# Core DRAW X3

CorelDRAW X3 是 Corel 公司于 2006 年推出的最新版本。它不仅是一个大型矢量图形制作 工具软件,同时也是一个大型的工具软件包。它包括了 Corel DRAW X3 矢量绘图程序、 CorelDRAW PHOTO-PAINT X3 数字图像处理程序和 Corel R.A.V.E.3 动画创建程序。

与以前的版本相比, CorelDRAW X3 在操作界面、网页发布、支持文本格式以及颜色与 打印等各方面都有了很大的改进,增强了 CorelDRAW 在矢量图形领域所发挥的作用。

# 构思导航

前 言

本书集作者多年的绘图设计知识和长期的 CorelDRAW 使用经验于一体,通过调查研究深 入了解了读者真正的需求,采用通俗易懂的语言,将操作技法融入到读者最感兴趣的实例作 品中去,本书在实例讲解过程中并不局限于吸引读者眼球的阶段,关键是引导读者在巩固知 识的同时,揣摩作品的灵感来源,启发读者的创作灵感,真正快速地变为平面设计高手。

# 特色分析

● 内容充实,易学易用。通过200余个经过作者精心安排的典型小实例,尽可能地囊括 CorelDRAW X3 的各项功能,即使没有基础的初学者也能很快上手学习。

循序渐进:全书内容分为基本技能、高级技法、实例训练 3 个阶段,适合不同层次的 读者学习参考。

环环相扣:每一章的结构安排都由专业术语的讲解、操作步骤的演示、实例的制作和 综合训练四大板块组成,帮助读者从基本概念的理解到操作技巧的掌握,再到实现对 CorelDRAW X3 各种技能的运用自如。

重点突出:每章章前不仅设计了学习建议和学习目标,还提供了学习参考时间,帮助 读者快速明确每章重点难点,并把握学习的节奏和要领。

技巧提示:书中穿插了100余个标注、提示,并突出显示,使读者快速掌握操作的技 巧,避免进行误操作,必然事半功倍!

巩固练习:本书在每章的最后精心安排了 20 个综合实例,目的是帮助读者及时巩固每 章所学知识点,并培养灵活运用所学工具的能力。

- 以图析文,信息倍增。本书无论基础知识的介绍,还是具体实例的讲解,都采用每步 一图的方式,将枯燥的理论形象化,提高了读者的学习效率。
- 设计精髓, 寓于实例。书中实例以 CI 设计、海报设计、包装设计等广阔的商业空间 为背景,每个综合实例均提供实例说明,不仅介绍了实例所运用的工具、命令,还融 入了经典的设计理念,使读者进一步揣摩作品的创作风格,并融会贯通地创作出精彩的 作品。

# Core DRAW

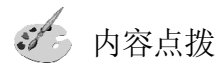

全书共分16 章,可以将其分为如下几个部分。

Chapter 1~Chapter 3 主要介绍了 CorelDRAW X3 的发展历史、应用领域、系统要求、新 增功能、基本术语以及安装与卸载的方法。从最基本 CorelDRAW 软件启动和退出的基本操 作开始,带领读者进入 CorelDRAW X3 的精彩世界,并对工作界面中的各主要面板、工具 以及菜单命令的功能进行了介绍,可以使读者为学习后边的内容打下坚实的基础。

Chapter 4~Chapter 6主要介绍了运用各种绘图工具创建对象、编辑对象的方法,帮助读 者在掌握 CorelDRAW 基本绘图工具和 CorelDRAW X3 新增的智能型绘图工具的基础上,灵活 运用这些工具进行基本的创作。

Chapter 7~Chapter 15采用实例与知识点紧密结合、由浅入深的原则,详细讲解了高级 编辑图形、操作图层、组织和管理对象、应用和管理颜色填充、编辑段落文本、调节特 效、处理位图图像、应用滤镜以及输出作品等内容,帮助读者快速掌握 CorelDRAW 绘图软 件的关键技术和设计思想。

Chapter 16 为前面 15 个章节知识点的综合应用,在巩固读者前面所学知识的同时,从不 同的应用方向和技术角度提供了企业 CI 设计、海报招贴设计以及包装设计等经典的商业实 例,使读者完成知识与技能全面提升的同时培养了完美的设计理念,做到融会贯通。

32 适用范围

- 正准备学习或者正在学习 CorelDRAW的初级读者。本书充分考虑到了初学者可能遇到的 困难,讲解全面深入,结构安排循序渐进,使读者在掌握了知识要点后能够有效总结, 并通过实例操作巩固所学知识,提高学习效率。
- 对 CorelDRAW 比较熟悉的读者。本书将具有很强实用性的丰富实例融入到每个知识点 中,使读者在掌握大量技巧和诀窍的同时,动手能力也得到很大的提高。

超值赠送

本书赠送的光盘中提供了书中所涉及的所有实例的原始文件、素材文件和最终的 CDR 文 件,分别放置在各章的对应文件夹中。

本书力求严谨,由于时间仓促,加之笔者精力、水平有限,疏漏之处在所难免,恳请 广大读者批评指正。

> 作 者 2007年1月

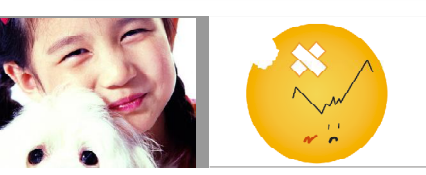

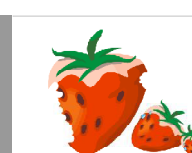

目

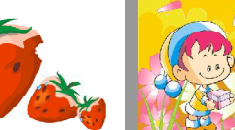

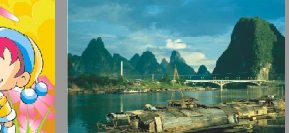

#### 录 **CONTENTS**

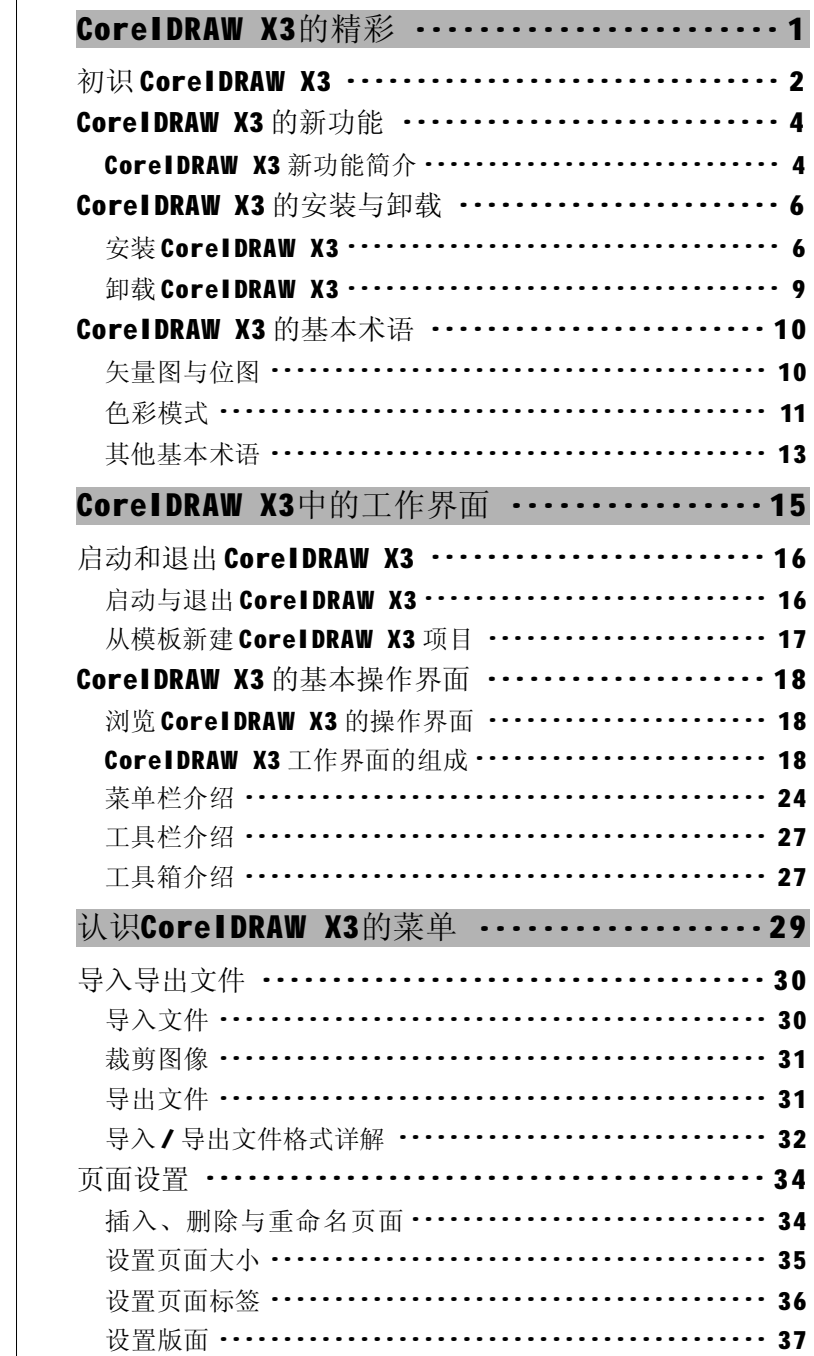

Chapter 1

# Chapter 2

Chapter 3

 $\overline{1}$ 

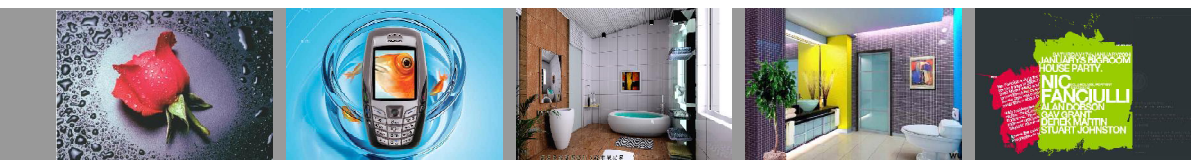

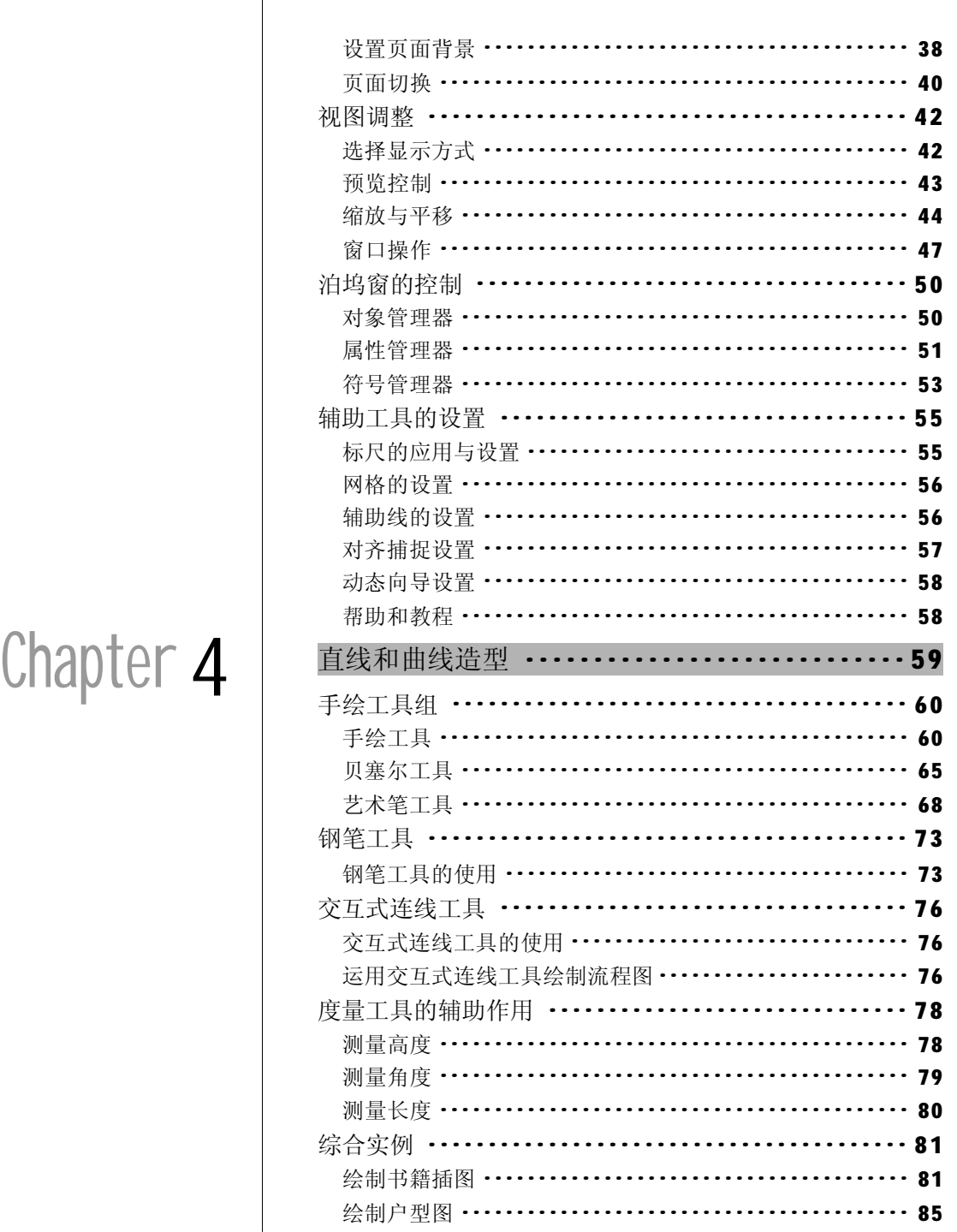

 $\overline{2}$ 

# 目录

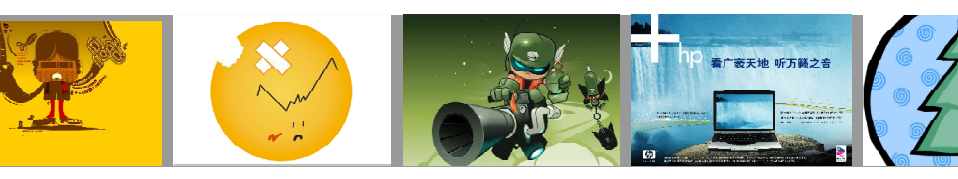

 $\sqrt{2}$ 

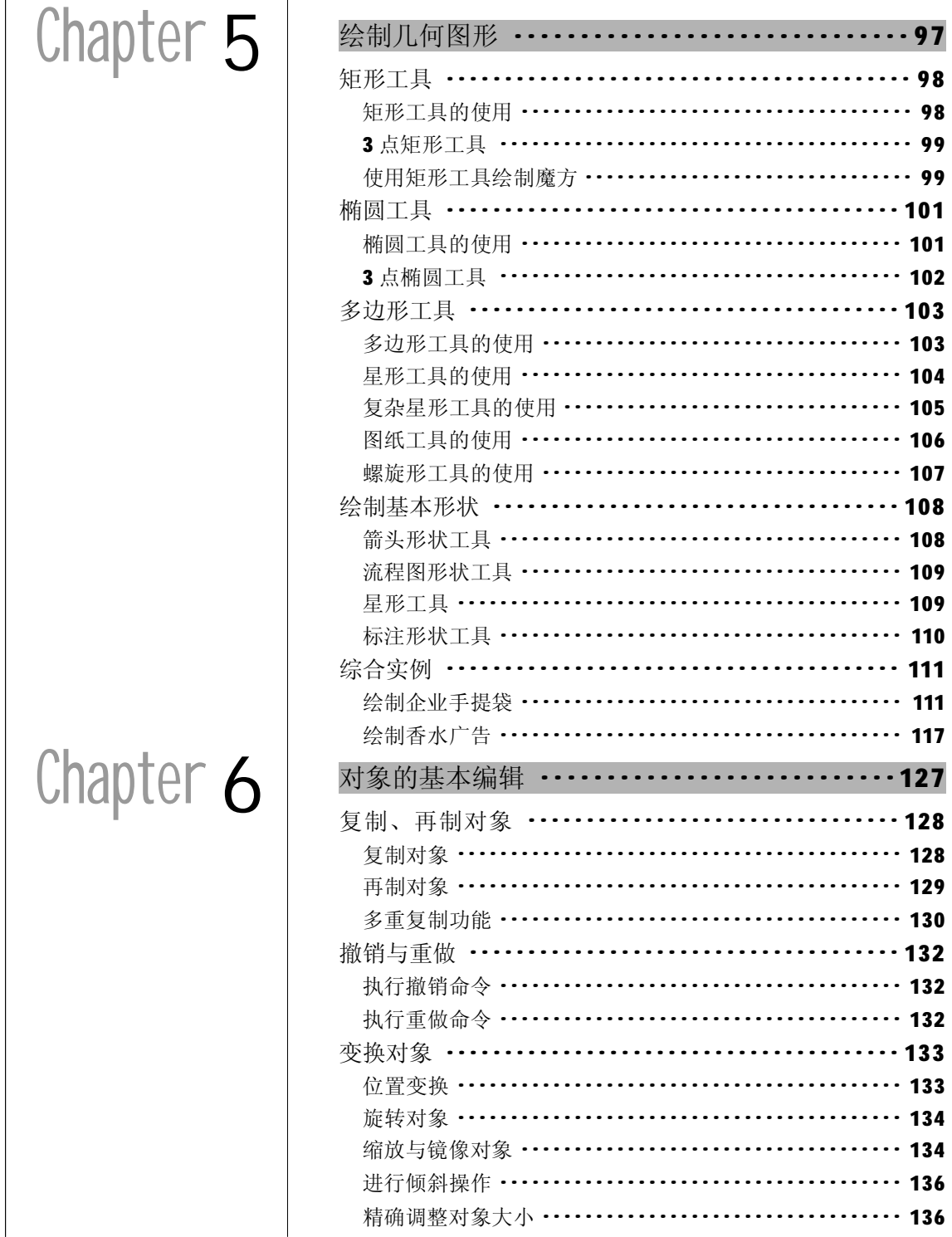

 $-3$ 

 $\overline{4}$ 

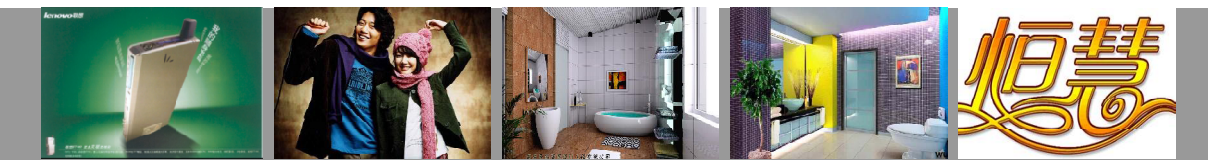

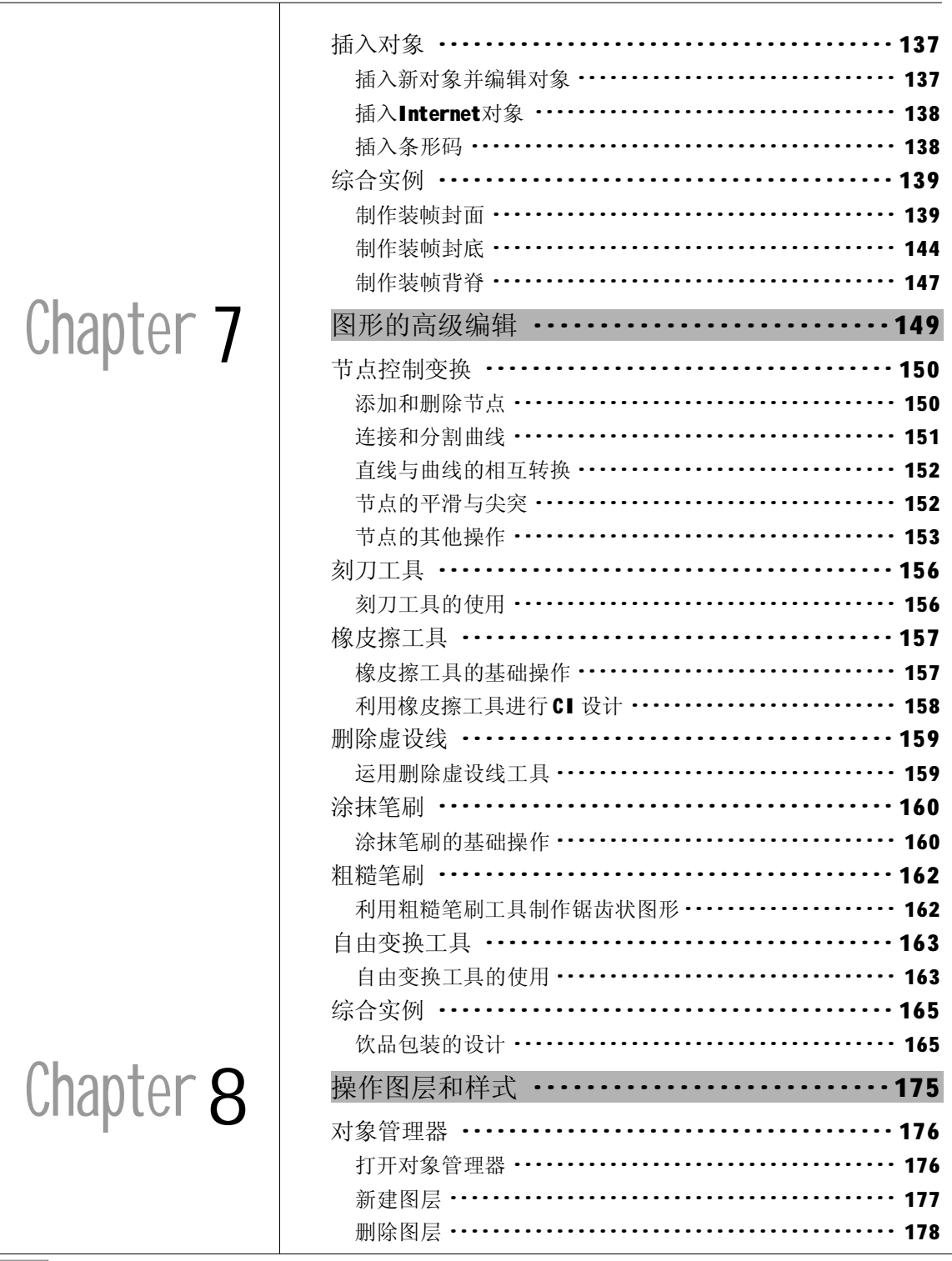

# 目录

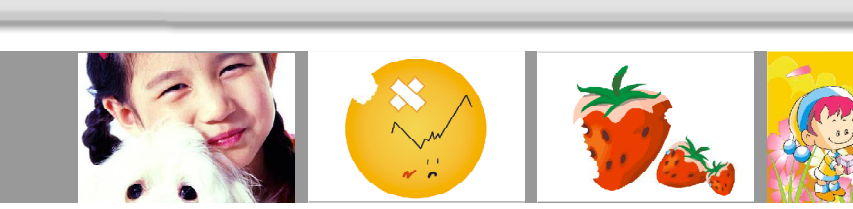

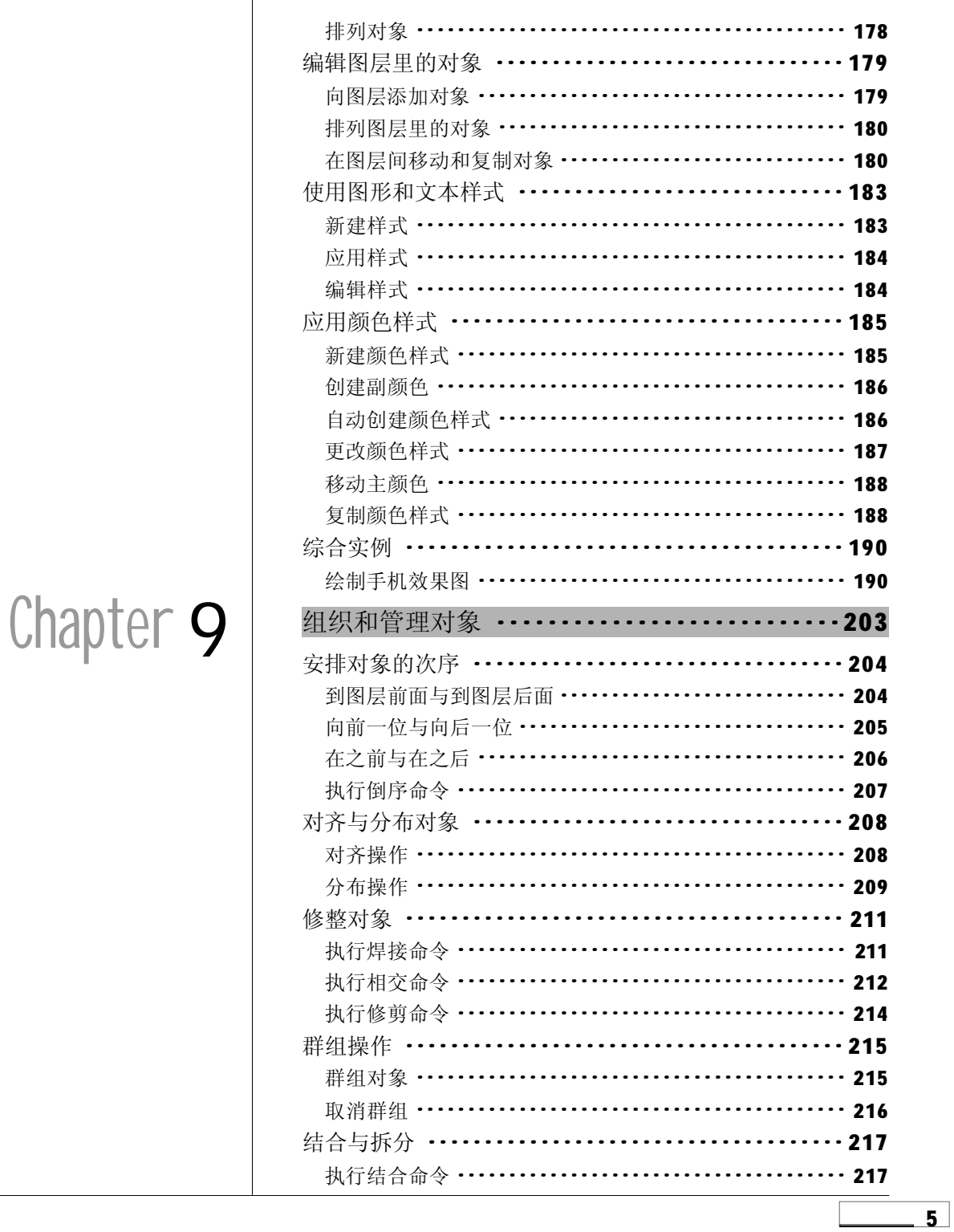

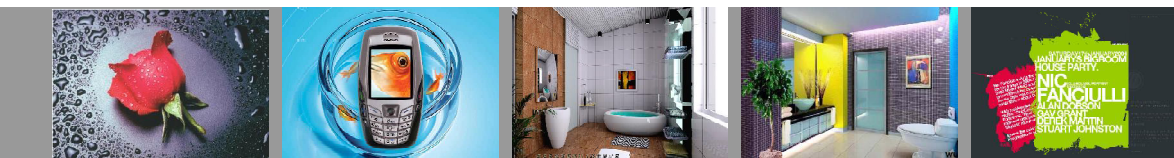

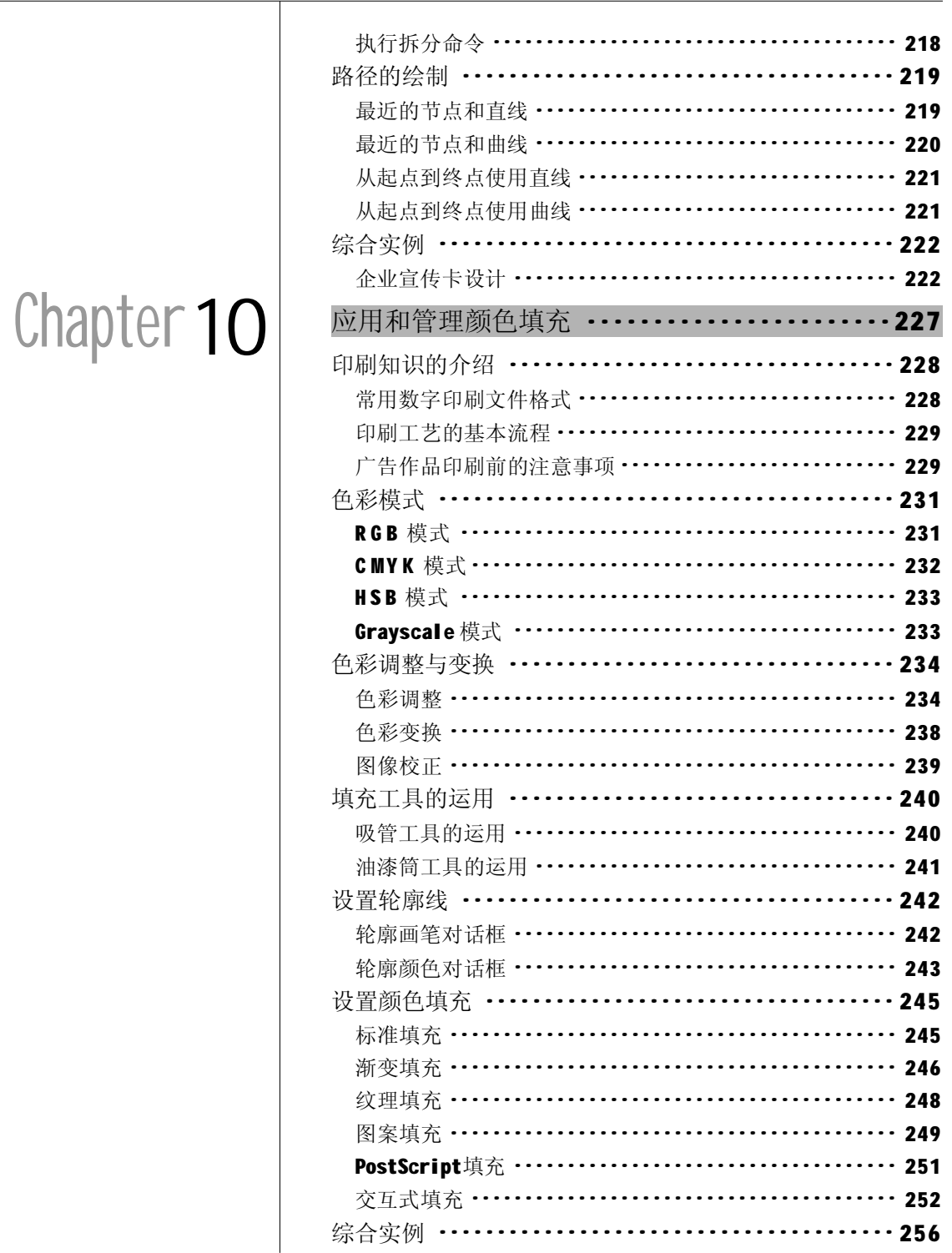

 $6 -$ 

# 目录

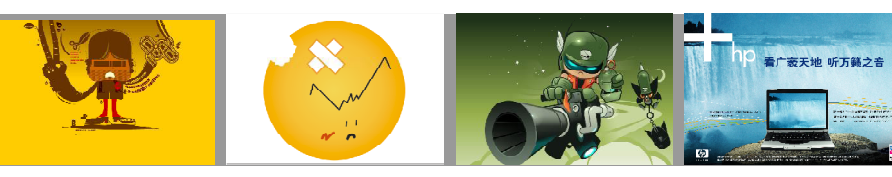

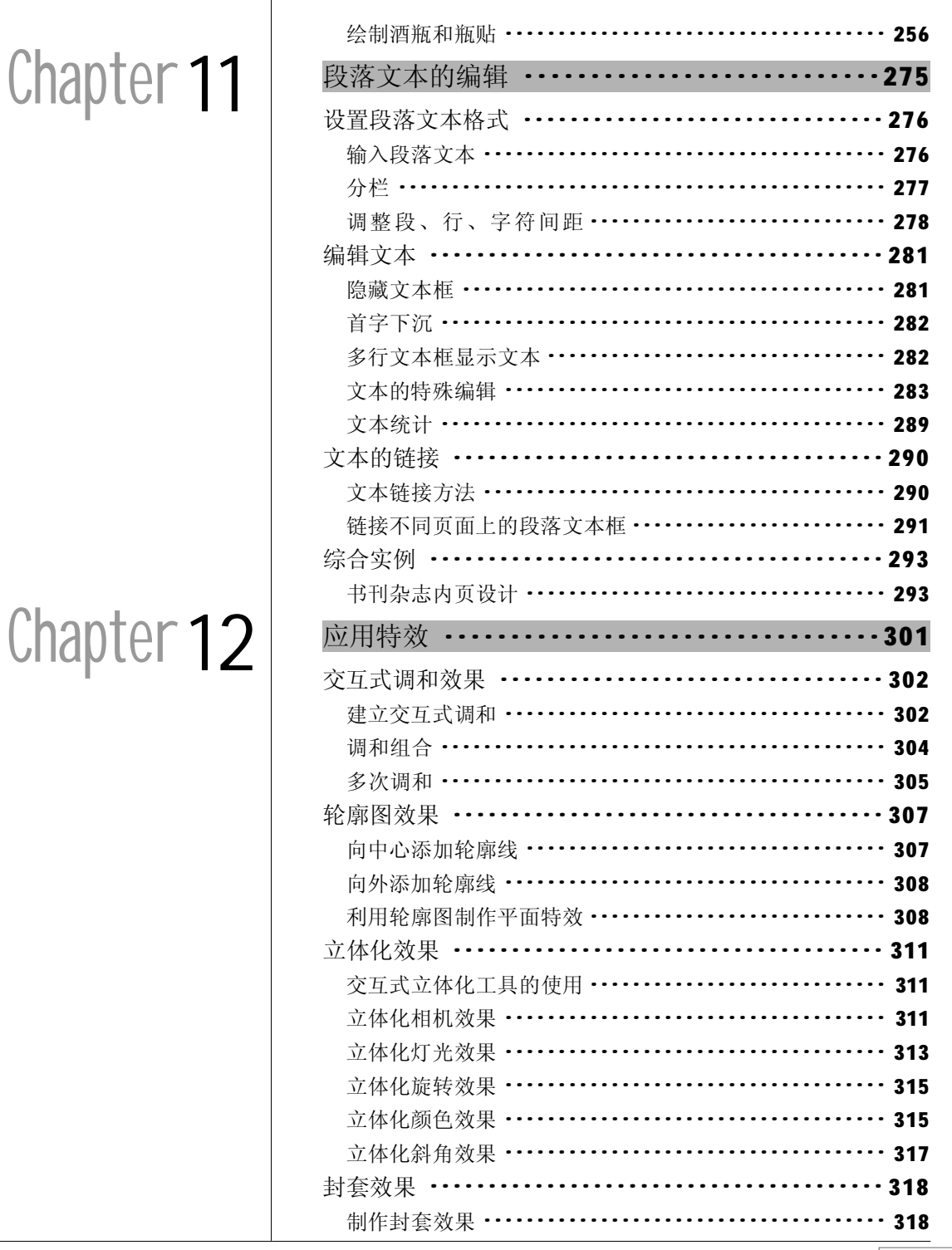

 $\overline{\phantom{0}}$  7

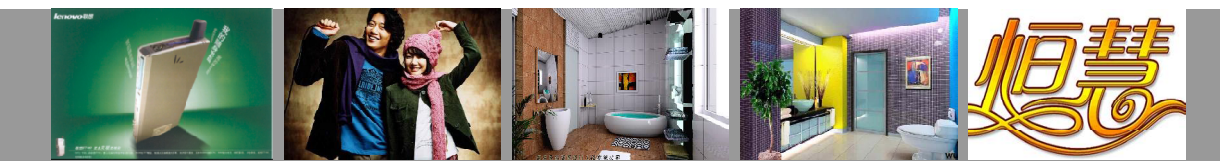

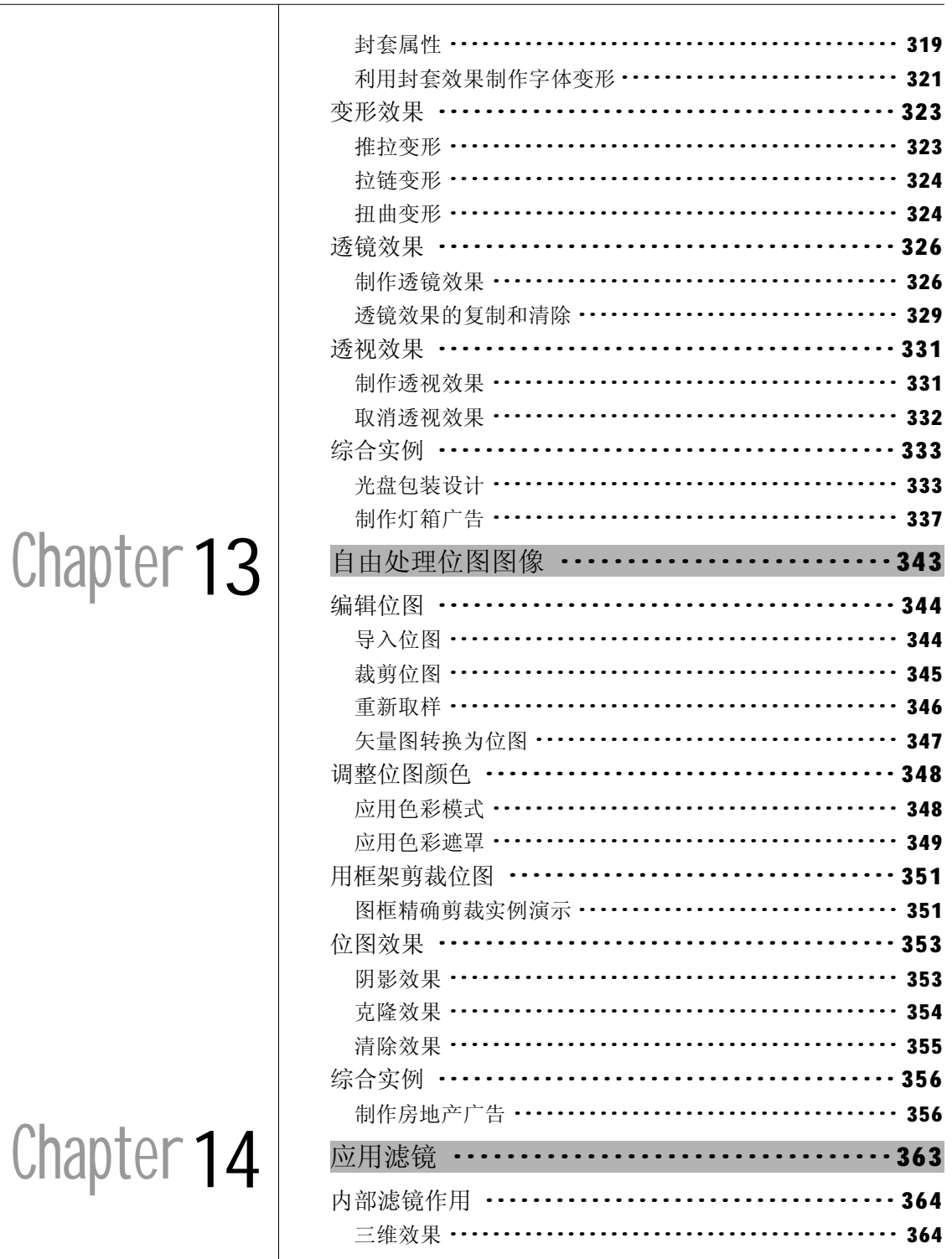

 $\overline{\mathbf{8}}$ 

# 目录

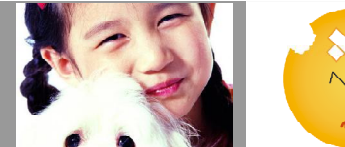

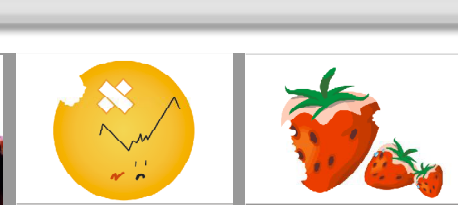

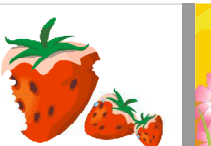

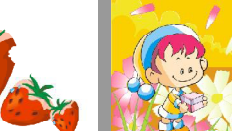

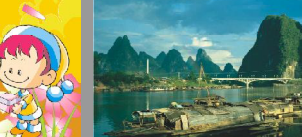

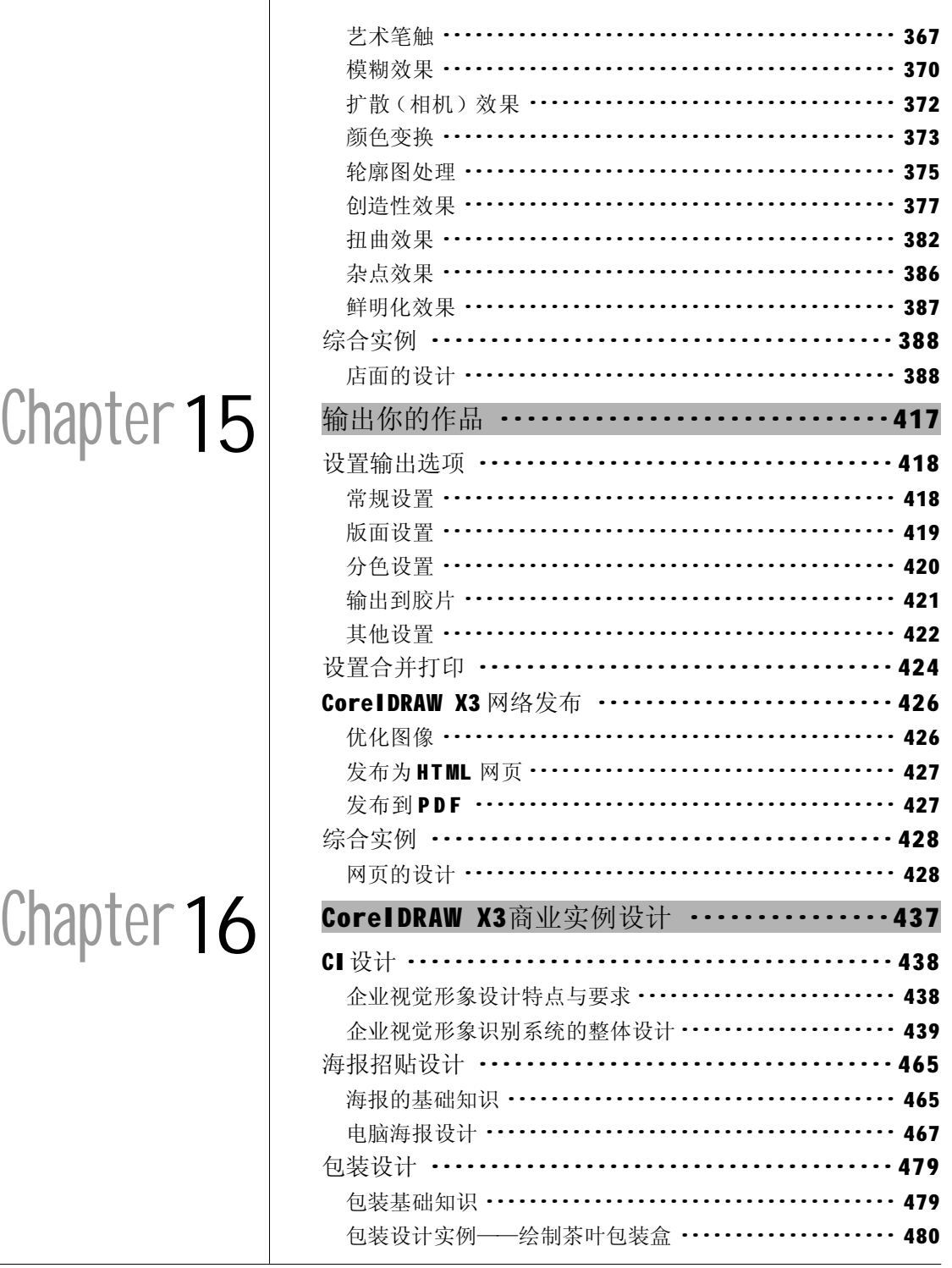

 $\boxed{9}$ 

# 图形的高级编辑

Chapter

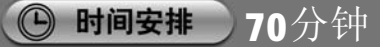

◎ 学习建议

本章介绍了形状工具的使用方法、对曲线的 编辑(增加节点、曲线连接分割)以及裁 切工具组和形状工具组的使用等,并以简单 实例进行了详细演示。学习本章时应多多尝 试在实例操作中的应用,这样可以加强学习 效果。

### □ 学习目标

本章主要介绍了对图形的高级编辑技巧,通过 本章的学习,读者应该掌握以下要点。

- \* 掌握对曲线的编辑(增加节点、曲线连接 分割)方法。
- \* 了解编辑曲线节点时在属性栏中的相关设置 (节点的属性转换)。
- \* 掌握裁切工具组与形状工具组中相关工具的 操作方法。

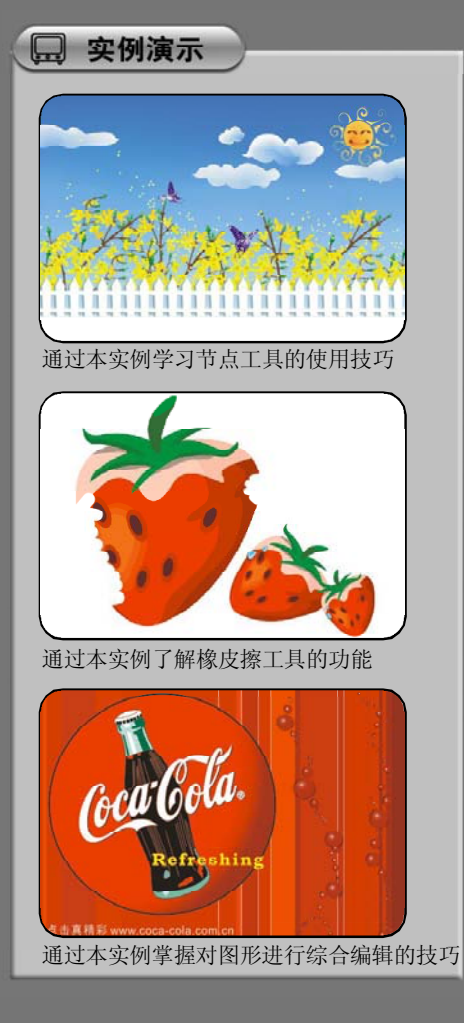

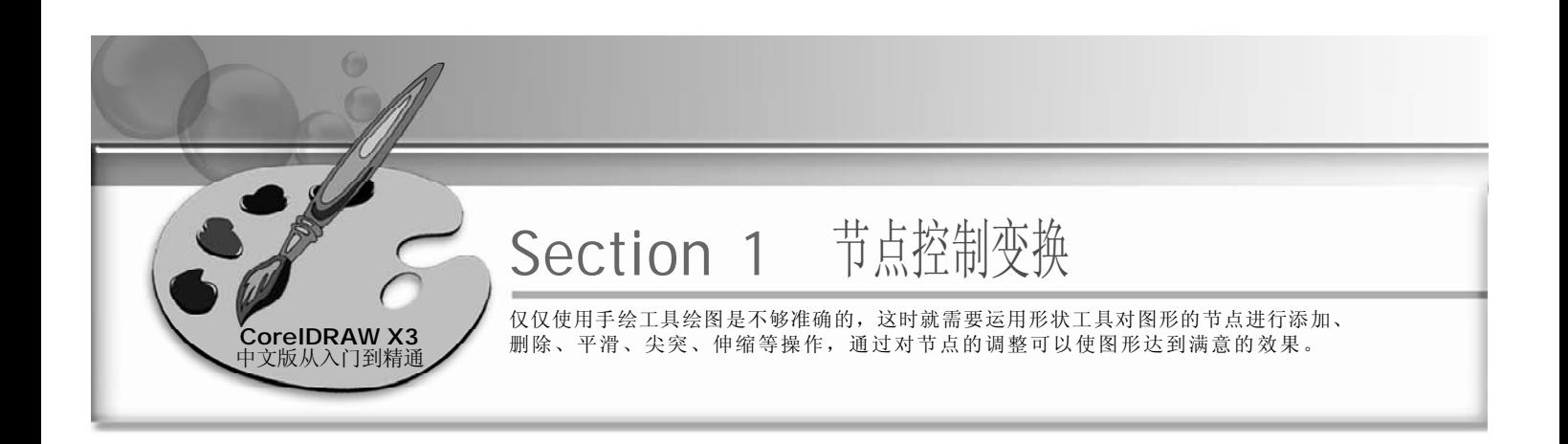

添加和删除节点

在菜单栏中选择"文件>打开"命令, *1 2* 打开一个矢量图文件,如下图所示。

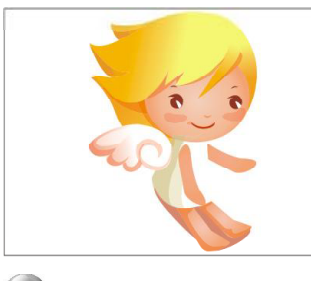

移动鼠标指针到图形边框的适当位置双 *3 4* 击, 或者单击属性栏中"添加节点"按 钮 , 即可添加节点, 如下图所示。

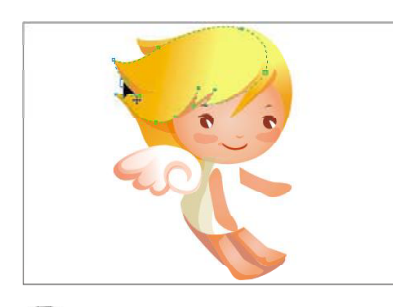

执行"添加"命令后,将在顺时针方 *5 6* 向相临节点的中间位置自动添加一个节 点,如下图所示。

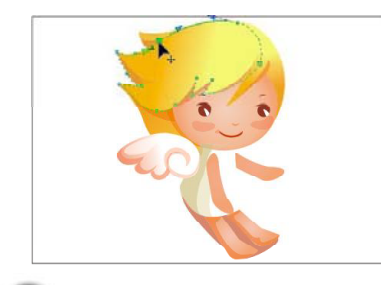

(2) 使用工具箱中的形状工具 ん, 选取图 形,图形上出现节点,如下图所示。

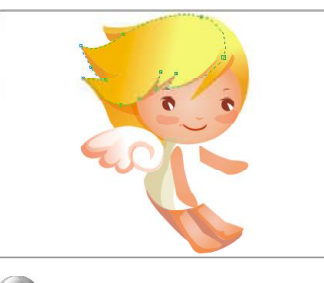

(4) 使用形状工具 心选择一个节点, 单击 鼠标右键在弹出的菜单中选择"添 加"命令,如下图所示。

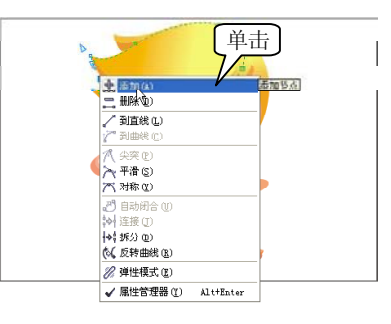

使用鼠标双击节点,或选择节点后单 击右键选择"删除"命令,或者单击 属性栏中"删除节点"按钮 <mark>二</mark>, 即可 将所选节点删除。如下图所示。

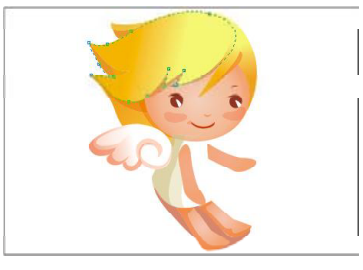

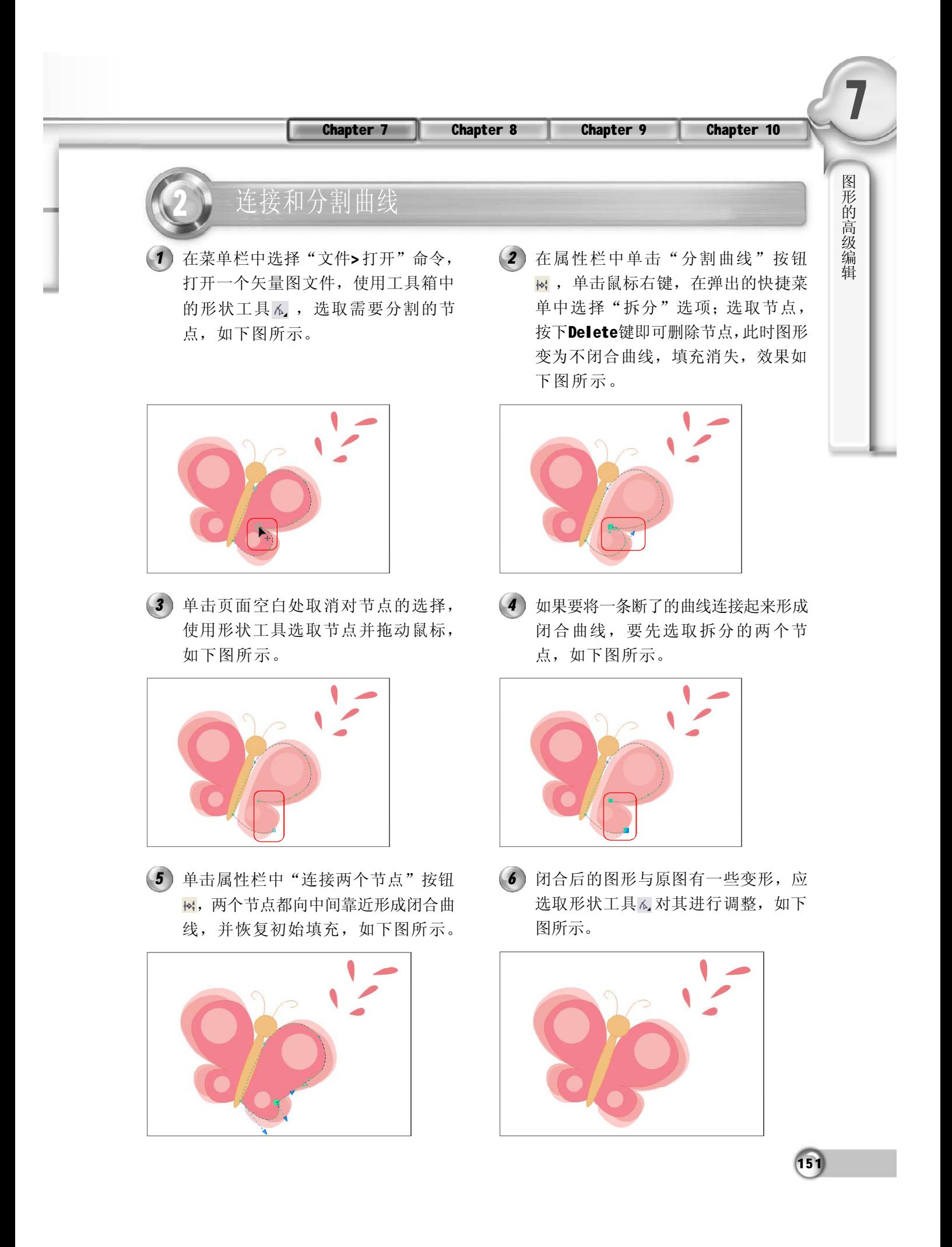

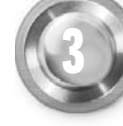

直线与曲线的相互转换

在菜单栏中选择"文件> 打开"命令, *1 2* 打开一个矢量图文件,使用形状工具。 在曲线上添加一节点,如下图所示。

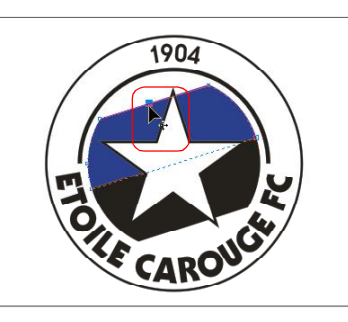

选取所添加的节点,单击属性栏中的 *3 4* "转换直线为曲线"按钮 , 将直线 转换为曲线,并调整控制节点,如下 图所示。

(2) 使用形状工具 。,选取所添加的节点 并拖动节点,改变曲线的弯曲程度, 如下图所示。

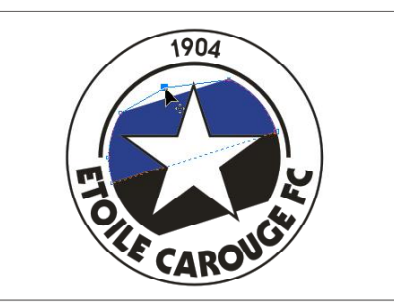

使用形状工具调整完毕后,图形效果 如下图所示。

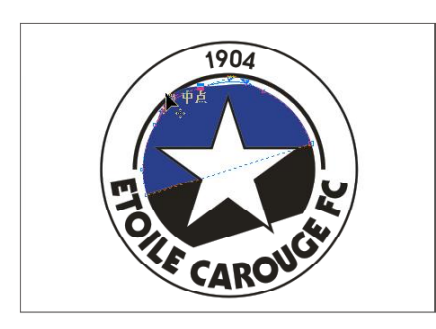

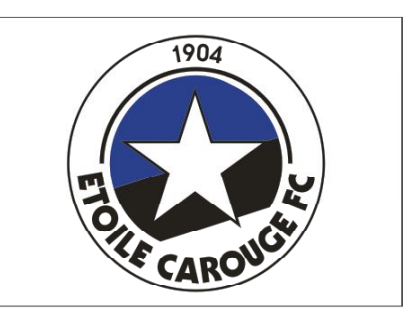

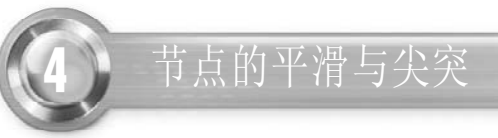

CorelDRAW X3 为用户提供了3 种节点编辑形式:尖突、平滑、对称。这3 种节点可以互 相转换,实现曲线的各种变化。

在菜单栏中选择"文件>打开"命令, *1*打开一个矢量图文件,使用形状工具 选取一个控制节点,如右图所示。

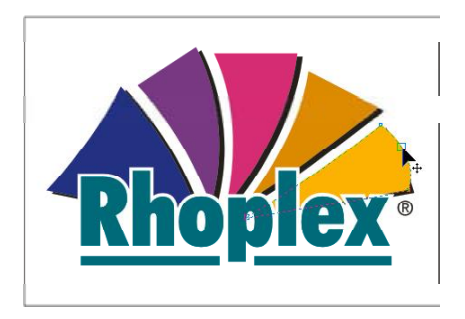

 $(152)$ 

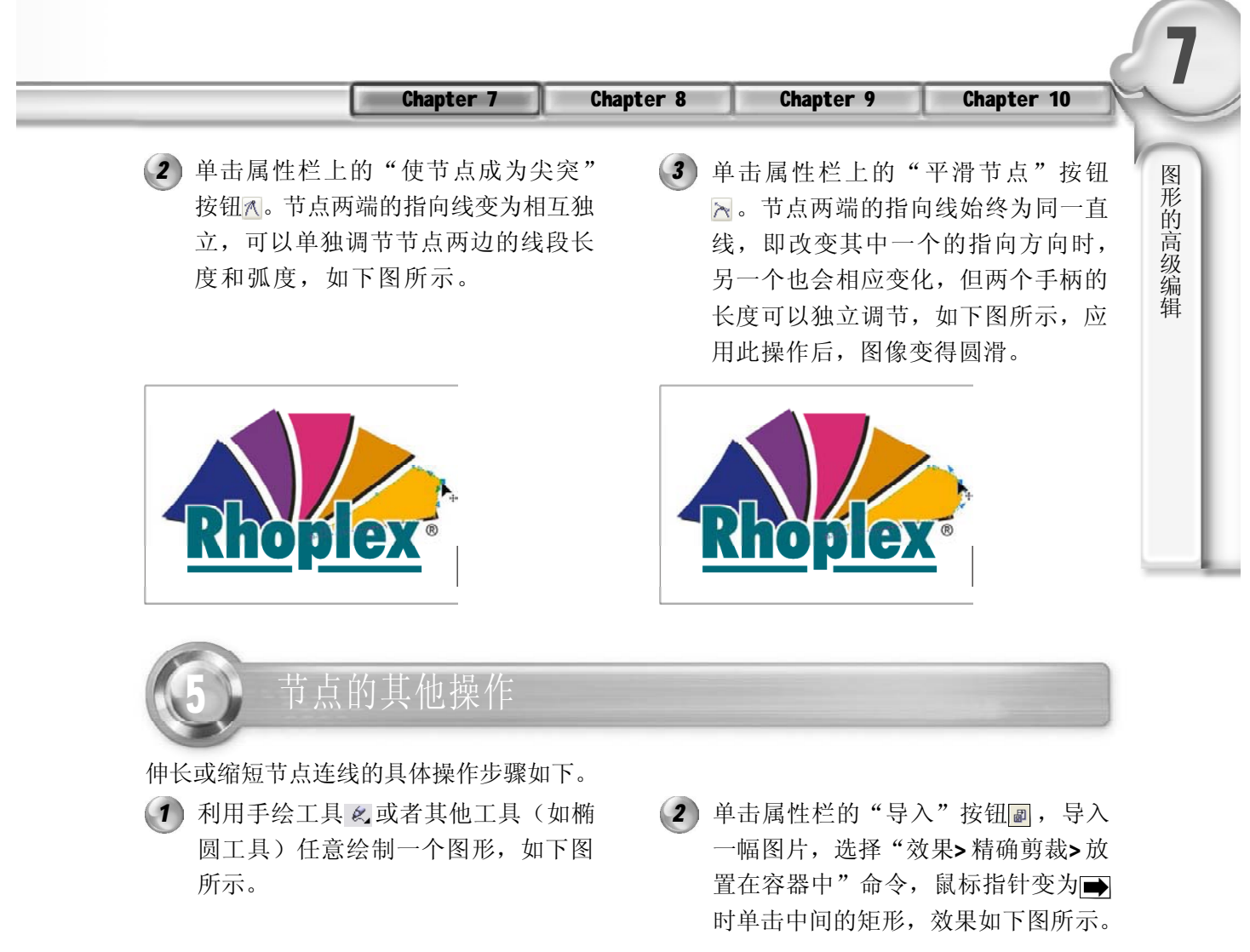

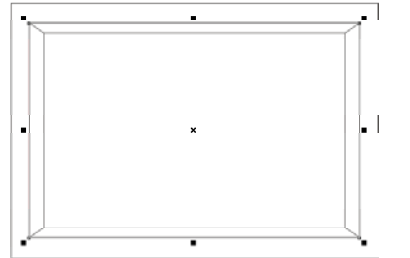

在图框顶部选择右上角的一个节点, *3 4* 选择形状工具,在属性栏中单击"分 割曲线"按钮图,将节点分开,如下 图所示。

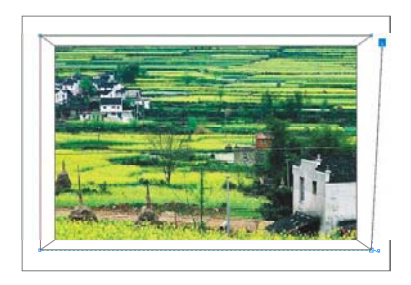

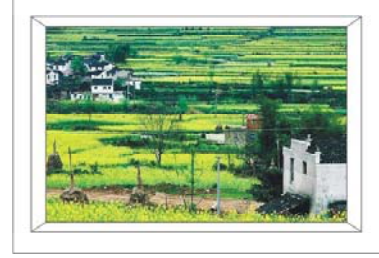

选择分离的节点,在属性栏中单击"伸 长或缩短节点连线"按钮图,出现一 个控制框,如下图所示。

15 3

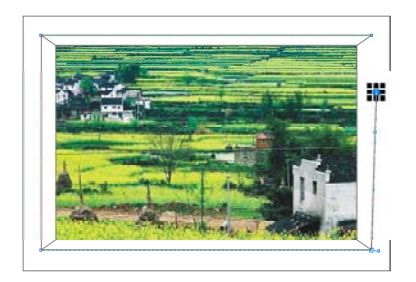

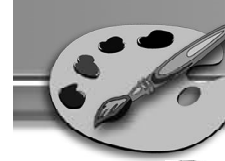

在键盘上按住Shift键,使用鼠标指针 *5 6* 指向右边中间的控制节点,按下鼠标 左键向外拖动,如下图所示。

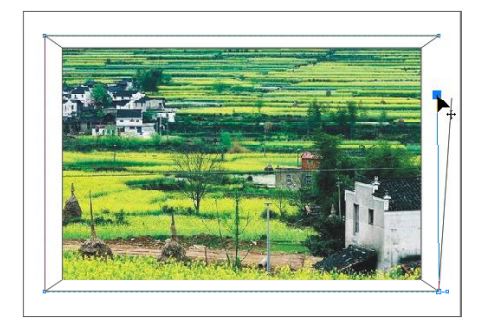

拖动过程中,得到所需的长度后松开 左键,即可缩短节点边线并且同时改 变形状,效果如下图所示。

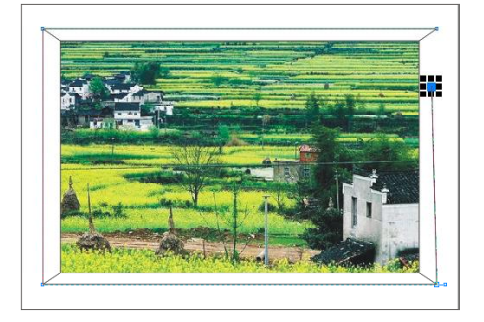

### 利用节点工具调整蝴蝶图案

本节的例子主要讲述的是蝴蝶的绘制方法, 在绘制此图形的过程中主要运用了贝塞尔工 具与形状工具,使图形和背景相结合组成一 幅美丽的画面,效果如下图所示。

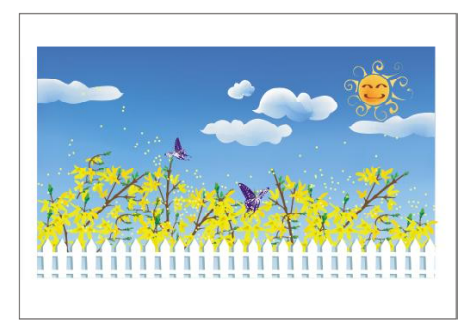

2) 继续使用贝塞尔工具区绘制出蝴蝶的外 (3 形,然后使用形状工具 人选取图形的 节点,可通过单击属性栏上的"转换 直线为曲线"、"平滑节点"等按钮 调整图形,如下图所示。

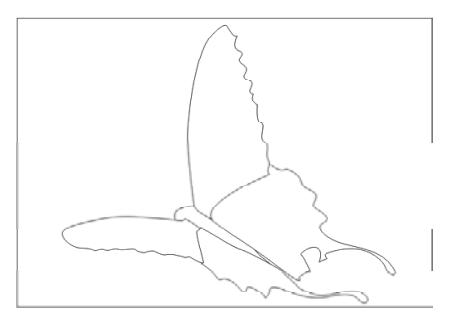

 $(154)$ 

1) 单击工具箱中的手绘工具 &, 在弹出 的隐藏工具栏中选择贝塞尔工具 ,在 当前页面中绘制图形,如下图所示。

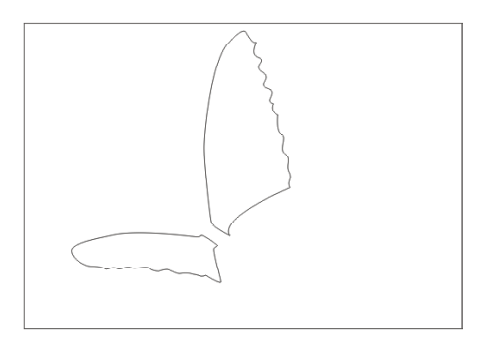

使用选择工具选取所绘制的蝴蝶外形, 选取填充工具,翅膀填充颜色为RGB (61,3,114), 腹部为RGB (70,61,46), 效果如下图所示。

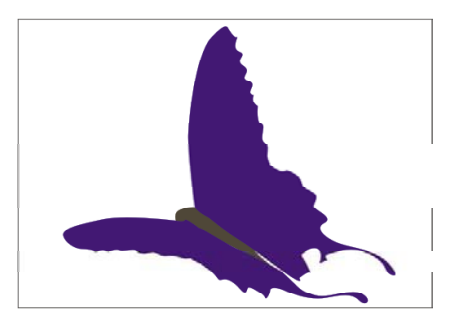

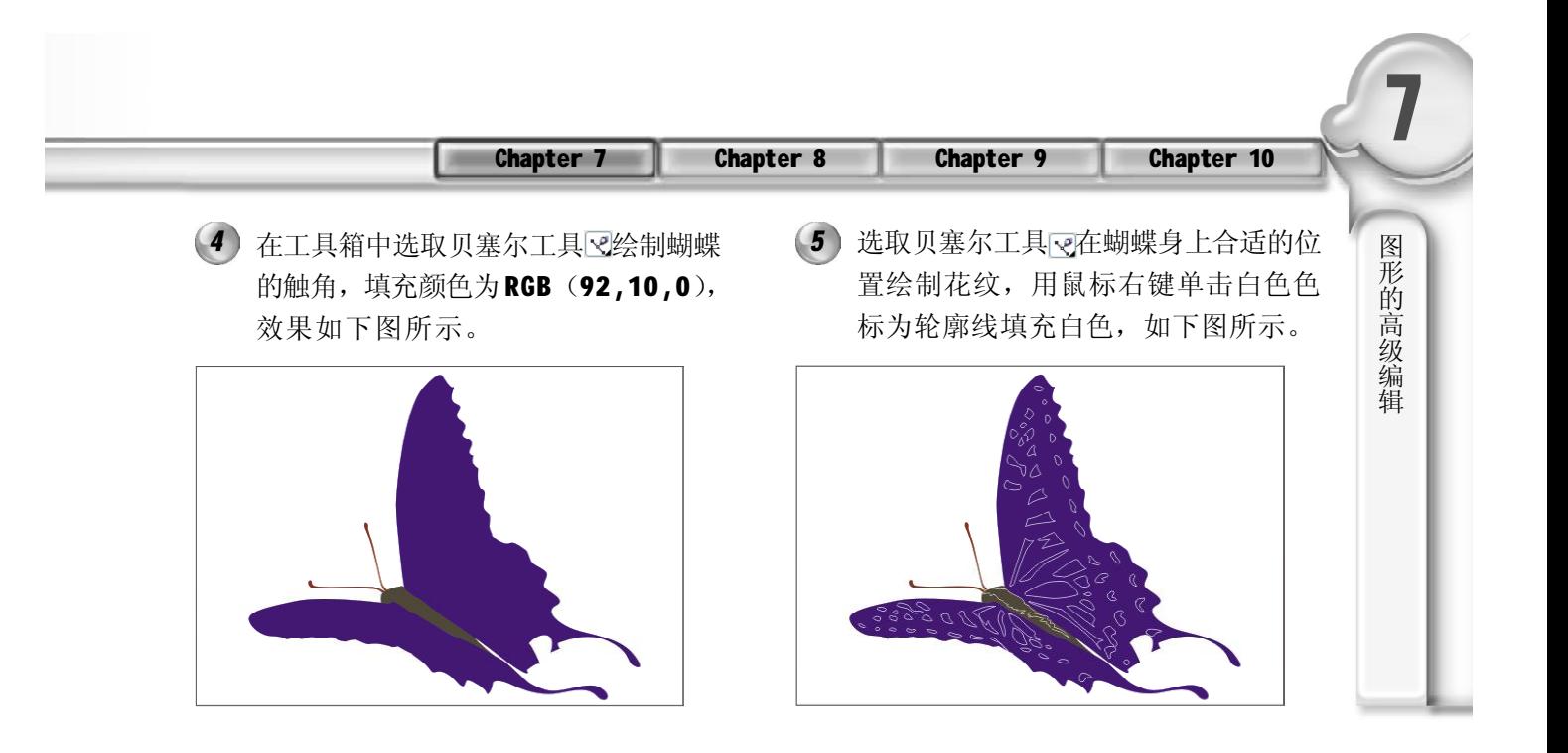

选取上步所绘制的蝴蝶花纹,然后使 用标准填充工具为其上色,这里主要 是白色和 RGB (233,225,191), 效果 如下图所示。 6) 选取上步所绘制的蝴蝶花纹,然后使 (7) 选取前面所绘制完成的蝴蝶,然后将

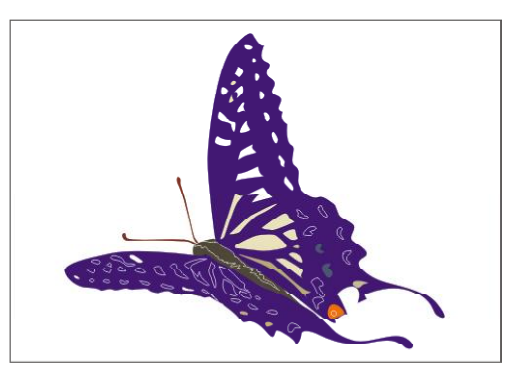

选取前面所绘制的蝴蝶,按 Ctrl+C 键 *8* 进行复制,然后按 Ctrl +V 键将另一只 蝴蝶粘贴在合适的位置上,并旋转角 度,如右图所示。

其放置到图像中合适的位置上,效果 如下图所示。

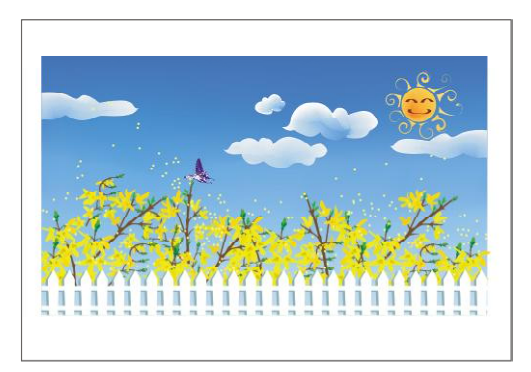

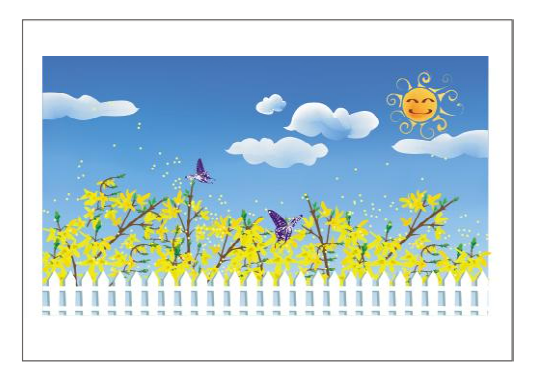

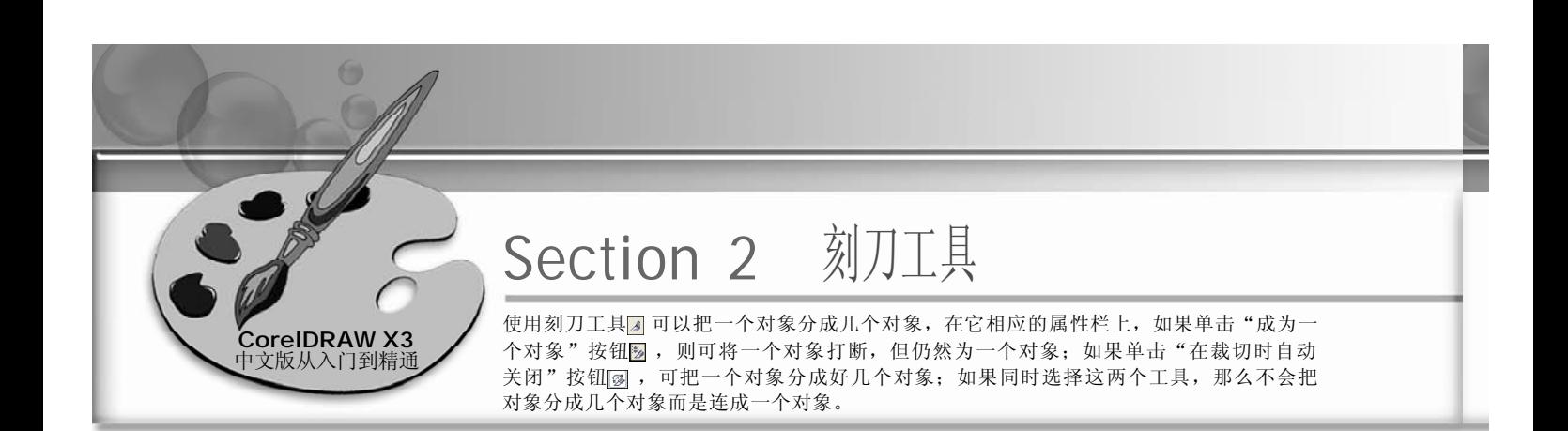

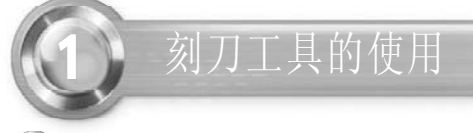

在菜单栏中选择"文件>打开"命令, *1 2* 打开一个矢量图文件,如下图所示。

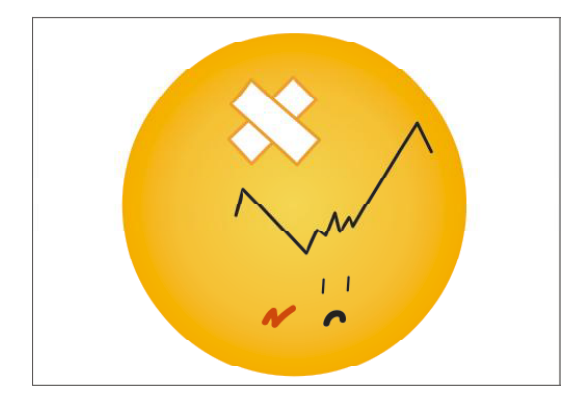

3) 移动鼠标到所需的位置指针成D状时再 (4 次单击鼠标,效果如下图所示。

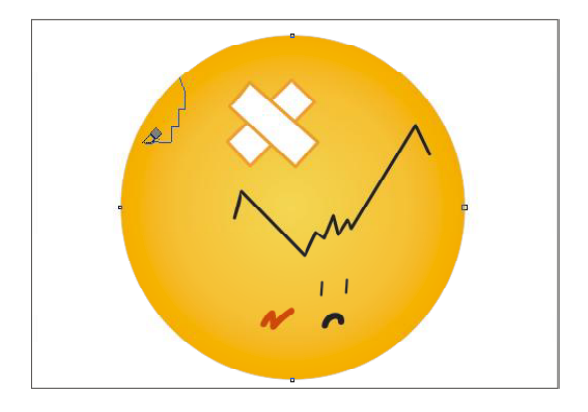

2 在工具箱中选取刻刀工具3,并在属 性栏中单击"在裁切时自动关闭"按 钮 ,然后指向页面中的图形,当鼠 标指针成 刚状时单击鼠标左键, 如下 图所示。

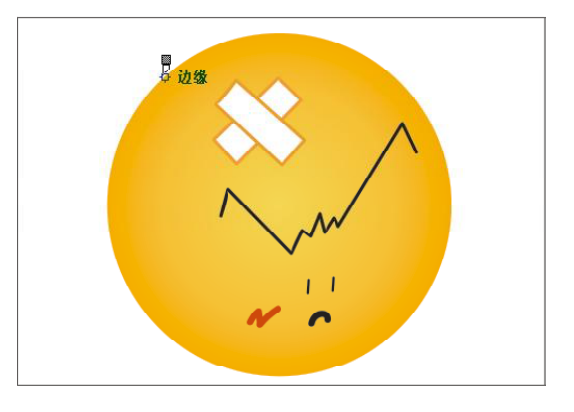

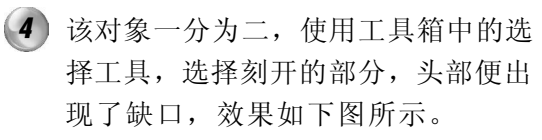

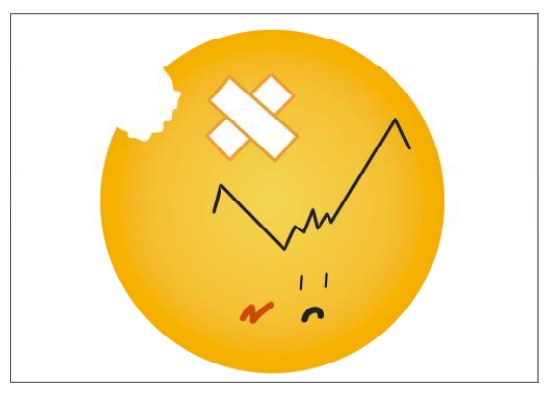

15 6

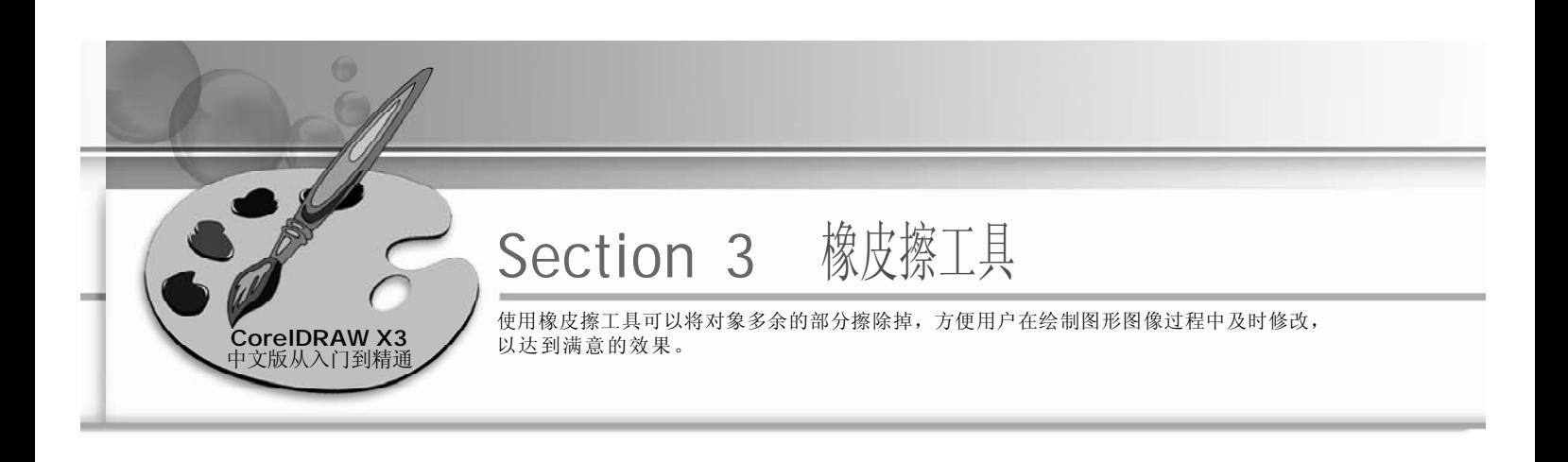

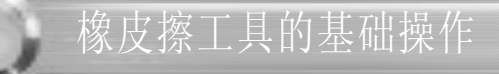

在菜单栏中选择"文件>导入"命令, *1 2* 打开一个图形文件,如下图所示。

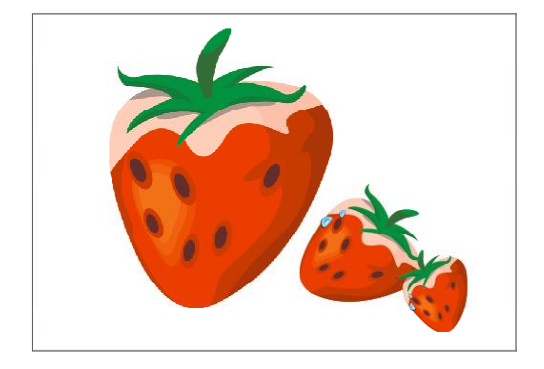

单击工具箱中的裁切工具,在弹出的 隐藏工具栏中选择橡皮擦工具2, 在 属性栏中设置"橡皮擦厚度"为 5mm, 移动鼠标指针到要擦除的起 点,如下图所示。

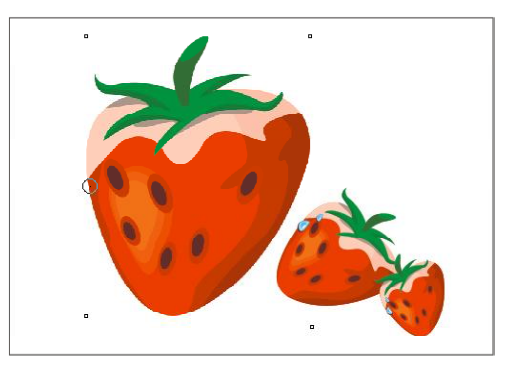

单击鼠标并拖动,即可擦除目标区 *3 4*域,如下图所示。

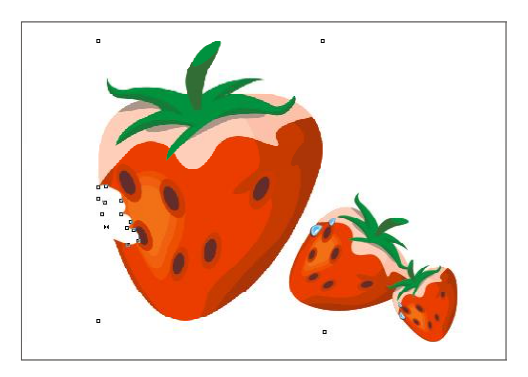

同上步一样,继续单击并拖动鼠标擦 除,效果如下图所示。

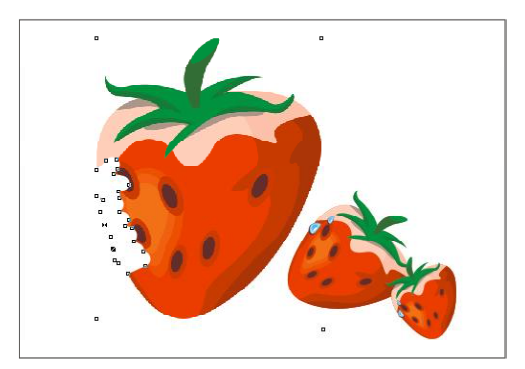

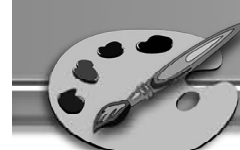

在属性栏中设置"橡皮擦厚度"为 *5 6* 3 mm, 移动鼠标指针到要擦除的起 点,如下图所示。

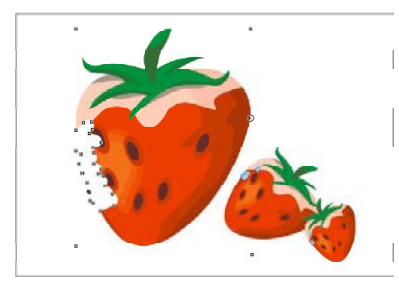

(6) 运用上述的方法,使用橡皮擦工具图 在草莓外擦除以制作吃过的痕迹,效 果如下图所示。

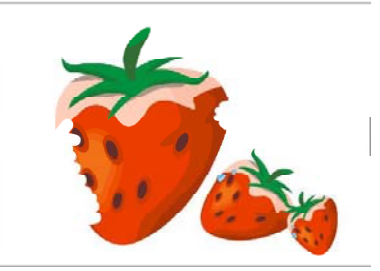

- 2 利用橡皮擦工具进行**C I**设计
- 按 Ctrl+N 键新建一个图形文件,使用 *1 2* 工具箱中的贝塞尔工具 和形状工具 ,在当前页面中绘制如下图所示的 形状。
- 单击工具箱中的裁切工具,在弹出的 隐藏工具栏中选择橡皮擦工具 。在 属性栏设置"橡皮擦厚度"为5mm, 在页面中双击鼠标便可绘制出眼睛, 单击鼠标拖动便可以绘制出胡须的外 形,如下图所示。

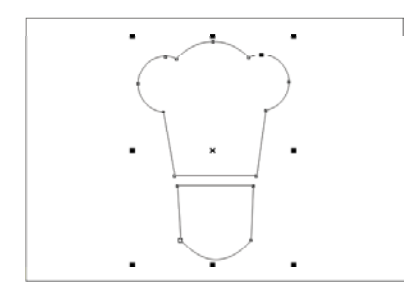

选取所绘制完成的图标,单击右侧调 *3* 色板中的蓝色色标,将其填充为蓝 色,效果如下图所示。

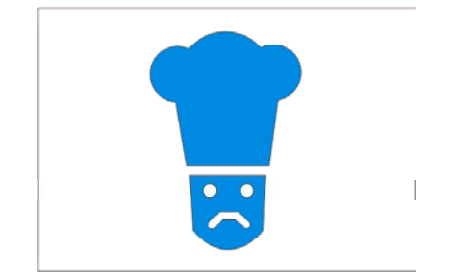

15 8

 $O$   $O$  $\curvearrowright$ 

4) 在工具箱中选取椭圆形工具 <sub>, 按住</sub> Ctrl键在页面中绘制一个正圆,然后为 其填充上蓝色,选中图标,选择"排 列>顺序>向前一位"命令,将图标放 置到椭圆的上层,并单击白色色标, 将图标填充为白色,如下图所示。

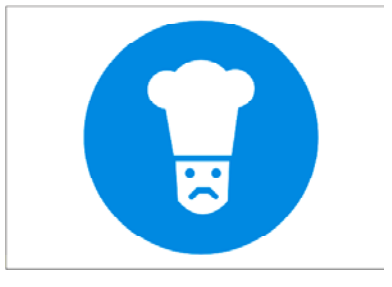

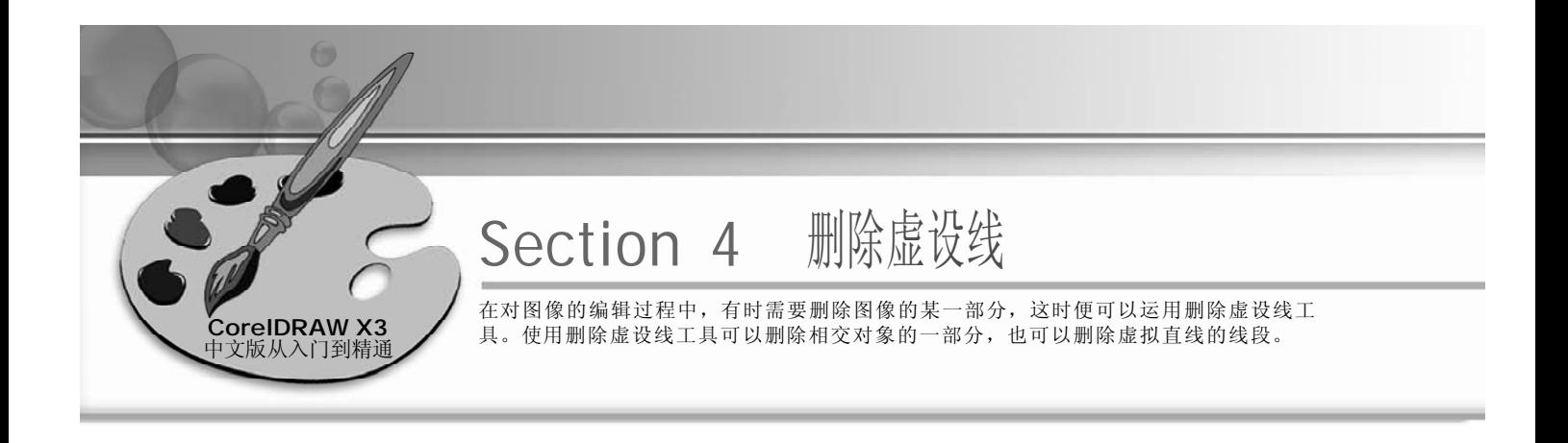

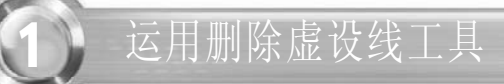

- 在菜单栏中选择"文件>导入"命令, *1 2* 导入一个图形文件,如下图所示。
	- 在工具箱中选取裁切工具,在弹出的 隐藏工具栏中选择"删除虚设线"工 具图,移动鼠标指针到要删除的区 域,如下图所示。

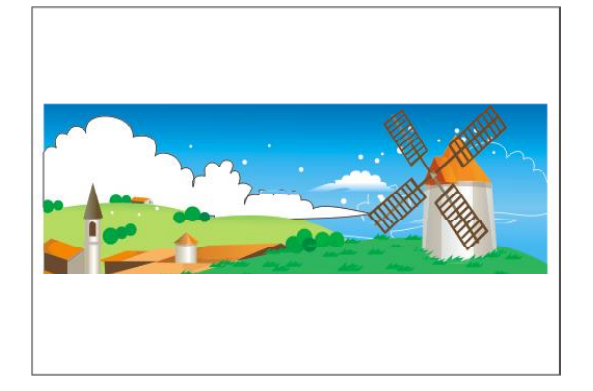

3 当指针成 秋时单击鼠标左键并拖动框 (4 选住要删除的区域,如下图所示。

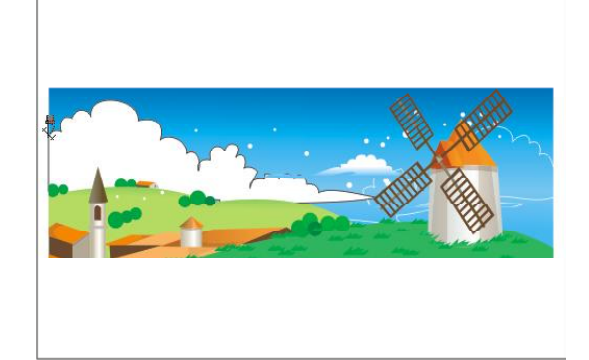

到达适当位置后释放鼠标左键,便发

现框选的区域闪烁后消失了,效果如 下图所示。

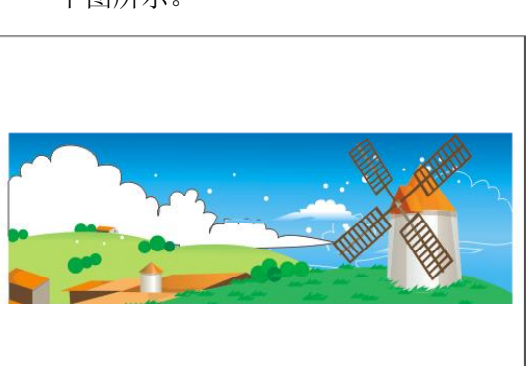

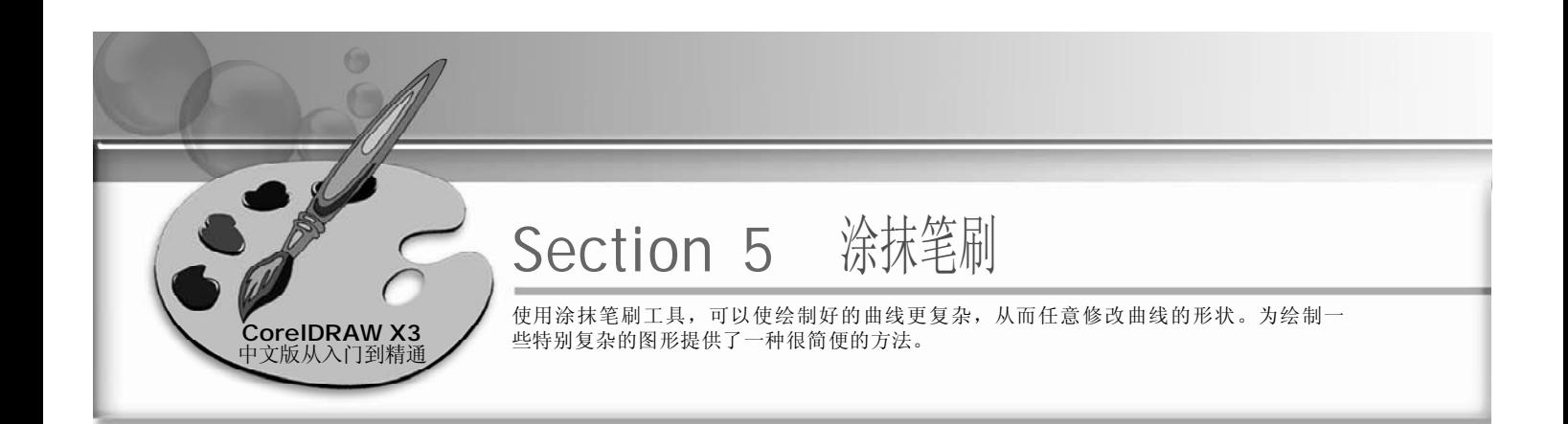

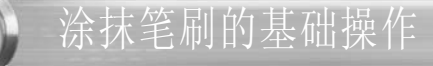

- 1 单击工具箱中的形状工具。, 在弹出 的隐藏工具栏上选择涂抹笔刷工具 . 在属性栏中就会显示它的相关设置选 项,如右图所示。
- 2) 使用工具箱中的手绘工具 &, 在当前 (3 页面中绘制封闭图形,如下图所示。

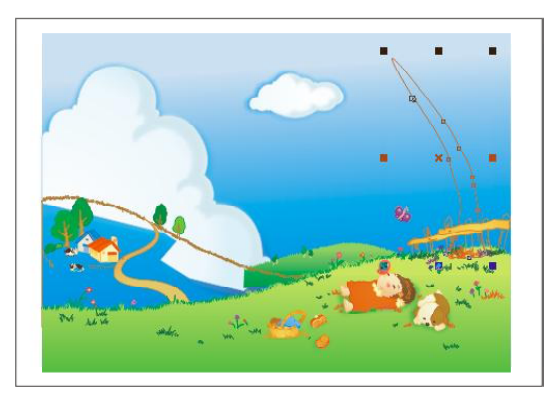

在属性栏设置涂抹笔刷的"笔尖大 *4* 小"为6mm,"使用笔斜移设置"值 为50,移动鼠标指针指向矩形的某部 位,按下鼠标左键向所需的方向拖 动,如右图所示。

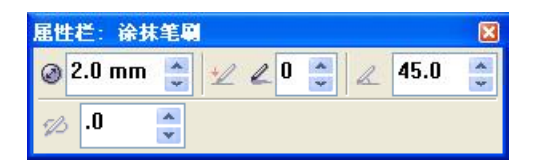

单击调色盘中的土黄色色标,填充颜 色为土黄色,如下图所示。

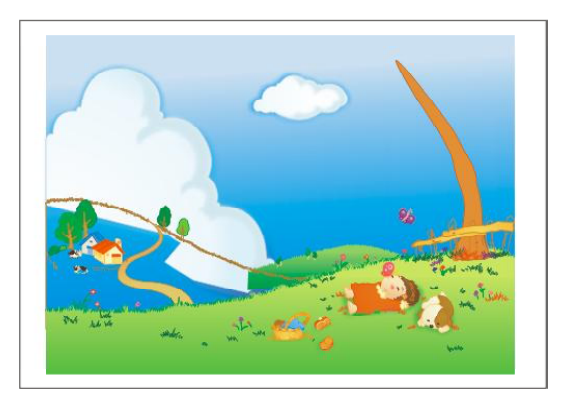

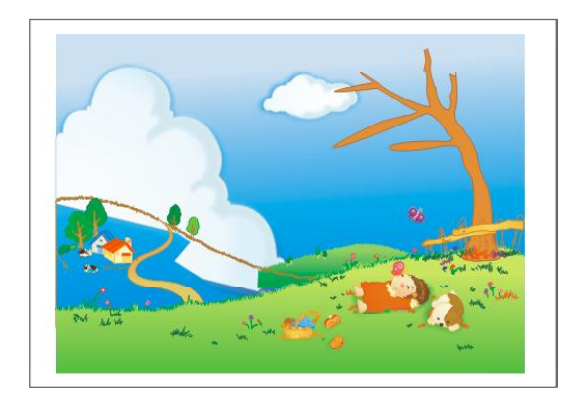

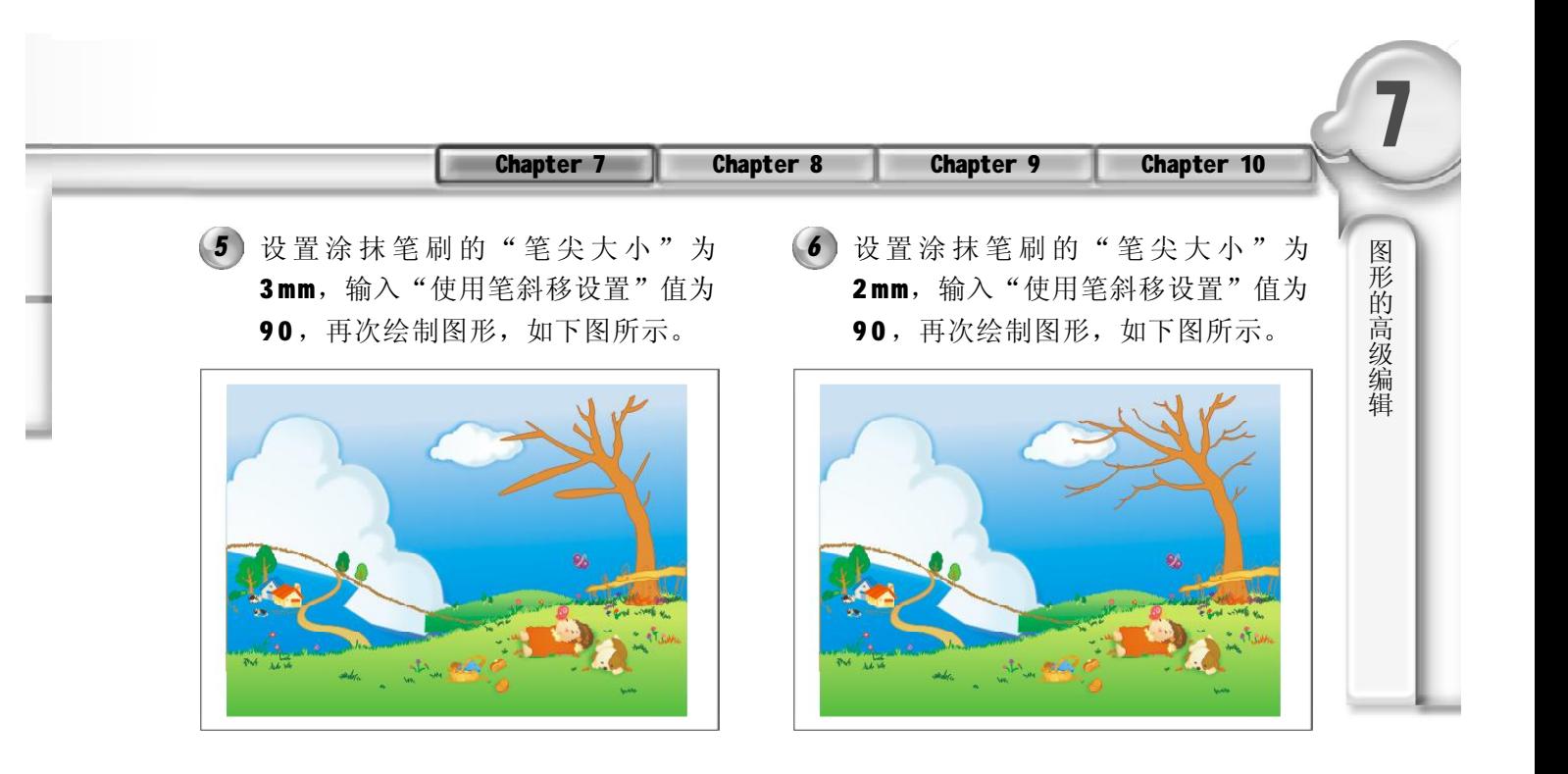

使用手绘工具在树枝上绘制树的纹理, *7 8*然后单击右侧调色板中的褐色色标为树 枝填充上褐色,如下图所示。

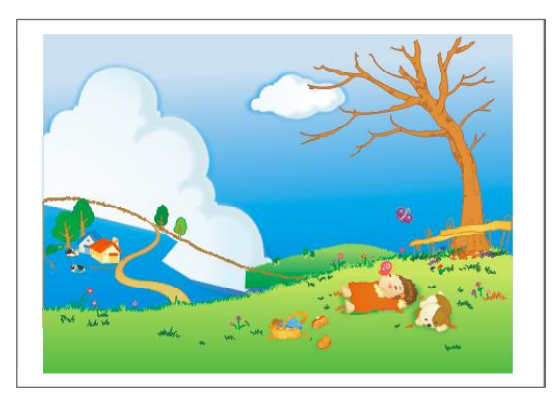

运用贝塞尔工具在树枝上绘制树叶,然 后为其填充上绿色,效果如下图所示。

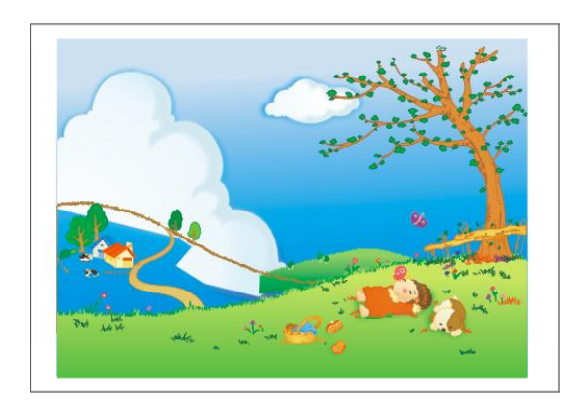

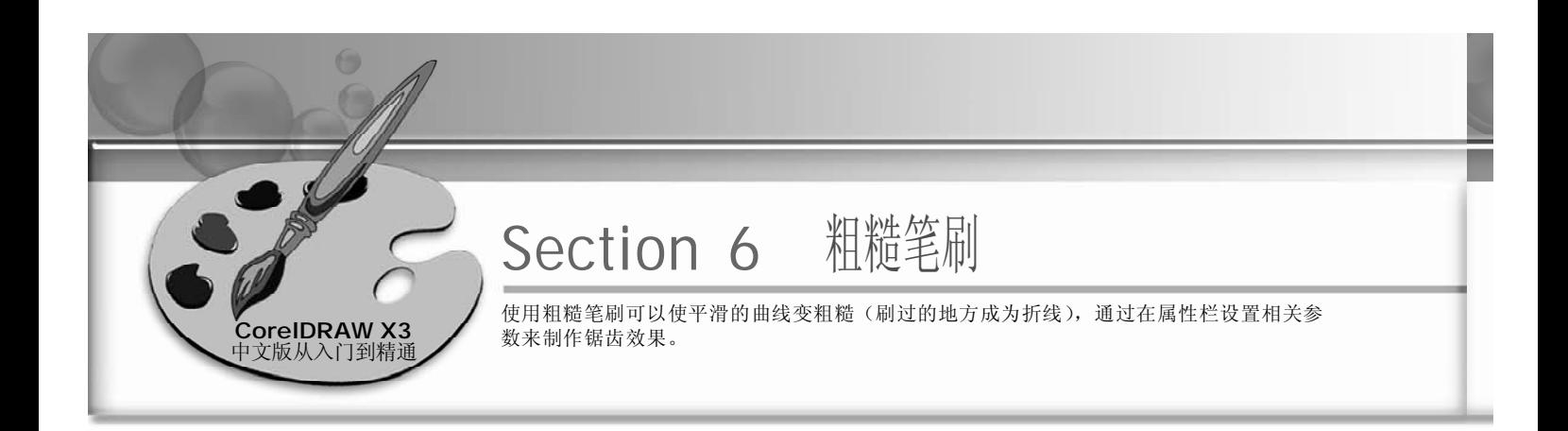

# 利用粗糙笔刷工具制作锯齿状图形

在菜单栏中选择"文件>导入"命令, *1 2* 打开一个图形文件,如下图所示。

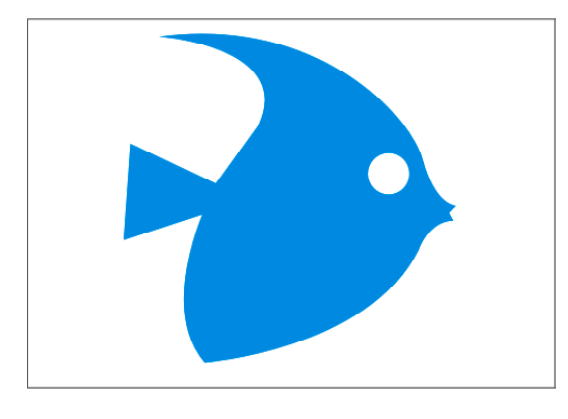

(2) 单击工具箱中的形状工具 。在弹出的 隐藏工具栏上选择粗糙笔刷工具图,在 属性栏中就会出现相关设置选项, 如 下图所示。在此设置"笔尖大小"为 10mm, "使用笔压控制尖突频率"为3。

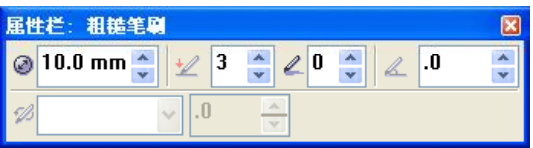

- 3) 选取所要改变的对象, 然后移动鼠标 指针到物体的起点,并单击,如下图 所示。再使用鼠标沿着鱼的外轮廓进 行拖动,绘制完鱼的一边之后,释放 鼠标左键,就可以看到鱼的轮廓已经 变为锯齿形状。
- *4* 同前面所叙述的步骤一样,继续使 用鼠标沿鱼的轮廓进行拖动,将鱼的 轮廓绘制成锯齿形状,效果如下图 所示。

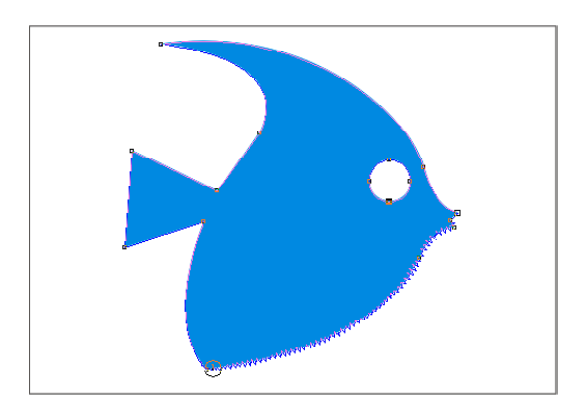

 $(162)$ 

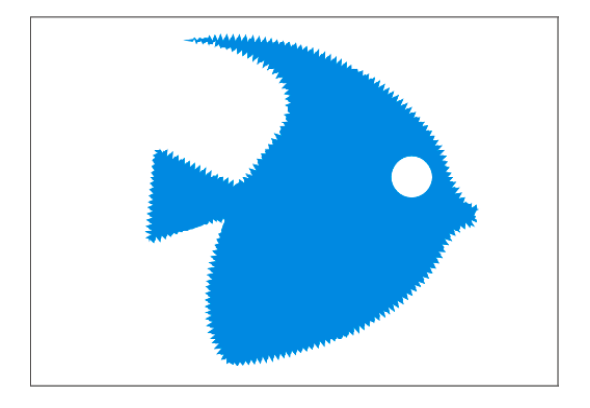

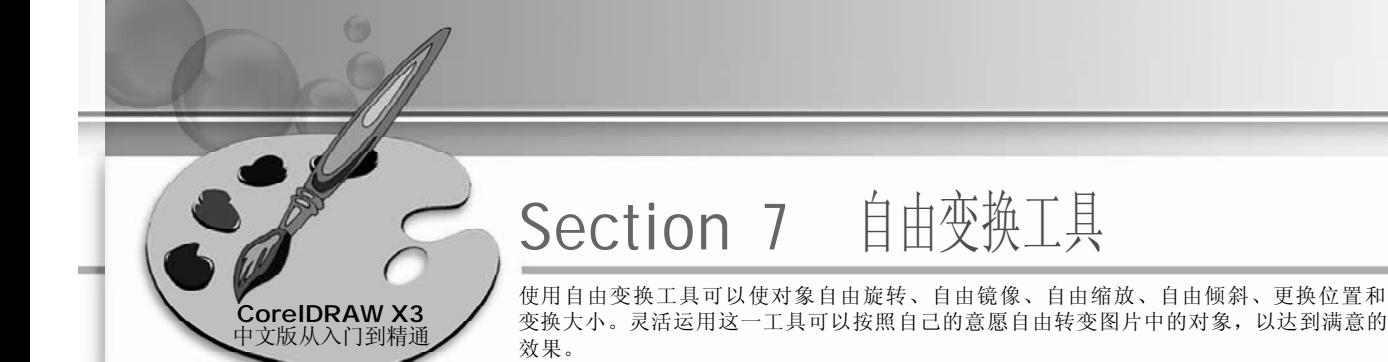

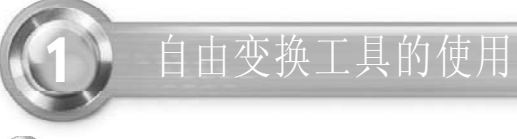

- 导入一个图形文件,如下图所示。
- 

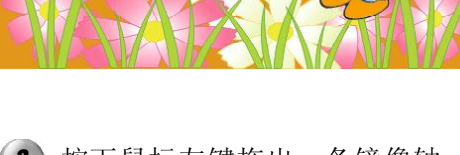

按下鼠标左键拖出一条镜像轴,效果 如下图所示。 3) 按下鼠标左键拖出一条镜像轴,效果 (4) 到达所需的位置后松开鼠标左键,即可

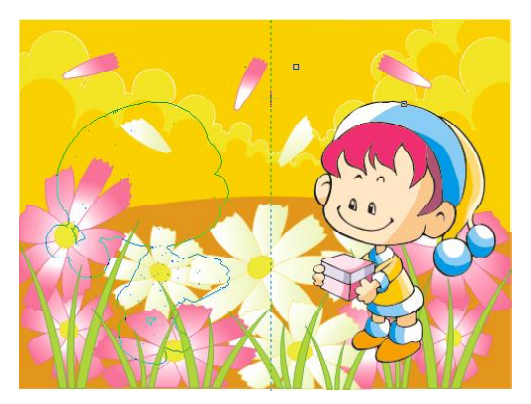

1 在菜单栏中选择"文件>导入"命令, (2) 单击工具箱中的形状工具。,在弹出的 隐藏工具栏中选择自由变换工具 。并 在相应的属性栏中选择"应用于再制" 工具对和"自由角度镜像"工具图,在 对象左边适当位置选择一点作为镜像基 点(或旋转基点),如下图所示。

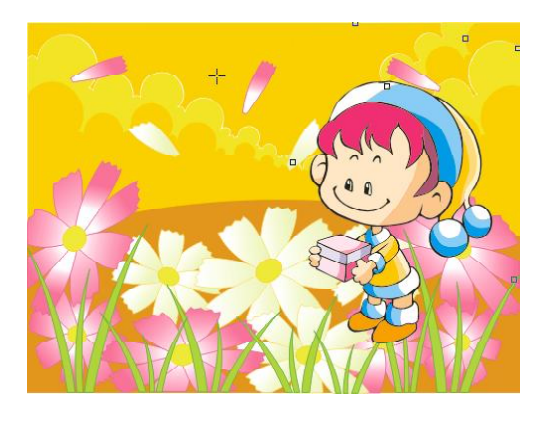

- 
- 把对象复制并镜像过来,如下图所示。

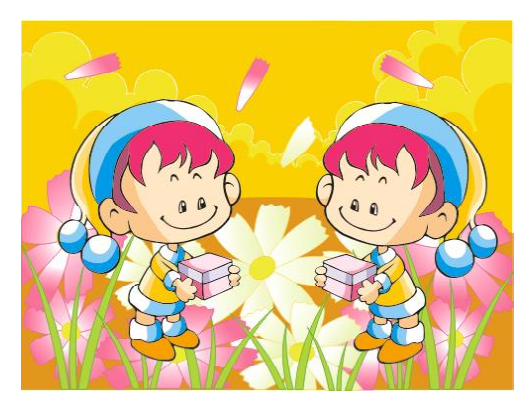

的

**7**

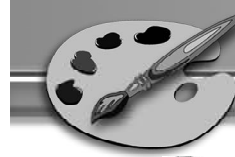

返回导入状态,使用自由变换工具 *5 6* 对图形进行调整,在属性栏中单击 "应用于再制"按钮 。取消选择; 然后选择"自由调节工具"。,选择 一点作为缩放基点,对图形对象进行 缩放调整,如下图所示。

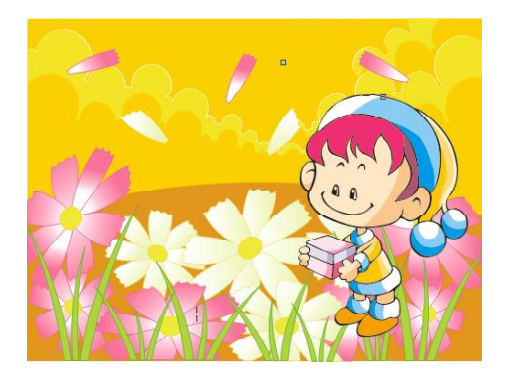

调整到满意效果后松开鼠标左键,效 果如下图所示。

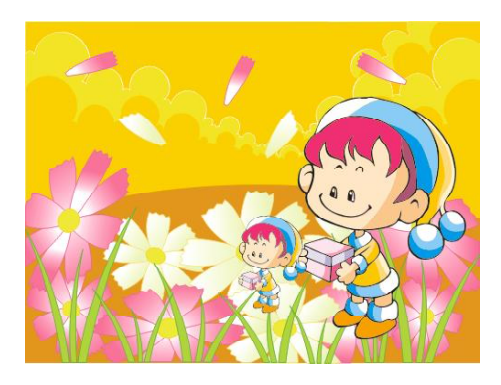

选取中心点后,按下鼠标左键进行拖 动,效果如下图所示。

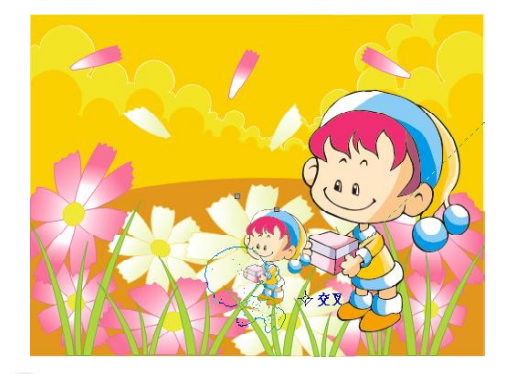

按下鼠标左键并拖动可以改变对象的大 小和位置,效果如下图所示。

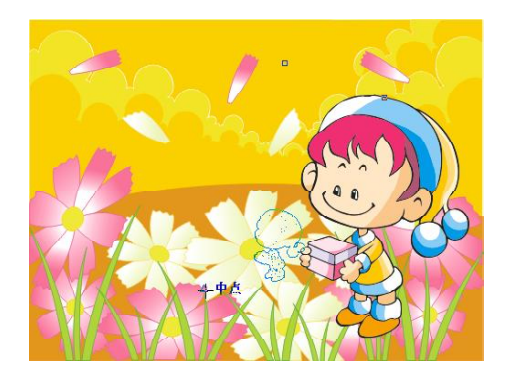

7) 调整到满意效果后松开鼠标左键,效\_\_\_\_\_(8) 如果需要旋转对象,则要在属性栏中单 击"自由旋转工具" 。在绘图区选择 一点作为旋转的中心点,如下图所示。

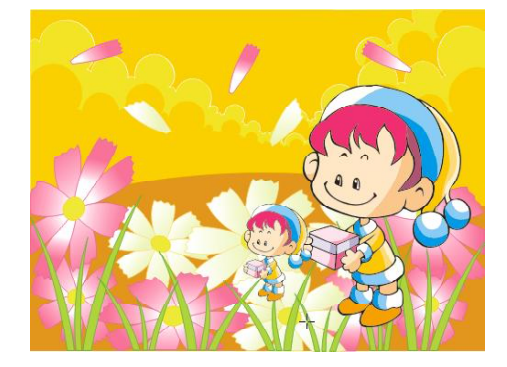

*9* 到达所需的位置后松开鼠标左键,即 *10* 可将所选择对象旋转到适当位置,如 下图所示。

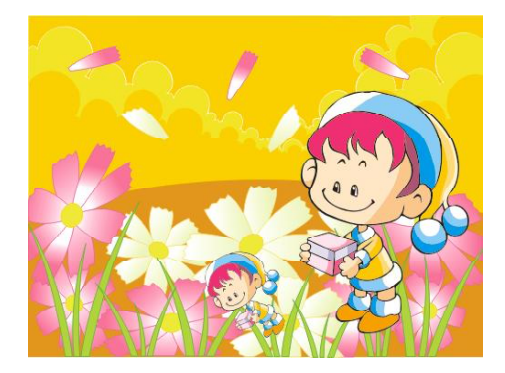

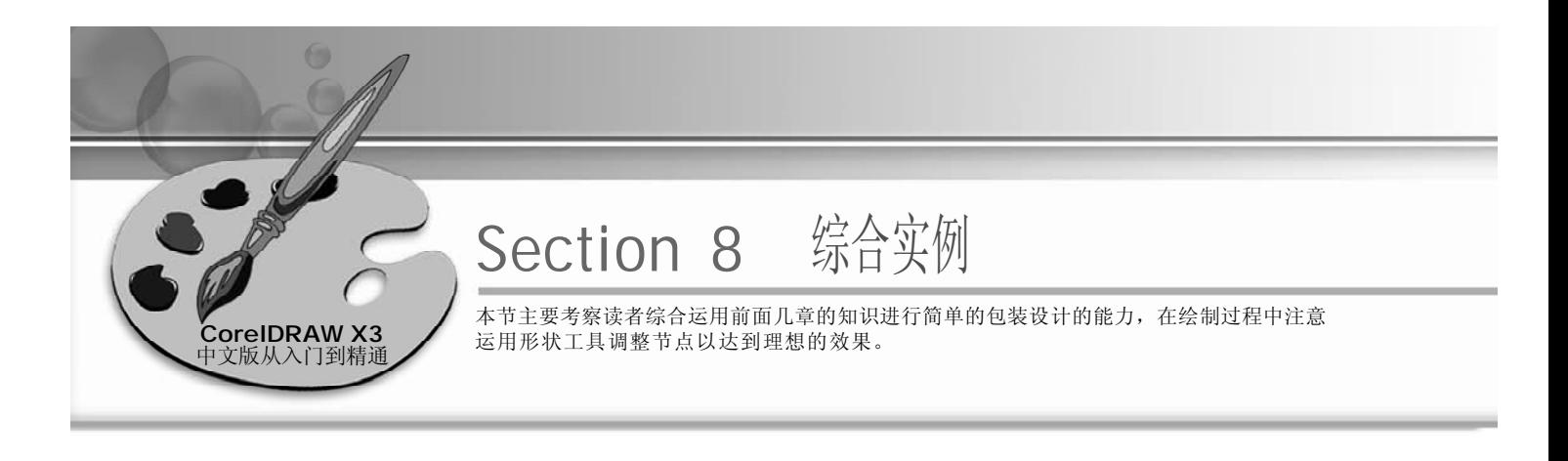

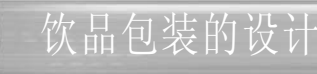

#### 实例说明:

在炎热的夏季,饮品包装设计的原则是能给 人以凉爽的感觉。在绘制过程中主要运用了 贝塞尔工具、文本工具、椭圆工具、矩形 工具、形状工具等等,效果如右图所示。

1 单击工具箱中的椭圆工具o, 然后按 住Ctrl键在页面中绘制一个正圆,如右 图所示。

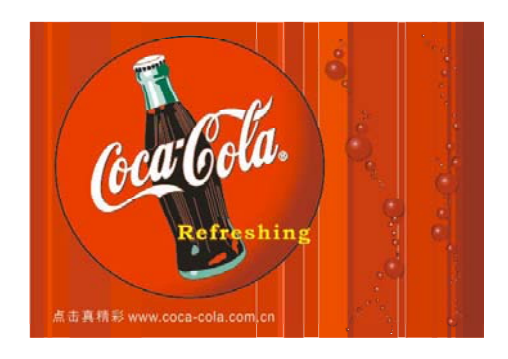

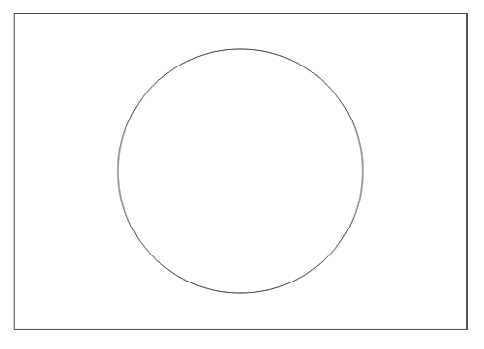

2 在工具箱中选取贝塞尔工具 マ和形状工 (3 具。,绘制出瓶子的外轮廓,效果如 下图所示。

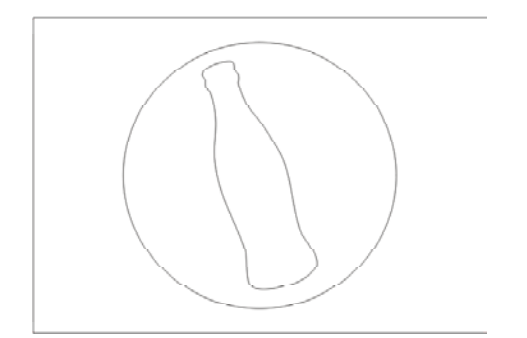

(3) 运用贝塞尔工具 可在瓶子上绘制出瓶 身的区域,使用形状工具 。调节图形 节点,调整图形形状至如下图所示的 效果。

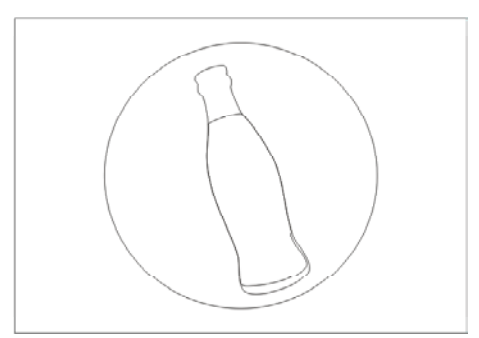

 $165$ 

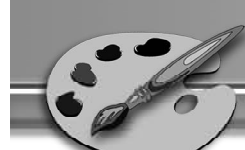

4 )继续使用贝塞尔工具 <sub>(7</sub>和形状工具 7, (5 绘制出瓶子的其他区域,调整图形形 状至如下图所示的效果。

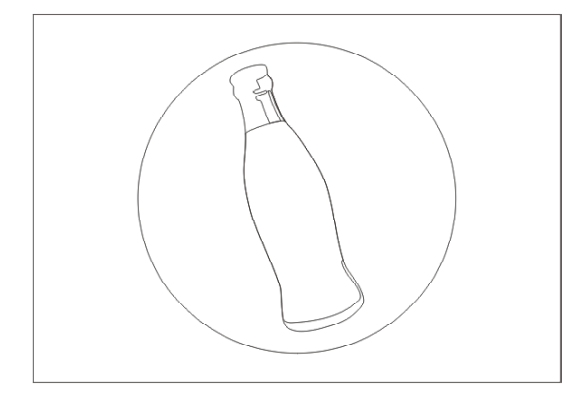

166

使用手绘工具 绘制出瓶身上的纹络, *6 7* 并将其调整至如下图所示的形状。

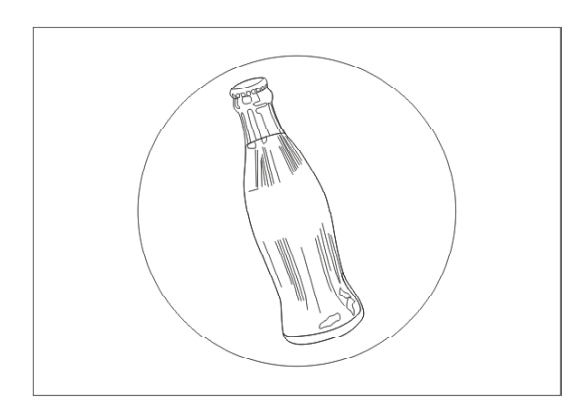

选取步骤6所绘制的瓶身上的纹络,然后 *8 9* 右击调色板上的红色色标,将其轮廓线 的颜色调整为红色,如下图所示。

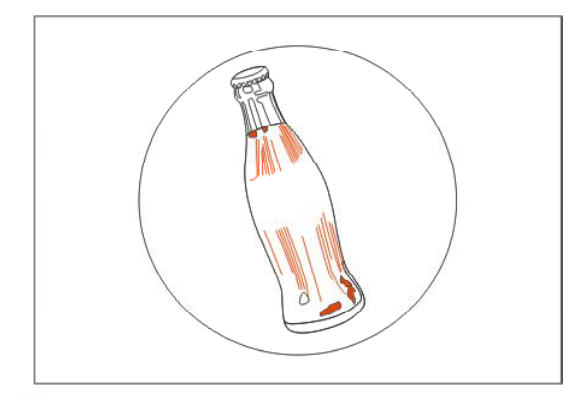

(5) 继续使用贝塞尔工具 , 可和形状工具 。, 绘制出瓶身上要上色的区域,调整图 形形状至如下图所示的效果。

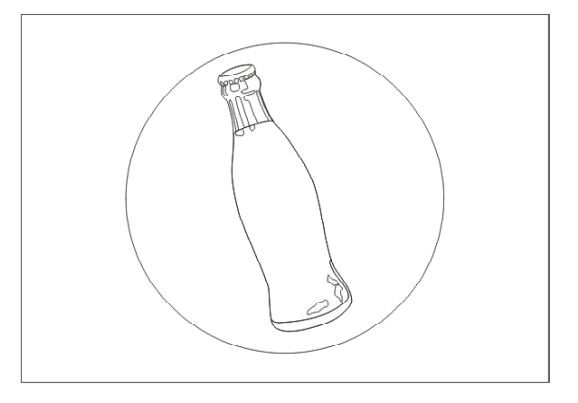

选取步骤5所绘制的区域,然后单击右 侧调色板中的红色色标为其填充颜色, 效果如下图所示。

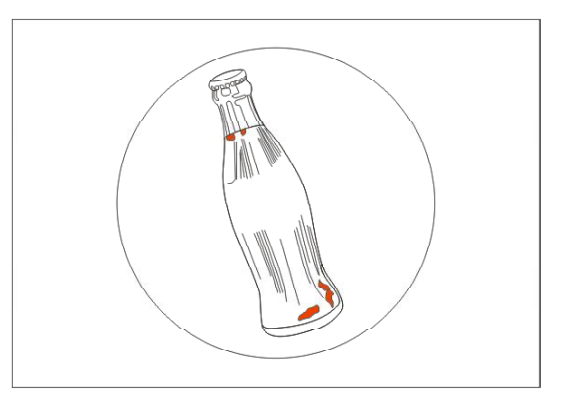

选取前面所绘制的瓶身区域,然后单 击右侧调色板中的黑色色标,将其填 充为黑色,效果如下图所示。

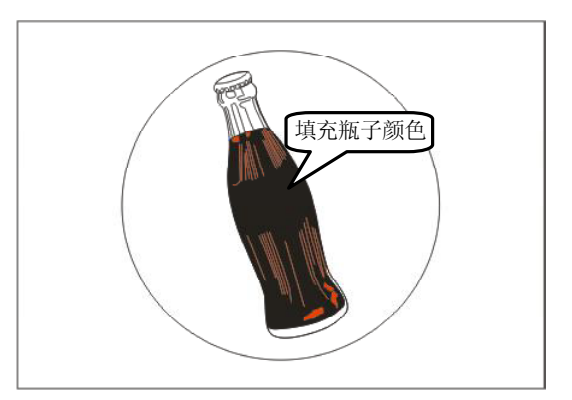

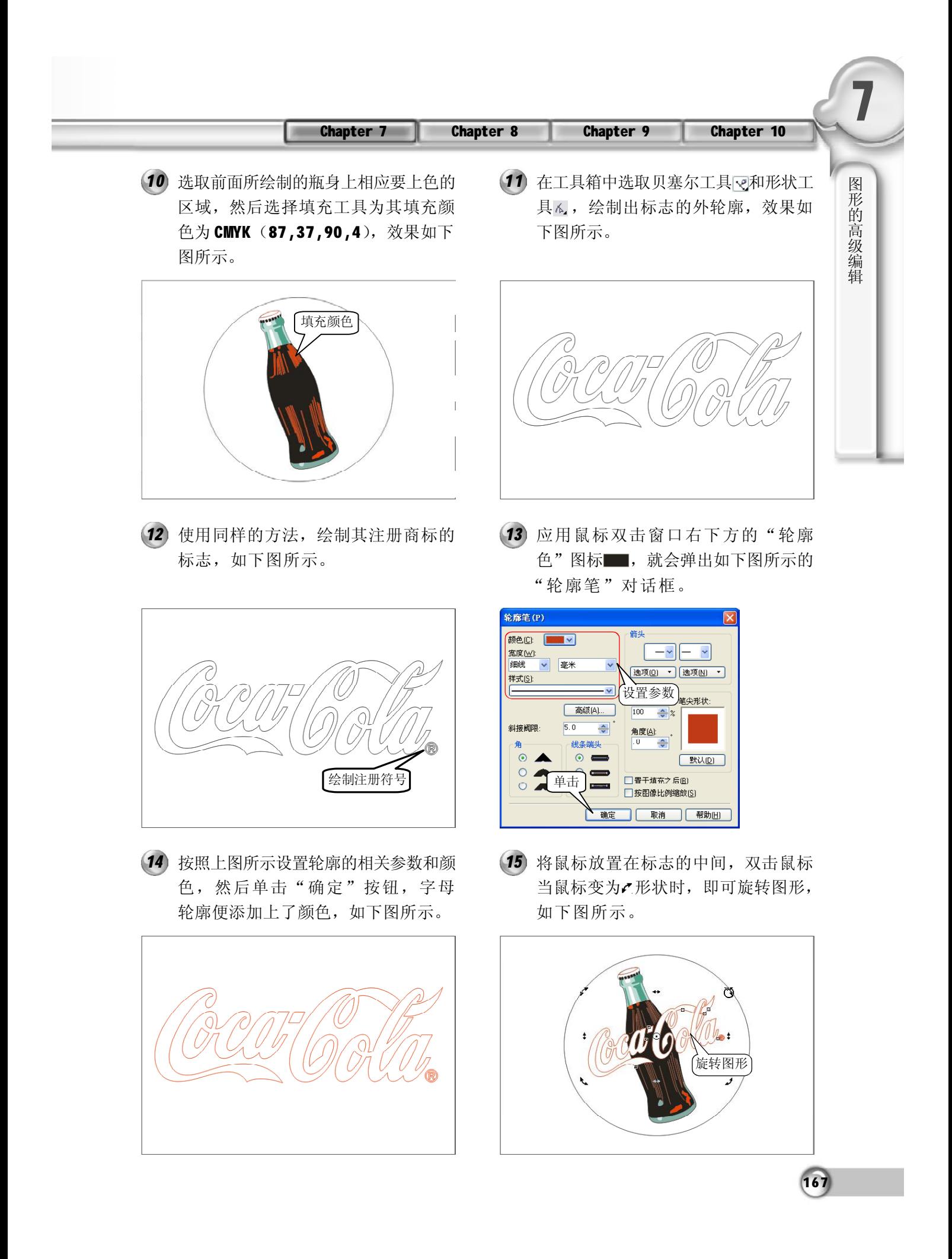

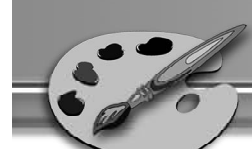

使用鼠标应用上步操作后,将图形旋 *16 17* 转到如下图所示的位置。

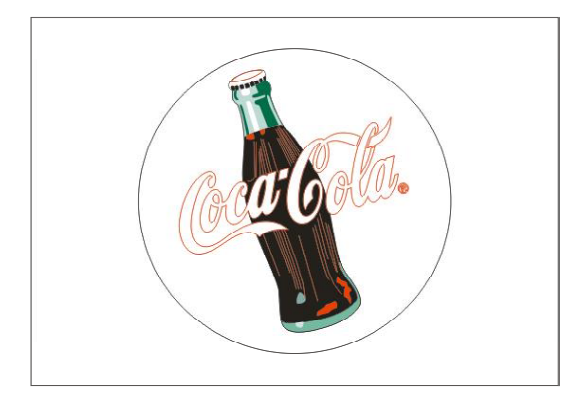

将复制的标志拖动到前面所绘制图形的 *18 19* 后面图形,使其具有立体感,效果如 下图所示。

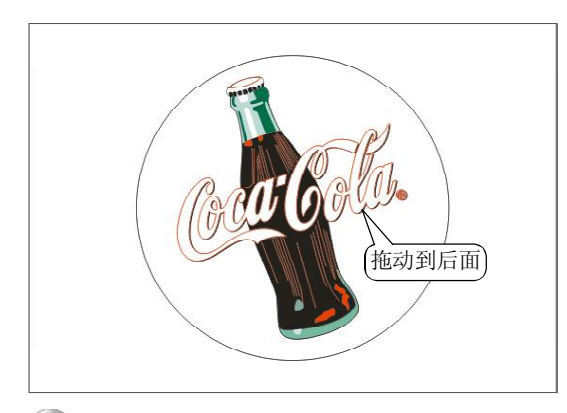

选中刚才所输入的文字,然后在工具 *2 0 2 1* 箱中单击"填充颜色对话框"按钮 ,弹出"标准填充"对话框,填 充上黄色,如下图所示。

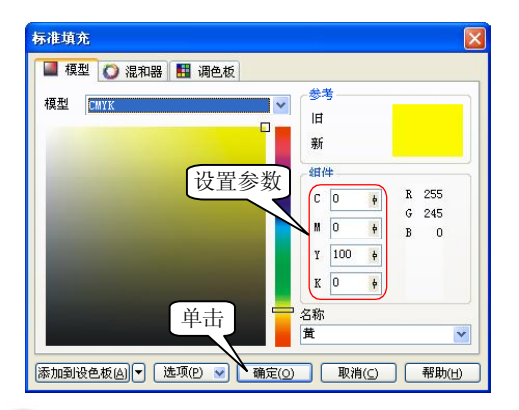

 $(168)$ 

选取所绘制的标志,然后按 Ctrl+C 键 复制,然后按 Ctrl +V 键粘贴。再单击 右侧调色板中的黑色色标将复制的标志 填充为黑色,如下图所示。

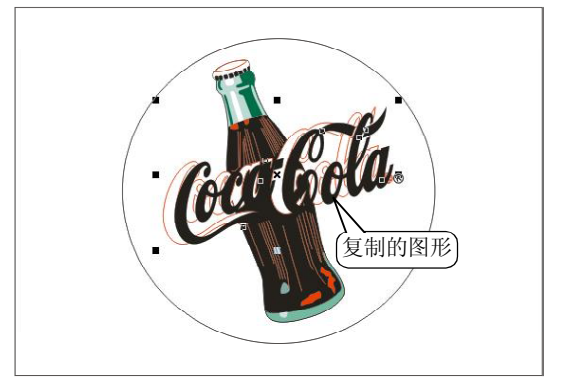

19 在工具箱中选取文本工具 。然后在 图形中输入如下图所示的文字,并设 置好字体和大小。

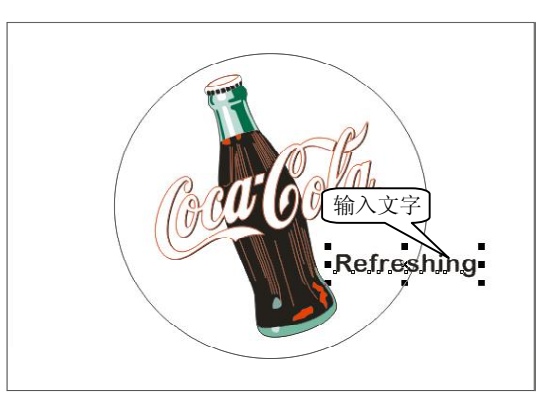

双击窗口右下角的"轮廓色"图标, 就会弹出下图所示的"轮廓色"对话 框,按照对话框中所示设置参数。

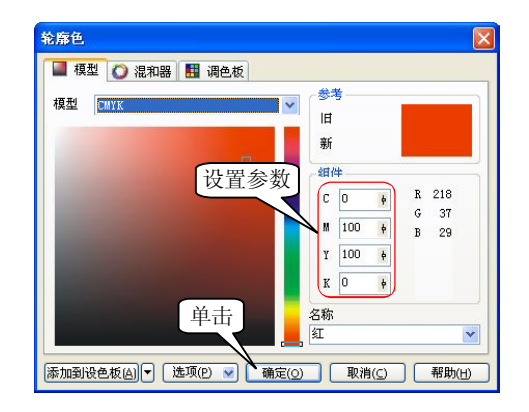

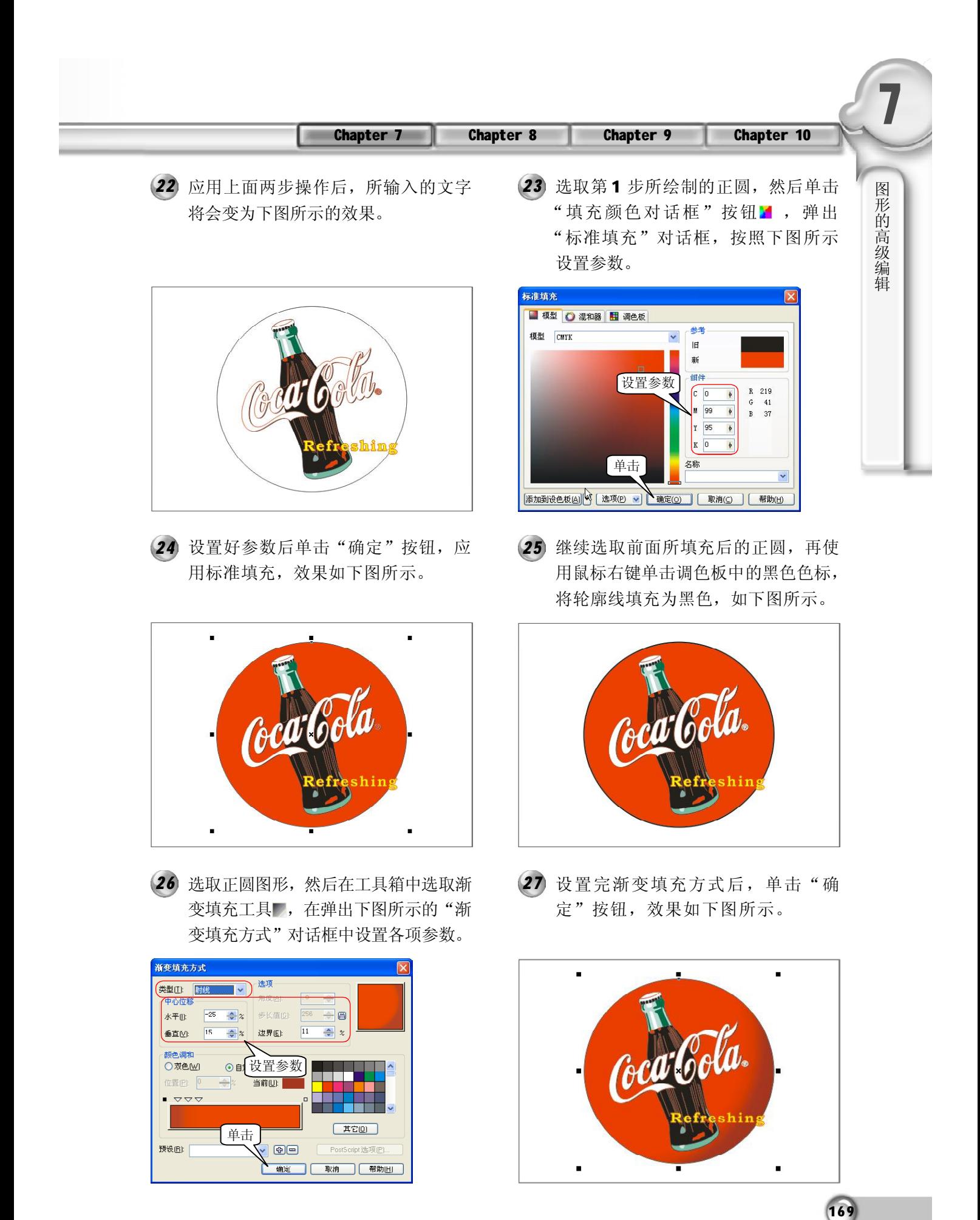

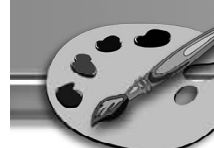

使用矩形工具 绘制一个长方形,然 *2 8 2 9* 后单击"填充颜色对话框"按钮 弹出"标准填充"对话框,按照下图 所示设置其参数。

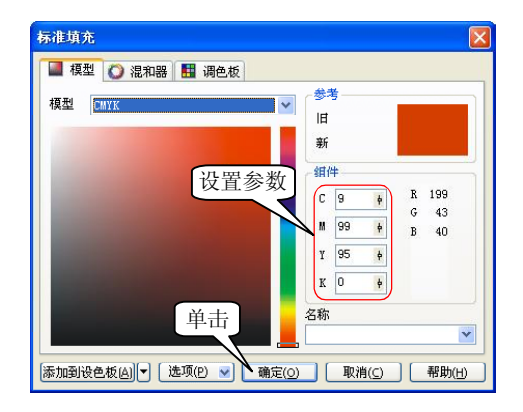

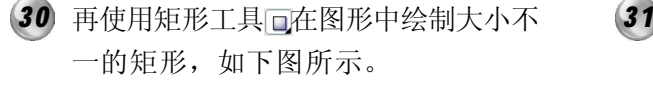

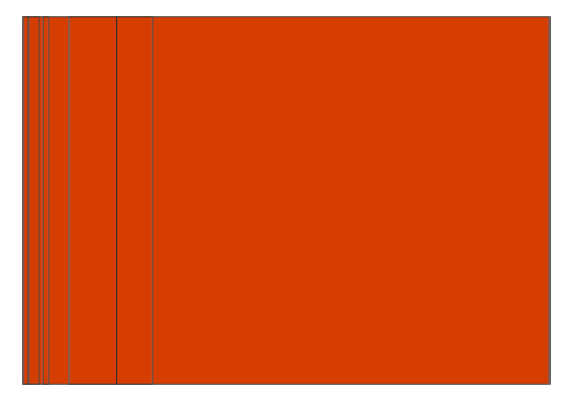

然后选取其中要填充相同颜色的矩形, *3 2 3 3* 单击"填充颜色对话框"按钮 弹出的"标准填充"对话框中设置其 颜色,如下图所示。

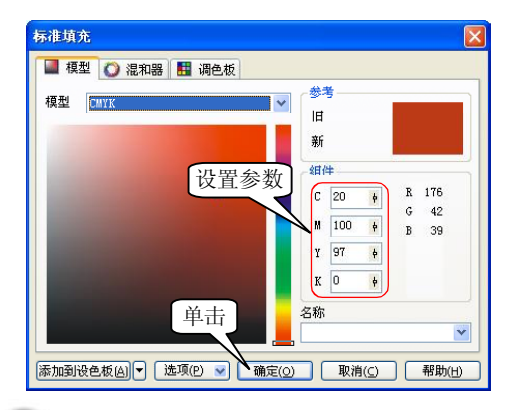

(29) 单击"确定"按钮应用填充参数,得 到如下图所示的图形效果。

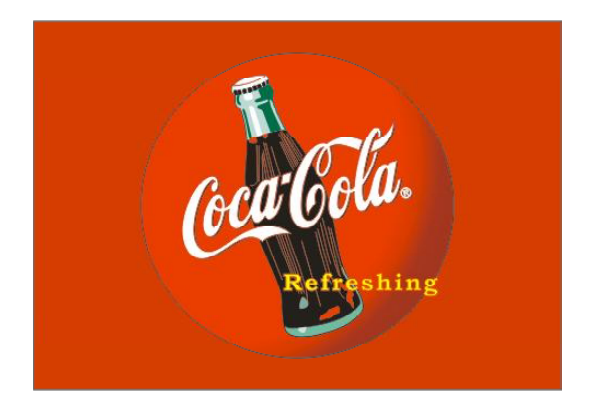

(31) 重复上步操作, 使用矩形工具 回继续 绘制大小不一的矩形,如下图所示。

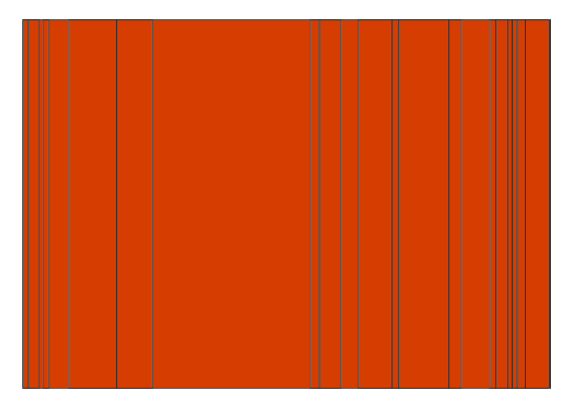

再选取另一部分要填充相同颜色的矩 形,同样在"标准填充"对话框中设 置如下图所示的参数。

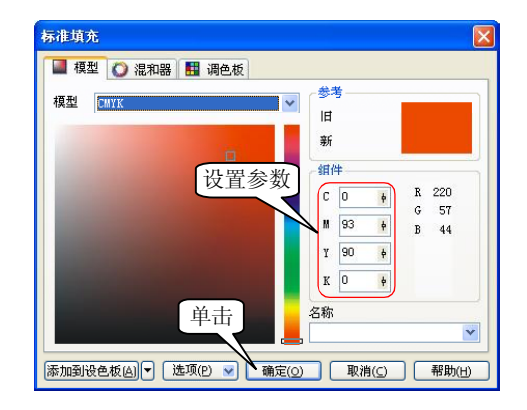

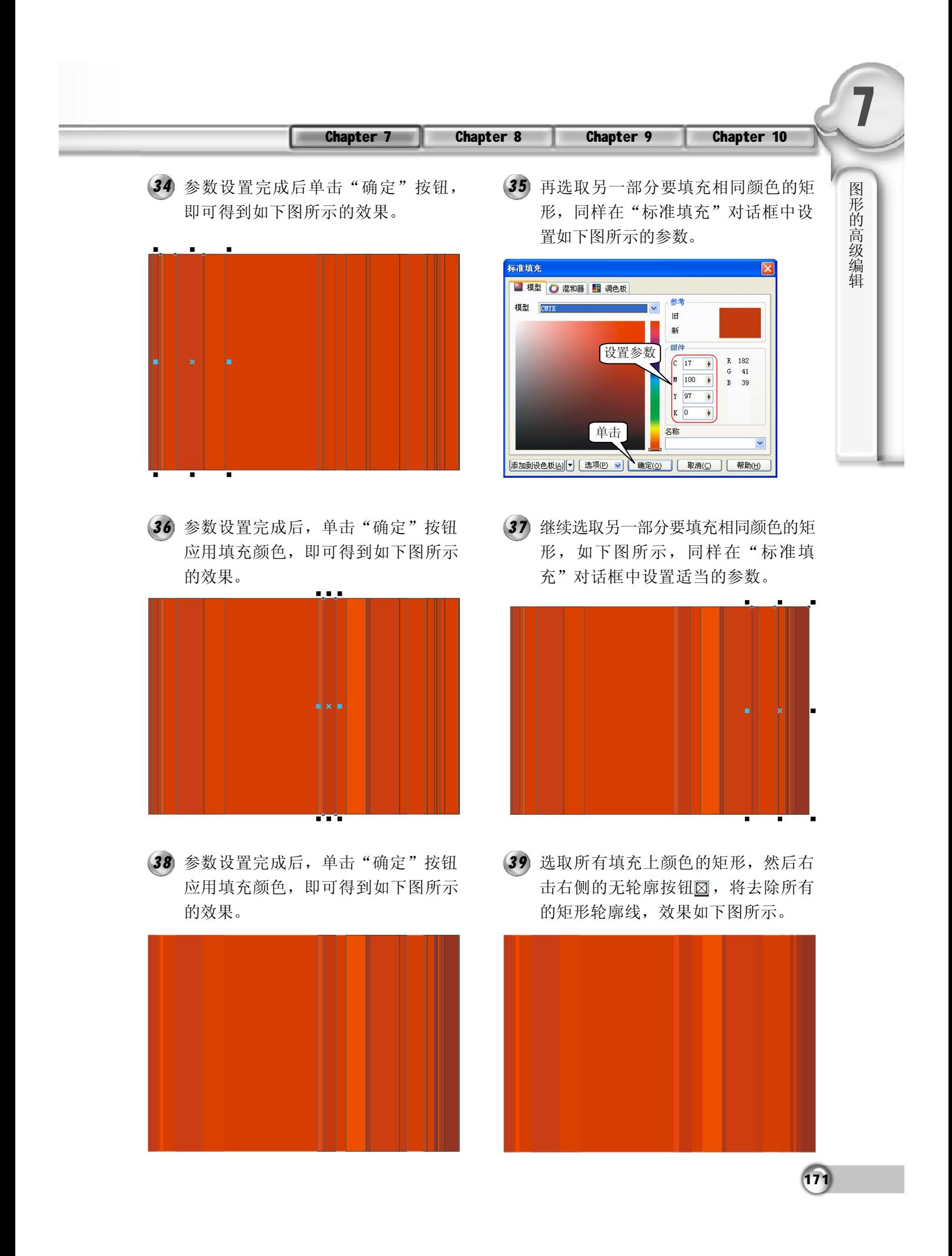

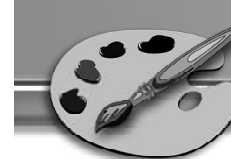

选取一部分要转换轮廓线颜色的矩形, *4 0 4 1* 然后单击"轮廓画笔对话框"按钮 图, 弹出"轮廓笔"对话框, 按下 图所示设置参数。

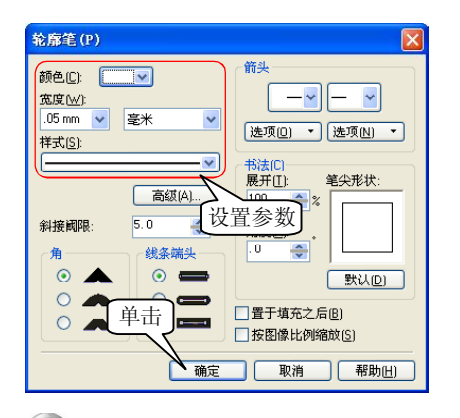

使用工具箱中的椭圆工具,按住Ctrl键 *4 2 4 3* 绘制一个正圆,如下图所示。

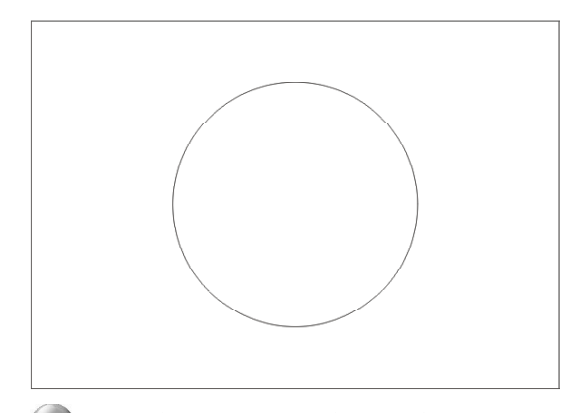

在图中设置其由红色到白色,按照上 *4 4 4 5* 图所示设置其参数,应用后的图形效 果如下图所示。

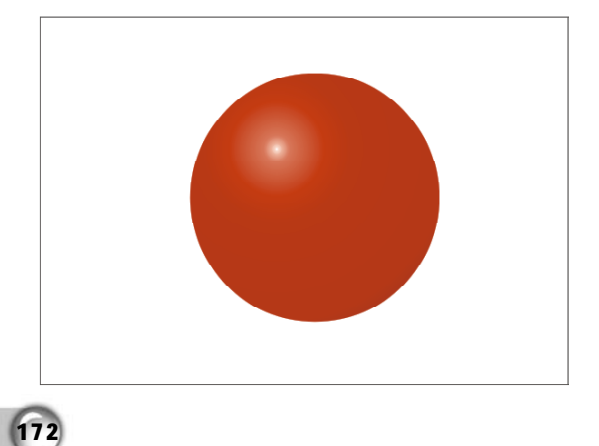

(41) 应用上步操作,将一部分矩形的轮廓线 转换为白色,图形效果如下图所示。

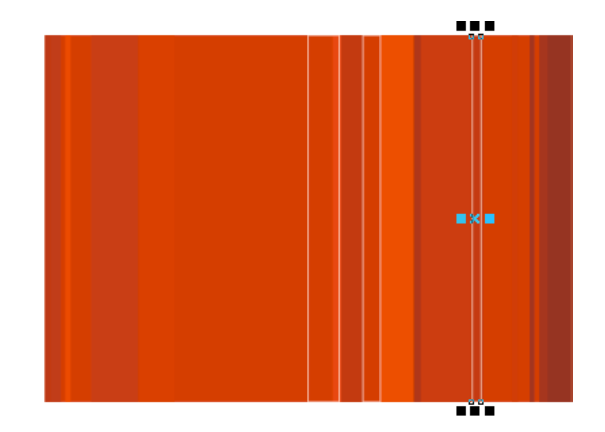

43 选取工具箱中的填充工具 。, 在弹出 的隐藏工具栏中选择渐变填充工具 弹出"渐变填充方式"对话框,如下 图所示设置。

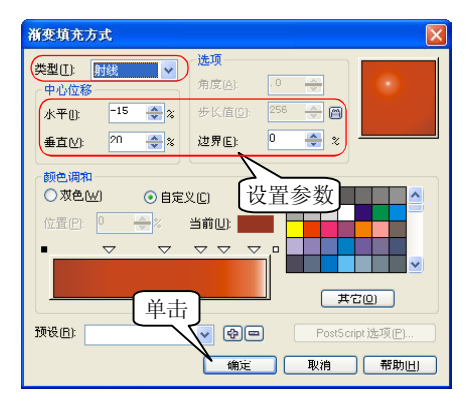

选择工具箱中的交互式阴影工具,单 击鼠标然后由左向右拖动鼠标,如下 图所示。

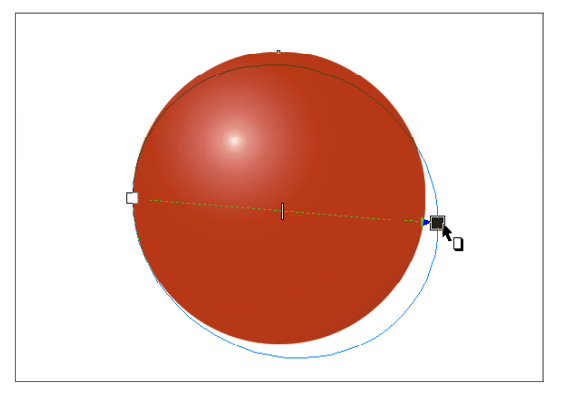

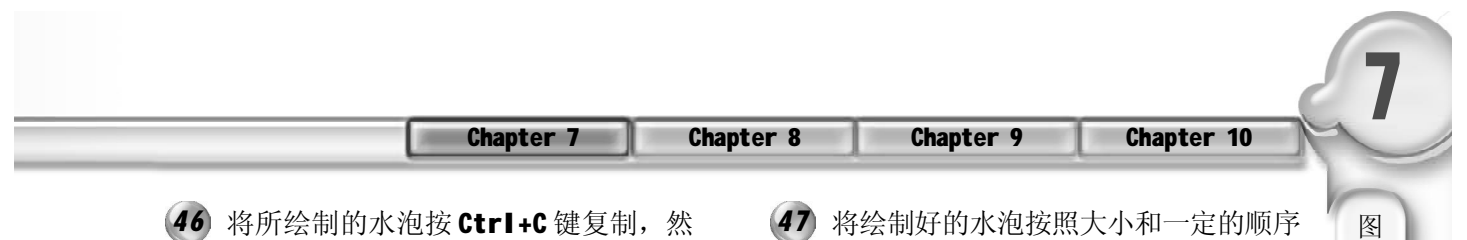

后按Ctrl+V键粘贴,效果如下图所示。

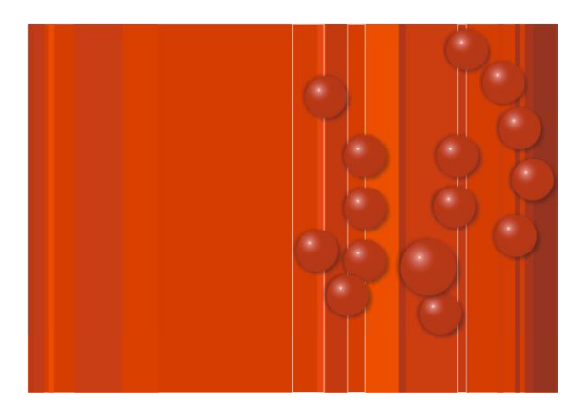

同上步骤所示,复制水泡并按照大小 *4 8 4 9*和一定的顺序排列起来,效果如下图 所示。

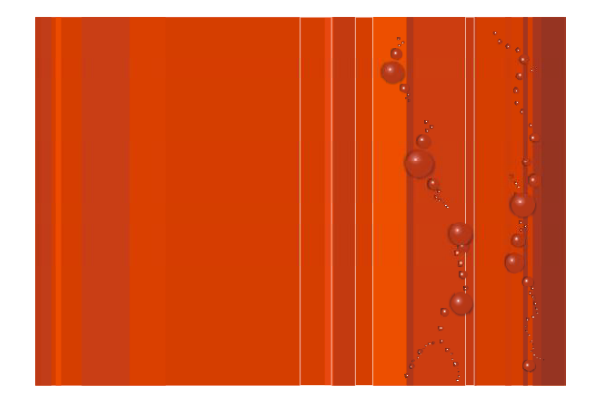

50 在工具箱中选取文本工具图, 输入如 右图所示的一行文字,然后按照前面 所述的方法将其填充为白色。

(47) 将绘制好的水泡按照大小和一定的顺序 排列起来,效果如下图所示。

形 的 高 级 编 辑

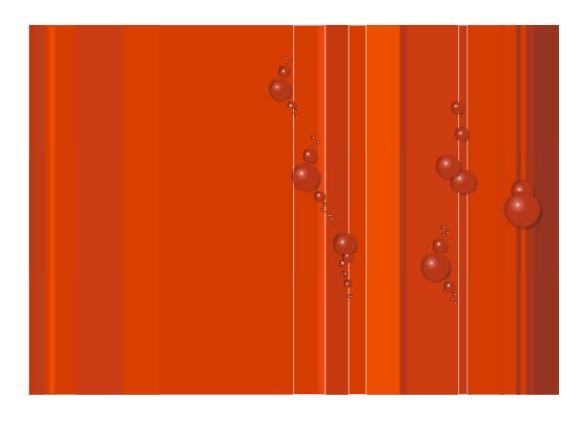

49 将前面绘制完成的瓶标和图形放置到矩 形的适当位置中,并选择"排列>顺 序>到图层前面"命令将标志置于矩 形的前一层,效果如下图所示。

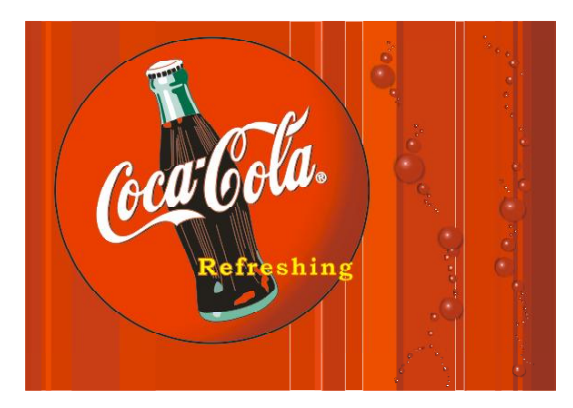

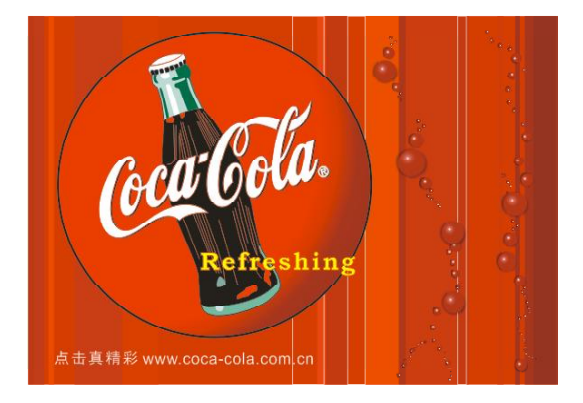
# 操作图层和样式

Chapter

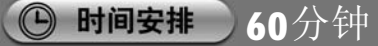

◎ 学习建议

在 CorelDRAW X3 中, 图层和样式的操作可以 方便用户进行对象的编辑。在学习本章前应 该对图层、颜色样式有一个基础的了解,本 章会带领读者循序渐进地学习相关知识点, 并以典型实例进行了详细的讲解,读者最终 能熟练掌握。

# □ 学习目标

通过本章的学习,读者应该掌握以下要点。

- \* 掌握使用对象管理器新建、删除图层以及排 列图层的方法。
- \* 掌握在对象管理器中添加、排列、移动和 复制图层中对象的方法。
- \* 掌握图形和文本样式的新建、应用、编辑 的方法。
- \* 掌握颜色样式的创建、更改、移动和复制 的方法。

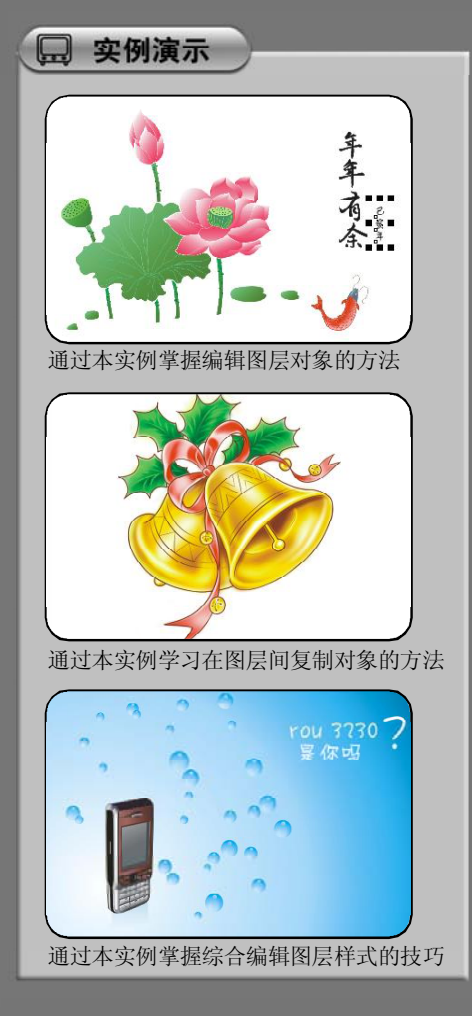

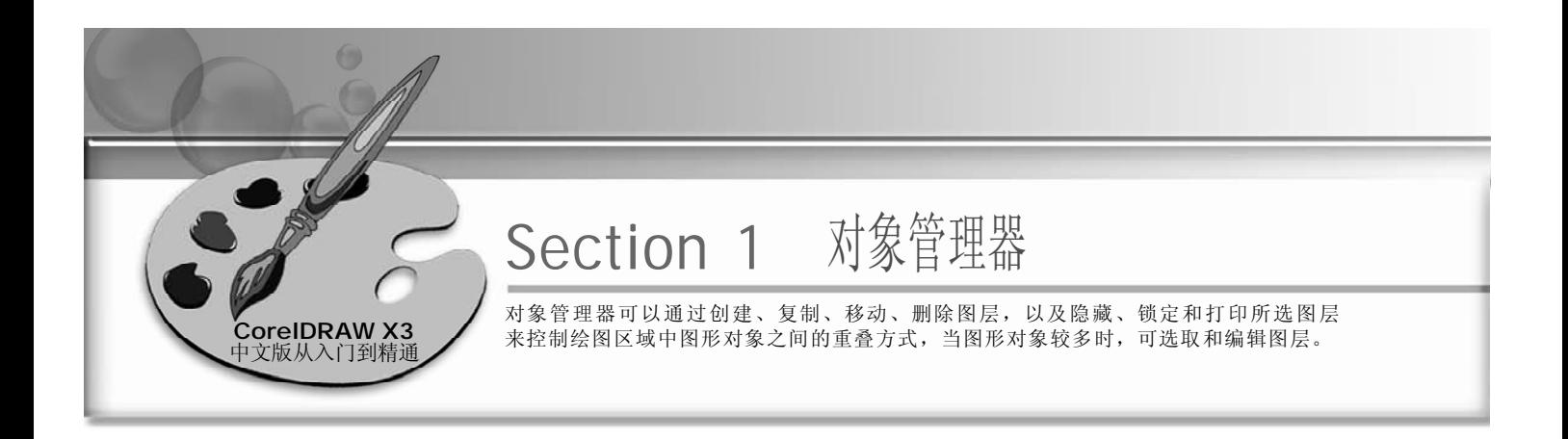

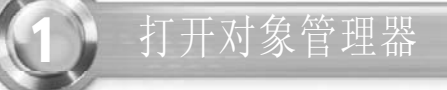

按 Ctrl+N 键新建一个图形文件,单击 *1 2*标准工具栏中的导入按钮图, 就会弹 出如下图所示的"导入"对话框。

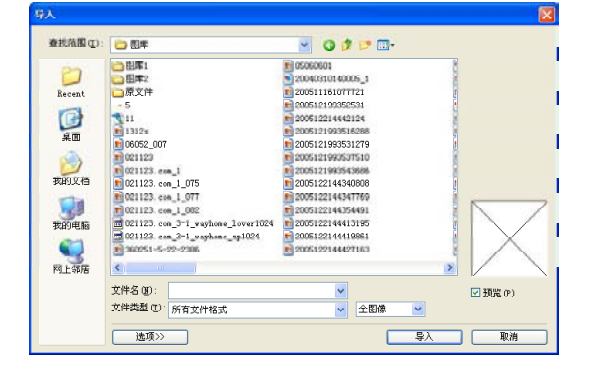

选取的图形导入到页面中,然后在绘 *3 4* 图页面中按照所需的图形大小拖动鼠 标,如下图所示。

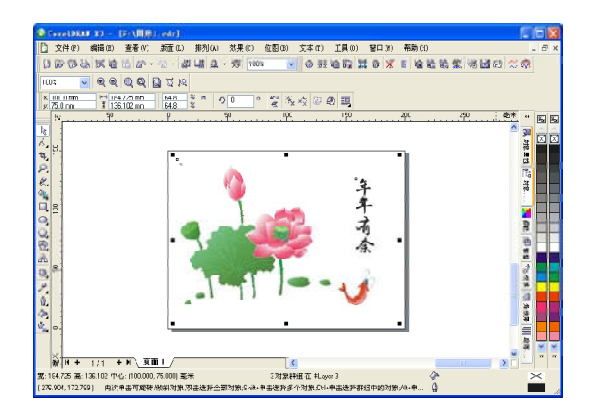

选择并导入所需的图形文件,当鼠标指 针在页面中成厂状时单击鼠标,如下 图所示。

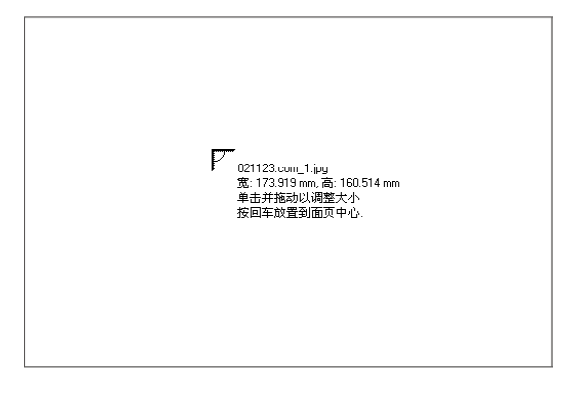

在菜单栏中选择"工具>对象管理器" 命令,或选择"窗口>泊坞窗>对象 管理器"命令,打开"对象管理器" 泊坞窗,如下图所示。

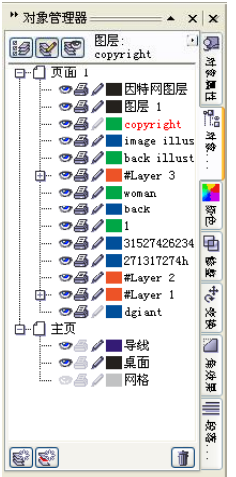

 $(176)$ 

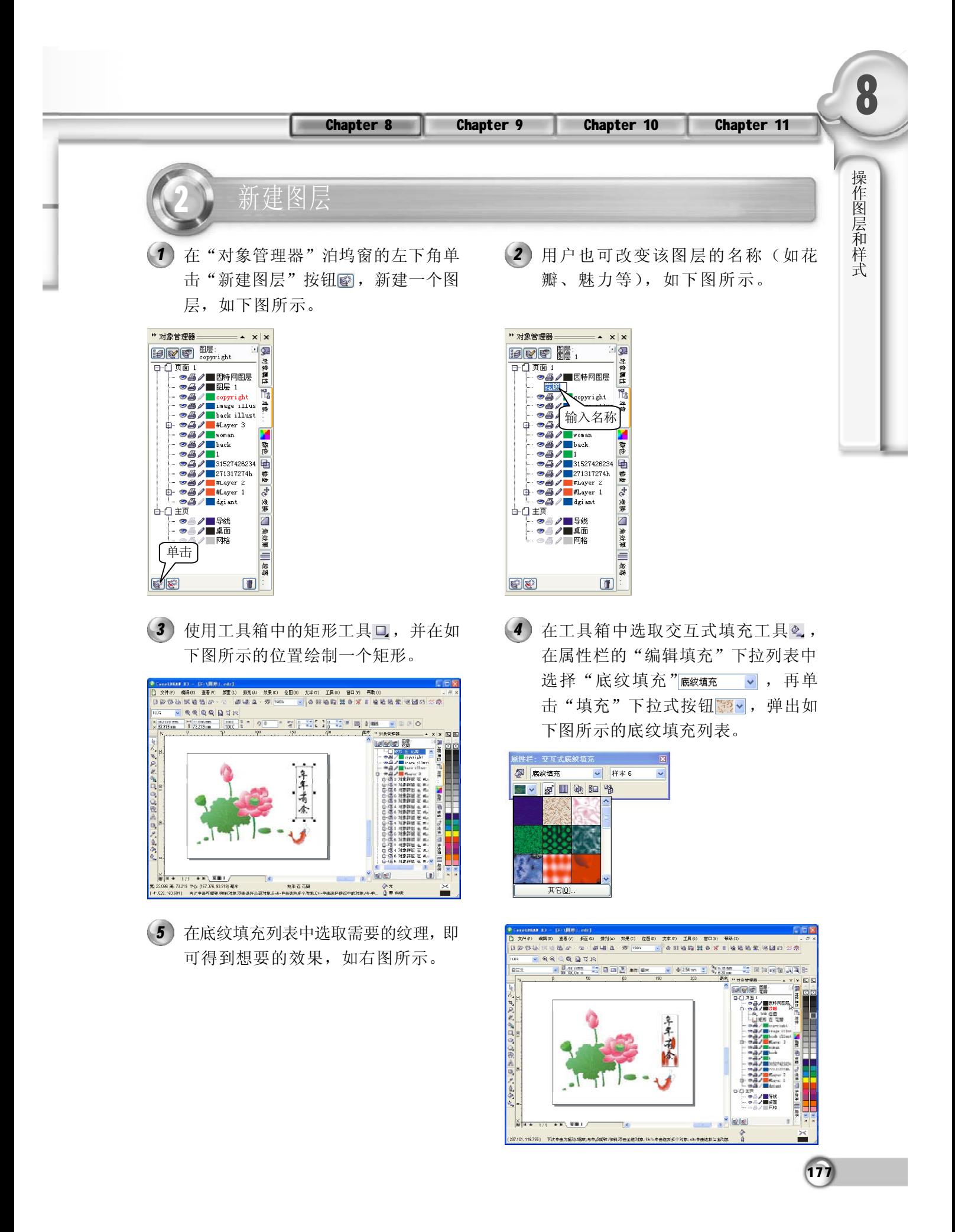

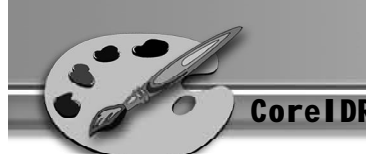

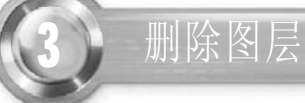

如果要删除"对象管理器"中的某个图层,将同时删除该图层上的所有对象。如果想保留 被删除图层中的某个对象,应先将该对象移到别的图层上。用户可以删除主页面中的3个默 认图层的任何未锁定的图层(网格图层、导线图层或桌面图层除外)。

在"对象管理器"泊坞窗中选取一个 *1 2* 要删除的图层,如下图所示。

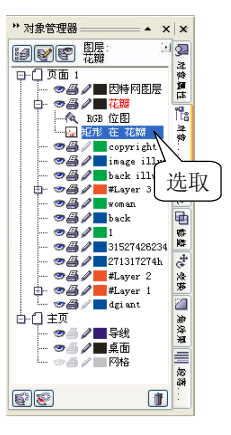

单击"对象管理器"泊坞窗下方的 "删除"按钮 ,此时上一步所选取 的图层就被删除了,如下图所示。

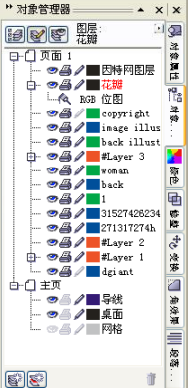

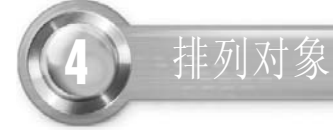

单击"对象管理器"泊坞窗下方的 *1* "新建图层"按钮,新建两个图层。 要改变某个图层的顺序,只需单击此 图层并用鼠标拖动,如下图所示。

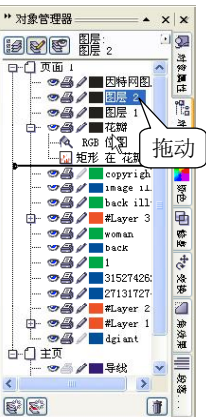

*2* 拖动图层移到适当位置时,释放鼠标 左键,效果如下图所示,图层2 移动 到矩形图层的下面。

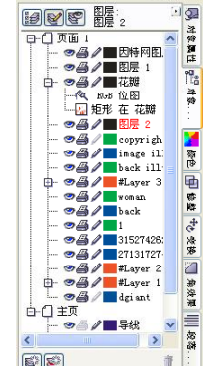

" 对象管理器 \_\_\_\_\_\_\_\_ ▲ × | ×

#### 提示

使用鼠标拖动方式改变对 象的层叠顺序,仅限于同 一层面。不同图层间改变 顺序,选择弹出菜单中的 "移到图层"选项,然后 单击要移至的图层,可将 所选对象移到该图层中。

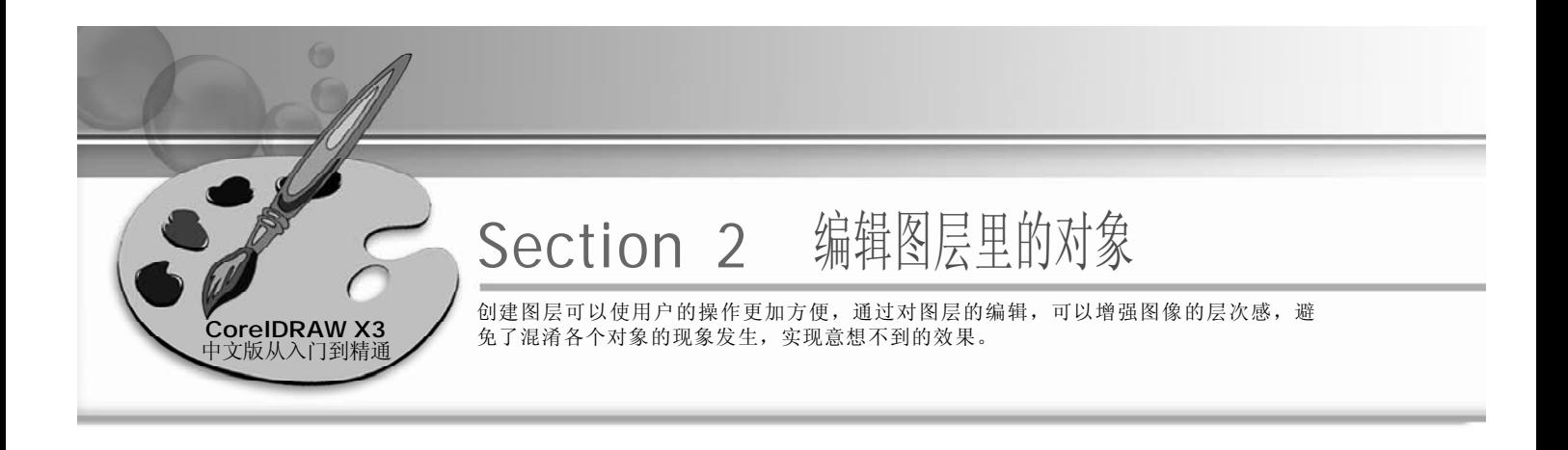

向图层添加对象

- 导入图形并选择图形,"对象管理 *1 2* 器"泊坞窗里图形所在图层处于选中 状态,如下图所示。
- $\rightarrow$  x|x  $\begin{picture}(40,40) \put(0,0){\line(1,0){10}} \put(10,0){\line(1,0){10}} \put(10,0){\line(1,0){10}} \put(10,0){\line(1,0){10}} \put(10,0){\line(1,0){10}} \put(10,0){\line(1,0){10}} \put(10,0){\line(1,0){10}} \put(10,0){\line(1,0){10}} \put(10,0){\line(1,0){10}} \put(10,0){\line(1,0){10}} \put(10,0){\line(1,0){10}} \put(10,0){\line(1$ 回回 909199 前第2 - 1938年7月11日 - 1940年7月11日 - 1940年7月11日 - 1940年7月11日 - 1940年7月11日 - 1940年7月11日 - 1940年7月11日 - 1940年7月11日 - 1940年7月11日 - 1940年7月11日 - 1940年7月11日 - 1940年7月11日 - 1940年7月11日 - 1940年7月11日 - 1940年7月11日 - 1940年7月11日 oĀ  $\sqrt{2}$  cov  $\frac{\partial \mathcal{L}}{\partial \mathcal{L}}$  image 选择❤*쓸* / █ ≉Lay<br>❤*쓸* / █ ▾<sub>⊂</sub> 58 电  $\circledcirc$  / back  $\begin{array}{c}\n\bullet \\
\bullet \\
\bullet \\
\bullet \\
\bullet \\
\bullet \\
\end{array}$ 中心交换 司 角块果  $\begin{array}{r} \n\begin{array}{r}\n-\bullet \\
\bullet \\
\bullet \\
\end{array} \\
\hline\n\end{array}$   $\begin{array}{r} \n\bullet \\
\bullet \\
\end{array} \\
\begin{array}{r}\n\bullet \\
\bullet \\
\end{array} \\
\hline\n\end{array}$ 三等社  $\blacksquare$ 89

在图形文字的右下方运用文本工具输入 文字"己亥年",如下图所示。

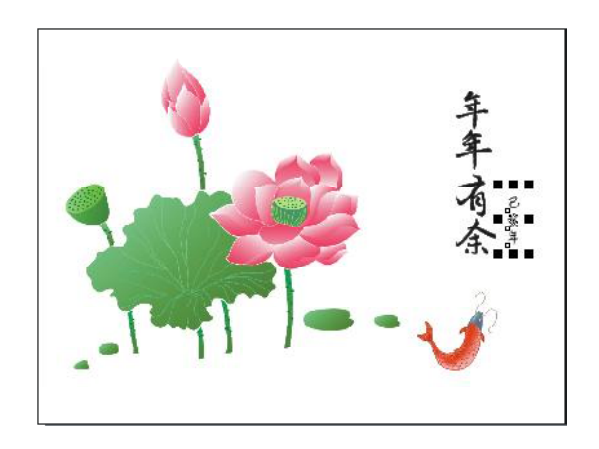

在"对象管理器"泊坞窗现在的"花 *3 4* 瓣"图层下面,已把上一步输入的文 字添加进去,如下图所示。

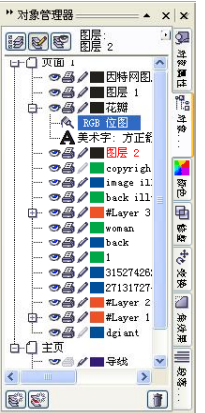

单击"对象管理器"泊坞窗中"花 瓣"图层前面的"显示或隐藏"图 标,"花瓣"图层中的所有对象便会 隐藏起来,如下图所示。

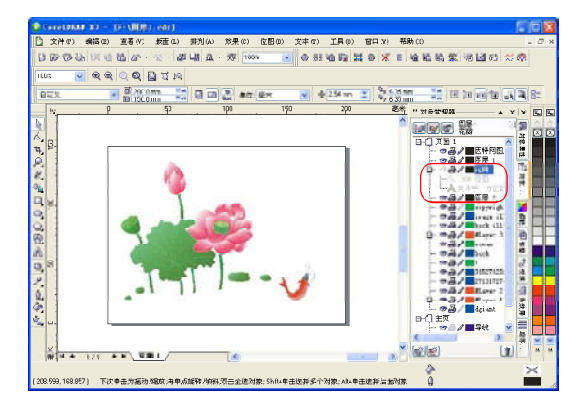

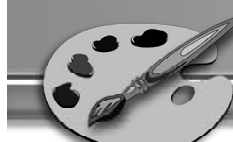

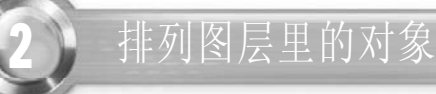

排列图层里的对象顺序与图层排列顺序 *1 2* 相似。单击花瓣图层中"矩形在花 瓣"对象,如下图所示。

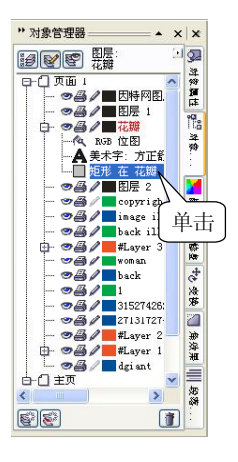

使用鼠标指针向上拖动矩形对象,如 *3 4* 下图所示。

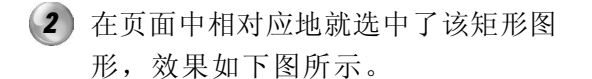

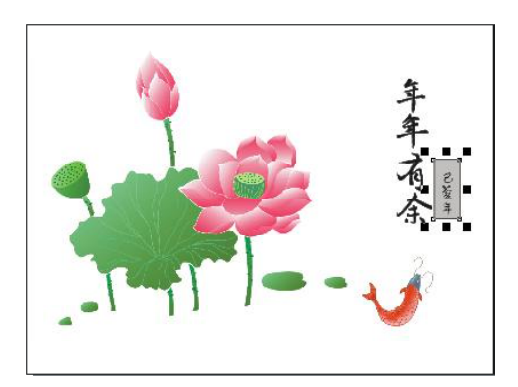

拖动到所需的位置后释放鼠标左键,效 果如下图所示。则矩形对象移到了美术 字图层的上面,页面中的对象也与此相 对应。

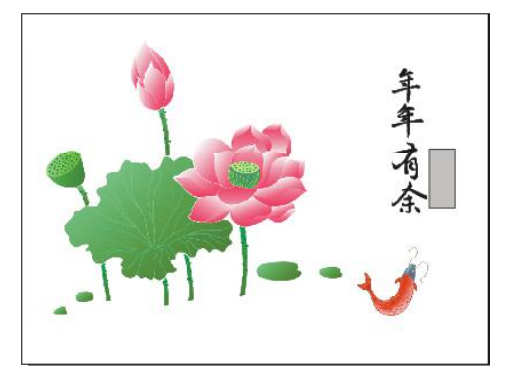

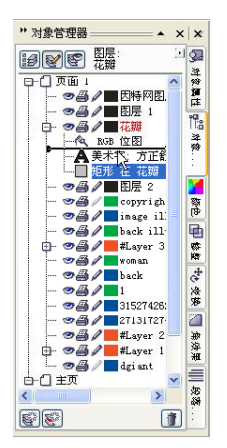

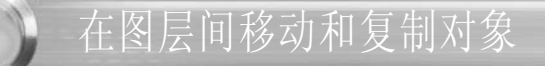

在 CorelDRAW X3 中用户可以将选定的对象移动或复制到新的图层上,其中包括将主页面中 的图层移动或复制到其他页面以及将其他页面移动或复制到主页面中的图层。

如果把一个对象移动或复制到位于其当前层的子图层上,该对象将成为新图层上的顶层对 象;如果把一个对象移动或复制到位于其当前层的主图层上,该对象就将成为新图层上的底 层对象。

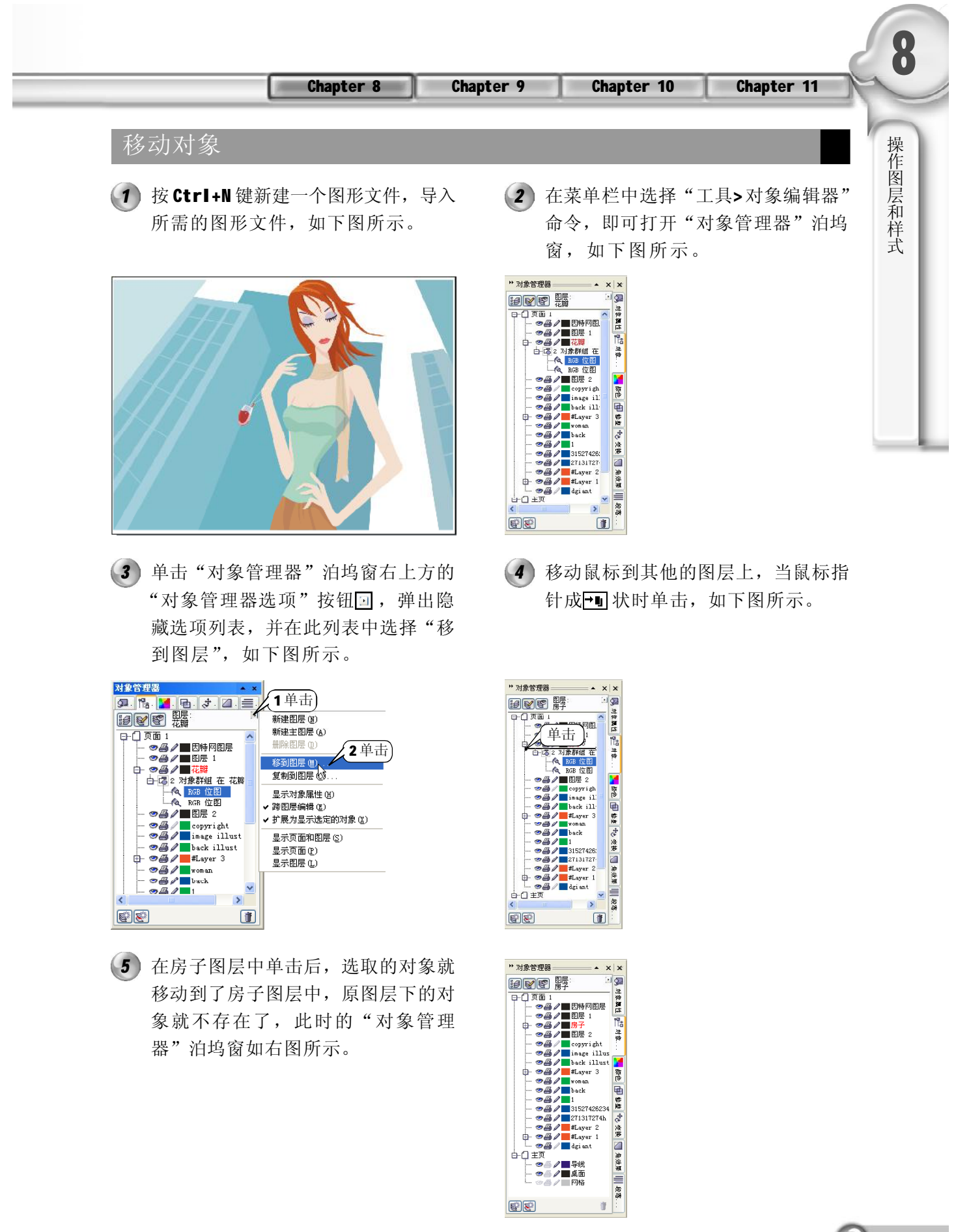

 $\boxed{181}$ 

移动到了房子图层中,原图层下的对 象就不存在了,此时的"对象管理 器"泊坞窗如右图所示。

复制对象

在页面中导入所需的图形文件,如下 *1 2* 图所示。

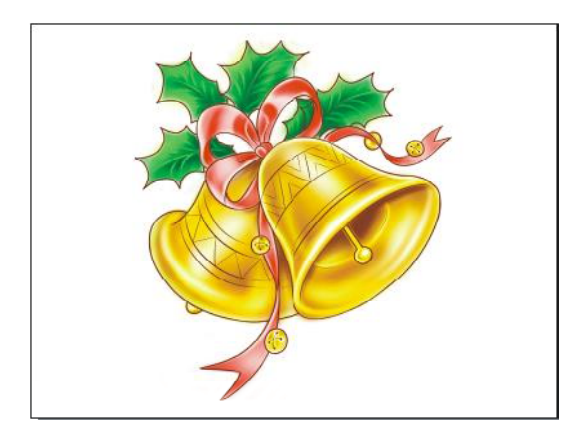

单击"对象管理器"右上方的"对象 *3 4* 管理器选项"按钮回,在弹出的选项 列表中选择"复制到图层",如下图 所示。

在"对象管理器"的铃铛图层中选取 要复制的对象,如下图所示。

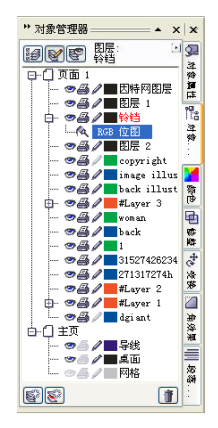

- 
- 移动鼠标指针到其他的图层上,当鼠 标指针成 可状时单击,如下图所示。

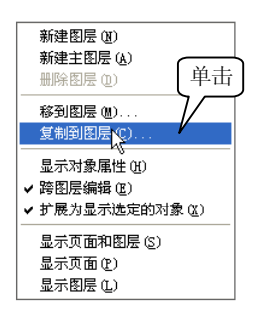

 $(182)$ 

- 对象管理器  $\cdot$  x x **Dee** K 回回 单击  $\frac{1}{2}$   $\frac{1}{2}$   $\frac{1}{2}$   $\frac{1}{2}$ 富 1日8日 +6 安装 国 角皮果 ---- -----<br>1317274h<br>.ayer 2  $\frac{m}{\sqrt{2}}$  /  $\frac{m}{\sqrt{2}}$  defined ∔∩≑⊽ ±₩<br>◎◎ノ■导线<br>◎◎ノ■〔用格 ■■参考  $\blacksquare$ 88
- 在图层1中单击后,选取的对象就复制 *5* 到了图层 1 中。此时在图层 1与铃铛图 层中都存在了同样的对象,效果如右 图所示。

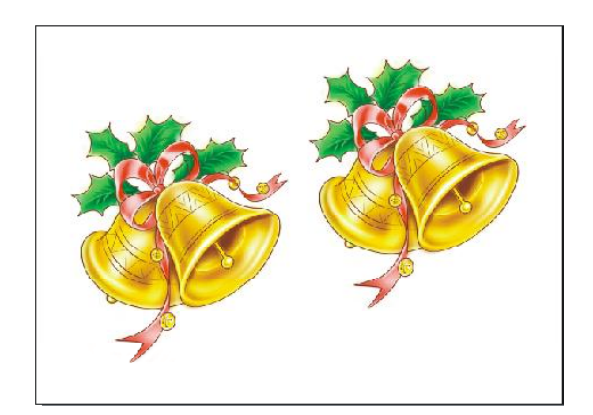

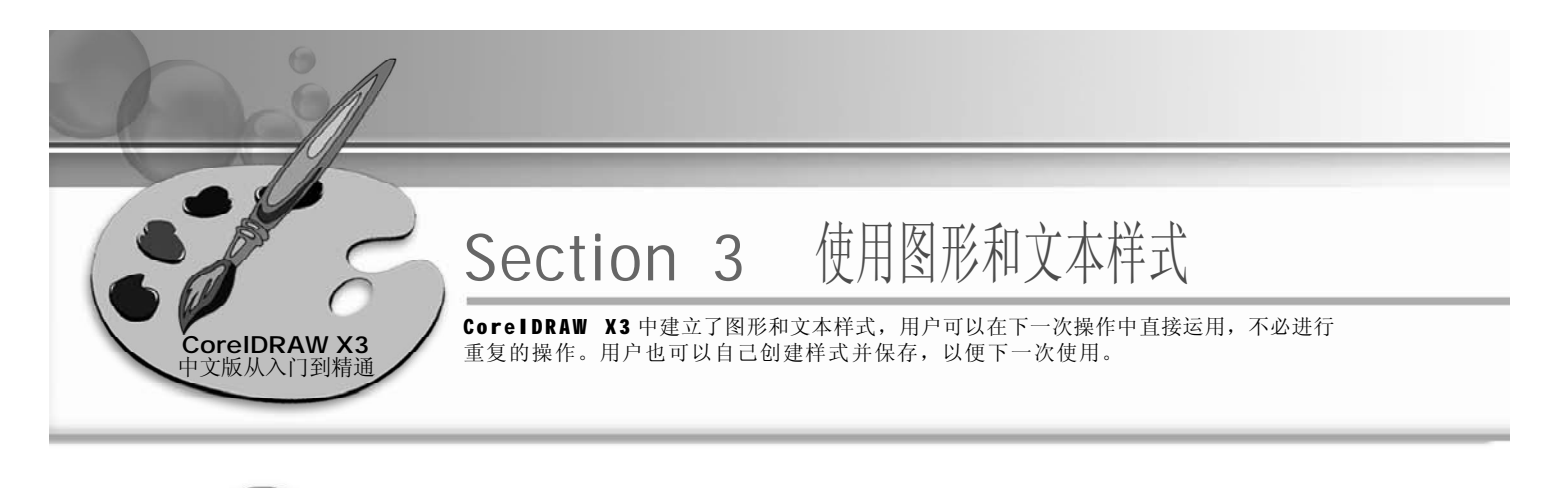

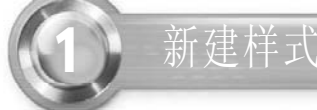

- 1) 按 Ctrl+N 键, 新建一个文件, 在菜单 (2 栏中选项"窗口>泊坞窗>图形和文本 样式"命令,即弹出"图形和文本" 泊坞窗,如下图所示。
- (2) 再在此泊坞窗中单击"选项"按钮回, 在弹出的选项列表中选择"新建>图形 样式"命令,在泊坞窗的列表中出现 了"新建图形"图标,如下图所示。

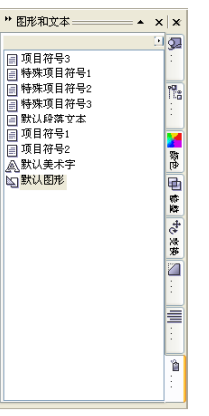

3 使用文本工具图 在当前页面中输入 (4 RAIN, 设置字体为 Eras Bold ITC, 字 号为200,单击调色板中的蓝色,填充 字体颜色为蓝色,效果如下图所示。

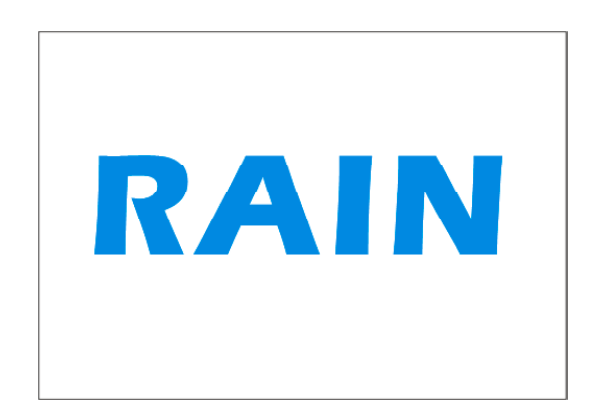

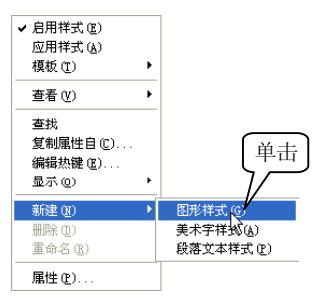

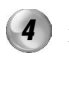

选取文字,在"图形和文本"泊坞窗 中单击"选项"按钮回,在弹出的选 项列表中选择"新建>美术字样式"选 项,则文字就新建了一个美术字样式, 如下图所示。

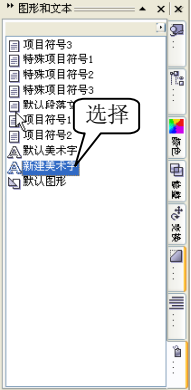

2 应用样式

- 使用文本工具 图在当前页面中输入 G, 设置字体为 Arial, 字号为 200, 单击 调色板中的黑色,填充字体颜色为黑 色,效果如下图所示。
- G RA
- 1) 使用文本工具**A**在当前页面中输入G, (2) 选中字母G, 在泊坞窗中选取新建的美 术字样式,单击鼠标右键,在弹出的 快捷菜单中选择"应用样式"选项,则 字母G 的文字效果如下图所示。RAIN 的 文本样式应用到字母 G 上。

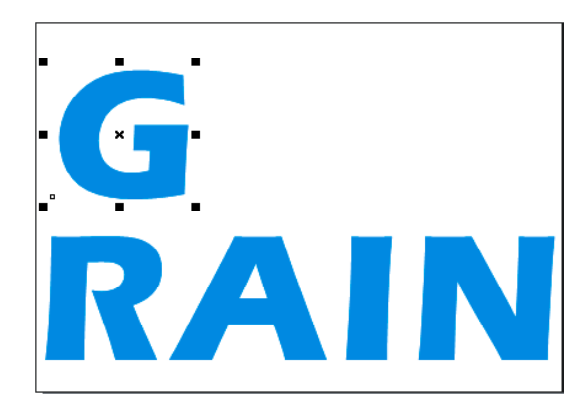

3 编辑样式

1 使用文本工具图 在当前页面中输入 HAPPY, 设置字体为 Comic Sans MS, 字号为 200,单击调色板中的橘黄色色 标,填充为橘黄色,效果如下图所示。

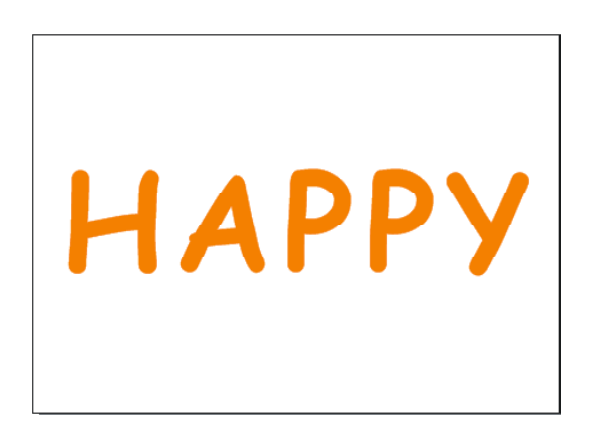

选中上一步输入的字母,在泊坞窗中 *2* 选取所需的美术字样式,单击鼠标右 键,在弹出的快捷菜单中选择"应用 样式"选项,如下图所示,即可将 HAPPY 应用上需要的样式。

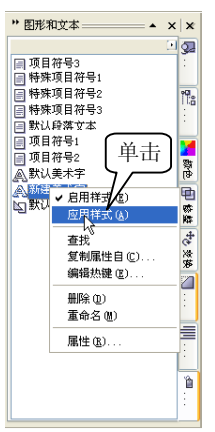

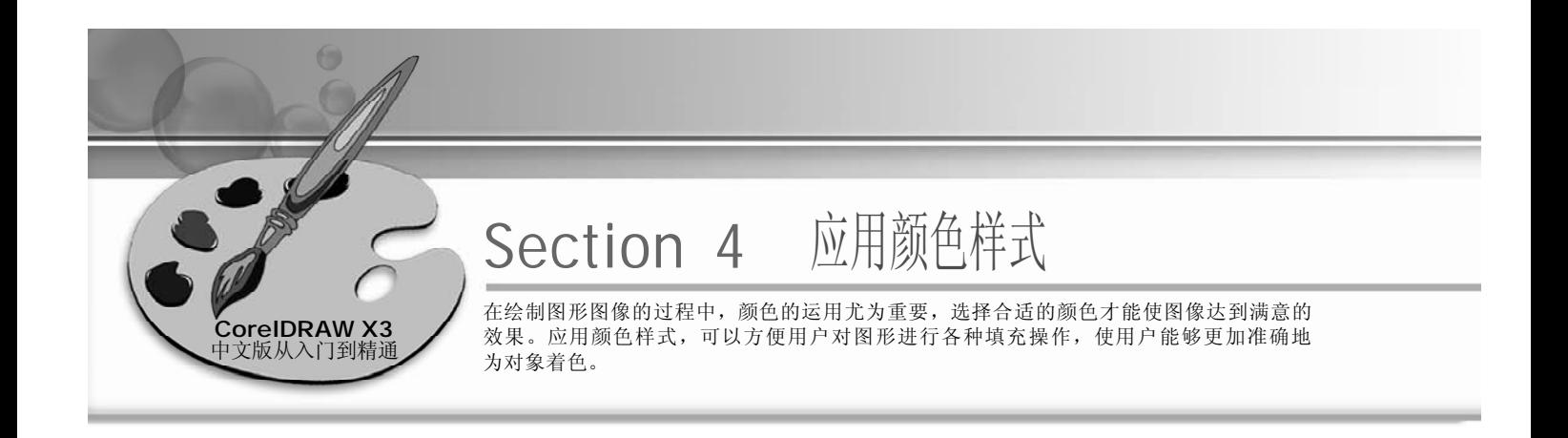

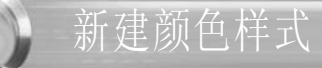

1 按 Ctrl + N 键, 新建一个文件, 选择 (2 "工具> 颜色样式"命令,弹出"颜 色样式"泊坞窗,如下图所示。

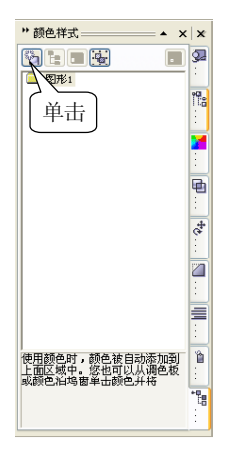

单击此泊坞窗中的"新建颜色样式" 按钮图,即可弹出"新建颜色样式" 对话框,在对话框中选择需要的颜 色,如下图所示。

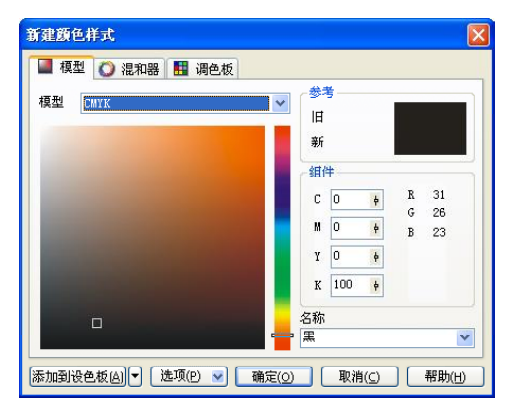

在"新建颜色样式"对话框中设置好 *3* 后,单击"确定"按钮,则在"颜 色样式"泊坞窗的"图形1"面板中 就出现了自己所选取的颜色, 如右图 所示。

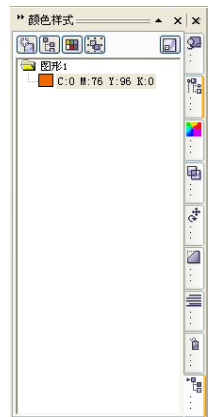

2 创建副颜色

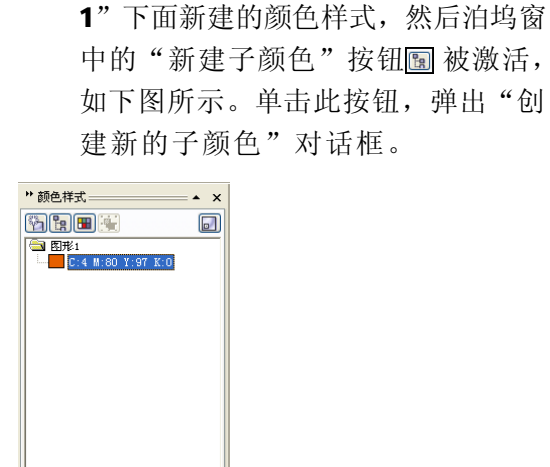

在对话框中设置好各选项后,单击 *3* "确定"按钮,则在泊坞窗的"图形 1"下面的颜色样式中就已添加了上一 步所编辑的子颜色(副颜色)样式, 效果如右图所示。

下面来介绍创建副颜色。单击"图形 *1 2* (2) 在此对话框中可以更细节化地调整颜色 属性, 如调节对话框中的"饱和 度"、"亮度"、"颜色名称"选项 等,如下图所示。

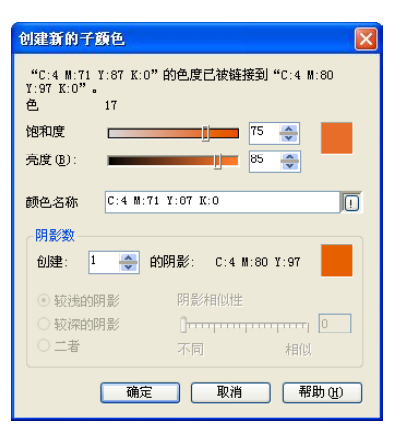

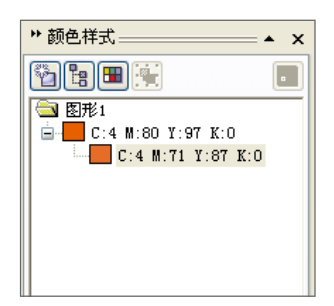

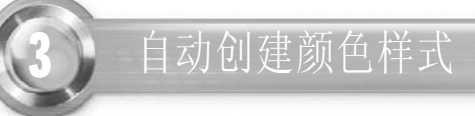

*1* 选择泊坞窗中创建的任意一种颜色样 式,单击鼠标右键,弹出快捷菜单, 并在菜单中选择"添加到默认调色 板"选项,如右图所示。

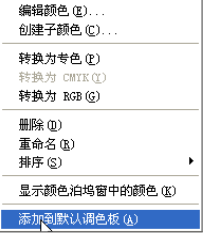

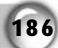

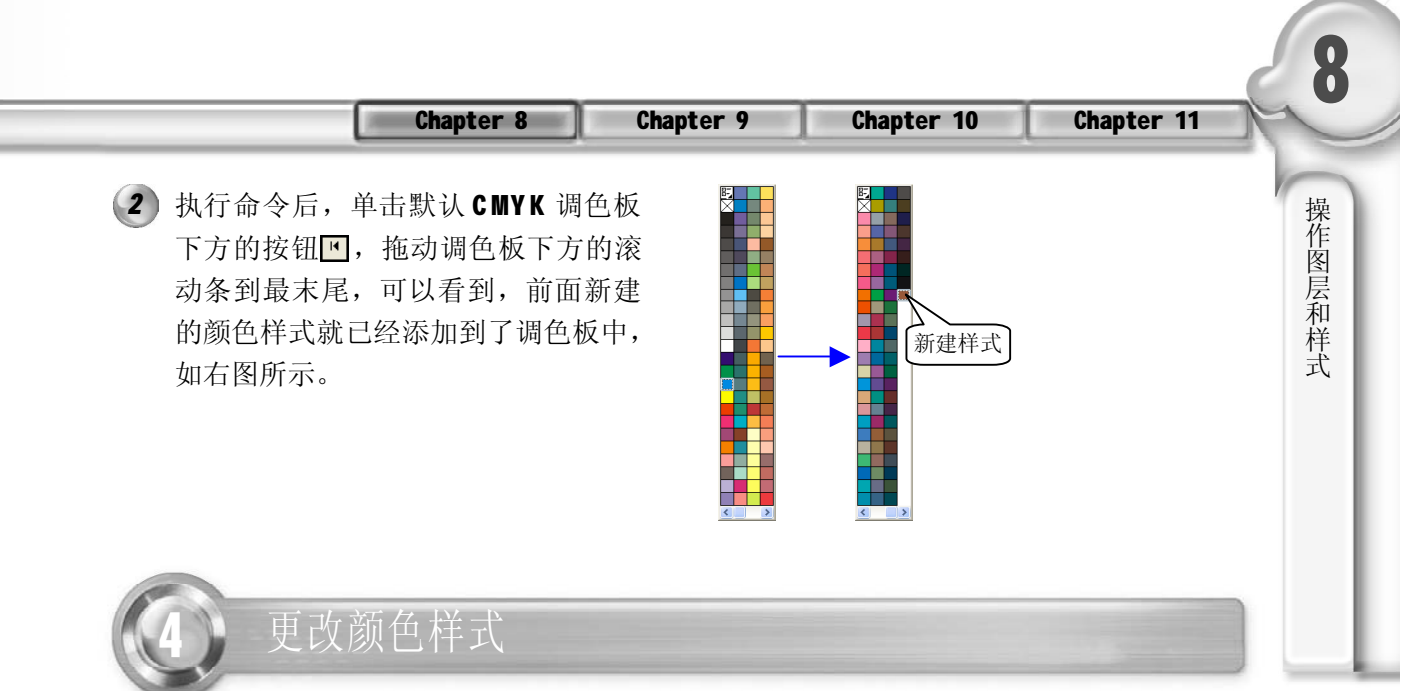

单击泊坞窗中创建的主目录颜色样式, *1 2* 选取它,泊坞窗中的"编辑颜色样 式"按钮 感被激活,单击此按钮,弹 出"编辑颜色样式"对话框,并在对 话框中设置自己所需的颜色, 如下图 所示。

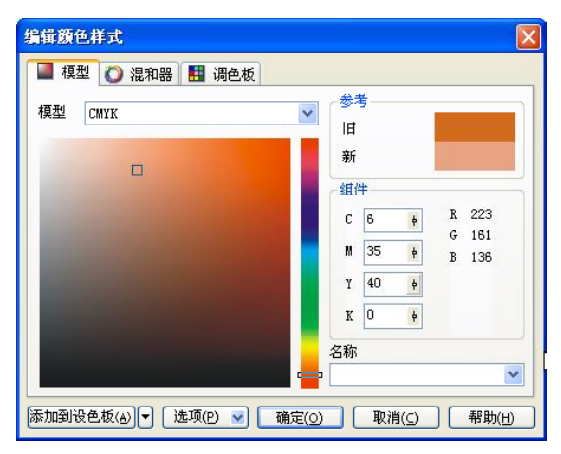

3) 按 Ctrl+Z 键, 返回上一步颜色编辑的 操作,选取"图形1"下面的子颜色 样式,单击"编辑颜色样式"按钮 ,弹出如右图所示的"编辑子颜 色"对话框。

在对话框中设置完后,单击"确定" 按钮,则新建的颜色样式便变成了上一 步所编辑的颜色,效果如下图所示。

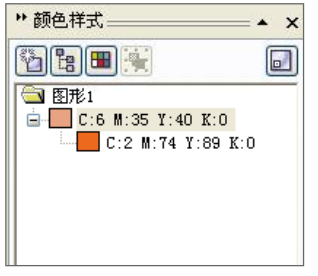

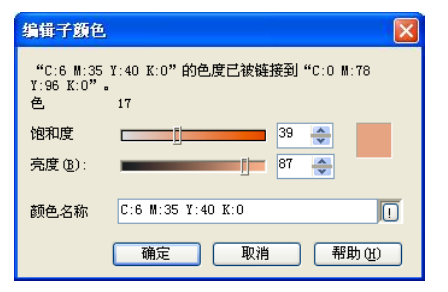

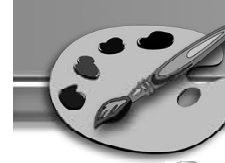

在对话框中调节其颜色细节方面的属 性,设置完成后,单击"确定"按 钮,则"图形1"下面的子颜色变成 上一步编辑的颜色,而主颜色样式并 不受影响, 如右图所示。 *4*

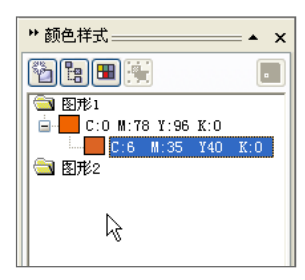

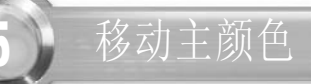

- 在"颜色样式"泊坞窗的"图层 1 " *1 2* 下面选中子颜色,如下图所示。
- 按住鼠标左键向上拖动,松开鼠标 后,刚才拖动的颜色被排到了最后 面,没有主颜色与子颜色之分,两个 颜色都存在于同一个路径下,两个颜 色都成了主颜色样式。可以拖动任意 一种颜色与另一种颜色对换位置,效 果如下图所示。

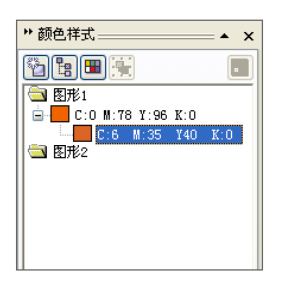

18 8

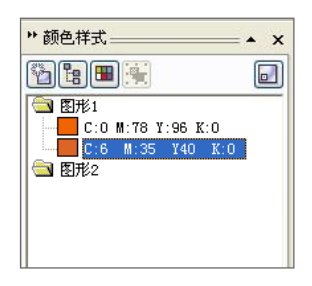

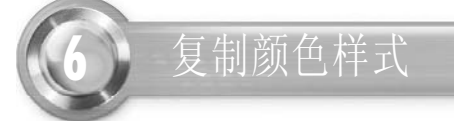

使用泊坞窗中的"新建颜色样式"按 *1*钮 和"新建子颜色"按钮 。多建 几组颜色样式以方便对复制颜色样式进 行详细介绍,如右图所示。

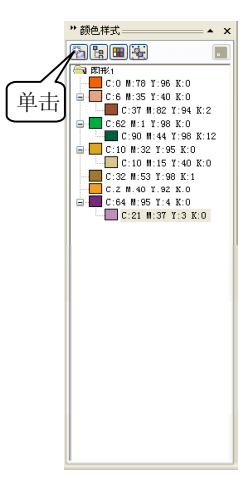

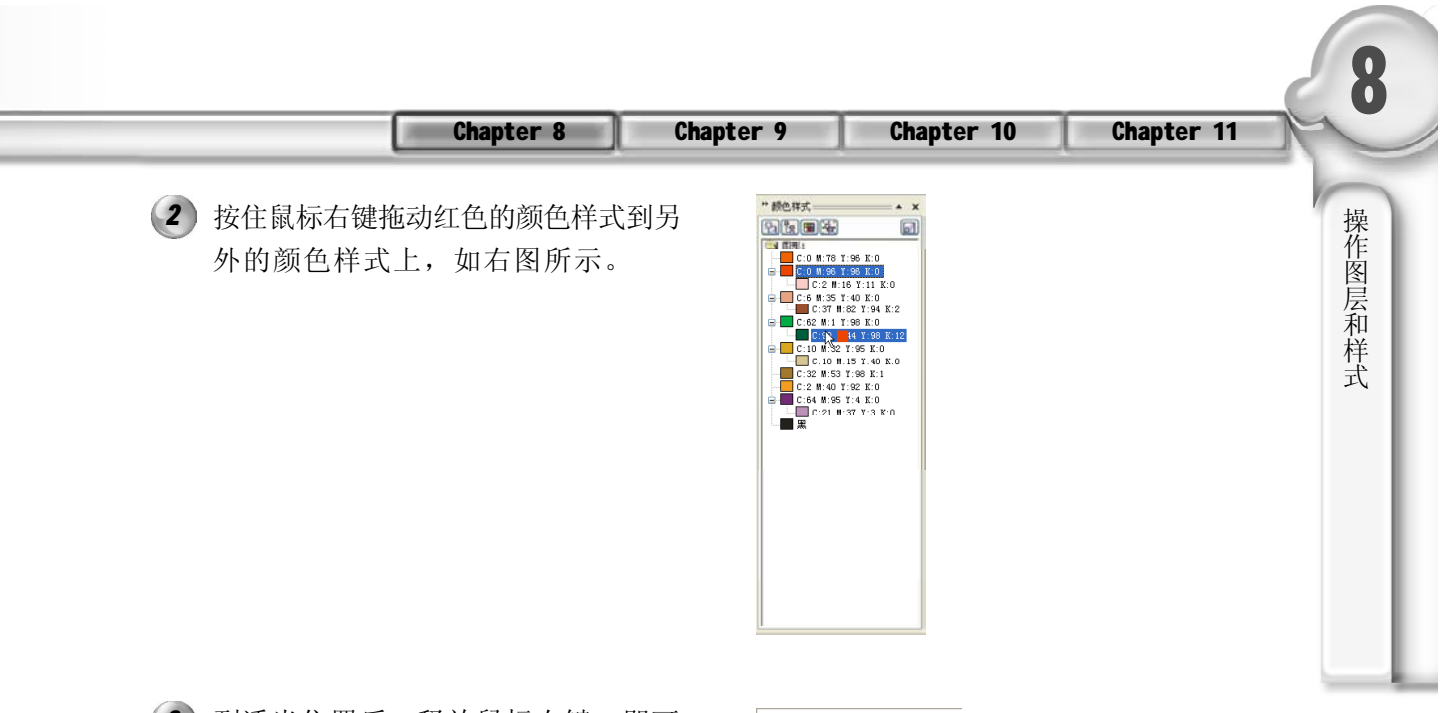

- 3) 到适当位置后, 释放鼠标右键, 即可 弹出一快捷菜单,在菜单中选择"替 换颜色样式"选项,如右图所示。
- 被替换了的颜色样式并不会改变外表的 *4 5* 显示效果,但是单击"编辑颜色样 式"按钮画,则弹出的对话框是另外 颜色样式的属性。选取如下图所示的 选项,单击"编辑颜色样式"按钮, 弹出"编辑颜色样式"对话框。

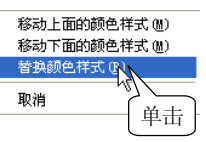

从此对话框可以看出,显示的并不是 上一步所选颜色的属性,而是红色颜 色样式的属性,这就说明,所选取的 颜色已被红色的颜色样式所覆盖,如 下图所示。

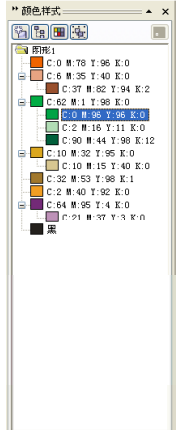

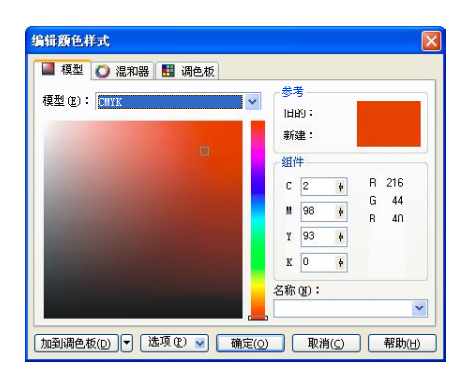

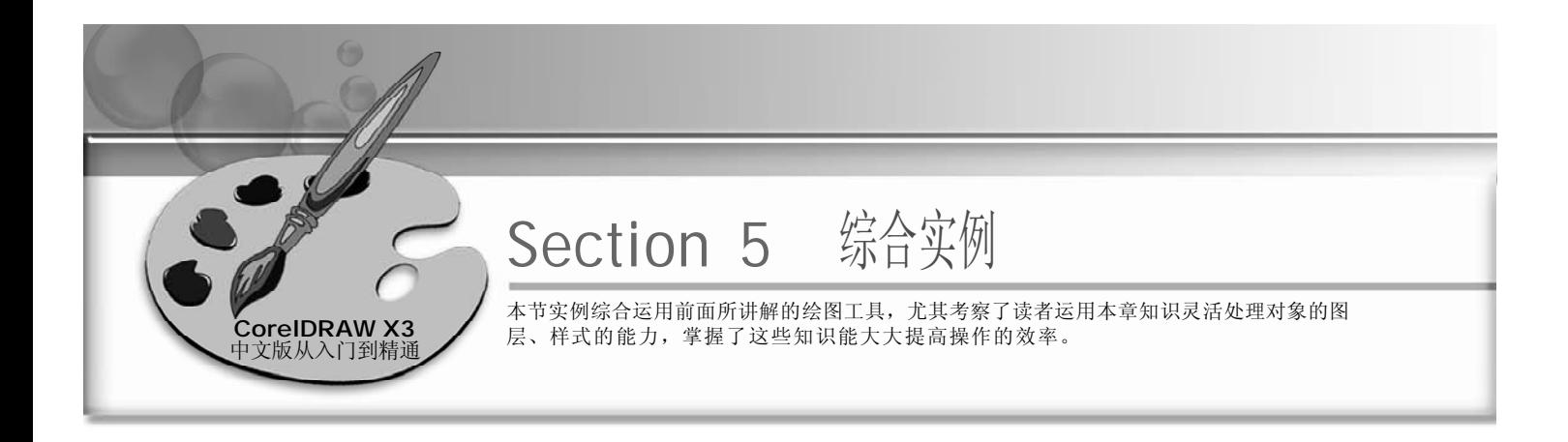

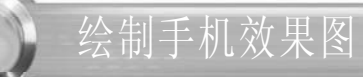

#### 实例说明:

本实例大量运用手绘工具组中的工具,从建 造手机的基本造型开始,使用贝塞尔工具绘 制边框,逐步地绘制出手机的构造,然后 分步地对手机的各个面进行填充。

绘制完手机图形后再为其绘制上合适的背 景,再在背景中输入文字,得到最终效果 如右图所示。

1 单击工具箱中的手绘工具 &, 在弹出 (2 的隐藏工具栏中选择贝塞尔工具 。, 在页面中绘制一个图形。同时使用形状 工具 。, 调节图形的节点, 使之效果如 下图所示。

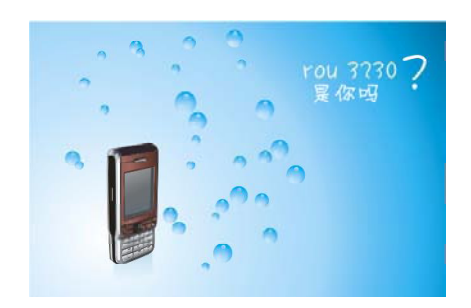

(2) 继续上步的操作,使用贝塞尔工具。 和形状工具 。绘制出手机的侧面,并 将其调整到如下图所示的图形。

![](_page_51_Picture_8.jpeg)

3) 结合使用工具箱中的贝塞尔工具 v 和形 状工具 。,绘制手机顶部的深色部 分,如右图所示。

![](_page_51_Picture_10.jpeg)

![](_page_51_Picture_11.jpeg)

![](_page_52_Figure_0.jpeg)

![](_page_53_Picture_0.jpeg)

继续应用上步操作,绘制手机衔接的 *10 11* 其他的面及细节部位,方便填色,这 样手机基本的外形就勾勒出来了,效 果如下图所示。

![](_page_53_Picture_3.jpeg)

根据上图对话框设置其参数后单击 *12 13* "确定"按钮,即可将所选取的侧面 填充上90% 黑色,效果如下图所示。

![](_page_53_Figure_5.jpeg)

将所选取的按钮填充在 0 % 、8 % 、 *14* 12%、20%、100% 时分别为黑、50% 黑、CMYK(0,0,0,57)、90% 黑、40% 黑,效果如右图所示。

(11) 使用选择工具 。选取手机的侧面, 然后 在工具箱中单击"填充颜色对话框" 按钮 ,弹出如下图所示的"标准填 充"对话框,为其填充上90% 黑色。

![](_page_53_Figure_8.jpeg)

(13) 然后再选取前面所绘制的侧面的按钮, 选择渐变填充工具,在弹出的如下 图所示的"渐变填充方式"对话框中 设置其参数。

![](_page_53_Figure_10.jpeg)

![](_page_53_Picture_11.jpeg)

![](_page_54_Picture_203.jpeg)

为所绘制的按钮添加阴影,同样使用 *15 16* 贝塞尔工具 2 绘制出它的大致位置, 如下图所示。

![](_page_54_Picture_2.jpeg)

设置完参数后,单击"确定"按钮, *17 18* 上部区域便填充为 CMYK (76,81,75, 45),效果如下图所示。

![](_page_54_Figure_4.jpeg)

应用渐变填充,在上步的渐变填充对 *19 2 0* 话框中,设置完成其参数后,然后单 击"确定"按钮,效果如下图所示。

![](_page_54_Figure_6.jpeg)

选中绘制的手机深色上部区域,在如 下图所示的"标准填充"对话框中, 参照图中所示设置其参数。

操 作 图 层 和 样 式

![](_page_54_Picture_8.jpeg)

选取前面所绘制的机身,然后在工具 箱中选取渐变填充工具 , 在"渐变 填充方式"对话框中设置其参数, 如 下图所示。

![](_page_54_Picture_204.jpeg)

填充屏幕上的颜色,在工具箱中选取 渐变填充工具,并参照弹出的对话 框设置其参数,如下图所示。

![](_page_54_Picture_12.jpeg)

![](_page_55_Picture_0.jpeg)

设置完参数后,然后单击"确定"按 *2 1 2 2* 钮应用渐变填充,效果如下图所示。

![](_page_55_Picture_3.jpeg)

设置完参数后,单击"确定"按钮, *2 3 2 4* 便为键盘上部填充上颜色,效果如下 图所示。

![](_page_55_Picture_5.jpeg)

25) 将颜色设置为:在0%、32%、100% 处分别为 CMYK (30,23,23,0)、CMYK  $(79, 65, 62, 23)$ , CMYK $(71, 63, 62, 17)$ , 效果如右图所示。

(22) 使用选择工具 、选取前面所绘制的手机 键盘,然后选取填充工具,弹出"标 准填充"对话框,参照下图中所示设 置其参数。

![](_page_55_Figure_8.jpeg)

给手机下方的深色部分上色,选取渐 变填充工具,在"渐变填充方式" 对话框中,参照下图中所示设置其 参数。

![](_page_55_Picture_10.jpeg)

![](_page_55_Figure_11.jpeg)

![](_page_56_Figure_0.jpeg)

61,60,16)如下图所示。

![](_page_56_Picture_2.jpeg)

应用上步所设置的标准填充,将所选 *2 8 2 9* 取的亮色区域填充上颜色,效果如下 图所示。

![](_page_56_Picture_4.jpeg)

应用上步所设置的标准填充,将所选 *3 0 3 1* 取的深色部分填充上颜色,效果如下 图所示。

![](_page_56_Picture_6.jpeg)

样 式

![](_page_56_Picture_8.jpeg)

绘制屏幕外侧的深色部分,单击"填 充颜色对话框"按钮》,按照下图所 示设置其参数。

![](_page_56_Picture_10.jpeg)

31 为屏幕的亮色区域填充上颜色,在工 具箱中单击渐变填充工具 , 弹出 "渐变填充方式"对话框,按照下图 中所示设置其参数。

![](_page_56_Picture_12.jpeg)

![](_page_57_Picture_0.jpeg)

单击"确定"按钮,应用上步所设置 *3 2 3 3* 的渐变填充,将所选取的屏幕的亮色 部分填充上颜色,效果如下图所示。

![](_page_57_Picture_3.jpeg)

单击"确定"按钮,将所选取的屏幕 *3 4 3 5* 的暗部填充上步所设置颜色,效果如 下图所示。

![](_page_57_Picture_5.jpeg)

单击"确定"按钮,应用上步所设置 *3 6 3 7* 的渐变填充,将手机键盘右侧的暗部 填充上颜色,效果如下图所示。

![](_page_57_Picture_7.jpeg)

(33) 给手机屏幕的暗部填充上颜色,单击 "填充颜色对话框"按钮 ,弹出如 下图所示的"标准填充"对话框,按 照图中所示设置其参数。

![](_page_57_Picture_9.jpeg)

选择手机键盘右侧的暗部,同样使用 渐变填充工具,参照下图所示设置 其参数。

![](_page_57_Figure_11.jpeg)

(37) 绘制手机中间的按钮,同样地使用渐 变填充工具 , 参照下图所示设置其 参数。

![](_page_57_Picture_13.jpeg)

![](_page_58_Figure_0.jpeg)

单击"确定"按钮,应用上步所设置 *4 0 4 1* 的渐变填充,将手机中间凹陷的区域 填充上颜色,效果如下图所示。

![](_page_58_Picture_2.jpeg)

单击"确定"按钮,应用上步所设置 *4 2 4 3* 的渐变填充,其效果如下图所示。

![](_page_58_Picture_4.jpeg)

绘制手机的棱角,同样使用渐变填充 工具对棱角进行填充,参照下图所示 设置其参数。

![](_page_58_Picture_6.jpeg)

![](_page_58_Picture_7.jpeg)

![](_page_58_Picture_8.jpeg)

![](_page_59_Picture_0.jpeg)

使用选择工具 选中手机左侧棱角上反 *4 4 4 5* 光的区域,然后使用渐变填充工具 其填充,参照下图所示设置其参数。

![](_page_59_Picture_3.jpeg)

46 使用选择工具 W 选取高光区域, 然后 (47 使用渐变填充工具 , 参照下图所示 设置其参数。

![](_page_59_Picture_174.jpeg)

同前面所述步骤的方法一样,绘制手机 *4 8 4 9* 中间突起的部分,效果如下图所示。

![](_page_59_Picture_7.jpeg)

45 单击"确定"按钮,应用上步所设置 的渐变填充,效果如下图所示。

![](_page_59_Picture_9.jpeg)

(47) 单击"确定"按钮,应用上步所设置 的渐变填充颜色,效果如下图所示。

![](_page_59_Figure_11.jpeg)

(49) 使用选择工具、选取手机的按键,同 样地使用渐变填充工具, 参照下图 所示设置其参数。

![](_page_59_Figure_13.jpeg)

![](_page_60_Figure_0.jpeg)

勾选"填充"复选框,然后单击"确 *5 2 5 3* 定"按钮,效果如下图所示。

![](_page_60_Picture_2.jpeg)

单击"确定"按钮,应用上步所设置 *5 4 5 5* 的标准填充,将所选取的手机内侧面 填充上颜色,效果如下图所示。

![](_page_60_Picture_4.jpeg)

选取所绘制手机的内侧面,单击"填 充颜色对话框"按钮 ,按照下图所 示的对话框设置其参数。

![](_page_60_Picture_6.jpeg)

重复上一步,绘制手机其他面的暗 部,然后将其填充上相应的颜色,其 效果如下图所示。

![](_page_60_Picture_8.jpeg)

![](_page_61_Picture_0.jpeg)

单击"确定"按钮,应用上步所设置 *5 6 5 7* 的标准填充,将所选取的手机外侧的 亮部填充上颜色,效果如下图所示。

![](_page_61_Picture_3.jpeg)

单击"确定"按钮,应用上步所设置 *5 8 5 9*的渐变填充,效果如下图所示。

![](_page_61_Picture_5.jpeg)

使用选择工具选取所输入的文字,然 *6 0 6 1* 后将其鼠标放置在文字中间,使用鼠 标拖动字符,如下图所示。

![](_page_61_Picture_7.jpeg)

(57) 使用选择工具 。选取手机内侧的暗面, 同样使用渐变填充工具 , 参照下图 所示的"渐变填充方式"对话框设置 其参数。

![](_page_61_Picture_9.jpeg)

59 使用文本工具图,在如下图所示的位 置依次输入数字0~9和其他的字母、符 号,并在属性栏中设置合适的字号和 字体。

![](_page_61_Picture_11.jpeg)

将输入完成的数字和符号放置到合适的 位置,效果如下图所示。

![](_page_61_Picture_13.jpeg)

![](_page_62_Picture_0.jpeg)

- 使用贝塞尔工具 绘制手机上突出的线 *6 4 6 5* 条,然后再使用渐变填充工具 , 参 照下图所示的"渐变填充方式"对话 框设置其参数。
- 渐变填充方式 选项 类型(I) 图 角度[A]: ÷o  $\left( \frac{\pi}{2} \right)$ **AIZ /aim** 边界(E): ≞'> 垂古N ○双色M ⊙自定义(C) . . .  $\exists$  and  $\equiv$  $\Rightarrow$   $\Rightarrow$   $\Rightarrow$ 单击其它(0) 预设(B):  $\circledcirc$ 编定 取消 帮助
- 再重复上面所示的步骤,绘制上步所 *6 6 6 7* 绘制线条的阴影,效果如下图所示。

![](_page_62_Picture_4.jpeg)

单击"确定"按钮,应用上步所设置 的渐变填充颜色,效果如下图所示。

![](_page_62_Picture_6.jpeg)

![](_page_62_Picture_7.jpeg)

绘制完成的手机效果如下图所示,下 面为手机绘制背景。

![](_page_62_Picture_9.jpeg)

![](_page_63_Picture_0.jpeg)

在工具箱中选取矩形工具 在页面中绘 *6 8 6 9* 制一个矩形,然后使用渐变填充工具 将矩形填充上渐变颜色,效果如下图 所示。

![](_page_63_Picture_3.jpeg)

为手机制作倒影,将手机的外形轮廓 填充上一个深色,然后在工具箱中选 取交互式透明工具图,由上而下拖动 鼠标,效果如下图所示。

![](_page_63_Picture_5.jpeg)

- 选取椭圆工具绘制一个椭圆,然后为 *7 0 7 1*其填充上相应的颜色,然后再绘制一 个小的圆,将其填充上白色,放置在 大圆中。使用交互式透明工具将其颜 色进行调整,如下图所示。
- 对上步绘制的水珠进行复制,然后将 所复制的图形放置在合适的位置,效 果如下图所示。

![](_page_63_Picture_8.jpeg)

![](_page_63_Picture_9.jpeg)

**72** 在工具箱中选取文本工具图, 输入需 要的文字和符号,然后在其属性栏中 设置合适的字体和字号,然后单击右 侧调色板中的白色色标,效果如右图 所示。

![](_page_63_Picture_11.jpeg)

# 组织和管理对象

Chapter

![](_page_64_Picture_1.jpeg)

◎ 学习建议

本章主要讲解了多个对象的排列、对齐与分布 方法,对对象焊接、相交、修整等造型方法, 以及对象的群组与解散、结合与拆分方法等。 本章知识点较多,建议在操作过程中总结归纳 重点命令的应用,以提高学习的效率。

#### ■ 学习目标

在 CorelDRAW X3 中, 当对象较多时, 组织 与管理对象就起到尤为重要的作用。通过本章 的学习,读者应该掌握以下要点。

- \* 掌握运用菜单命令及属性栏中的选项对对象 进行排列、对齐与分布的方法。
- \* 掌握对象的焊接、相交、修剪等造型方法。
- \* 掌握对象操作中对群组与解散、结合与拆分 的方法。
- \* 掌握对象绘制过程中利用节点和曲线绘制路 径的方法。

![](_page_64_Picture_10.jpeg)

通过本实例学会利用节点绘制路径

![](_page_65_Picture_0.jpeg)

在绘制对象的过程中,多个对象重叠在一 起时,上面的对象会将下面的对象遮住, 这时可以通过在菜单栏中选择"排列> 顺 序"子菜单中的各个命令来调整对象的层 次排列顺序,如右图所示。

![](_page_65_Picture_143.jpeg)

![](_page_65_Picture_3.jpeg)

在菜单栏中选择"文件> 导入"命 *1 2* 令,将所需的图形导入到页面中,如 下图所示。

![](_page_65_Picture_5.jpeg)

在菜单栏中选择"排列>顺序>到图层 *3 4* 前面"命令,如下图所示。可将选中 的图形移动到所有图层的上方。

20 4

(2) 在图形中选取要调整顺序的对象, 如 下图所示。

![](_page_65_Picture_8.jpeg)

(4) 选取矩形背景,执行"排列>顺序>到 图层后面"命令,也可使选中的图形 位于最下层,如下图所示。

![](_page_66_Picture_0.jpeg)

在"排列>顺序"菜单中提供了"向前一位"和"向后一位"命令,它们用于在图层对 象较多的时候,调整选中对象的图层顺序。

- 在菜单栏中选择"文件>导入"命令, *1 2* 将所需的图形文件导入到页面中, 如 下图所示。
	- (2) 使用选择工具 。选中右边的大图形, 然后在菜单栏中选择"排列>顺序>向 前一位"命令,所选的图形将移动到 最上面一层,效果如下图所示。

![](_page_66_Picture_4.jpeg)

![](_page_66_Picture_5.jpeg)

3) 使用选择工具 。选中左边的较大图形, 如右图所示。

![](_page_66_Picture_7.jpeg)

![](_page_67_Picture_0.jpeg)

然后在菜单栏中选项"排列>顺序>向 后一位"命令,所选的图形将移动到 最下面一层,效果如右图所示。 *4*

![](_page_67_Picture_3.jpeg)

![](_page_67_Picture_4.jpeg)

在"排列>顺序"菜单中提供了"在之前"和"在之后"这两个命令,使用它们可以决 定选取对象处于指定的对象前面还是后面。

- 在页面中导入3个图形文件,效果如下 *1 2* 图所示。
- (2) 使用选择工具 。选中绿色的卡片, 然 后在菜单栏中选择"排列>顺序>在之 前"命令,鼠标变为黑色箭头形状→ 时,单击蓝色卡片,如下图所示。

![](_page_67_Picture_8.jpeg)

![](_page_67_Picture_9.jpeg)

![](_page_67_Picture_10.jpeg)

![](_page_67_Picture_11.jpeg)

![](_page_68_Figure_0.jpeg)

![](_page_68_Picture_1.jpeg)

"倒序"命令能够使被选中的对象按与目前的显示顺序相反的顺序进行排列。它主要应用于 对两个或两个以上的对象进行排列。

在菜单栏选择"文件>导入"命令, *1 2*在页面中导入一张图形文件,文件中 的4个图形的图层顺序与序号一致,如 下图所示。

![](_page_68_Picture_4.jpeg)

(2) 按下Shift键不放,使用选择工具k连续 选中所有图形,执行"排列>顺序>倒 序"命令,这 4 个图形将以相反的图层 顺序进行排列,效果如下图所示。

![](_page_68_Picture_6.jpeg)

![](_page_69_Picture_0.jpeg)

![](_page_69_Picture_1.jpeg)

对齐命令可以使正在绘制或移动的对象与网格上的一点、一条辅助线或另一个对象按所执行 的对齐命令自动对齐。

在菜单栏中选择"排列>对齐与分布> *1 2* 对齐与分布"命令,或单击属性选项 栏中的对齐按钮 。弹出"对齐与分 布"对话框, 选择"对齐"选项卡, 如下图所示。

![](_page_69_Picture_134.jpeg)

同时选取前面导入的矩形和图案两个对 *3 4* 象,然后在"对齐与分布"对话框中 勾选"顶部"复选框,如下图所示。

![](_page_69_Figure_6.jpeg)

20 8

两次选择"文件>导入"命令,将所需 的矩形和图案分别导入到页面中来,如 下图所示。

![](_page_69_Picture_8.jpeg)

单击"应用"按钮,图形对象将应用 顶部对齐方式,效果如下图所示。

![](_page_69_Picture_10.jpeg)

![](_page_70_Picture_0.jpeg)

![](_page_70_Picture_136.jpeg)

![](_page_70_Picture_2.jpeg)

![](_page_70_Picture_3.jpeg)

在菜单栏中选择"文件>导入"命令, *1* 将所需的图形导入到当前页面中,如 右图所示。

![](_page_70_Picture_5.jpeg)

![](_page_71_Picture_0.jpeg)

2) 使用选择工具 z 框选当前页面中的3个 (3 对象,在"对齐与分布"对话框中切 换到"分布"选项卡,勾选"中" 复选框,单击"选定的范围"单选按 钮,如下图所示。

![](_page_71_Picture_115.jpeg)

在"对齐与分布"对话框中切换至 *4 5*"分布"选项卡,勾选"左"复选 框、"顶部"复选框,单击"选定 的范围"单选按钮,如下图所示。

![](_page_71_Picture_116.jpeg)

也可以只对其中的两个物体进行分布操 *6* 作,选取其中的两个物体,然后在"对 齐与分布"对话框中勾选"左"复选 框和"中"复选框,单击"应用"按 钮,图形效果如右图所示。

(3) 单击"应用"按钮,3 个图形将会重 叠分布在图形的中央位置,效果如下 图所示。

![](_page_71_Picture_8.jpeg)

确认设置完毕后,单击"应用"按 钮,图像将分布在顶部左边位置,效 果如下图所示。

![](_page_71_Picture_10.jpeg)

![](_page_71_Picture_11.jpeg)

 $(210)$
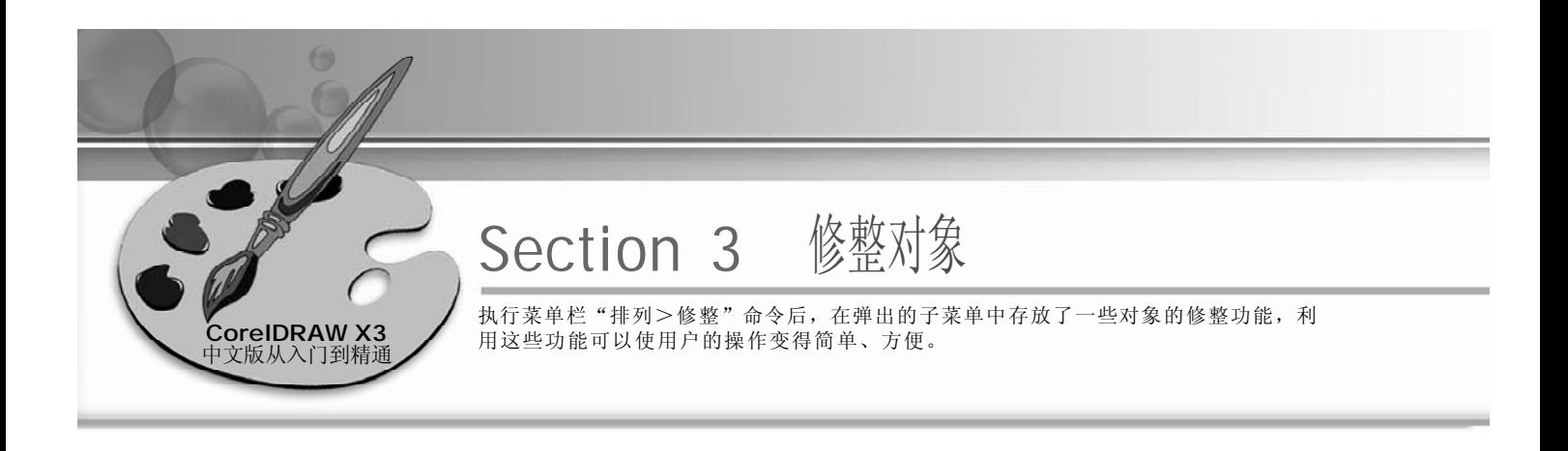

1 执行焊接命令

"焊接"命令用于将两个或多个重叠或分离的对象结合在一起,如果焊接对象重叠,焊接 后对象具有单一轮廓;如果焊接对象不重叠,焊接后形成一个焊接群组,作为一个独立对 象进行各种操作。

1 单击工具箱中的多边形工具 <sub>(2)</sub> 在当 (2) 前页面内绘制出三角形。运用矩形工 具 绘制一个矩形,如下图所示。

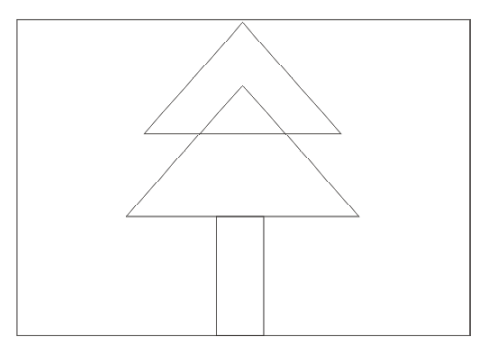

按住Shift键的同时选取选择工具选中 *3 4*所绘制的3个图形,如下图所示。

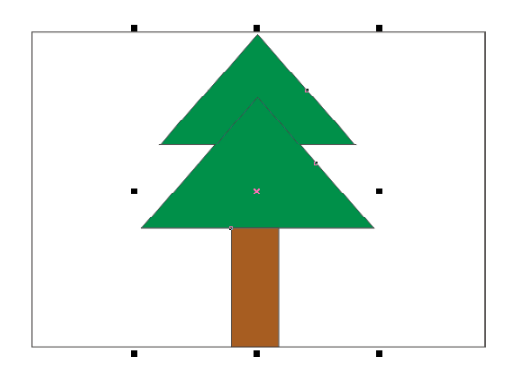

单击右侧调色板中相应颜色的色标, 为所绘制的图形填充上相应的颜色, 效果如下图所示。

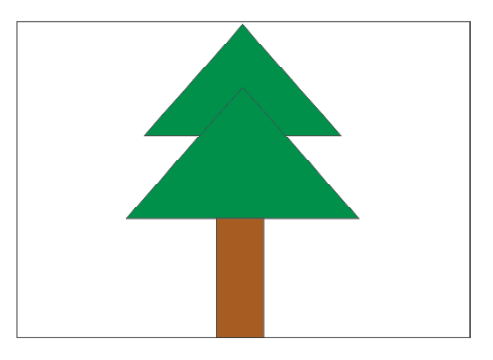

(4) 在菜单栏中选择"排列>修整>修整" 命令, 就会弹出如下图所示的"修整" 泊坞窗, 在下拉列表中选择"焊接" 选项,勾选"目标对象"复选框。

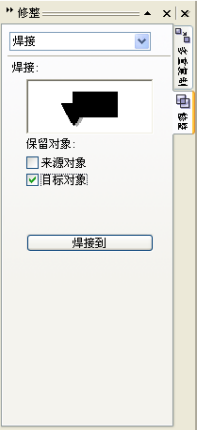

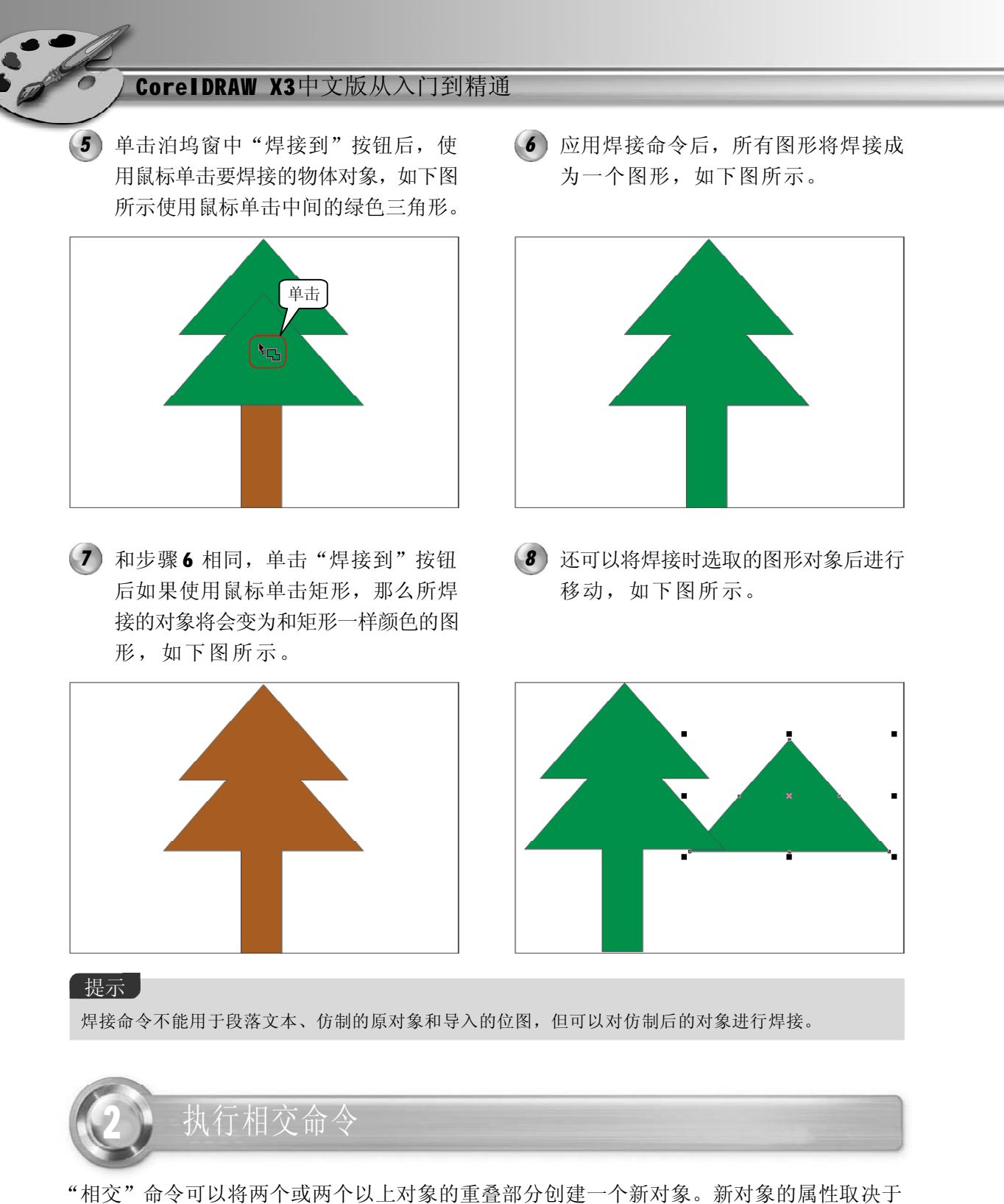

目标对象的属性。

- 在菜单栏中选择"文件>导入"命令, *1 2* 将所需的图形导入到页面中,如下图 所示。
	- (2) 使用选择工具 2将所导入的图形移动到 相近的位置,并有部分重合处,如下 图所示。

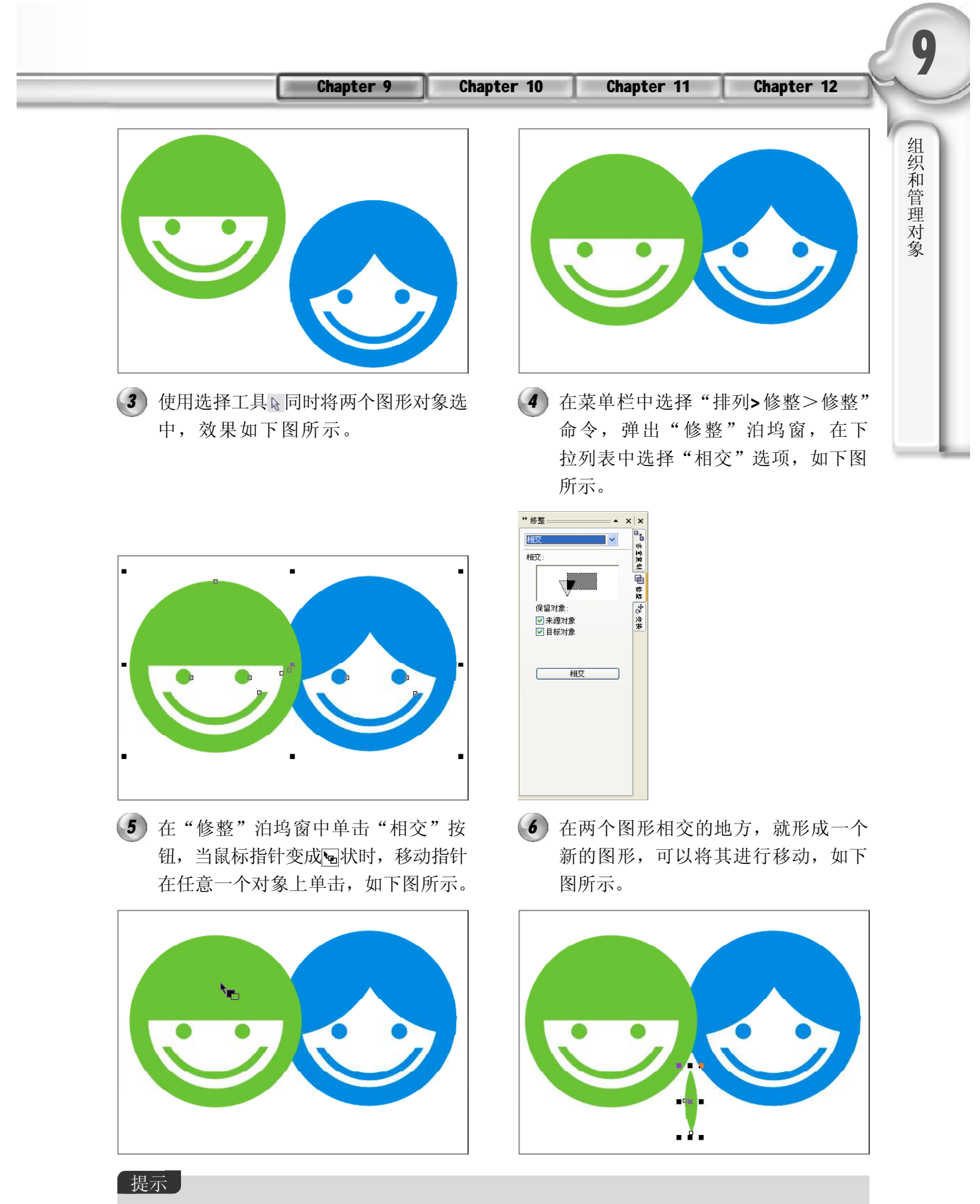

如果目标对象与来源对象并未相交,就无法使用相交命令。段落文本和仿制对象也不能使用相交命令。

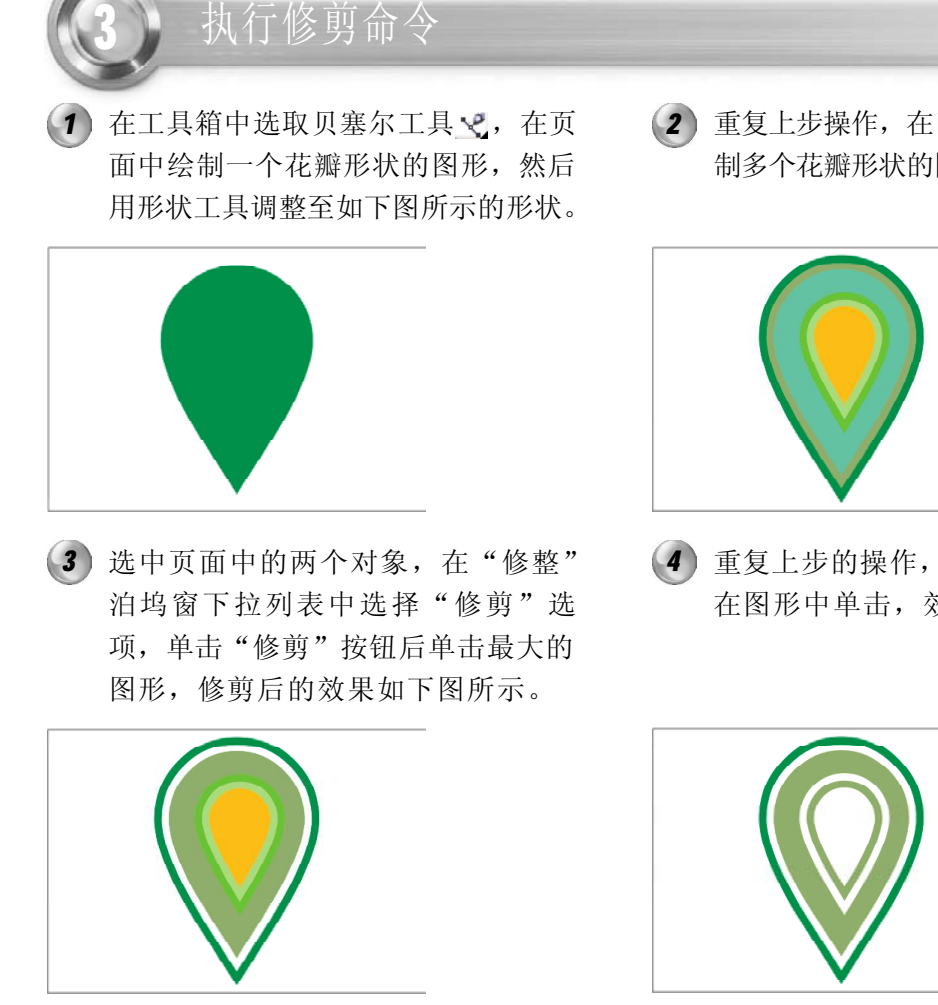

将所修整后的图形填充上合适的颜色, *5* 然后将其进行复制,出现多个花瓣图 形,将这些图形进行旋转,组合成一 朵花的外形,如下图所示。

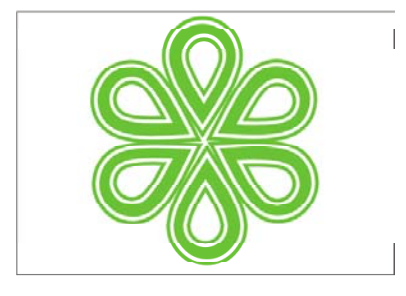

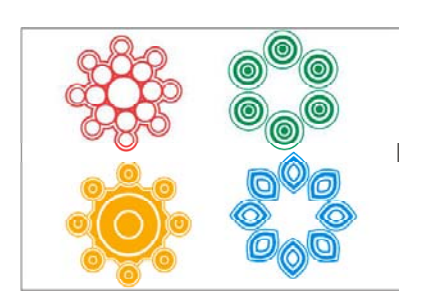

「提示」

 $21$ 

执行"修剪"命令后,来源对象仍保持原属性;目标对象和其他对象的重叠部分被修剪掉,目标对象 仍然保持原有颜色填充和轮廓属性。

重复上步操作,在已绘制的图形内部绘 制多个花瓣形状的图形,如下图所示。

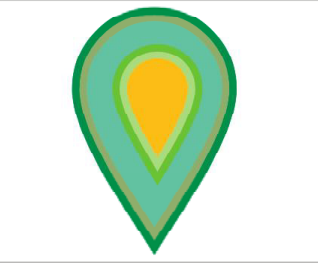

重复上步的操作,使用"修剪"按钮 在图形中单击,效果如下图所示。

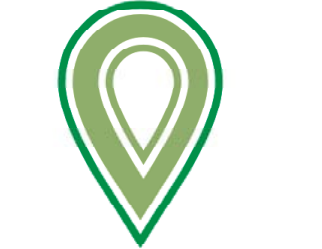

运用上面所述的方法,同样也可以绘 *6* 制如下图所示的图形。

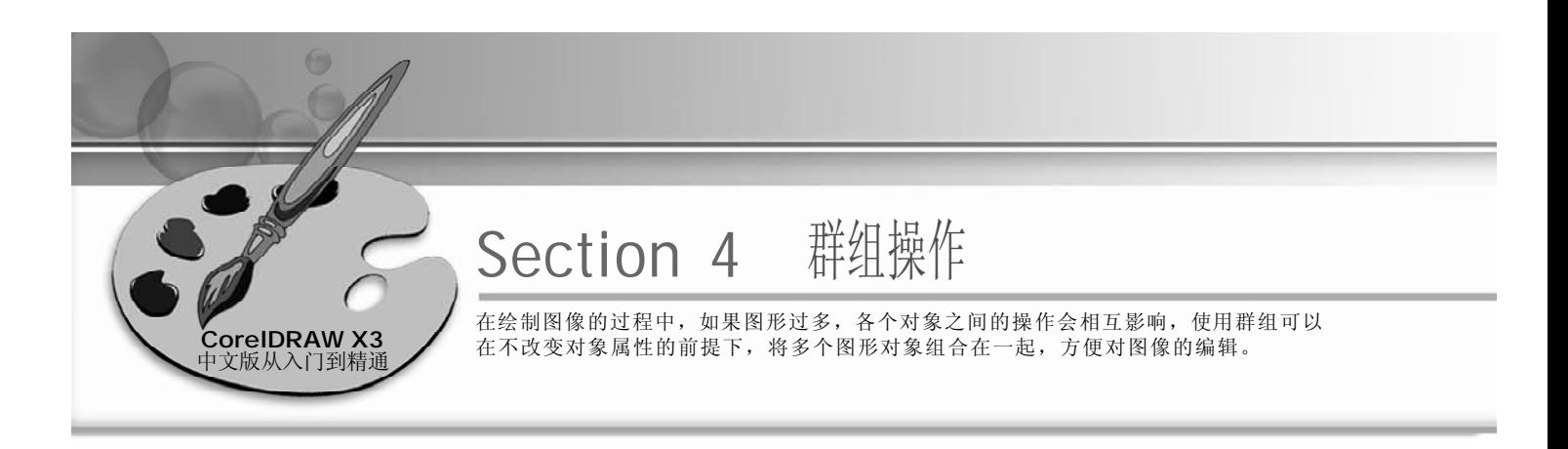

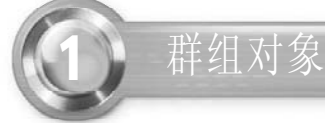

在菜单栏中选择"文件>导入"命令, *1 2* 然后将所需的图形对象导入到页面中, 如下图所示。

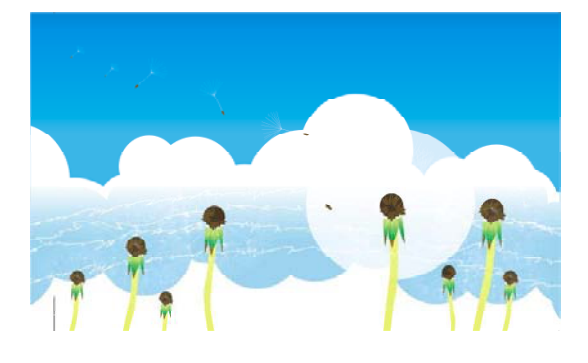

3) 使用工具箱中的选择工具 2 选中图形中 (4 的所有个体对象,如下图所示。

(2) 在当前页面中选取矩形工具 口绘制一个 矩形,效果如下图所示。

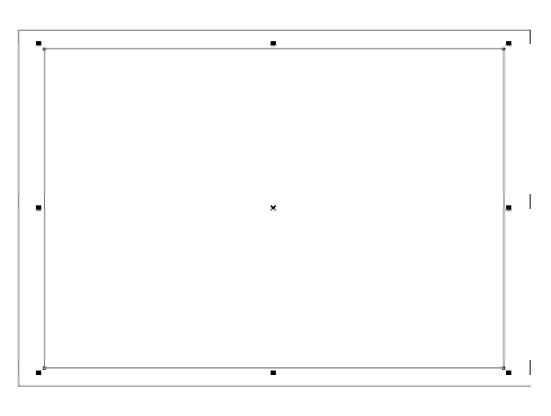

(4) 在菜单栏中选择"排列>群组"命令或 按 Ctrl +G 键, 使多个对象形成一个整 体,而群组中的每个对象仍保持原始 属性,如下图所示。

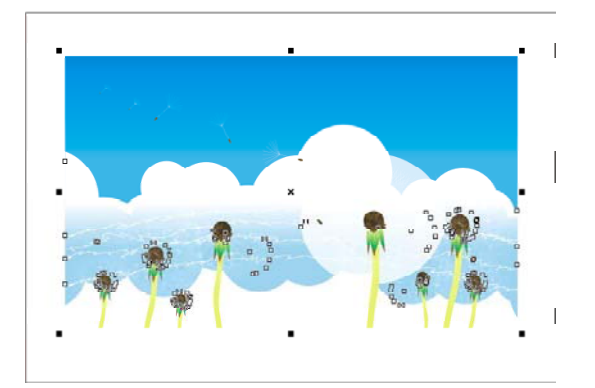

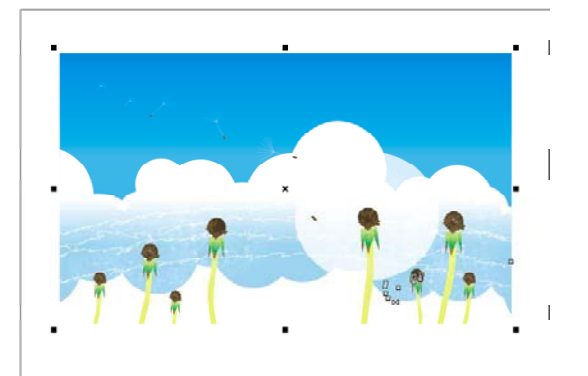

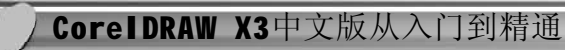

- 选取第2步所绘制的矩形,然后在菜单 *5 6* 栏中选择"效果> 角效果"命令,弹 出"角效果"泊坞窗,在下拉列表中 选择"圆角",如下图所示。
- 单击"应用"按钮,执行上步的角效 果后,前面所绘制的矩形的4个角都变 成了圆角,效果如下图所示。

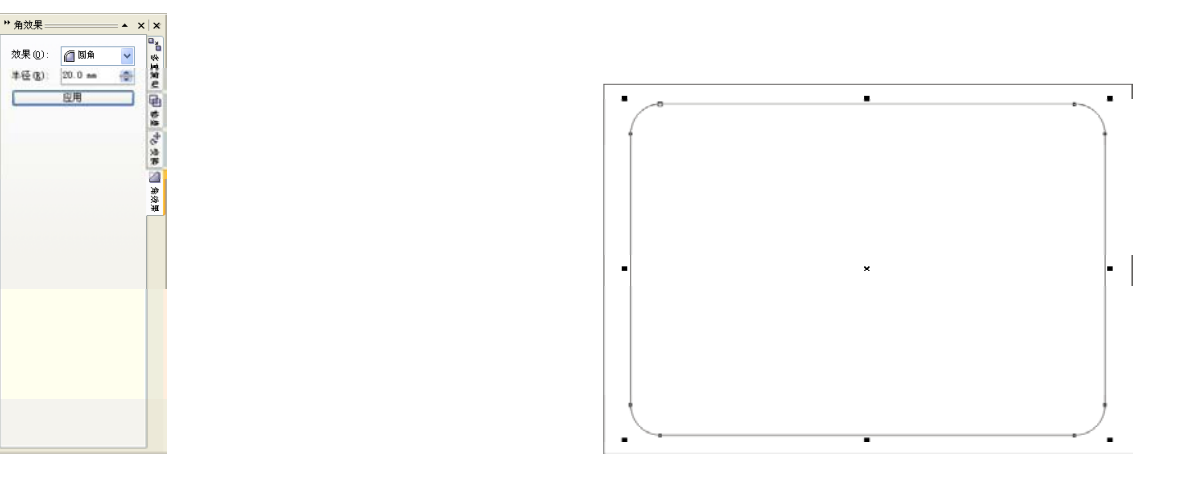

#### 提示丨

此时群组中的所有对象看起来并没有发生变化,但是当取消对象选择,再次单击群组中的某一个对象时, 就会选择这一个群组,而不是所单击的单个对象。

选择"效果> 精确剪裁> 放置在容器 *7* 中"命令,鼠标指针变成→形状时, 在要放置的容器中单击,群组的对象 便放置到容器合适的位置,效果如右 图所示。

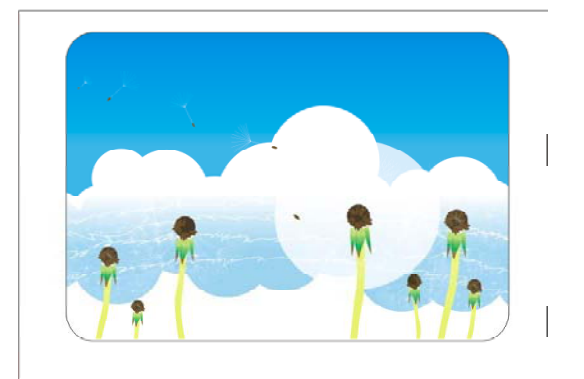

#### 提示

如果群组对象是由多个各自独立的对象组成,群组后的各个对象属性不变。

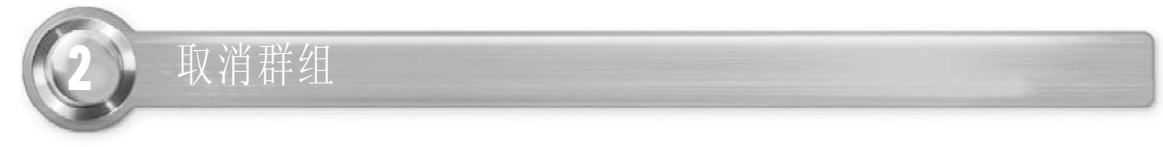

在不需要群组对象或想对群组中的图形再次进行编辑时,可以解散群组。选择群组对象以 后,执行"排列>取消群组"命令或"排列>取消全部群组"命令,或单击属性栏上的"取 消群组"按钮图或"取消全部群组"按钮图,即可取消群组。

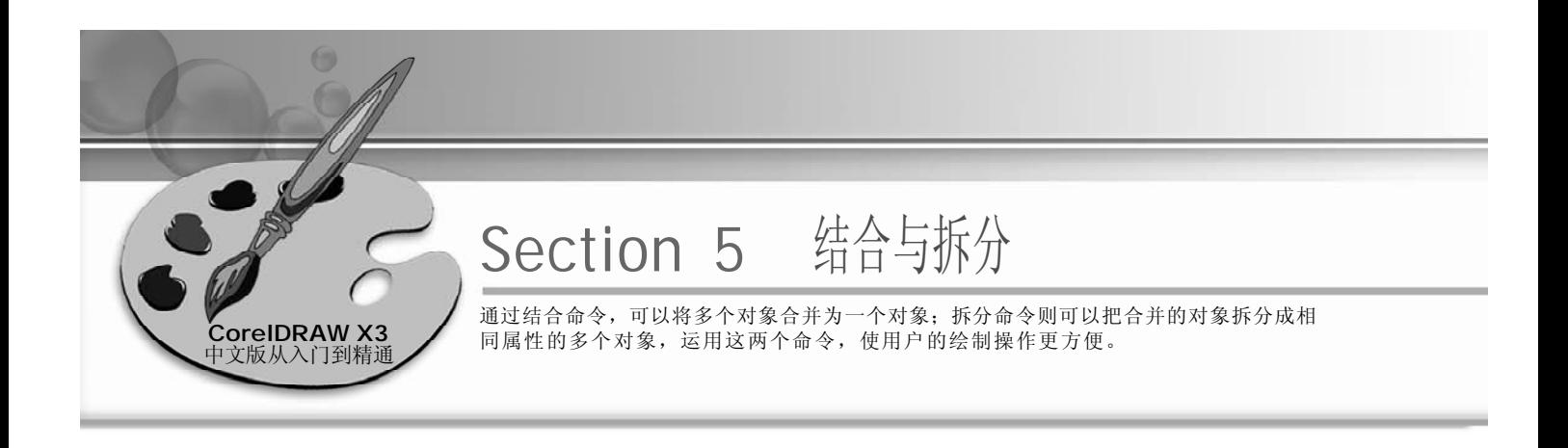

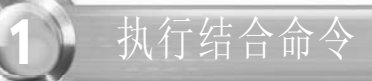

通过结合命令,可以将多个对象合并为一个对象,且该对象属性将变为原对象中最底层对象 的属性,而重合的部分将变为透明。

1 单击工具箱中的基本形状工具 **2** 2 其属性栏的"完美形状"面板中选择 [4], 在导入画面中绘制一个梯形, 如 下图所示。

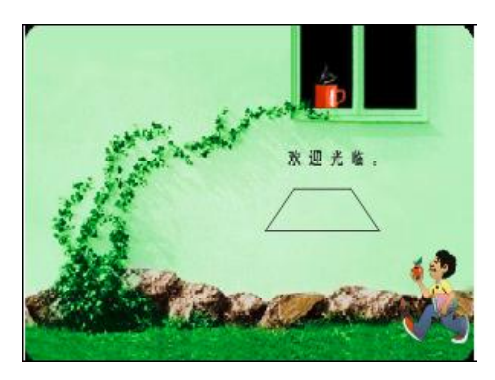

3) 使用选择工具 。选择梯形, 单击工具 (4 箱中的填充工具 。,在隐藏工具栏中 单击"纹理填充对话框"按钮图,在 弹出的"底纹填充"对话框中选择合 适的纹理,填充梯形如下图所示。

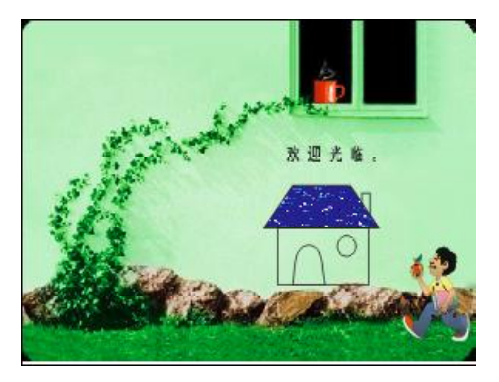

(2) 使用矩形工具 口和椭圆工具 可在当前 页面中绘制两个矩形和一个椭圆,再 使用手绘工具绘制一个拱形,如下图 所示。

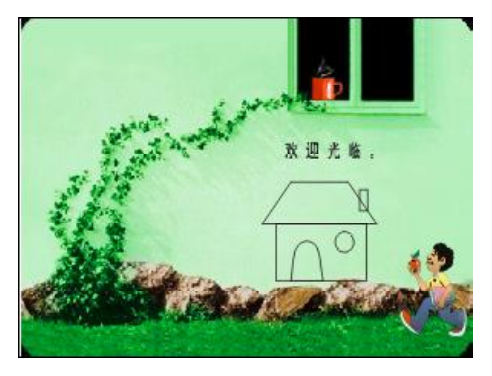

(4) 再使用选择工具、选择页面中较大矩 形,与上步同样的方法,在"底纹填 充"对话框中设置合适的纹理填充矩 形,如下图所示。

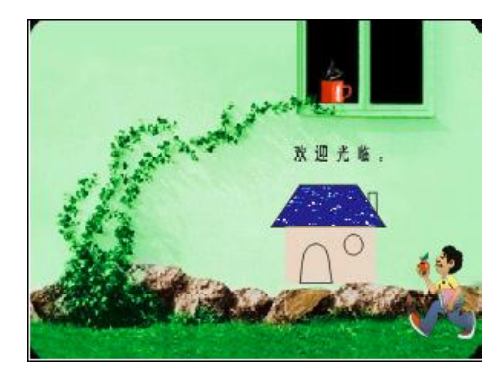

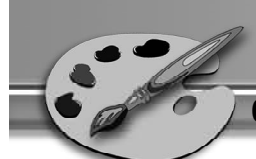

- 运用同样方法为其余图形填充合适的底 *5 6* 纹,效果如下图所示。
- 选中所有绘制对象,在菜单栏中选择 "排列>结合"命令或按 Ctrl +L 键, 将 所选对象结合为一个对象,对象的填 充纹理以最先绘制的梯形为准,重叠 的部分变为透明,效果如下图所示。

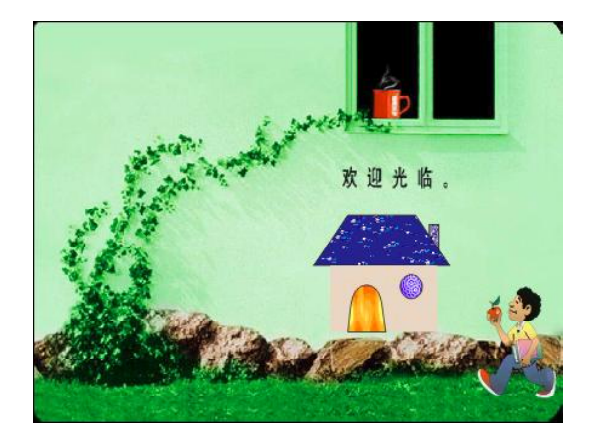

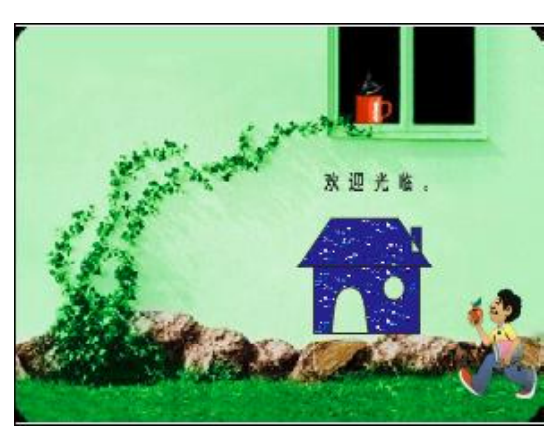

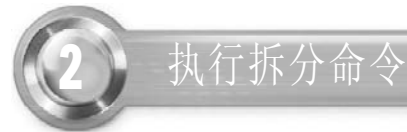

折分对象命令可以把合并的对象拆分成相同属性的对象(即成为最底层的对象属性),拆分 后的对象则不会还原为原始的填充颜色。

1 单击属性栏中的"拆分"按钮回或按 (2 Ctrl+K 键, 将拆分对象, 如下图所示。

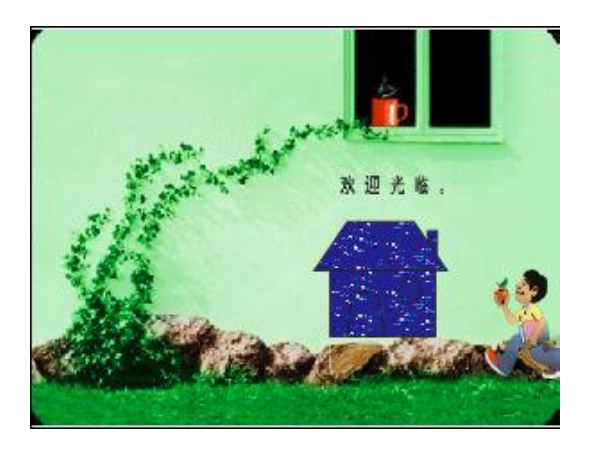

(2) 使用选择工具 。在当前页面中的空白处 单击先取消对对象的选择,然后便可 拖动各个图形,如下图所示。

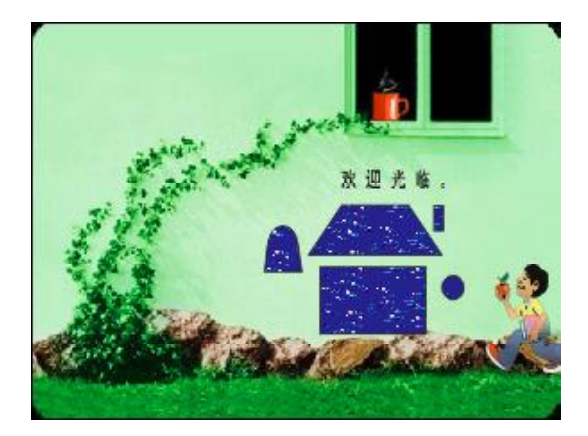

#### 提示

文本对象与图形对象进行结合,文本将转变为曲线后,再与其他对象结合,结合后的文字变成曲线。

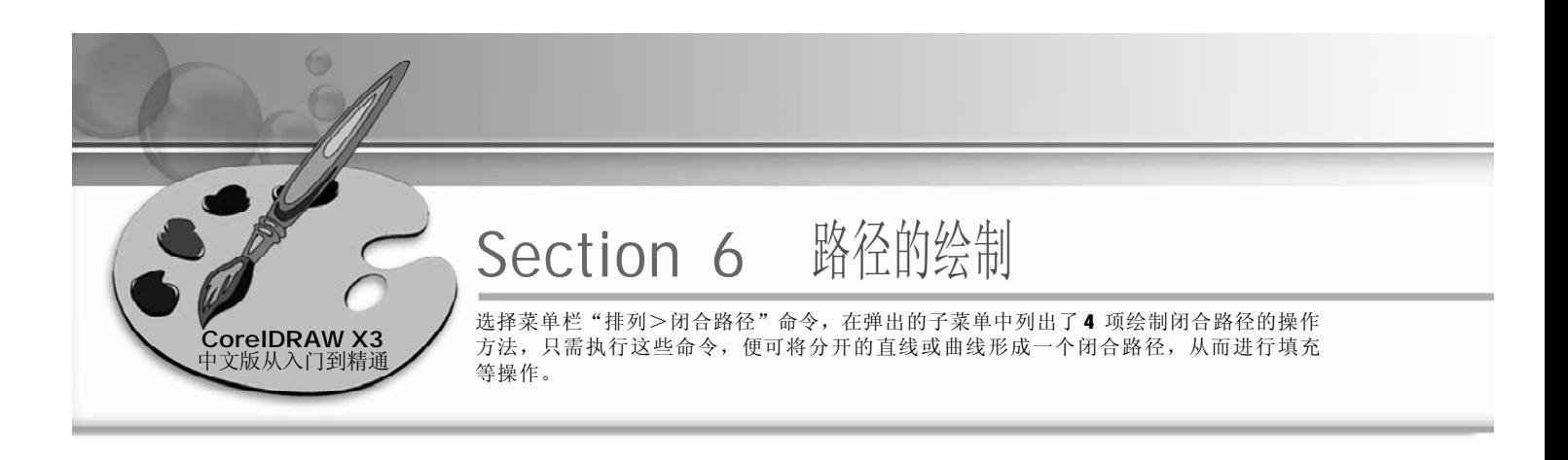

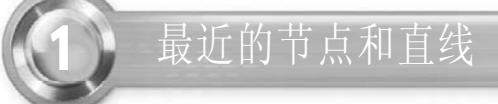

1 使用工具箱中的手绘工具 &, 在当前 (2 页面中绘制两条直线,如下图所示。

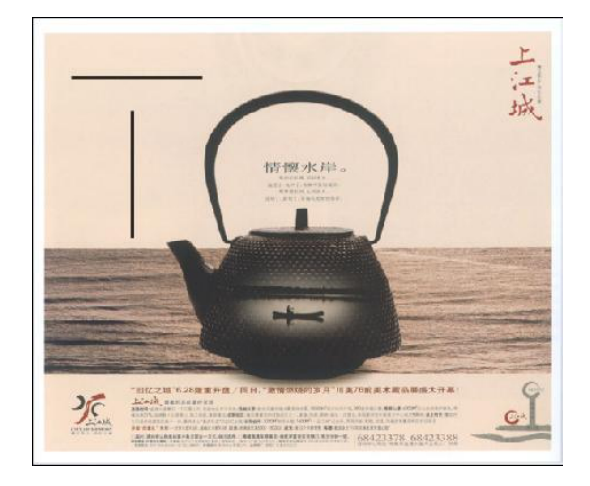

3) 再次使用工具箱中的手绘工具 &, 在 (4 当前页面绘制一条直线,效果如下图 所示。

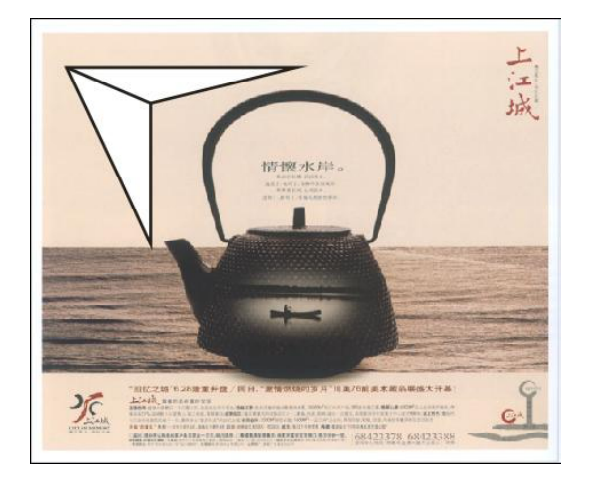

2 使用选择工具 。,选取两条直线,选择 "排列>闭合路径>最近的节点和直线" 命令,效果如下图所示。

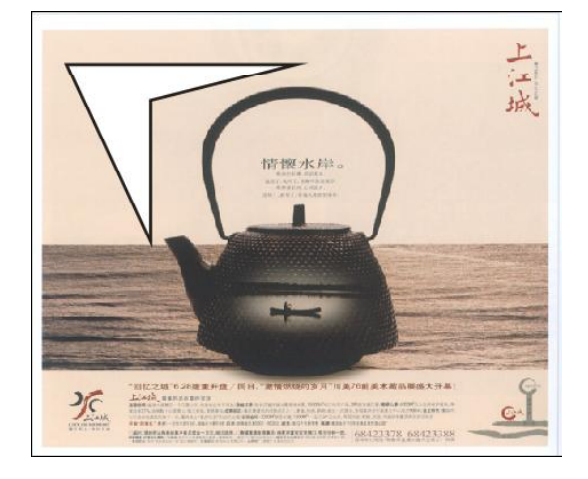

选中所绘制的图形,单击调色板中的 红色色标,填充图形颜色为红色,效 果如下图所示。

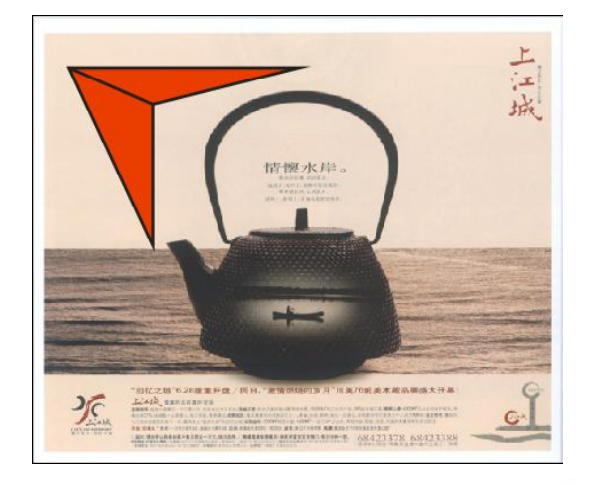

 $(219)$ 

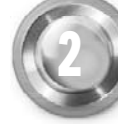

# 最近的节点和曲线

1 单击工具箱中的手绘工具 &, 在弹出 (2 的隐藏工具栏中选择贝塞尔工具 。, 在当前页面中绘制两条曲线,同时使 用形状工具区调节曲线的控制节点, 如下图所示。

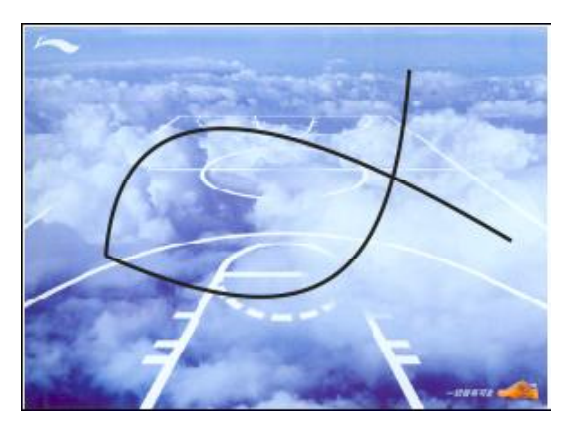

(2) 使用选择工具 。选中上一步绘制的两条 曲线,选择"闭合路径>最近的节点和 曲线"命令,效果如下图所示。

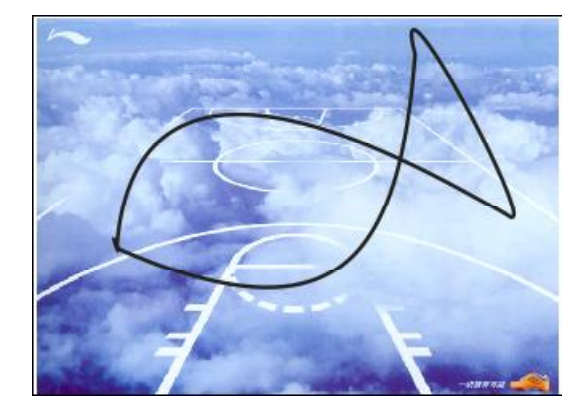

3) 使用椭圆工具 ○在如下图所示的位置绘 (4 制一个椭圆,单击调色板中的白色色 标,填充椭圆颜色为白色。

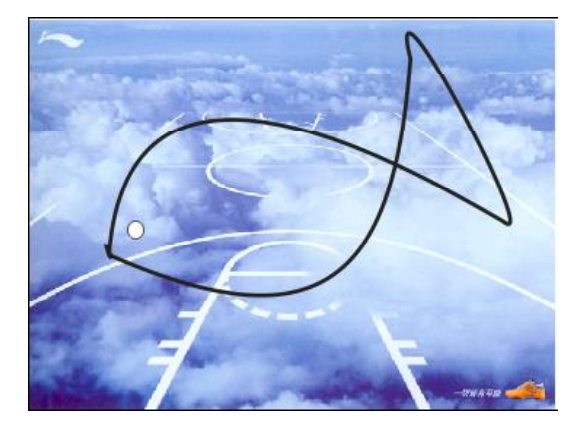

(4) 使用选择工具、选取如下图所示的图 形,单击调色板中的青色色标,填充 图形的颜色为青色。

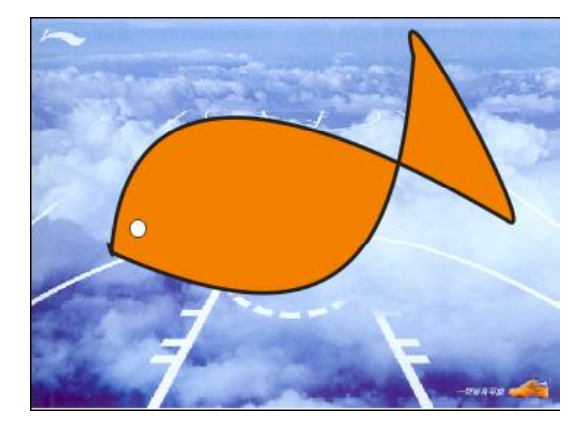

#### Chapter 12 组 织 和 管 理 对 象 Chapter 9 Chapter 10 Chapter 11 **9** 3 从起点到终点使用直线 打开一个图形文件后使用工具箱中的手 *1 2* 绘工具 在页面中绘制一条曲线,在 属性栏的"轮廓宽度"下拉列表框中 输入1.411mm,效果如下图所示。 (2) 使用选择工具 。选取上一步绘制的 曲线,执行"闭合路径>从起点到终点 使用直线"命令,效果如下图所示。

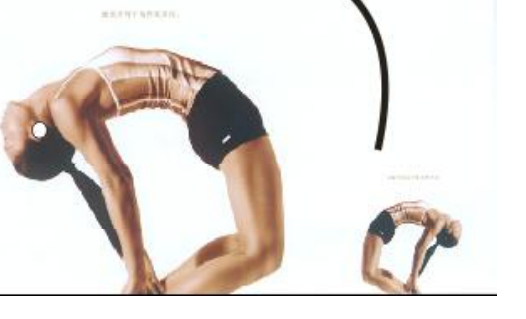

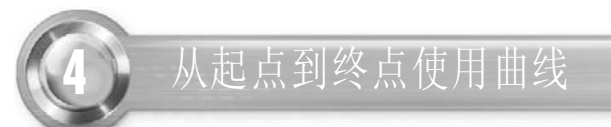

打开一个图形文件后使用工具箱中的手 *1 2*绘工具 在页面中绘制两条直线,放 置成如下图所示的效果。

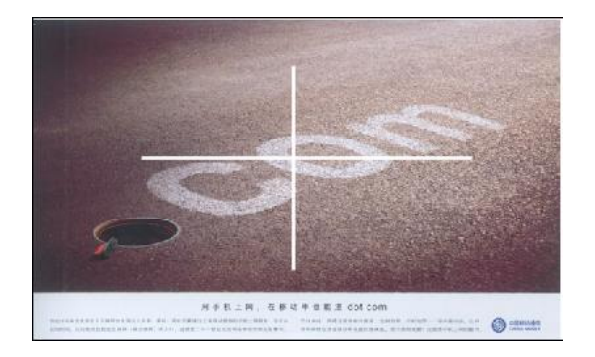

(2) 使用选择工具 。选中上一步在页面中所 绘制的两条直线,执行"闭合路径>从 起点到终点使用曲线"命令,效果如 下图所示。

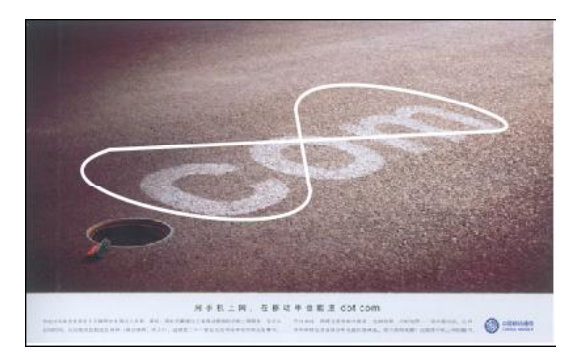

 $(221)$ 

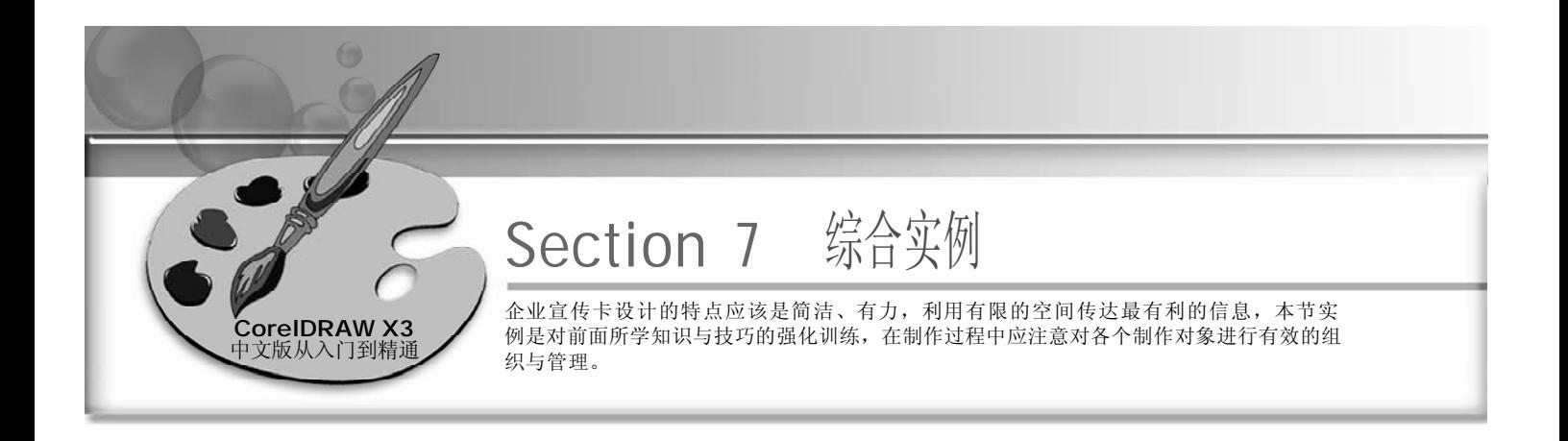

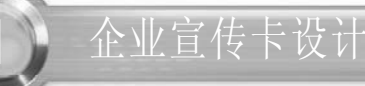

#### 实例说明:

本实例使用了矩形工具回、文本工具图、手 绘工具 &、椭圆工具 。以及"排列>对齐与 分布"、"效果> 精确裁剪"等命令,完成 了一张企业宣传卡的绘制,如右图所示。

1 使用矩形工具<mark>回</mark>,在当前页面中绘制 (2 一个矩形,再在属性栏中设定它的长  $\Re$ 为 140 mm  $\times$  42 mm, 如下图所示。

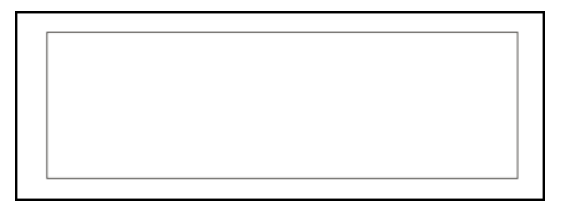

3) 使用选择工具 W 调整图片大小, 将导 (4 入的图片缩放至矩形框中,效果如下 图所示。

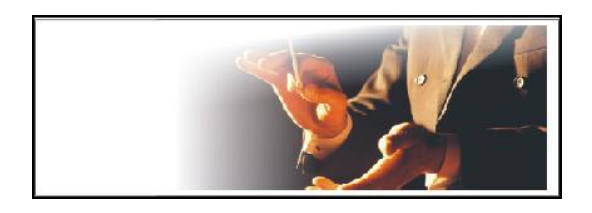

5) 使用文本工具图, 在右图所示的位置 输入文字 EAST CLASSIC,并在属性栏 中设置字体为 Arial,字号为 12,效果 如右图所示。

 $222$ 

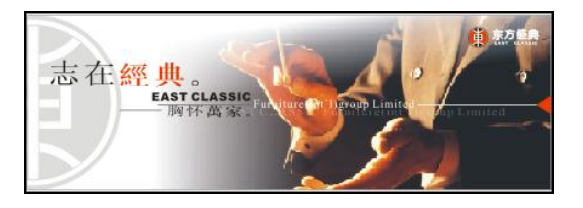

单击标准工具栏中的"导入"按钮 图,导入一张已经处理好的图片,如 下图所示。

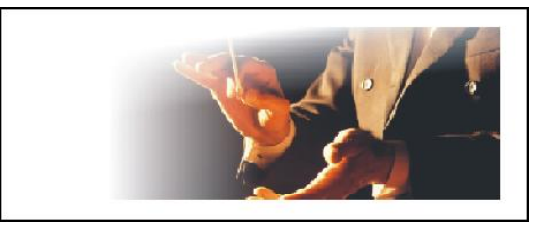

(4) 在工具箱中选取文本工具 。在页面 中输入文字"志在经典",并在属性 栏设置"志在"为宋体,"经典"为 经典宋繁体,字号均为15,颜色分别 为红色和黑色,效果如下图所示。

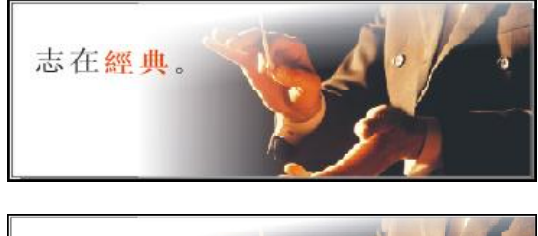

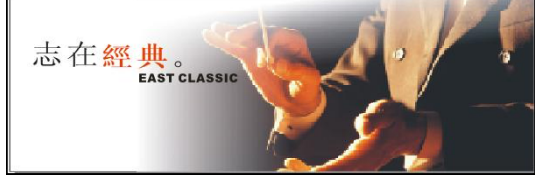

#### **9** Chapter 9 Chapter 10 Chapter 11 Chapter 12  $($  7 使用文本工具 。<br>在上一步绘制的线 6 )使用手绘工具 《在上一步所输入的文字 (7 组 织 下方绘制一条线段,填充线段颜色为 段右侧输入文字"Furniture(int'1)group 和 白色,效果如下图所示。 Limited",并在属性栏中设置字体为 管 理 Arial,字号为8,填充颜色为白色,效 对 象 果如下图所示。 在經典。

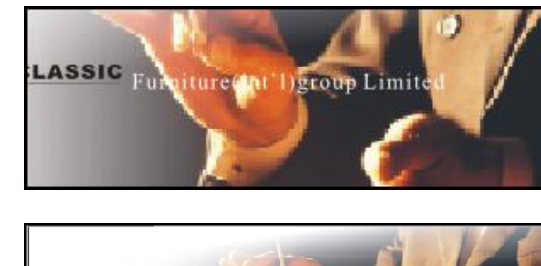

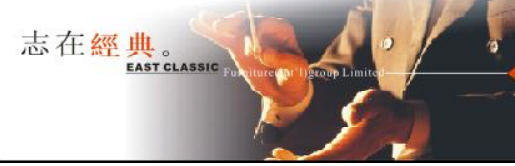

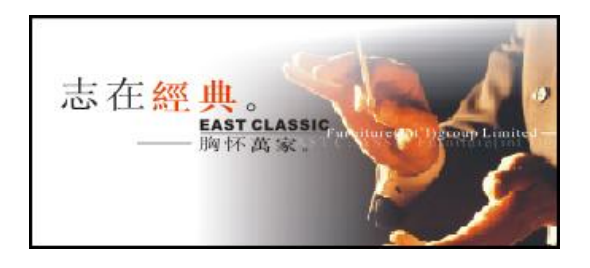

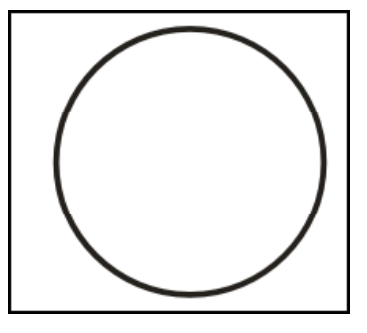

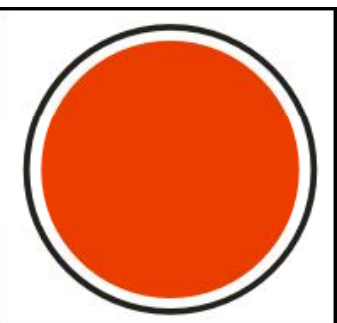

11 按住 Ctrl 键不放, 选取椭圆工具 o, 使 用鼠标绘制一个半径小于前一个正圆的 圆形,单击调色板中的红色色标,填

充小圆形为红色并去除轮廓线,效果

9) 使用文本工具<mark>A</mark>, 在文字 EAST CLAS-SIC 下方输入文字"胸怀万家",并在 属性栏中设置字体为 Arial, 字号为 12,填充颜色为白色,并使用手绘工 具 & 在"胸怀万家"左侧绘制一条线 段,填充线段颜色为灰色,效果如右

10 按住Ctrl键不放,选取椭圆工具o,使 用鼠标绘制一个正圆。并在属性栏 "轮廓宽度"选项中设置正圆轮廓为 8

点轮廓,效果如右图所示。

8) 使用手绘工具 & 在上一步所输入的文字 右侧绘制一条线段,填充线段颜色为 白色,并在线段的右侧端点处绘制一 个红色的三角形,效果如右图所示。

**EAST CLASSIC** 

图所示。

如右图所示。

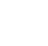

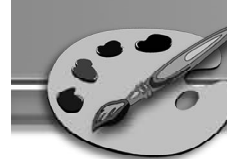

12) 在工具箱中选取椭圆工具o, 在当前页 (13 面中绘制如下图所示的两个相交的正圆。

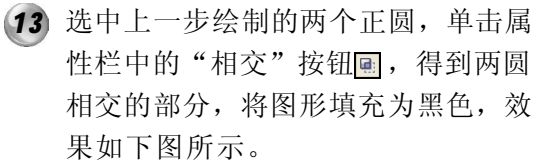

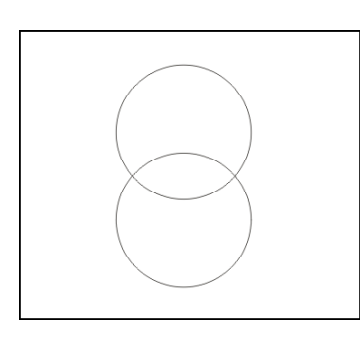

将上一步得到的图形移动到前面绘制的 *1 4 1 5* 红色椭圆上,并使用形状工具。调整 其形状,如下图所示。

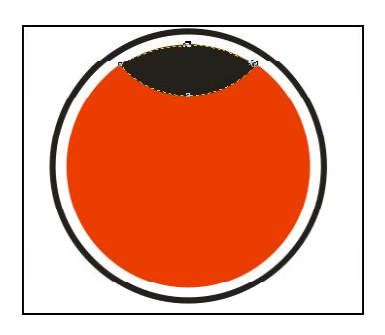

16 在工具箱中选取形状工具~, 使用鼠 (17 标拖动控制节点,调节其形状至如下 图所示效果。

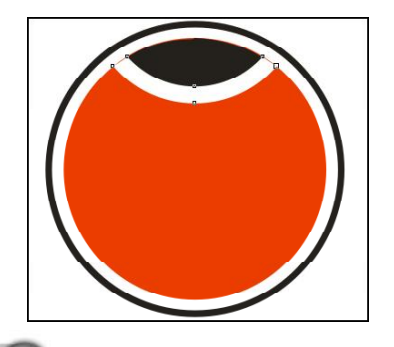

 $(224)$ 

- 
- 确认上一步中调节的图形被选中,按 下键盘上的+键,在原位置复制一个图 形,填充为白色,效果如下图所示。

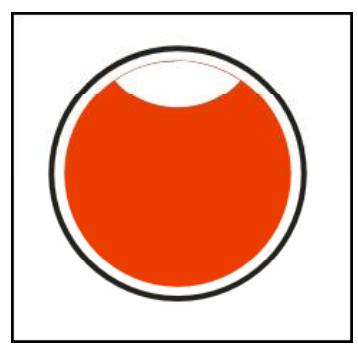

(17) 使用选择工具 。,选中步骤13~15绘制 的两个曲线图形,按+键复制两个同样 图形,再单击属性栏中的镜像按钮 将复制的图形垂直翻转,并移动复制 的图形至红色圆形的下方,效果如下 图所示。

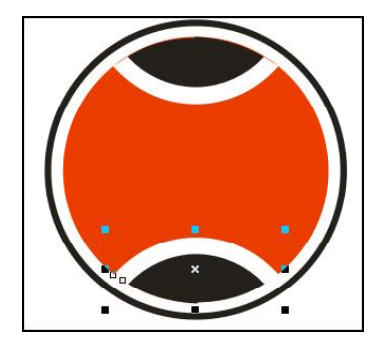

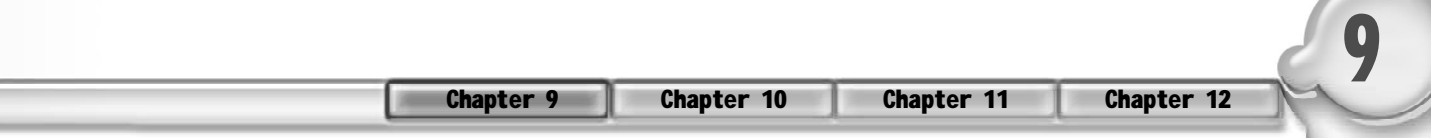

18 使用矩形工具**回**在当前页面中绘制一个 (19 矩形,单击调色板中的黑色色标,将 矩形填充为黑色,如下图所示。

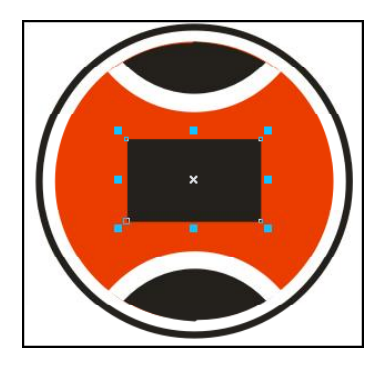

20) 继续使用矩形工具<mark>回</mark>,在当前页面中绘 (21 制矩形,填充为白色并去除轮廓线,效 果如下图所示。再使用鼠标框选绘制好 的标志各组成部分,按Ctrl+G组合键将 其群组。

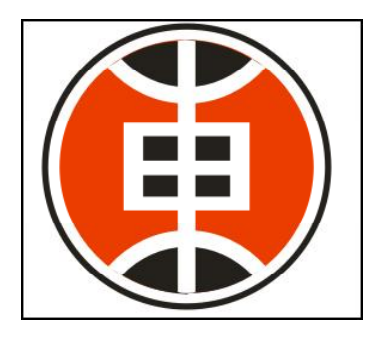

选择"编辑> 再制"命令,复制出另一 *2 2 2 3* 个标志图形,缩小标志图形的比例,并将 其移动到宣传卡的右上角。并使用文本工 具图 在标志右侧输入文字"东方经典"、 "EAST CLASSIC", 设置字体为"经典 中圆简",效果如下图所示。

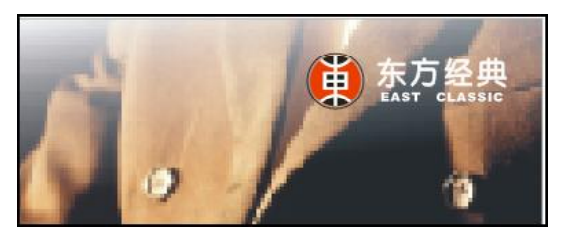

19 使用矩形工具回在当前页面中绘制的3 个矩形框并将其全部选中,按Ctrl+L键 进行组合,单击调色板中的白色色 标,将组合矩形填充为白色,并去除 轮廓线,效果如下图所示。

组 织 和 管 理 对 象

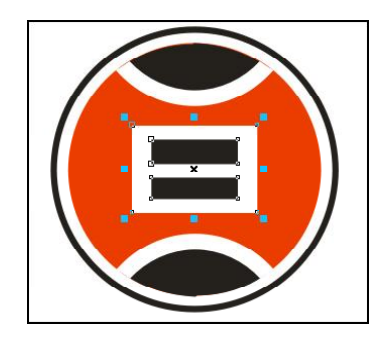

21 使用鼠标将绘制好的标志图形移动至下 图位置, 选择"排列>顺序>在之后" 命令, 当鼠标变为■形状时单击文字 "志在经典",将标志置于"志在经 典"的下一层,并将其调整至合适大 小,保持标志图形被选中,效果如下 图所示。

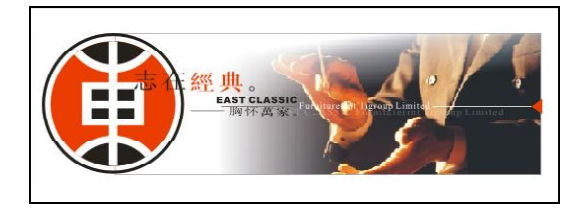

继续选中放置于宣传卡左侧的标志图 形,选择"排列> 取消组合"命令, 将标志图形中各组成部分(除白色以 外)的颜色更改为20%灰色,效果如 下图所示。

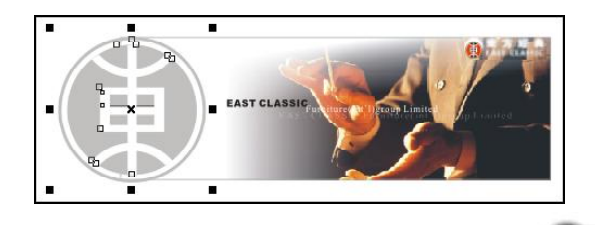

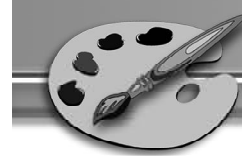

- 24 选中标志图形, 按 Ctrl + G 键再次群 组,选择"效果>精确裁剪>放置在容 器中"命令,出现黑色箭头符号,此 时用鼠标左键单击外框矩形,效果如 右图所示。
- 选择"效果>精确裁剪>编辑内容"命 *2 5*令,在页面中使用鼠标将标志图形拖 放至矩形最左边,选择"效果>精确裁 剪>完成编辑这一级"命令,整幅宣传 卡就绘制完成了,效果如右图所示。

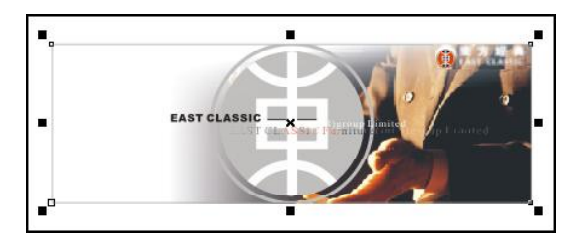

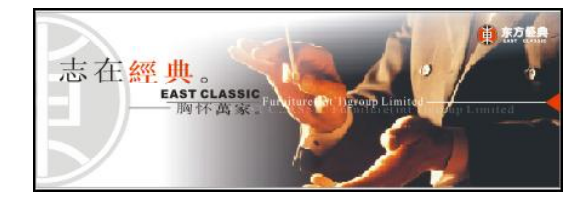

 $(226)$ 

# Chapter

# 应用和管理颜色填充

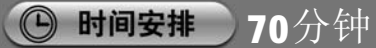

◎ 学习建议

颜色的填充包括轮廓线与对象颜色填充。 CorelDRAW X3 可以使用各种标准的调色板、颜 色混合器及颜色模式来选择并创建颜色。读者 应首先掌握一些印刷和色彩模式的基础知识, 这样才能对本章讲解的内容有更深刻的了解。

#### ■ 学习目标

本章主要讲解了应用和管理颜色填充的基础知 识,通过本章的学习,读者应该掌握以下要点。

- \* 了解常用数字印刷文件的格式、印刷工艺的 流程及其他注意事项。
- \*掌握几种常见颜色模式的特点。
- \* 掌握吸管工具、油漆筒工具以及轮廓工具组 与填充工具组的使用方法。

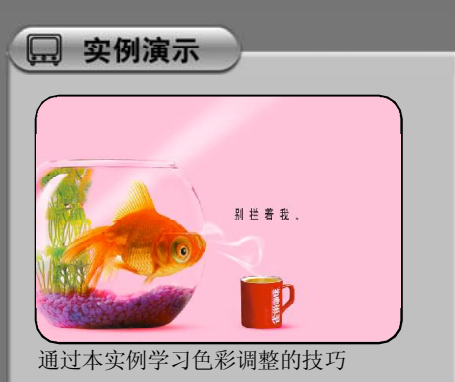

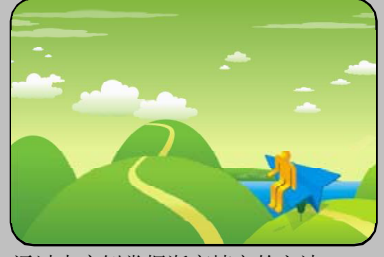

通过本实例掌握渐变填充的方法

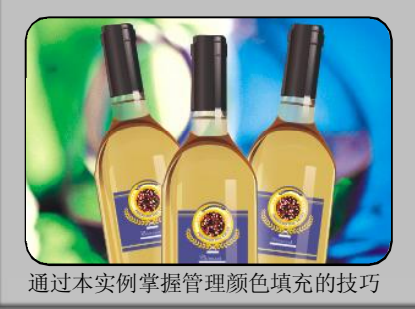

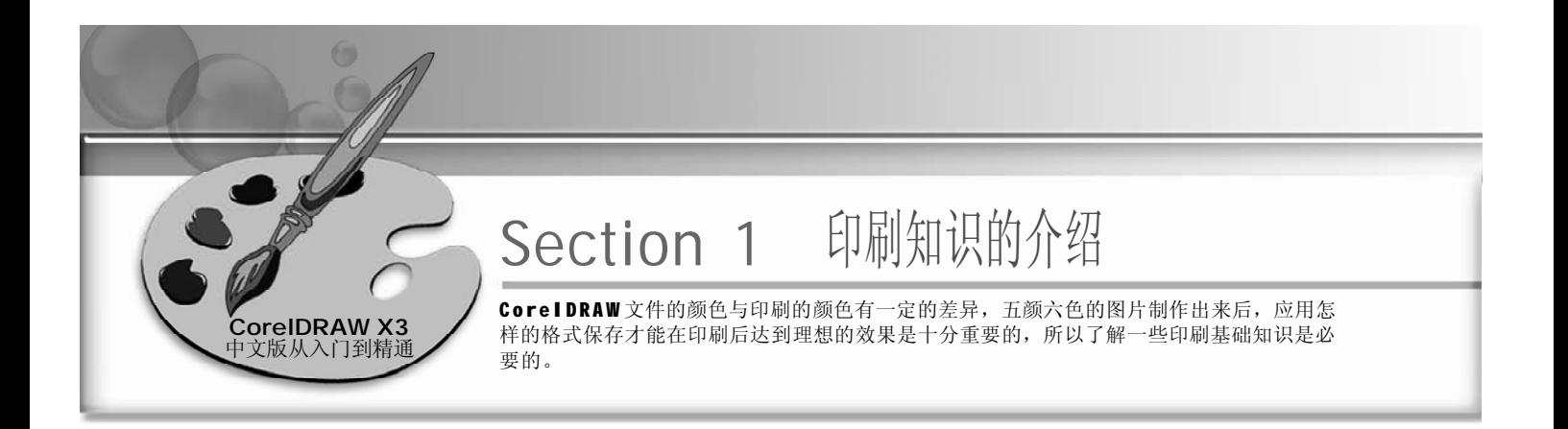

在国家标准《印刷技术术语》中,印刷的定义是:使用印版或其他方式将原稿上的图文信 息转移到承印物上的工艺技术。

随着科学技术的发展,出现了无需印版也能使油墨或其他粘附性色料转移到承印物上的新技 术(如静电复印和喷墨印刷等)。所以,此时的印刷指使用印版或其他方式将原稿上的图 文信息转移到承印物上的工艺技术。

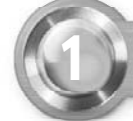

常用数字印刷文件格式

#### 1. EPS文件格式

EPS文件就是包括文件头信息的PostScript文件,利用文件头信息可使其他应用程序将此文件 嵌入文档之内。EPS 文件还有一些限制,而这些限制并不适用于标准的 PostScript 文件。这 些限制主要就是一些规则, 以保证 EPS 文件可以插入到不同的文件中, 而不会损伤该文件。 例如: 可以在一个 Word 文档中嵌入 EPS 文件。EPS 文件最流行的应用就是将其嵌入桌面出 版文件中,特别是由 PageMaker 或是 Quark XPress 创建的文件。桌面分色(DCS)就是由 Quark 公司开发的,用于套印色(Process Color)处理。DCS 图像是 EPS 格式图像,由 5 部分组成:低分辨率的屏幕预览,以及青色、品红色、黄色和黑色图层。

由于EPS文件实际上是PostScript语言代码的集合,因而在PostScript打印机上可以以多种方 式打印它。创建或是编辑 EPS 文件的软件可以定义容量、分辨率、字体和其他的格式化和 打印信息。这些信息被嵌入到EPS 文件中,然后由打印机读入并处理。有上百种打印机支 特 PostScript 语言, 包括所有在桌面出版行业中使用的图像排版系统。所以, EPS 格式是专 业出版与打印行业使用的文件格式。

EPS格式是一种用于印刷的格式。嵌入到EPS文件中的PostScript语言代码提供了重要的打印 定义,但是,这就使得文件的尺寸变大。除此之外,为了在软件中建立 PostScript 引擎所 需要的空间,内存开销也是较高的。结果大多数的 Web 浏览器不支持 EPS 文件,大多数图 像杳看共享软件和自由软件也都不支持 EPS 文件。由于这种原因, EPS 格式不能显示 Web 站 点的图像。

#### 2. TIFF文件格式

228

TIFF 是 Taqqed Imaqe File Format(标记图像文件格式)的缩写, 此种文件格式是由 Aldus 和Microsoft公司为扫描仪和台式计算机出版软件开发的,是用来存储黑白图像、灰度图像和 彩色图像而定义的存储格式,现在己经成为出版中的一个重要文件格式。TIFF 格式可包含压

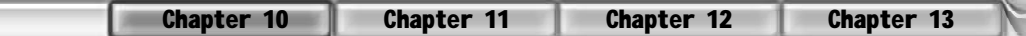

缩和非压缩像素数据。压缩方法(LZW)是非损失性的(图像的数据没有减少,即信息 在处理过程中不会损失),能够产生大约2:1的压缩比,可将原稿文件减小到一半左右。 TIFF 格式支持 CMYK 和 RGB 这两种颜色模式, 即可将图像分成 4 种套印颜色, 并且将分色 前的图像保存为 TIFF 格式。将 TIFF 格式文件置入页面版式或相似程序时, 就不要求做进一 步的分色。当印刷青色印版的时候,程序只是简单地拉住青色通道;印刷红色印版的时候, 只是简单地拉住品红色通道即可,依次类推。TIFF 格式也可保存索引颜色位图,但是很少 有人这么做。对索引颜色图像,更多的时候是选择使用 G I F 格式。

在 TIFF 文件中,没有任何工具含有网屏处理指令。网屏处理由印刷 TIFF 格式文件的程序控 制。如果想在保存位图的同时保存网屏处理指令,则必须使用EPS 文件格式。但是 TIFF 格 式能够处理剪辑路径, 无论是 Quark XPress 还是 Adobe PageMaker, 都能读取剪辑路径, 并 能正确地剪掉背景。

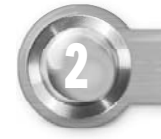

2 印刷工艺的基本流程

对于一般印刷工艺流程,无论采用哪一种印刷方法,一般都必须经过原稿的选择、印前图 文信息处理、制版、印刷、印后加工等步骤。说到原稿,我们就来讲一下什么是原稿。

1. 什么是原稿

原稿是制版时所依据的实物或载体上的图文信息。原稿种类繁多,主要分为两大类,即线 条原稿和连续调原稿。

线条原稿——由黑白或彩色线条组成图文的原稿。

连续调原稿——图像色调连续渐变的原稿。

2. 印刷工艺流程

常规印刷流程的印前图文信息处理过程、设备、材料基本相同。图文一般被分别进行处理。 图像,主要指连续调图像要经过照相或电子分色机处理,才能获得符合制版条件的底片;文 字,要经照相排字获得文字底片。文字和图像经拼版之后再根据需要用不同方法制版印刷。 广告作品印刷前的有关事项,即广告原稿的绘制与印刷。

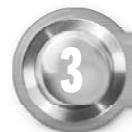

3 广告作品印刷前的注意事项

广告作品印刷前的有关事项,即广告原稿的绘制与印刷。

#### 1. 广告原稿的绘制

通过印刷可以把一幅好的广告艺术构思作品再现原作的风貌,因此原稿的质量、清晰程度都 直接影响到印刷品的质量。为了达到较好的印刷效果,保持原有的艺术水准,广告设计原 稿应达到下述要求。

应 用 和 管 理 颜 色 填 充

交付制版印刷时必须有精致、清晰的原稿。制版印刷后,印刷品的清晰度往往都低于原稿。 绘画作品绘制要精美,修改的痕迹要清除,以免在印刷复制时显露出来,破坏画面整体效果。 广告设计画稿中的文字字体笔画要清楚,墨色要饱和。广告插图一般由绘画作品或摄影作品 所组成。摄影作品最好应提供彩色正片,如正片面积过小,而放大制作的倍率又很大,印 刷品成像的清晰度及彩色饱和度都会受到影响。为了保证印刷品的清晰度,广告设计画稿与 印刷品之间的倍率要合适,一般放大倍率以1~1.5 倍为宜。

#### 2. 印刷与纸张

23 0

一般现代的印刷制版均采用网目、网纹来进行。网纹越细、画面层次就越丰富,而较细的 纹网效果的体现,一定要选用中上等的铜版纸来印刷,纸张克数较重即较厚的铜版纸,在 印刷中往往不易变形。

涂料纸,也称"铜版纸",在原纸基上涂一层白色的涂料,经滚压而成,表面光滑,光 泽度高。在铜版纸中还有一种高级的纸叫"哑粉"纸,平滑光泽,印制效果精致,常用 于封面印刷。

常用的如新闻纸,也称"白报纸",纸质松软。一号新闻纸色微黄或带灰,吸收印刷油 墨性能较好,抗拉强度差,适宜于高速转轮印刷。相对来说此类纸张价格较低,对于印刷 数量大,图像印刷质量要求不高的印刷品比较合适,如报纸、一般的杂志、宣传单等。 胶版印刷纸,也称"道林纸"("道林"是美国的一家造纸厂的名称),是适用于胶版 印刷的高级用纸。色白,纸质细腻、平滑、纤维组织均匀,横向伸缩性小,多色套印色 彩准确,图像清晰。广告中彩色宣传画册、杂志中彩色插页和彩色广告招贴等均用此类纸 张,它的成本比铜版纸低。

在广告印刷常用纸中,还有书皮纸,也称为艺术纸,质地较厚,表面上有凹凸及各种花纹, 一般作书籍的封面,广告中常被用作装裱,也有用来印刷贺卡、请柬等。广告印刷用纸一 般根据不同的印刷方法选用相应的纸张。

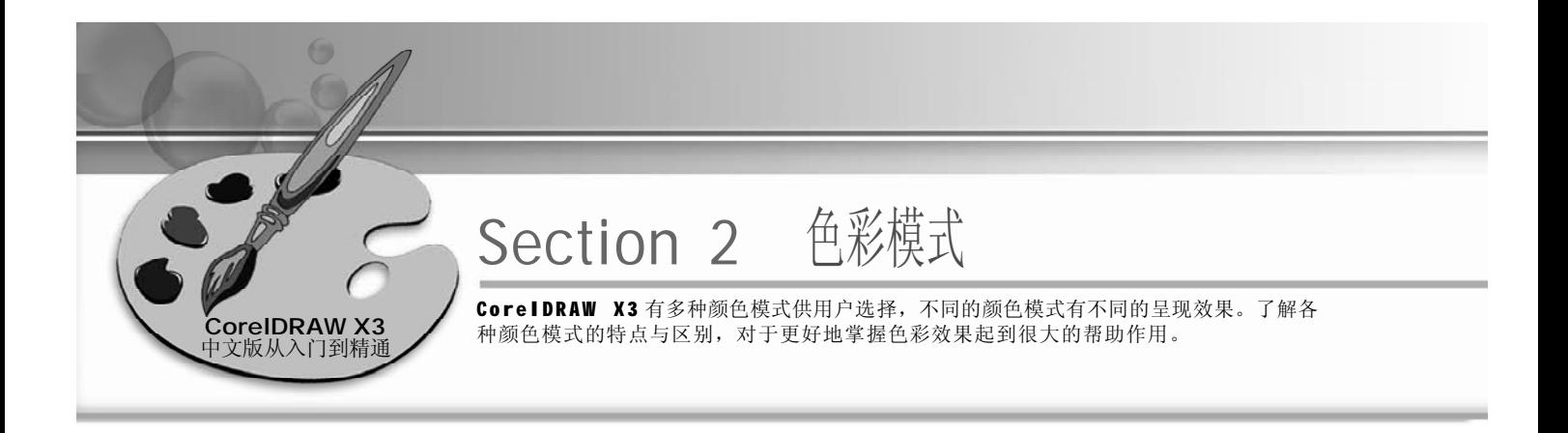

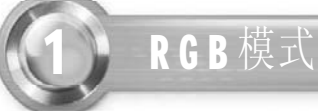

1 单击工具箱中的填充工具 , 在弹出的 (2 隐藏工具栏中选择"填充颜色对话框" 按钮 3, 弹出如下图所示的对话框。

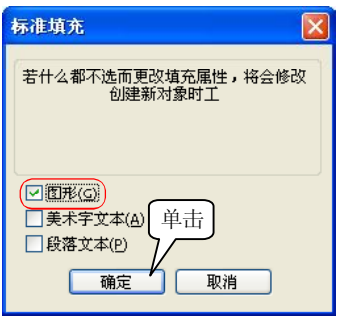

- 3) 在此对话框中, 在"模型"下拉列表 中选择"RGB", RGB 颜色模式使用 如右图所示的组件来定义颜色。
- 4 RGB 值用 0 到 255 来测量,共 256 个阶 段(8位),所以三种颜色组合起来 有 256  $\times$  256  $\times$  256=16777216 (24 位) 种颜色。它基本可以表现自然界的所 有颜色,俗称"真彩"。

在上步对话框中单击"确定"按钮, 则弹出如下图所示的"标准填充"对 话框。

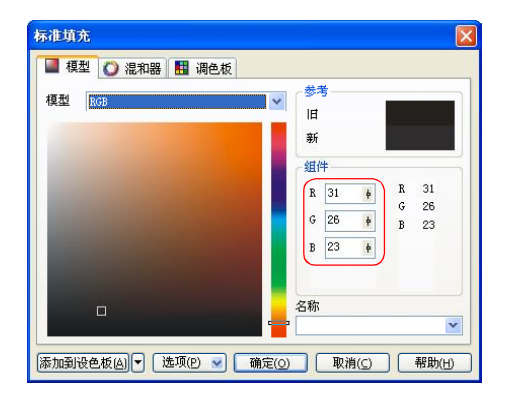

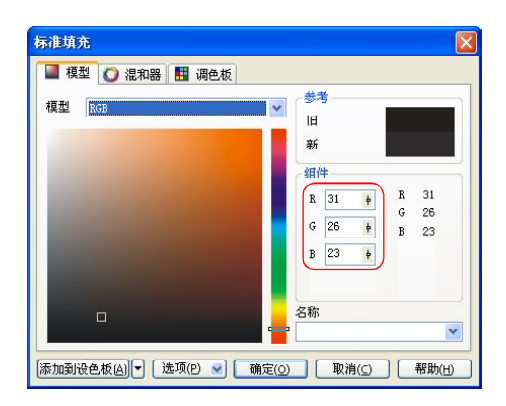

#### 提示丨

RGB 颜色是基于光来表现的,混合的颜色越多表现的颜色也越明亮。如果 3 种颜色都以 0 阶段混合就表现 为黑色;如果3 种颜色以255 阶混合在一起就会形成最亮的白色,所以这种颜色模式称为加色模式。

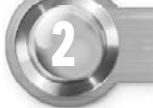

# 2 **CMYK** 模式

1) 单击工具箱中的填充工具 , 在弹出的 (2 隐藏工具栏中选择"填充颜色对话框" 按钮 3, 弹出如下图所示的对话框。

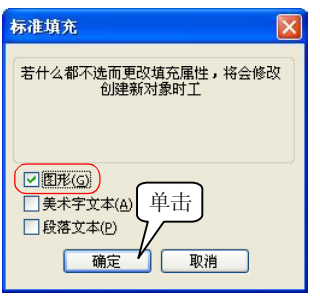

- 3) 在"模型"下拉列表中选择 "C M Y K " 选项, C M Y K 颜色模式使 用和右图所示的组件来定义颜色。
- 4) 与 RGB 模式颜色体系相反, CMYK 模 式是减色模式,这种色彩模式适合于 印刷。当阳光照射到一个物体上时, 这个物体将吸收一部分光线,并对剩 下的光线进行反射,反射的光线就是 所看到的物体颜色。所以这种模式称 为减色模式。

单击"确定"按钮,则弹出如下图所 示的"标准填充"对话框。

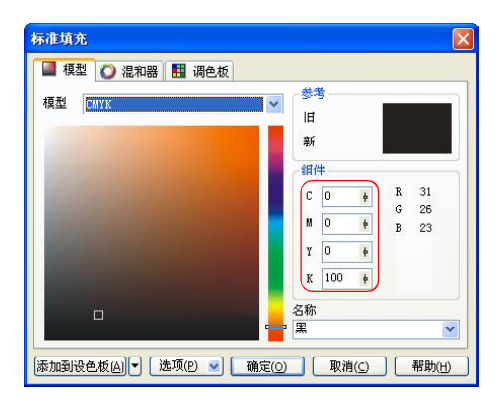

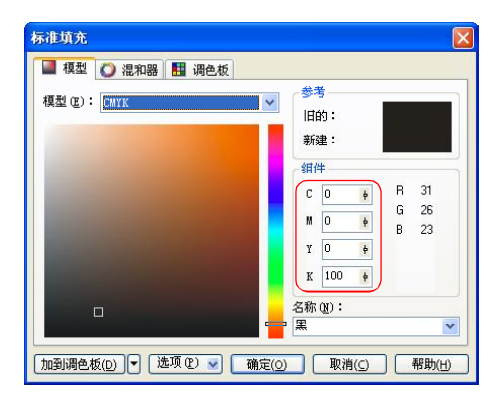

#### 「提示」

232

CMYK 代表印刷上用的4 种油墨色。在实际应用中, CMY 三色很难形成真正的黑色,所以引入了K 代表 的黑色来强化暗部颜色。RGB 模式是以 0~255 的数值来表现颜色的,而 CMYK 模式是用 0~100% 来表现 颜色的。

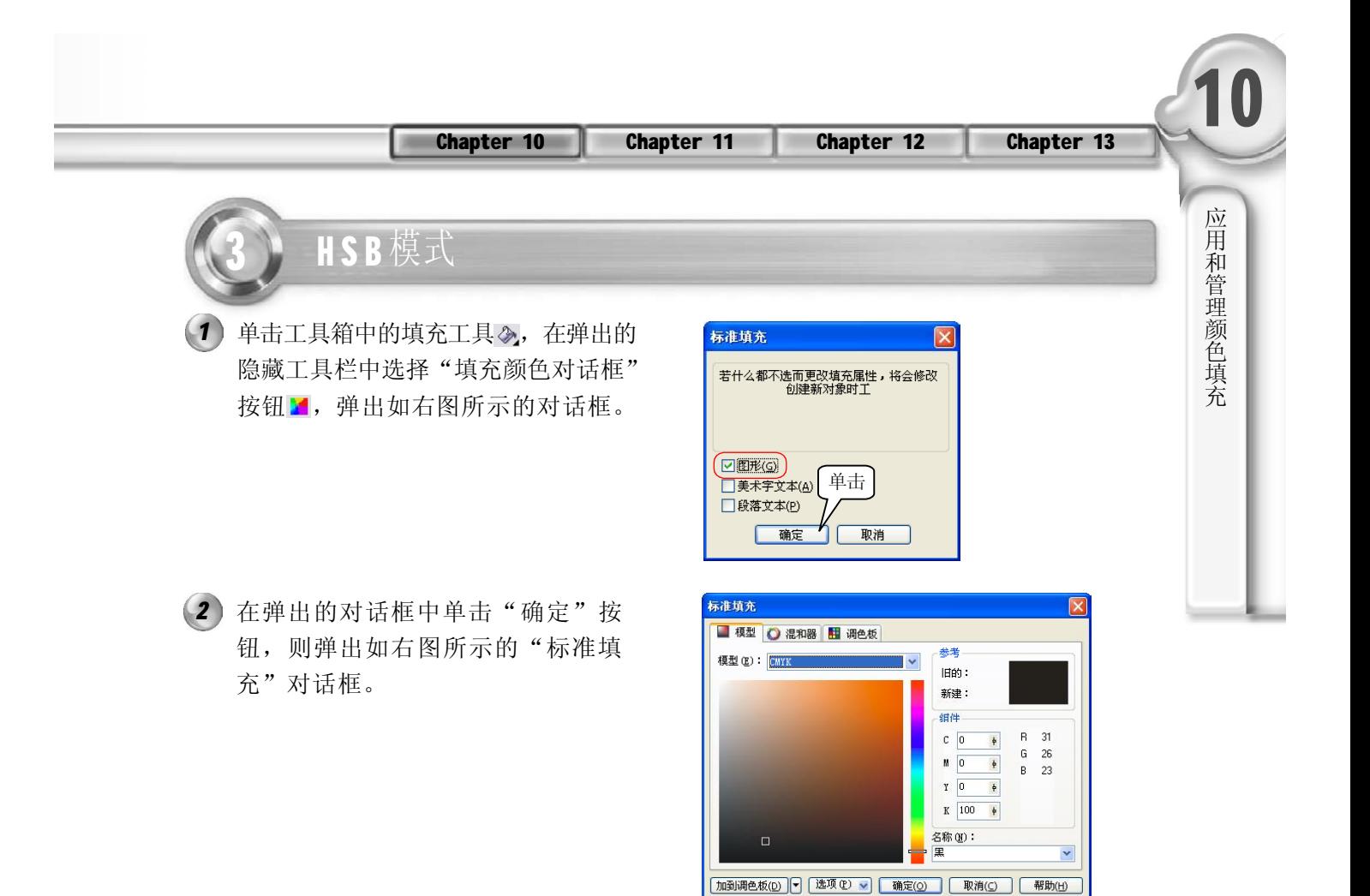

- 3) 在"标准填充"对话框中, 设置"模 型"下拉列表中的选项为"HSB", HSB颜色模式使用如右图所示的组件来 定义颜色。
- 色度描述颜色的色素,用0~360 的值来 *4*测量;饱和度描述颜色的鲜明度或阴暗 度,用 0~100% 来测量。亮度描述颜色 包含的白色值,用 0~10 0 % 来测量。

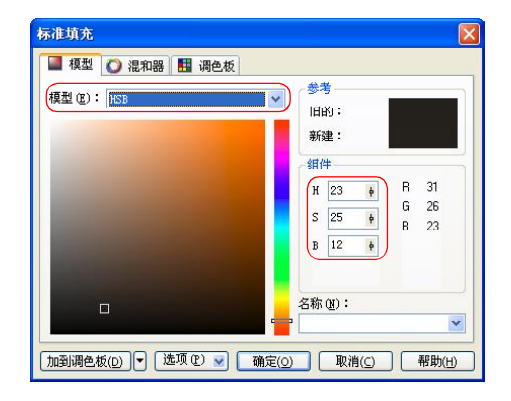

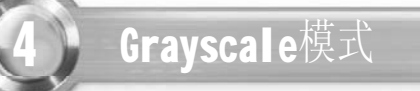

Grayscale 模式指通过一个分量来表示对象亮度, 通常是 0~255 之间的整数, 在每个灰度值下 都对应与 RGB 模式下相等数值的 R 、G 、B 的分量。

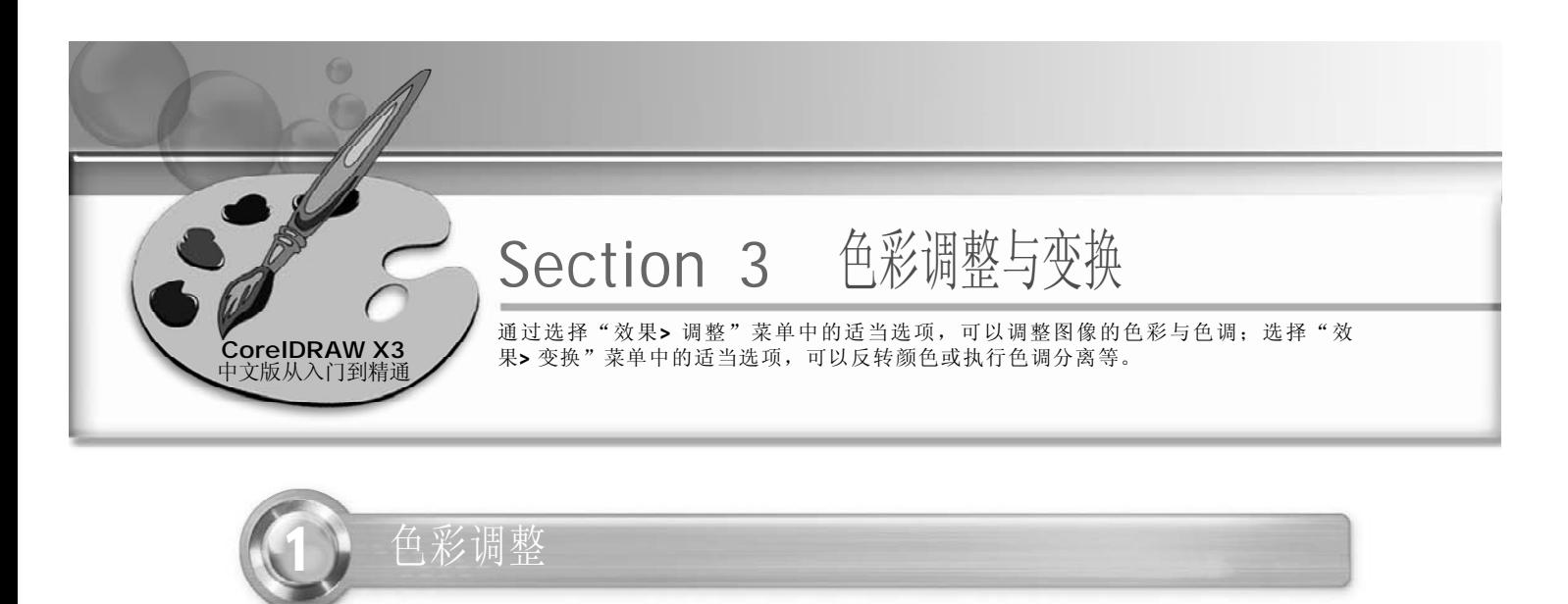

亮度/对比度/强度

按 Ctrl+N 键新建一个图形文件,导入 *1 2* 图,如下图所示。

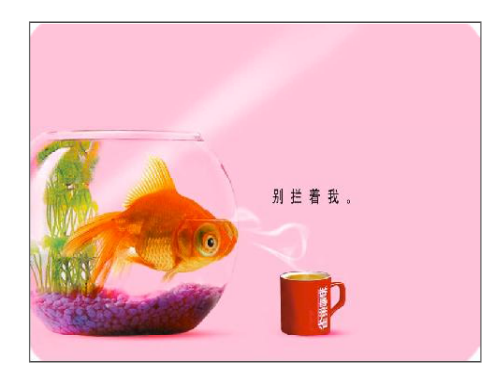

在"亮度/对比度/强度"对话框中,将 *3 4* 亮度设置为-5,对比度为20,强度为 10,单击预览按钮 可以预览效果, 如下图所示。

在菜单栏中选择"效果>调整>亮度/对 比度/强度"命令,弹出"亮度/对比 度/强度"对话框,如下图所示。

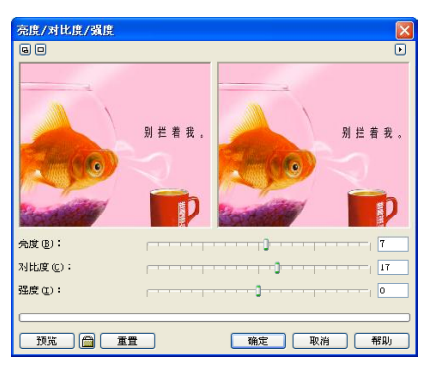

在上步的操作中设置完数值后,单击 "确定"按钮,即可应用效果,效果 如下图所示。

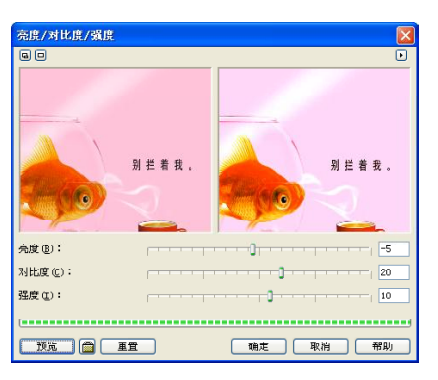

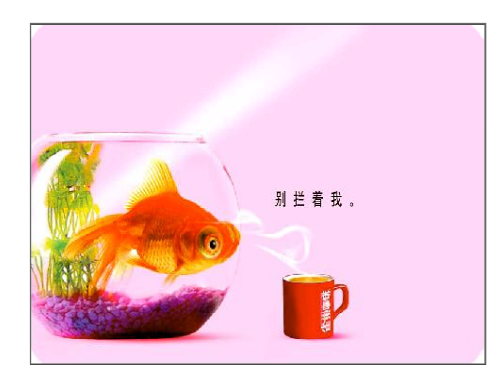

#### 提示

234

没有使用预览窗口而单击"预览"按钮时,页面图像会显示预览效果;如果使用预览窗口,图像的预 览效果会在预览窗口中出现,页面则不会发生变化。

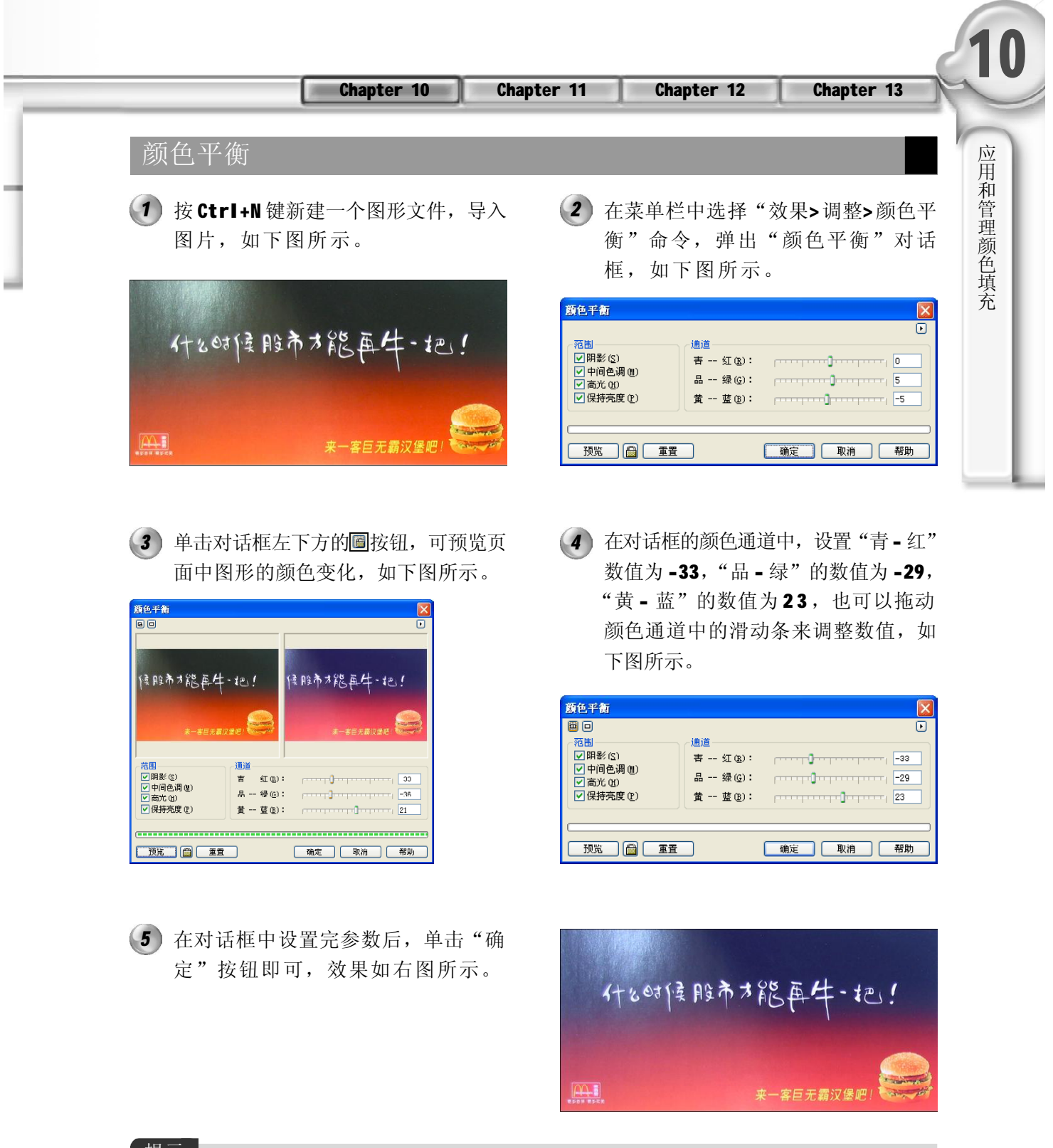

#### 提示

设置对象"颜色平衡"参数值时,当通道颜色数值过大时,对象显示的颜色就偏暗。

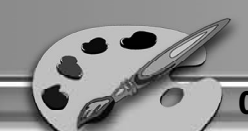

#### 伽玛值

按 Ctrl+N 键新建一个图形文件,导入 *1 2* 图片,如下图所示。

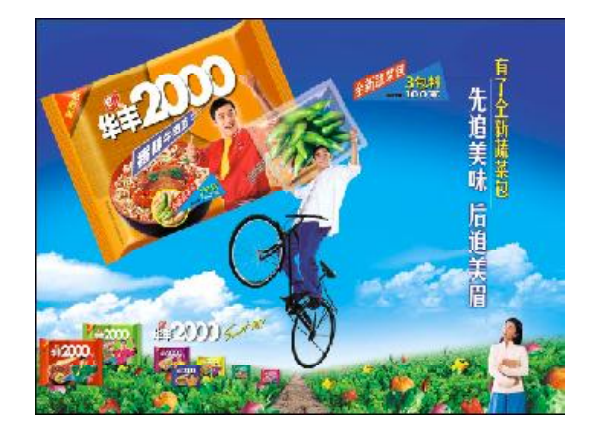

3) 单击对话框左下方的8按钮,可预览页 (4 面中图形的颜色变化,如下图所示。

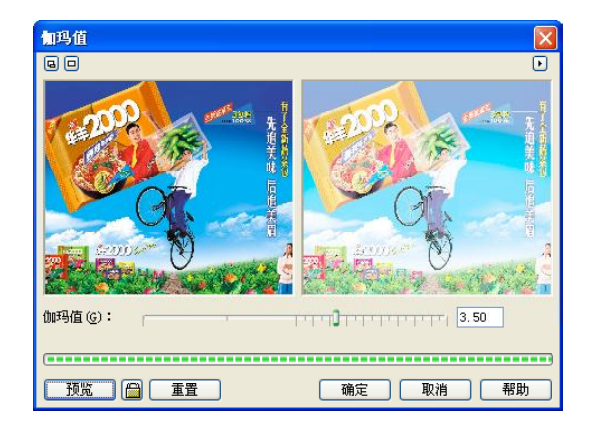

5) 在对话框中设置完参数后, 单击"确 定"按钮即可,效果如右图所示。

在菜单栏中选择"效果> 调整> 伽玛 值"命令,弹出"伽玛值"对话框, 如下图所示。

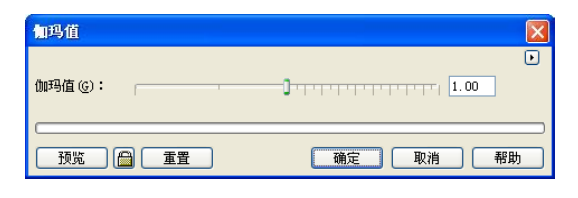

在对话框"伽玛值"后面的文本框中 输入0.4,或拖动"伽玛值"后面的滑 动条到0.4位置处,如下图所示。

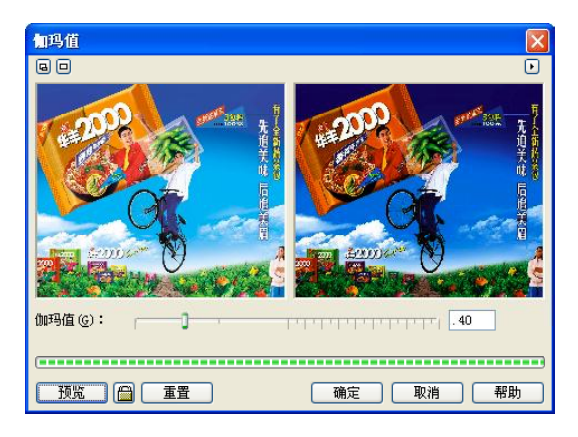

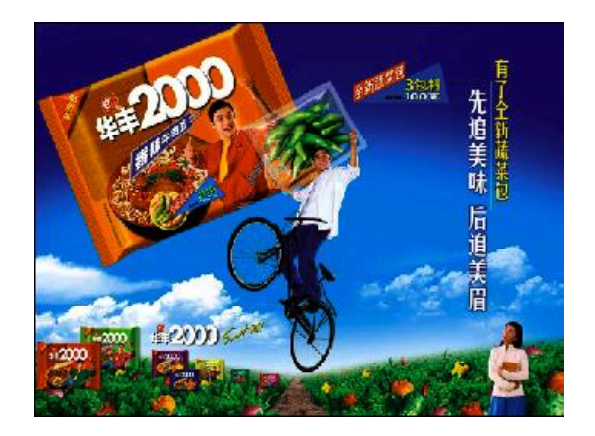

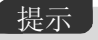

设置对象"伽玛值"参数值时,要注意当伽玛 值过高时,对象显示为黑色填充。

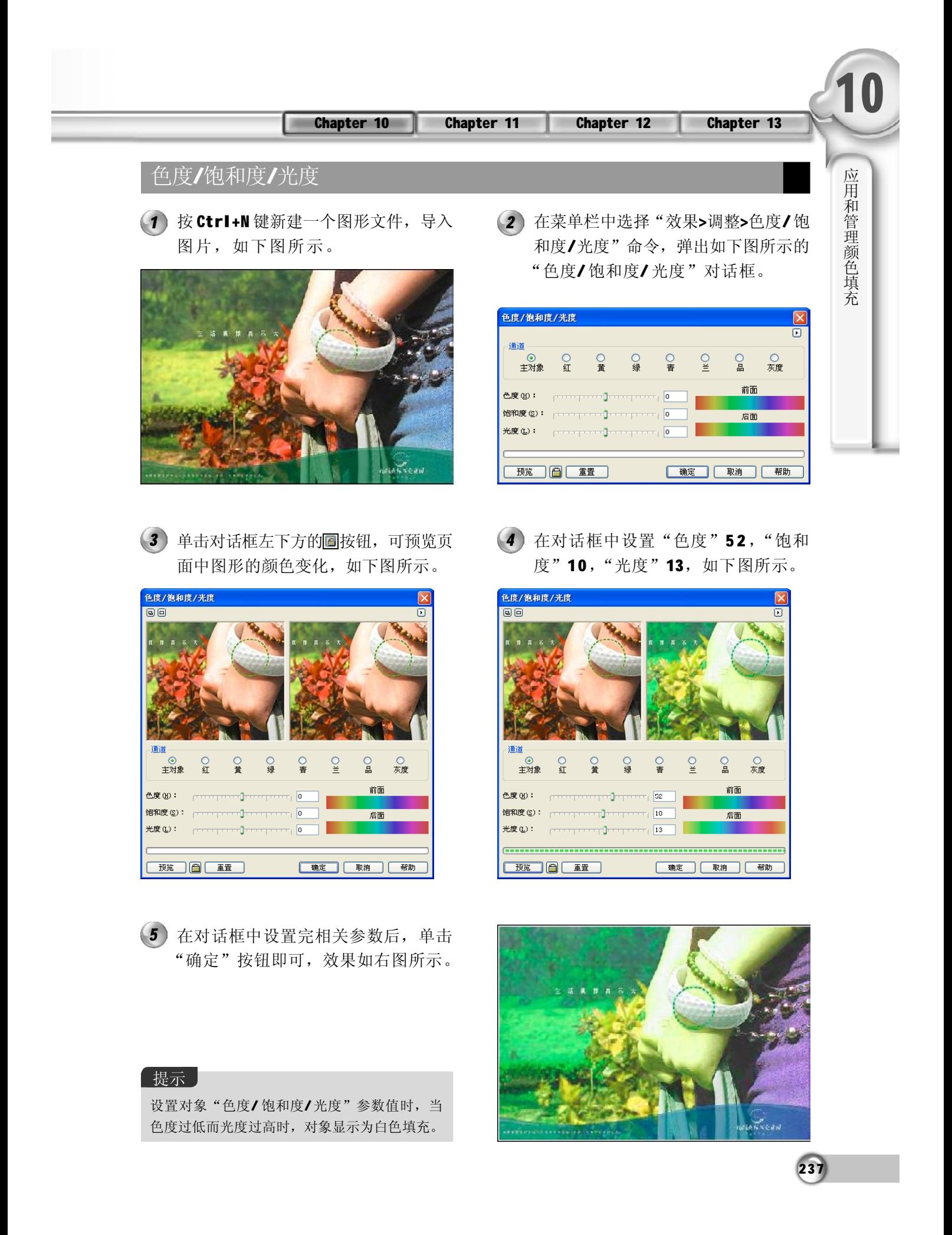

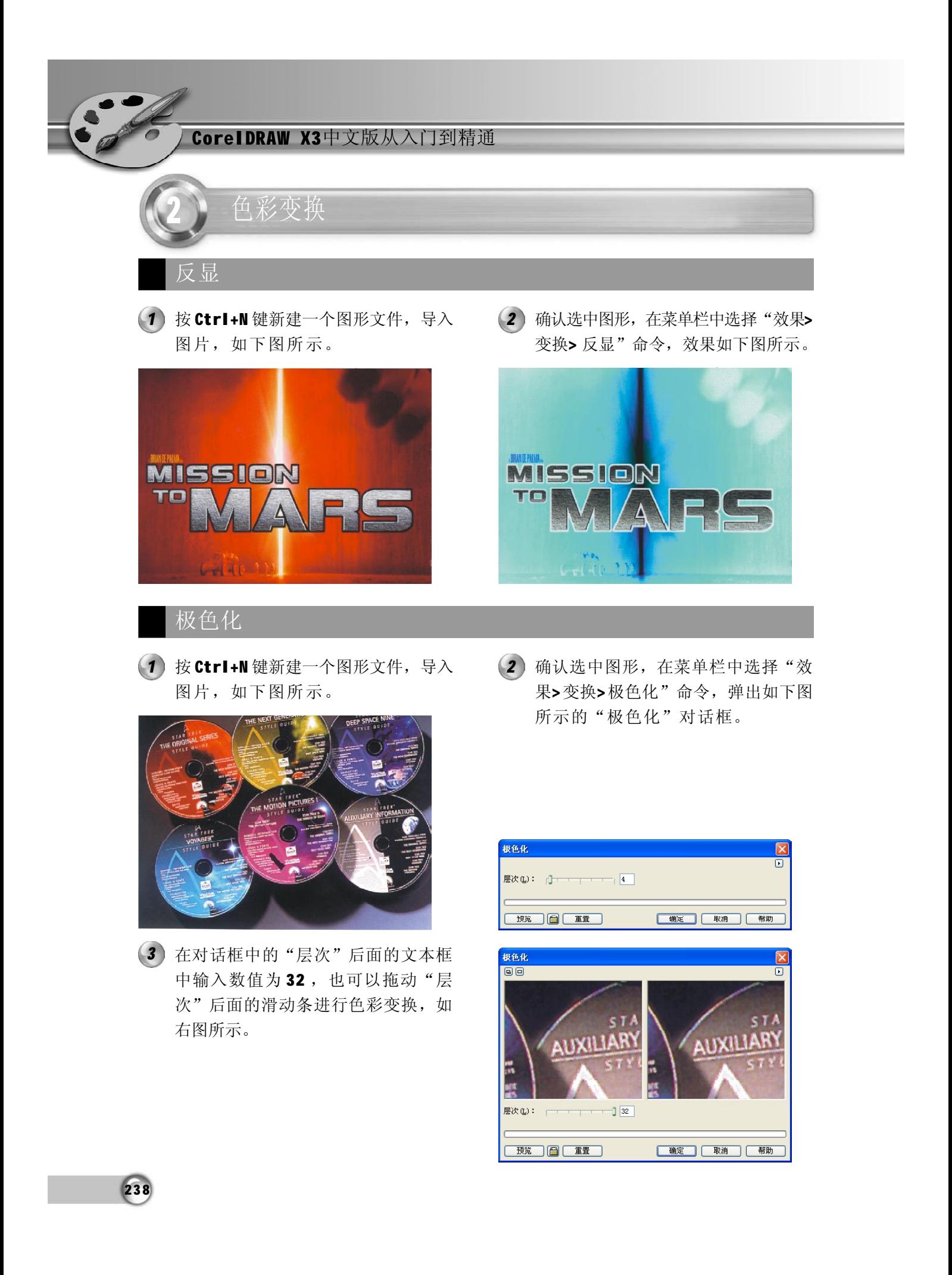

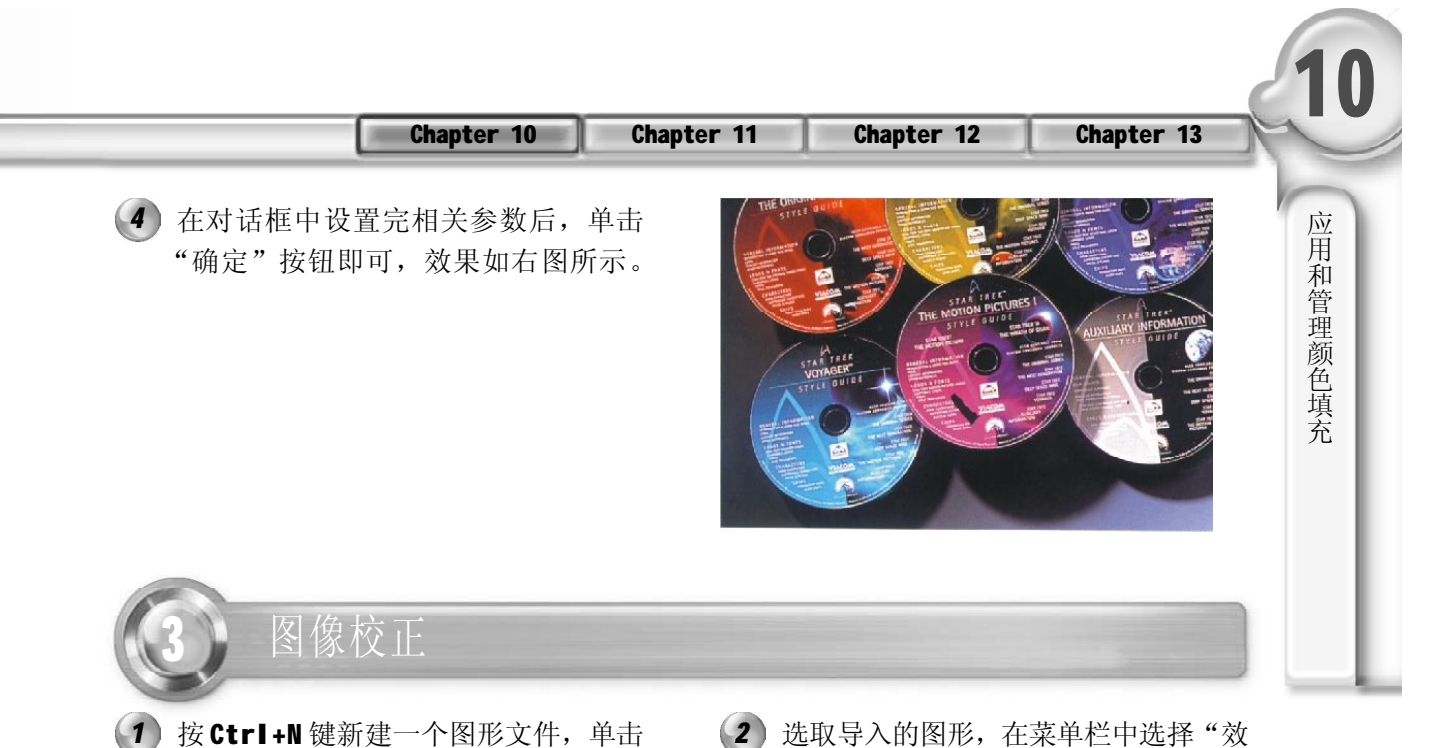

- "标准"工具栏中的"导入"按钮图, 将图形导入到页面中,如下图所示。
- - 3) 在此对话框中, 在其上方单击 **回** 按钮 (4 可展开预览窗口,再在下方单击回按 钮可进行适时预览,设定"阈值"为 24, "半径"为11, 如下图所示。

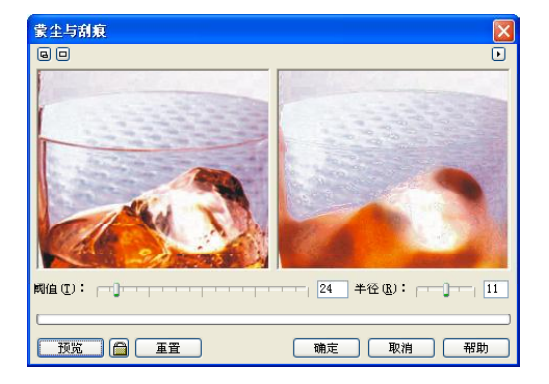

选取导入的图形,在菜单栏中选择"效 果> 校正> 蒙尘与刮痕"命令, 弹出如 下图所示的"蒙尘与刮痕"对话框。

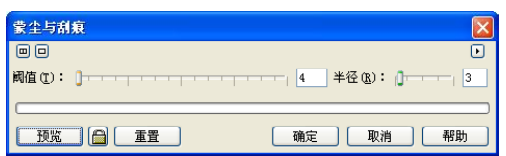

在对话框中设置完毕后,单击"确 定"按钮,得到如下图所示的效果, 图片的高光处不再清晰。

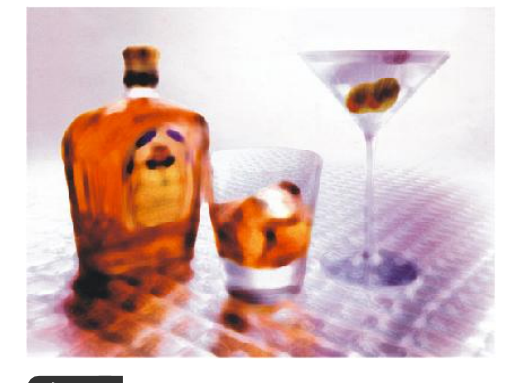

图像校正主要是针对位图进行编辑。 提示

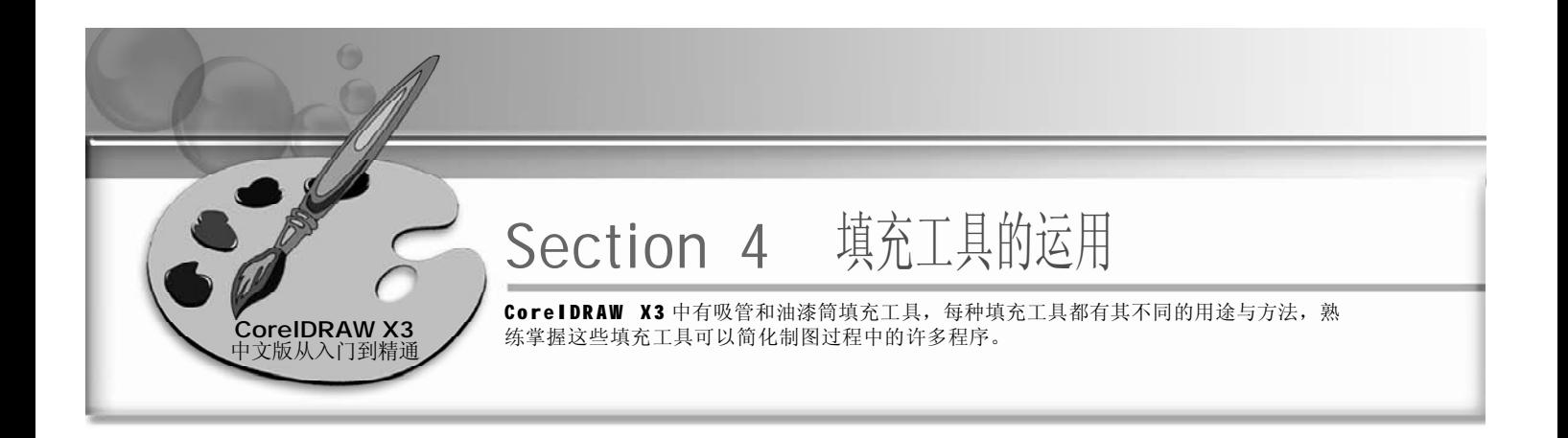

吸管工具的运用

使用吸管工具 2 吸取所需的颜色, 当我们需要一幅作品中的某一颜色时, 用眼睛观看颜色是 很难准确把握的,有了吸管工具就十分简便了。

新建一个新文档,单击标准工具栏上 *1 2* 的"导入"按钮画,在弹出的"导 入"对话框中选取所需的图形文件, 如下图所示。

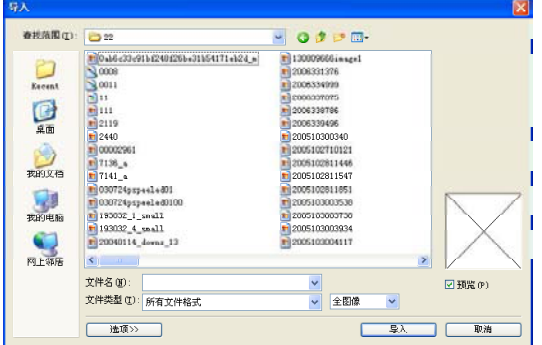

3 使用工具箱中的吸管工具2, 并在其 (4 属性栏中的下拉列表中设定为"样品 颜色 " , 然后在画面上所需颜 色的地方单击,如下图所示。

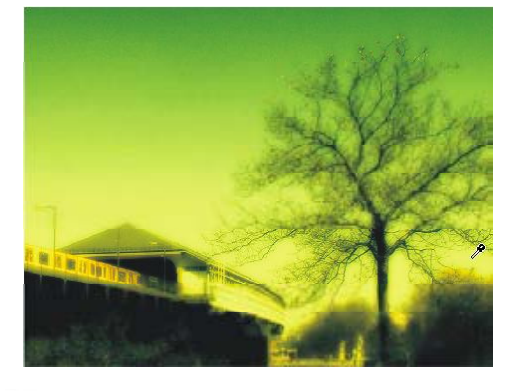

 $(240)$ 

选取所需图形后单击"导入"按钮, 在绘图区内单击即可把该图片放入绘图 区内,效果如下图所示。

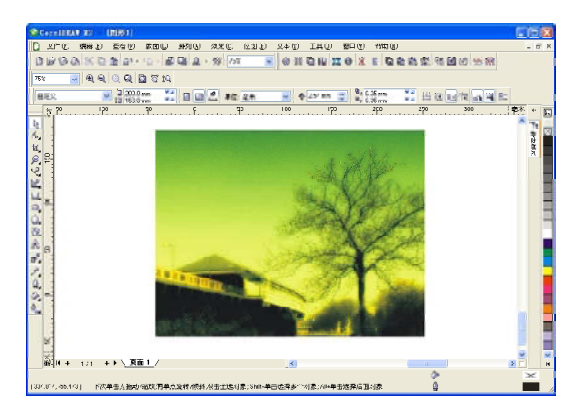

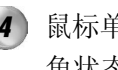

鼠标单击地方的颜色,就会在窗口右下 角状态栏中显示出来,如下图所示。

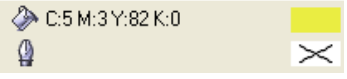

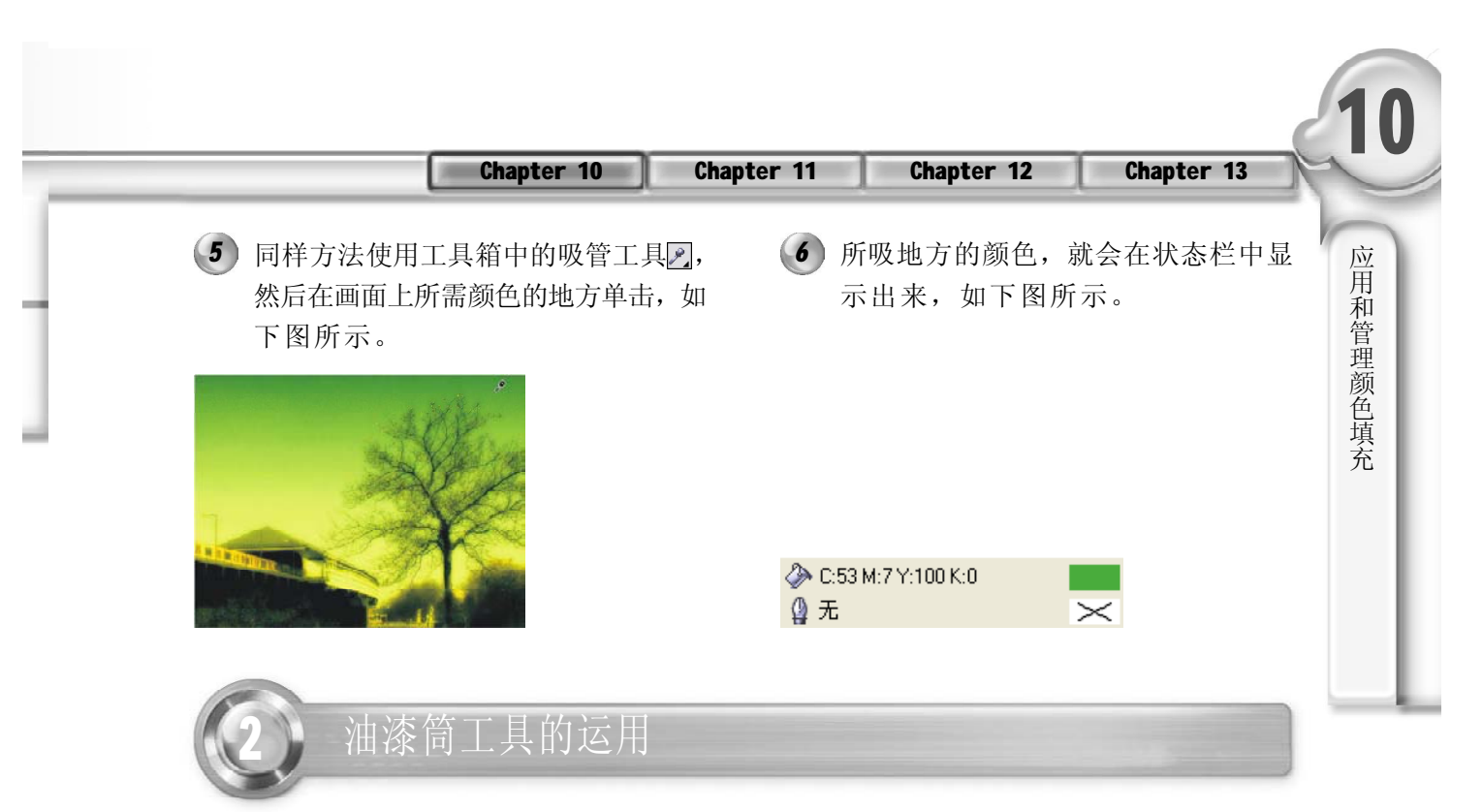

通过油漆筒工具,我们可以把刚用吸管工具吸取的颜色,填充到所需的图形中去。

- 接着上面的介绍,使用工具箱中的油 *1 2* 漆筒工具图,如下图所示。
	- (2) 移动鼠标指针到图形内, 指针成图状 时单击需要填充的区域,即可将吸取 的颜色填充到图形内,效果如下图 所示。

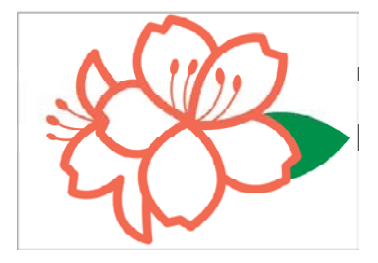

3) 再选择吸管工具2, 在图片上所需的 (4 颜色单击取样,然后按Shift键切换到 油漆筒工具,移动鼠标指针到花瓣轮 廓线上单击,如下图所示。

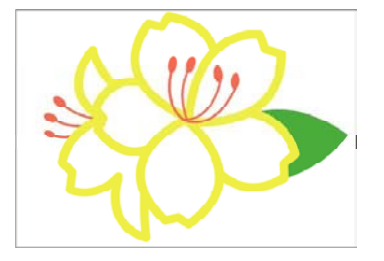

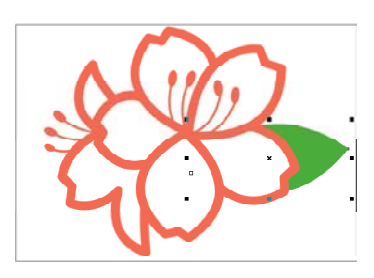

(4) 通过多次利用吸管工具 / 和油漆筒工具 图进行吸取颜色和填充颜色,花朵被 填充为如下图所示的效果。

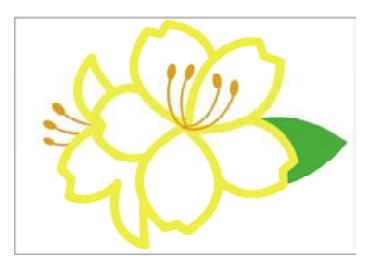

提示

将吸管工具2]的属性栏设置为 **Ename\_\_\_\_** 时,吸管工具在页面图像中吸取的颜色,将在"颜色"泊坞窗中 显示。吸管工具与油漆筒工具可以用 Shift 键进行切换。

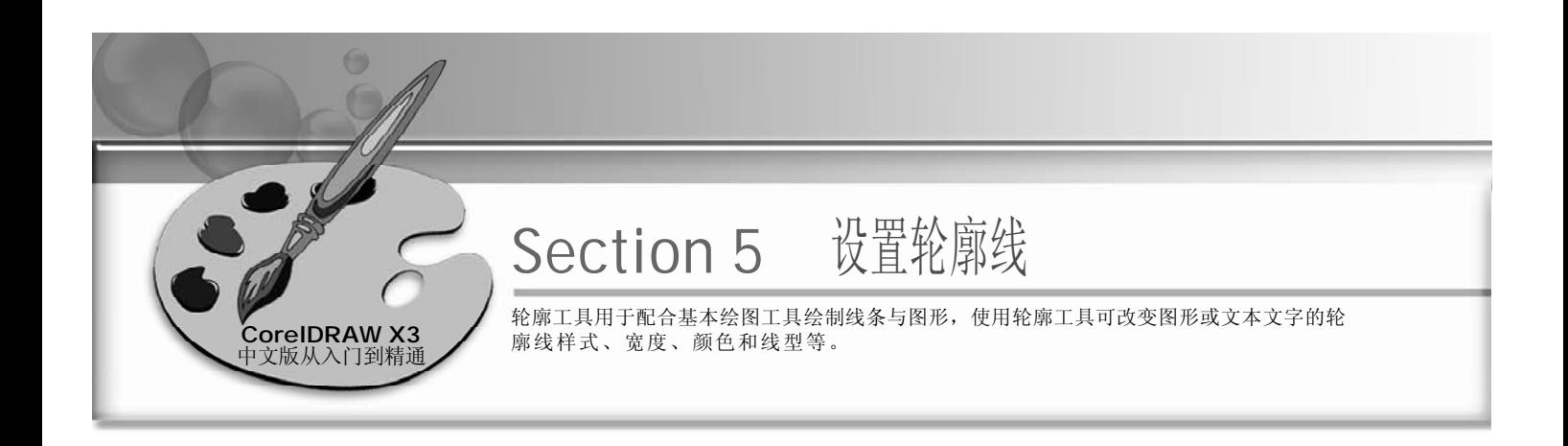

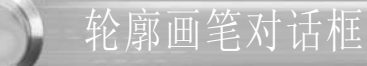

使用工具箱中的基本形状工具,并单 *1 2* 击属性栏中的"完美形状"按钮,在 展开的选项面板中选择合适的工具, 绘制下图所示的形状。

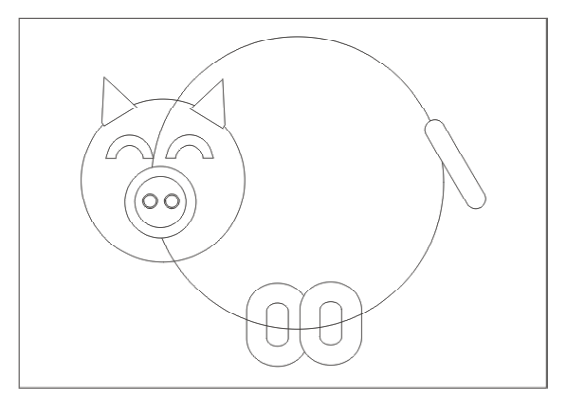

3) 在工具箱中单击轮廓工具 Q, 在弹出 (4 的工具栏中单击"轮廓画笔对话框" 按钮图,弹出"轮廓笔"对话框,如 下图所示。

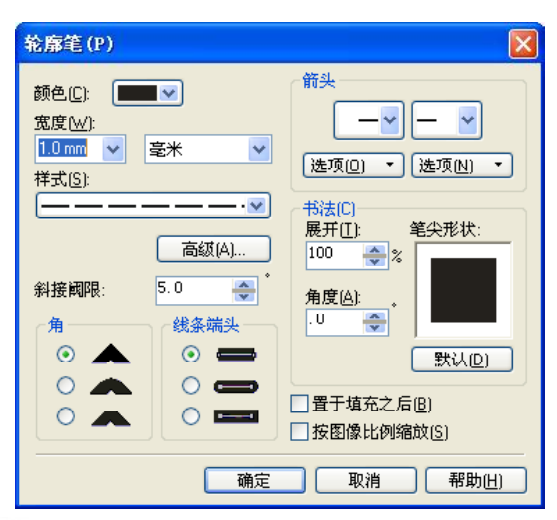

 $242$ 

(2) 使用选择工具 。选取小猪形状的头部, 如下图所示。

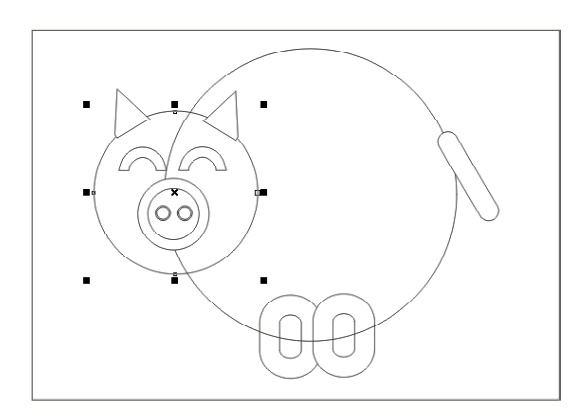

(4) 在"轮廓笔"对话框中单击"高级" 按钮,就会弹出如下图所示的"编辑 线条样式"对话框,按照下图所示设 置参数。

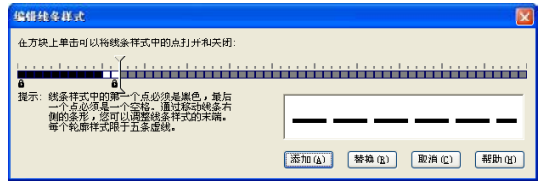

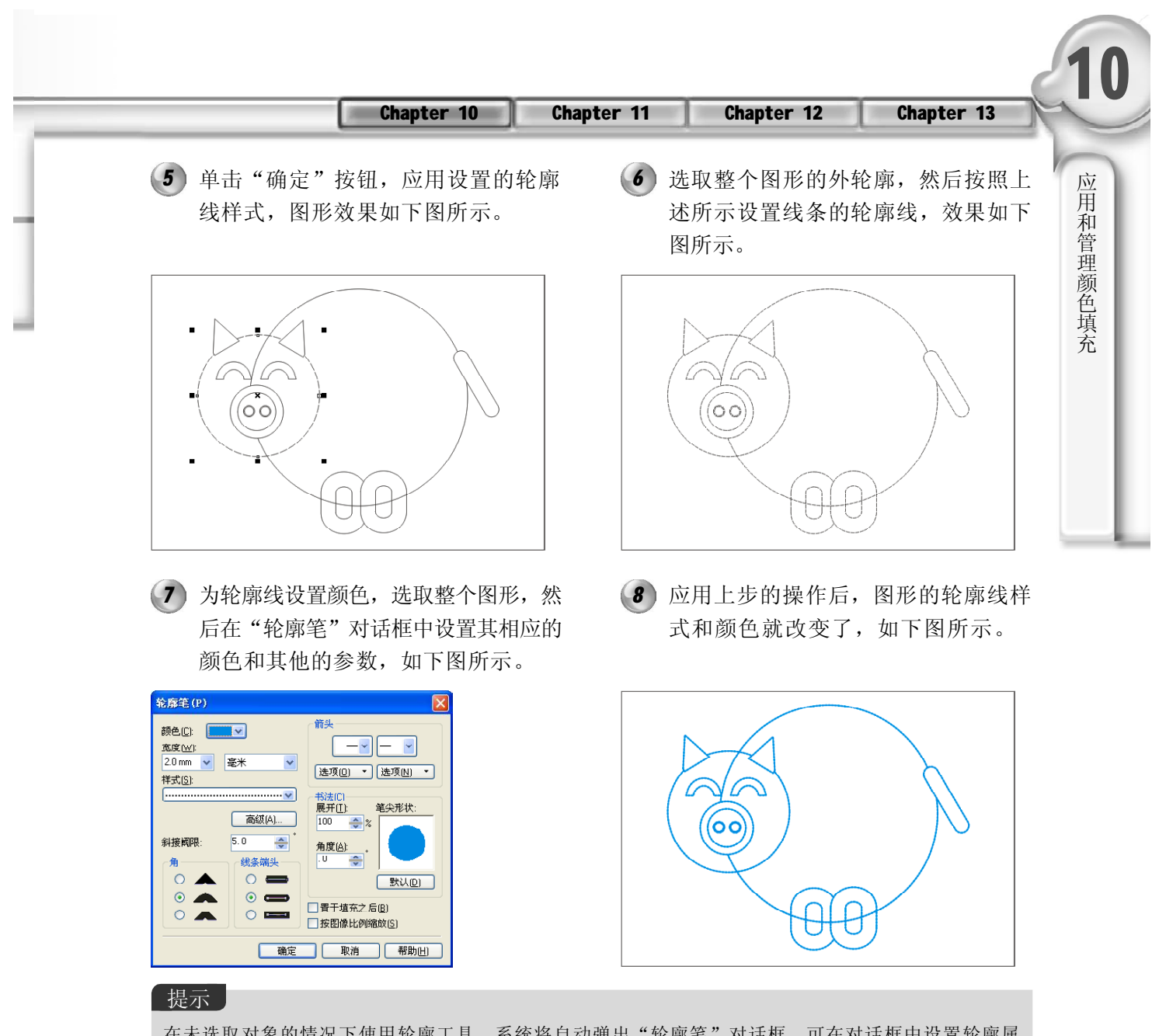

在未选取对象的情况下使用轮廓工具,系统将自动弹出"轮廓笔"对话框,可在对话框中设置轮廓属 性,设置后的属性将成为轮廓工具的默认属性。

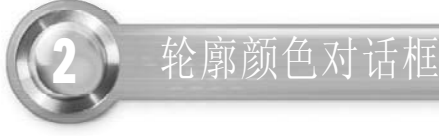

在工具箱中单击轮廓工具,在弹出的工具栏中单击"轮廓颜色对话框"按钮,可以打开"轮 廓色"对话框,通过它可以创建并应用自定义轮廓色,也可以从自定义调色板手动创建和 选择颜色。

- 使用工具箱中的文本工具在当前页面中 *1 2*输入文字,在属性栏中设置文字字体 为 Arial, 字号为 120, 如下图所示。
- (2) 单击无轮廓按钮区, 使用鼠标右键单 击黑色色标,填充文字轮廓线为黑 色,在轮廓工具中选择 2 点轮廓,效 果如下图所示。

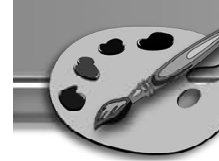

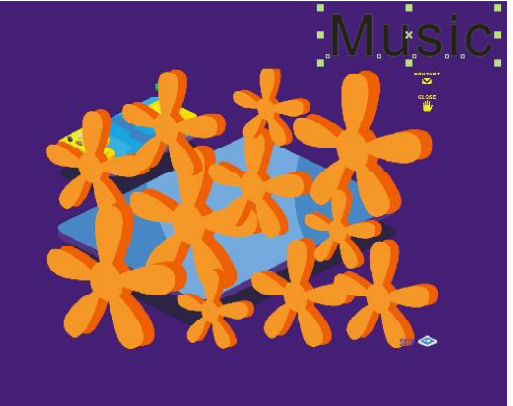

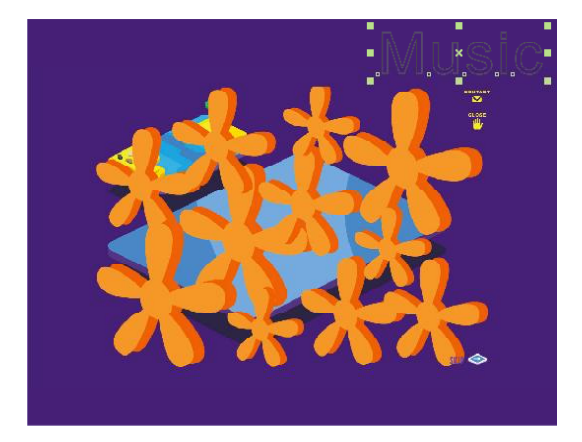

3) 使用选择工具 z 选择字体, 选择轮廓 (4 工具2,单击"轮廓颜色对话框"按 钮,弹出如下图所示的"轮廓色"对 话框。

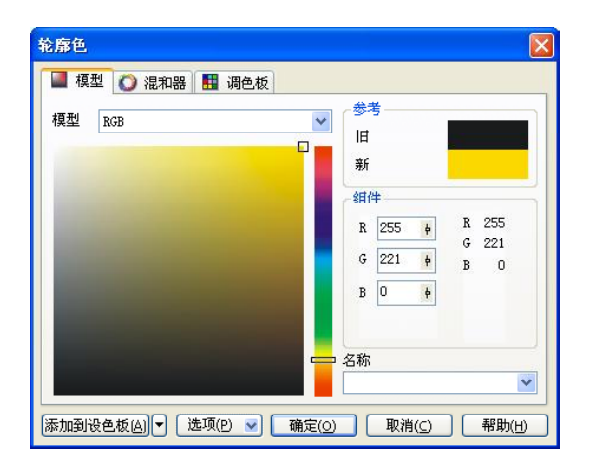

在 "轮廓色"对话框中设置当前图形 轮廓线的颜色,打开"调色板"选项 卡,在"调色板"下拉列表中选择 PANTONE (R) Solid coated, 在颜 色列表中选择颜色,如下图所示。

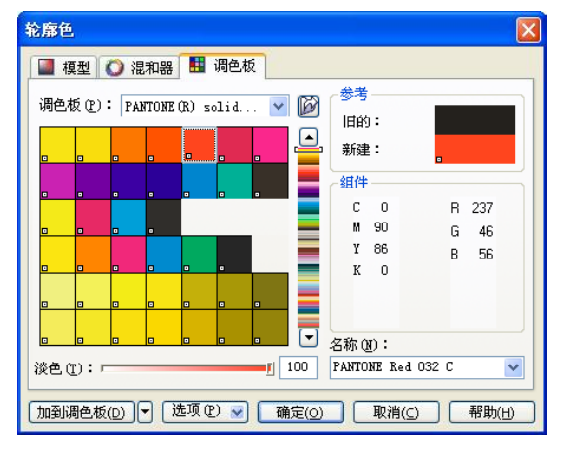

5) 设置好后, 单击"确定"按钮, 效 果如右图所示。

#### 【提示】

CorelDRAW X3 中编辑颜色样式中的调色板,是 纯色的集合,用鼠标按住所选取颜色,可弹出 所选颜色的近似色。进行颜色填充时,选择填 充对象,单击调色板中所需颜色,可将颜色应 用到填充对象上。

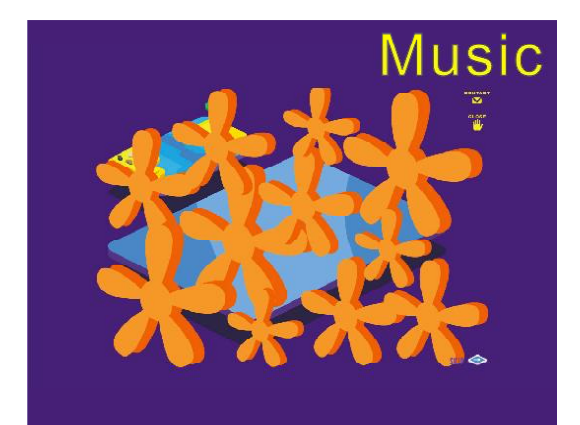

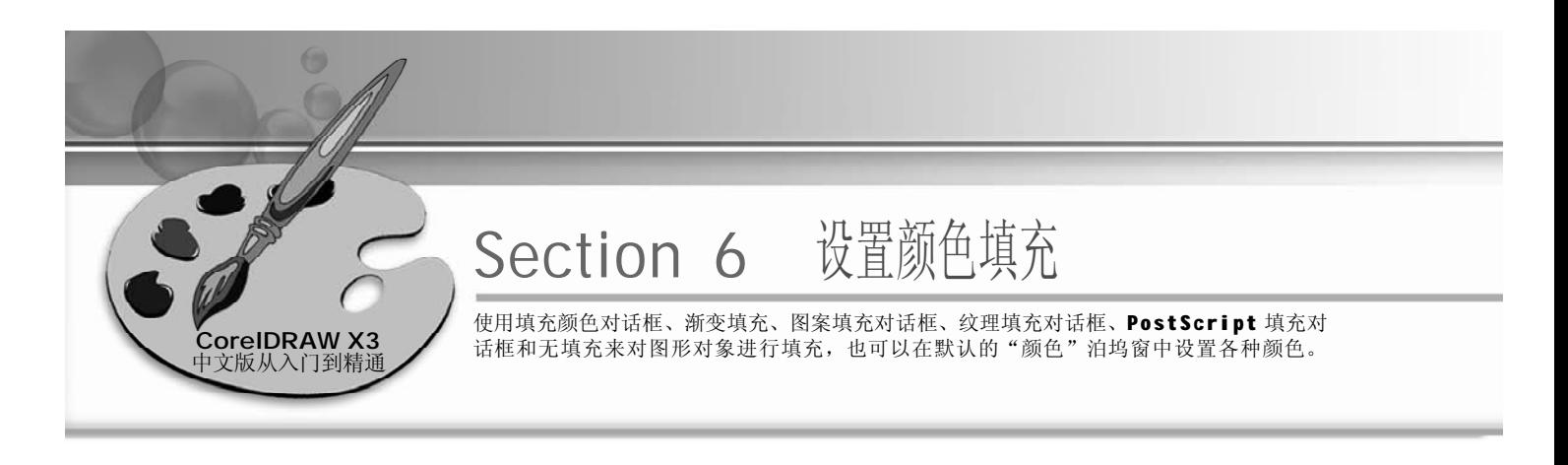

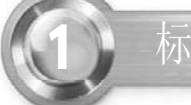

标准填充

1 结合使用工具箱中的椭圆工具 O、形 (2 状工具和贝塞尔工具 ?, 绘制出如下 图所示的图形。

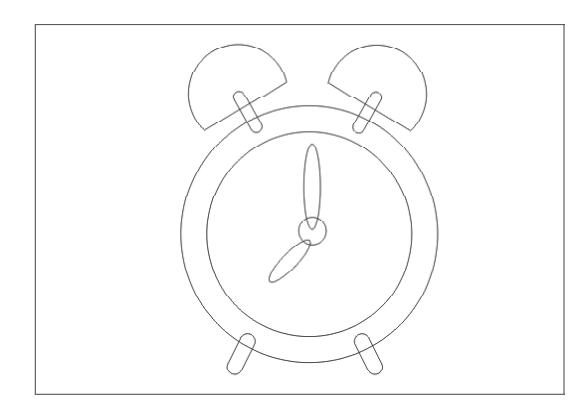

选中钟表的外形,在组件框中设置 *3 4*CMYK (7,98,31,0), 单击"确定"按 钮即可为选中图形填充上颜色,效果 如下图所示。

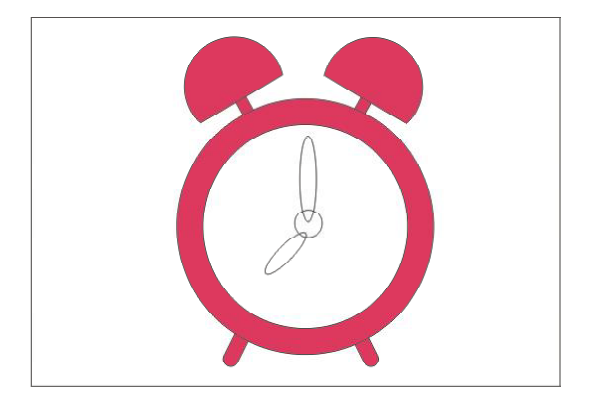

选取绘制的对象,选取工具箱中的填充 工具 。,单击"填充颜色对话框"按 钮 ,弹出"标准填充"对话框,如 下图所示。

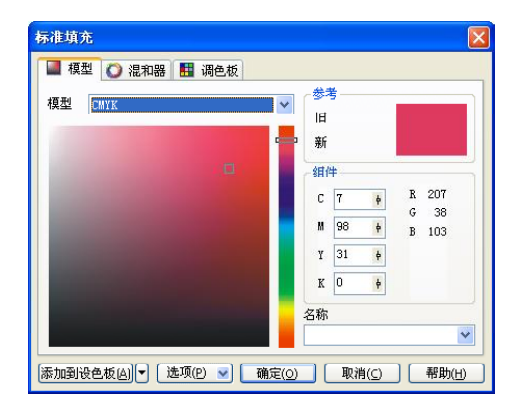

选中钟表的中间部位,在"标准填充" 对话框中,设置颜色名称为"黑",单 击"确定"按钮,则指针部位填充上 黑色,效果如下图所示。

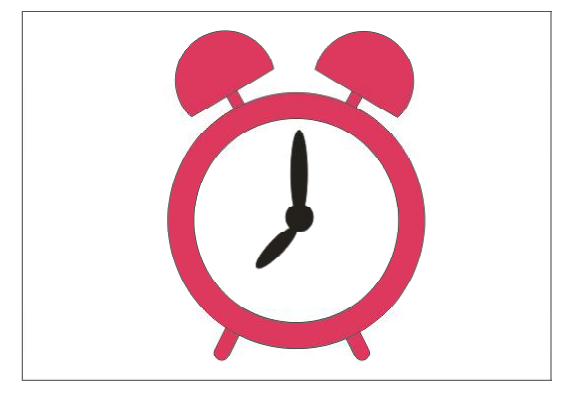

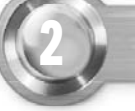

## 渐变填充

结合使用贝塞尔工具 ? 和形状工具 ,绘制如右图所示的图形。 *1*

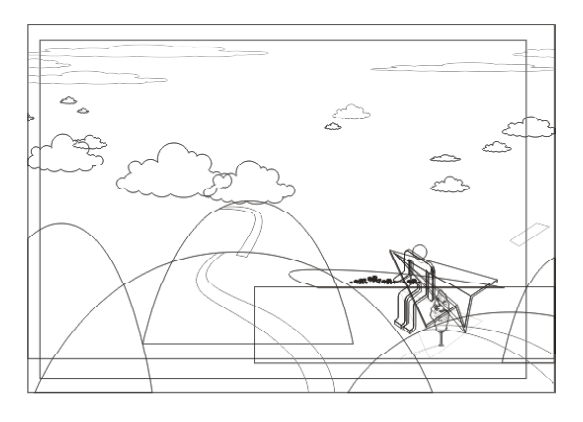

2) 单击工具箱中的填充工具 2, 在展开 (3 的工具栏中选择渐变填充工具 ,弹出 "渐变填充方式"对话框,按照下图 中所示,设置颜色调和方式。

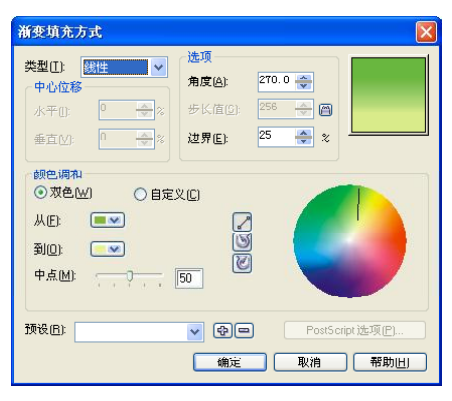

选取天空中的白云,然后选择渐变填 *4 5* 充工具,在"渐变填充方式"对话框 中设置相关的参数,如下图所示。

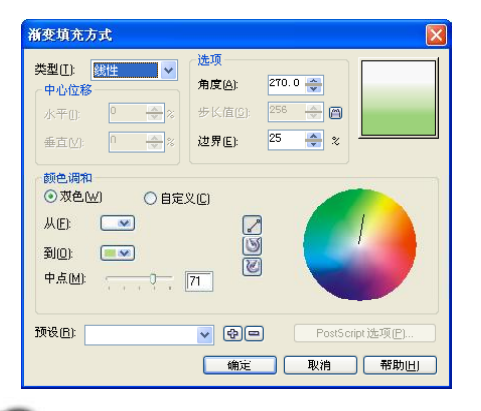

应用渐变填充后,即把背景填充为从 **CMYK** (36,9,96,1) 到 CMYK (5,0, 43,0),其图形效果如下图所示。

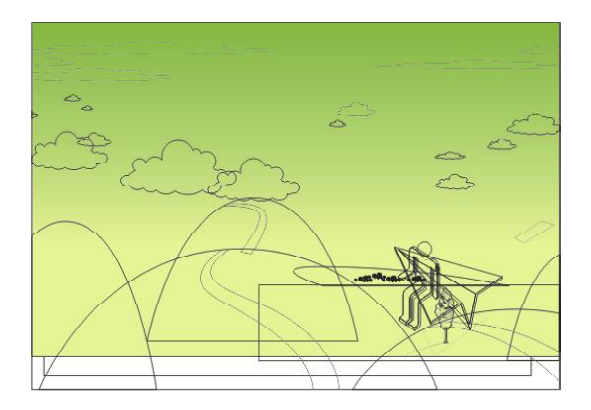

应用渐变填充后,即把白云填充为从 **CMYK**  $(1,1,0,0)$  到 **CMYK**  $(18,2,56,$ 0 ),其图形效果如下图所示。

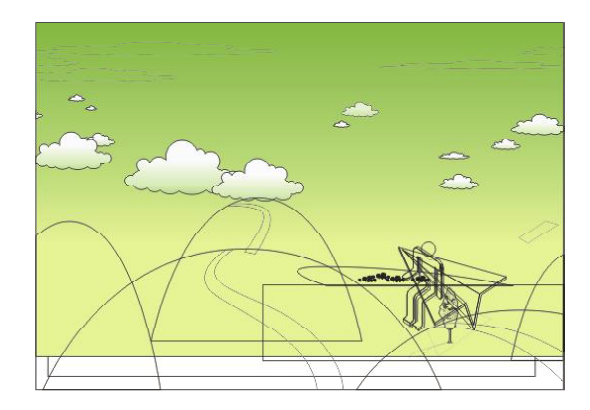
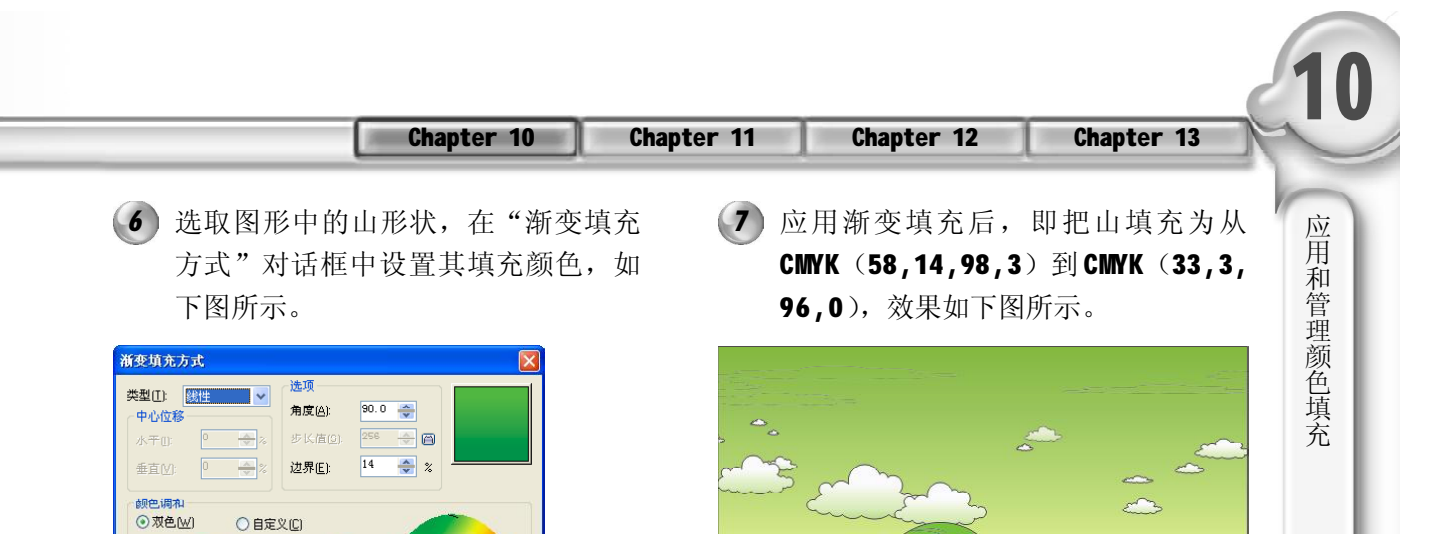

选取图中海水部分,在"渐变填充方 *8 9*式"对话框中设置适当的参数后,单 击"确定"按钮,应用渐变填充,如 下图所示。

PostScript 选项(P **[第1] 朝定 取消 | 帮助[1]** 

GES

 $\sqrt{9}$ 

从EI  $\blacksquare$ 

到01

**中点**(M):

预设(R):

 $\sqrt{2}$ 

 $\sqrt{50}$ 

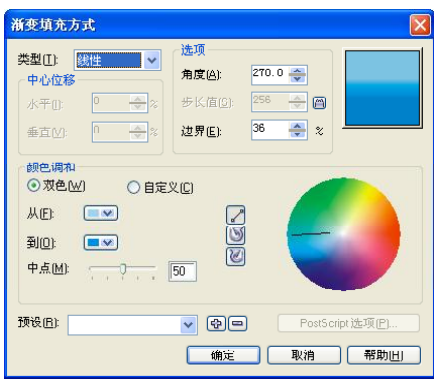

选取图形中的路,然后打开"渐变填 *1 0 1 1* 充方式"对话框,如下图所示,并按 照图上所示设置其参数。

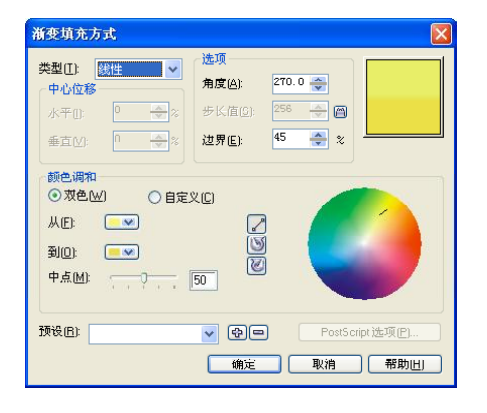

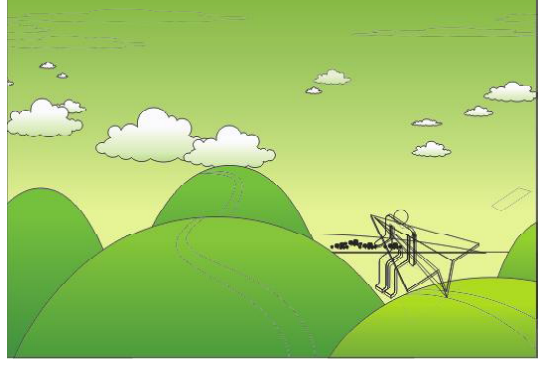

(9) 海水被填充颜色为从 CMYK (24,0,3, 0)到 CMYK (91,3,0,0), 效果如下 图所示。

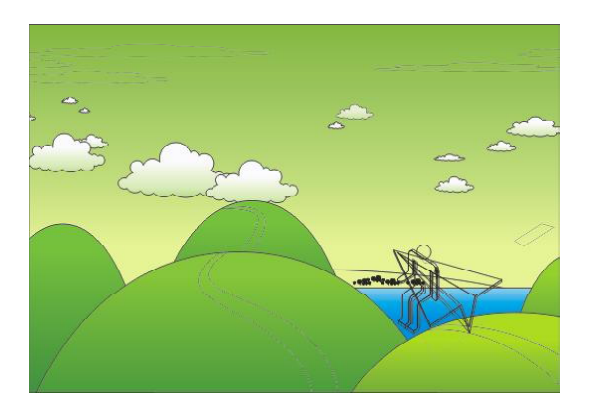

应 用 渐 变 填 充 后 , 路 的颜色 为 从 **CMYK**  $(2,1,59,0)$  到 **CMYK**  $(5,9,76,$ 0 ),其图形效果如下图所示。

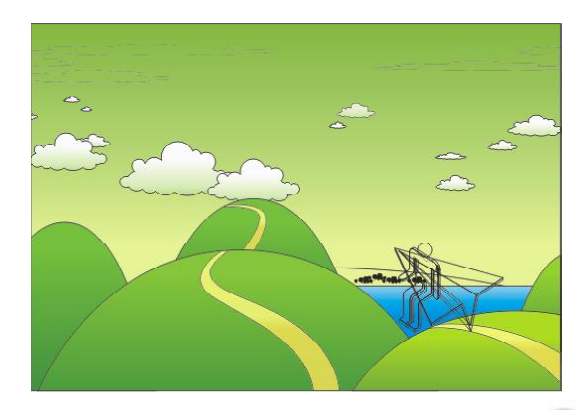

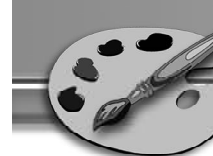

12 选取画面中的人物,然后打开"渐变 (13 填充方式"对话框,如下图所示,并 按照图上所示设置其参数。

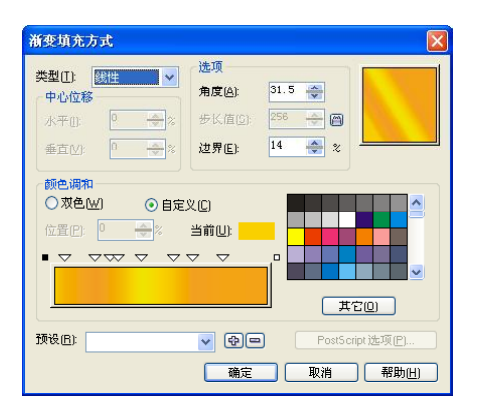

按照上面所讲述的方法,将其余的图 *14* 形填充上合适的渐变颜色,再右击右 侧的无轮廓按钮将轮廓线去除,其图 形效果如右图所示。

13 设置完参数后,单击"确定"按钮,应 用渐变填充,其图形效果如下图所示。

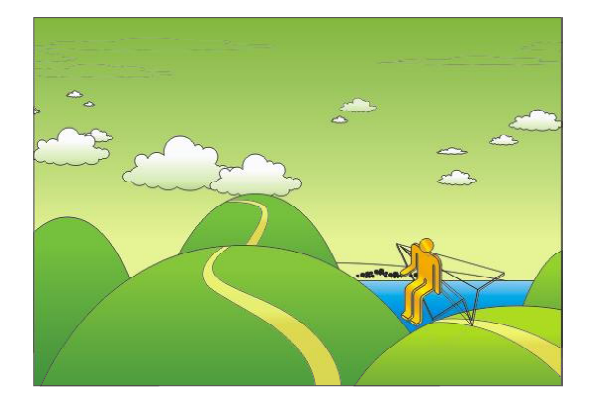

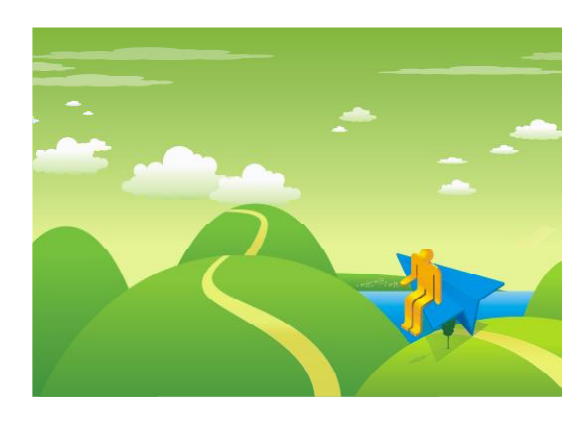

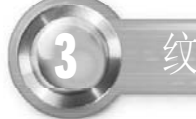

纹理填充

在绘制一幅精美作品时,几乎都要用到纹理填充工具,因此 CorelDRAW X3 提供了许多预 置的纹理,只需要直接调用即可,使绘制作品过程更加简捷方便。

使用工具箱中的矩形工具 在当前页面 *1*中绘制一个矩形,如右图所示。

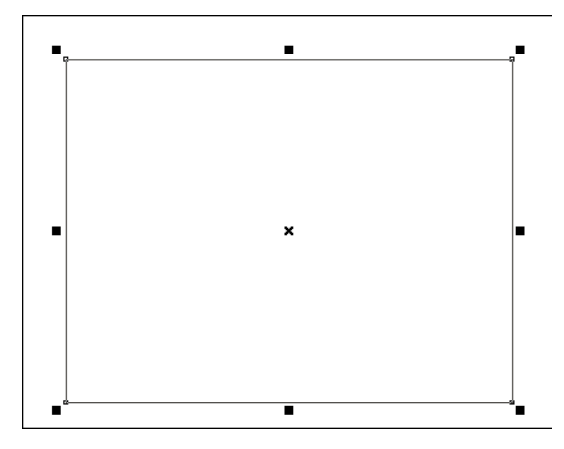

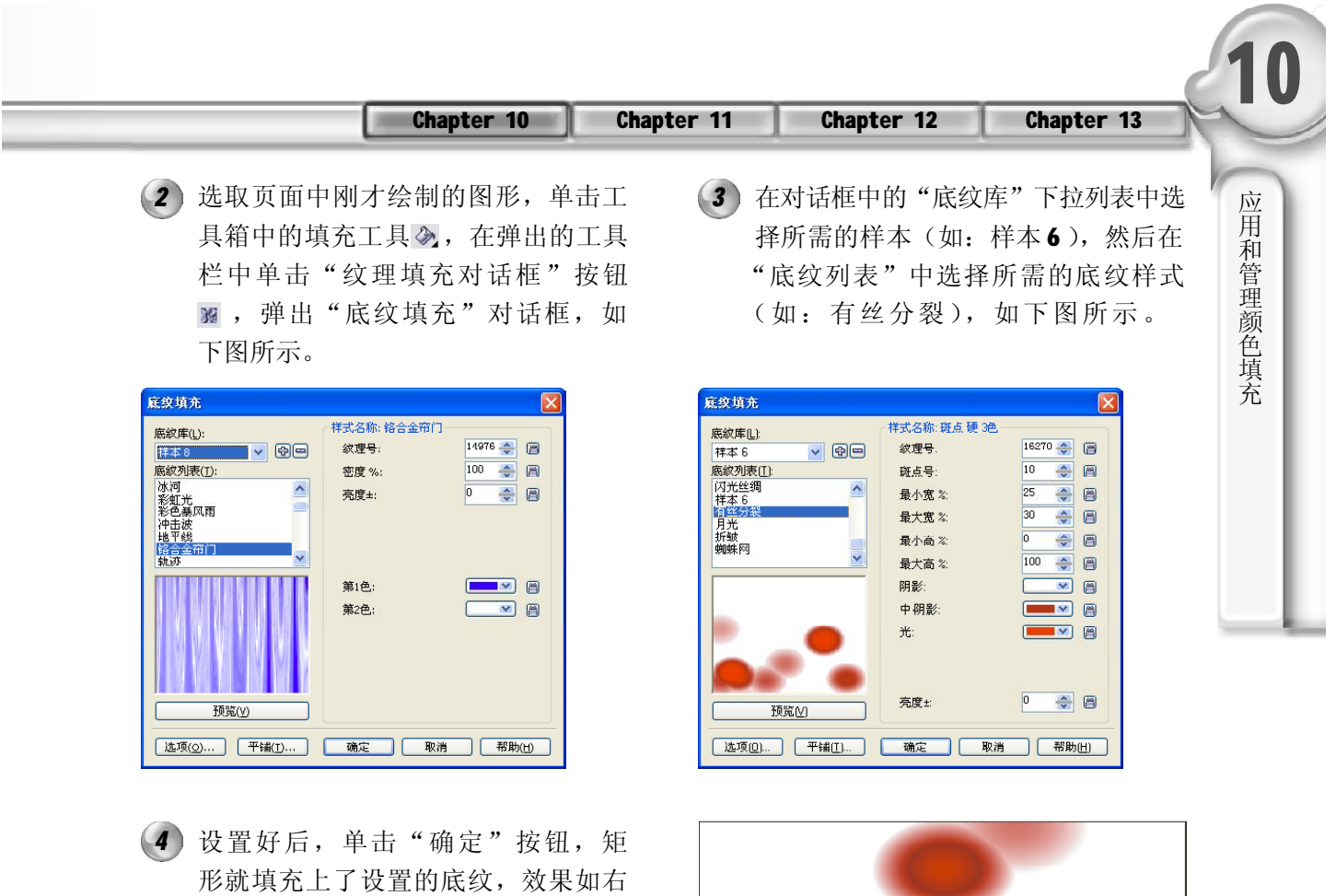

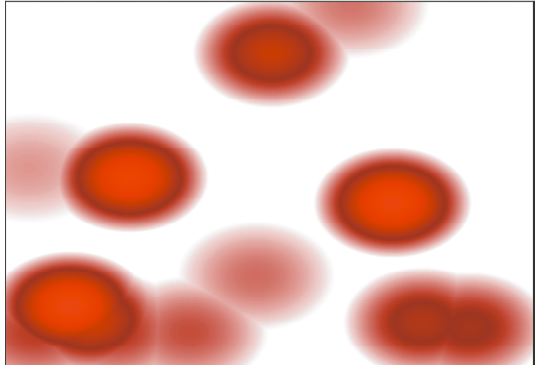

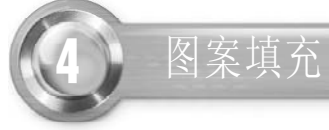

如右图所示。

图所示。

1 单击工具箱中的基本形状工具 2, 在 属性栏中选择"完美形状"工具,然 后在当前页面中绘制两个心形图形,

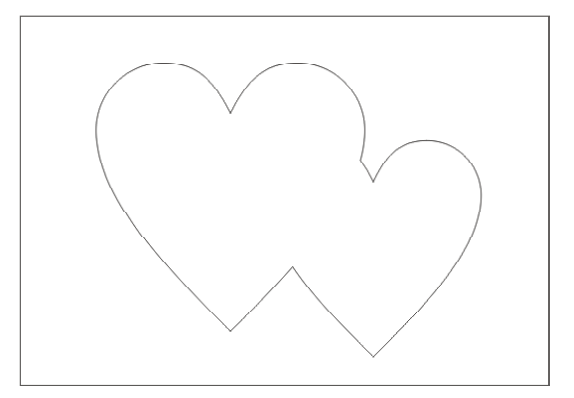

 $(249)$ 

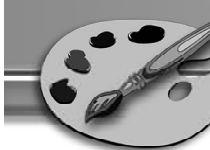

选取刚才绘制的图形,单击工具箱中 *2 3* 的填充工具。,在弹出的工具栏中选 择"图案填充对话框"按钮图,弹出 "填充图案"对话框,如下图所示。

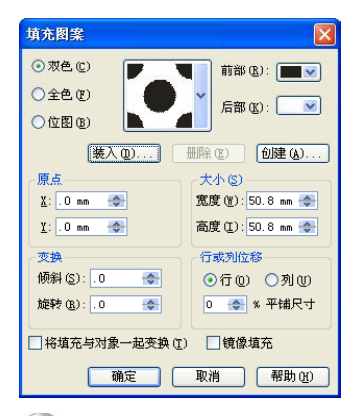

设置好后,单击"确定"按钮,图 *4 5*形就填充上了如下图所示的图案。

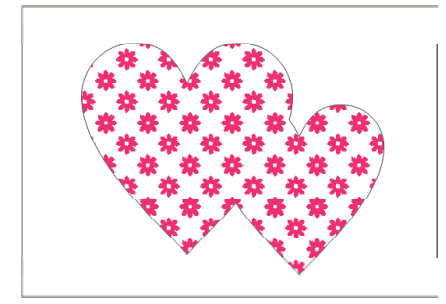

在菜单栏中选择"编辑>属性管理器" *6 7* 命令,弹出"对象属性"泊坞窗,单 击"填充"按钮,在"填充类型" 下拉列表中选择"填充图案",如下 图所示。

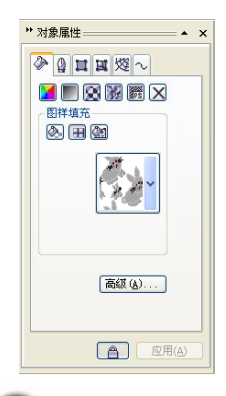

25 0

(3) 单击"双色"单选按钮, 设置"前 部"颜色为桃红色,"后部"颜色为 白色,接着单击[\*]选择器,在弹出的 列表中选择所需的图案,如下图所示。

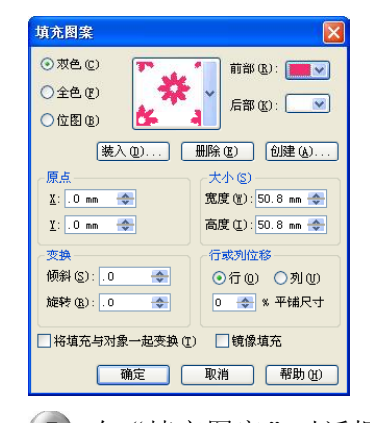

(5) 在"填充图案"对话框中,单击"全 色"单选按钮,然后单击"确定"按 钮,图形便填充上统一颜色,效果如 下图所示。

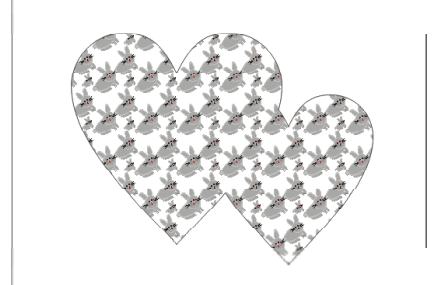

如果在"对象属性"泊坞窗中直接单 击"全色图样填充"按钮 田, 即会显 示全色图样列表,如下图所示。

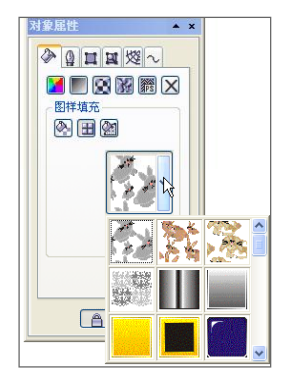

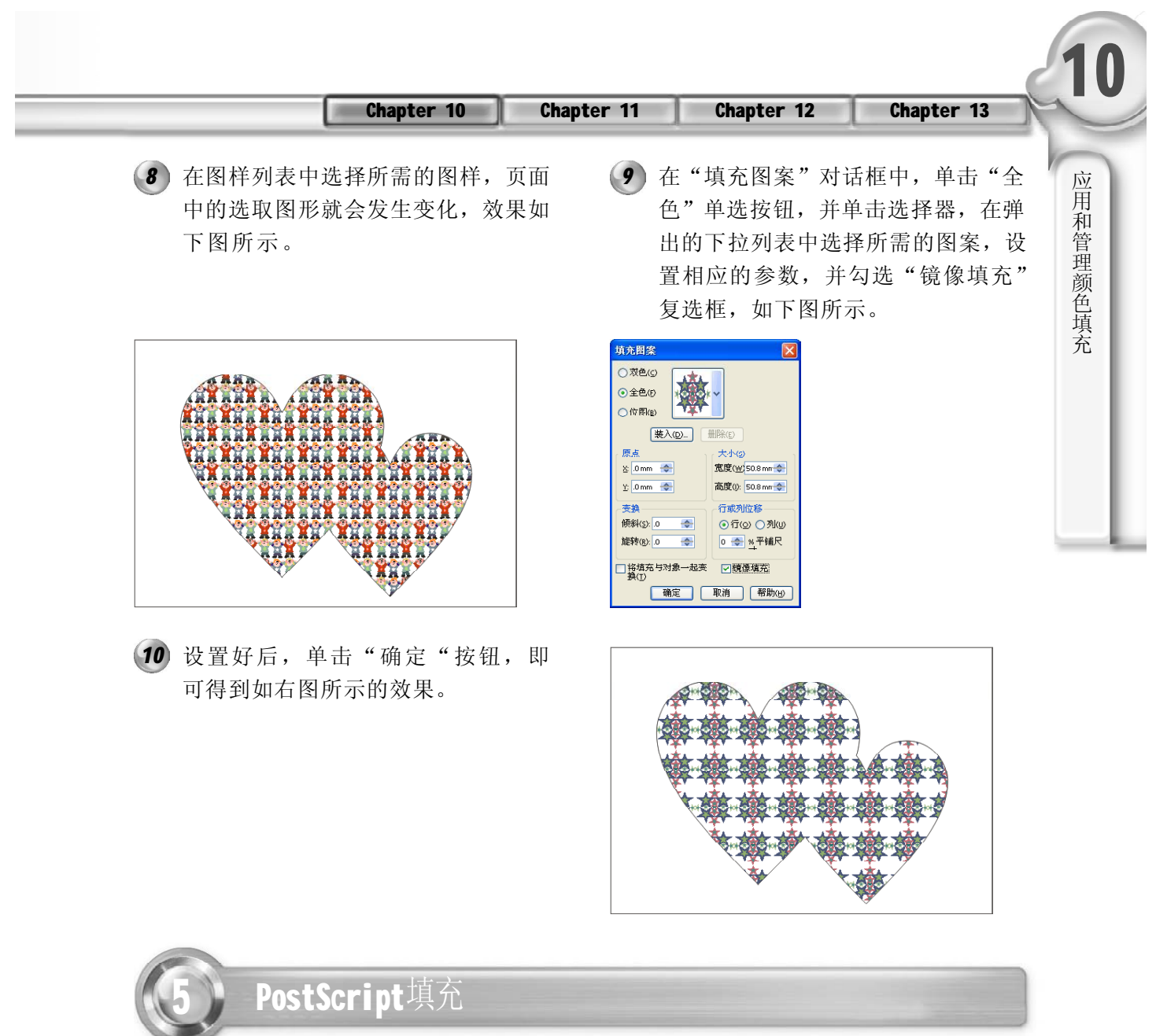

PostScript底纹填充工具是使用PostScript语言创建的,某些底纹非常复杂,因此,包含Post-Script底纹填充的对象在打印或屏幕更新时所用时间较长。PostScript底纹在正常屏幕显示模 式下,以字母PS 显示; 在增强模式下则显示图案内容。

1) 使用选择工具k选择当前页面中填充了纹 理的矩形图形,单击工具箱中的填充工 具 ,在弹出的工具栏中选择"PostScript 填充对话框"按钮,弹出"PostScript底 纹"对话框,如右图所示。

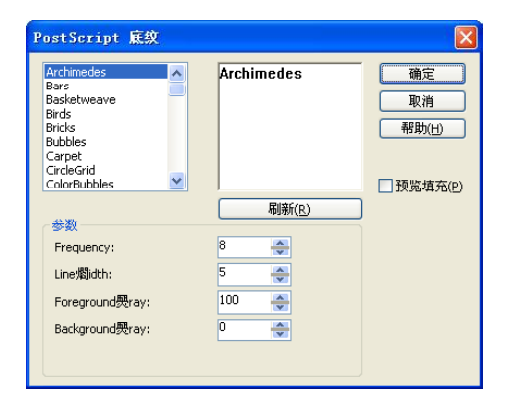

 $(251)$ 

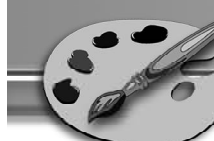

在弹出的"PostScript底纹"对话框中, *2 3*勾选"预览填充"复选框,即可在对 话框中预览各种所选的纹理,如下图 所示。

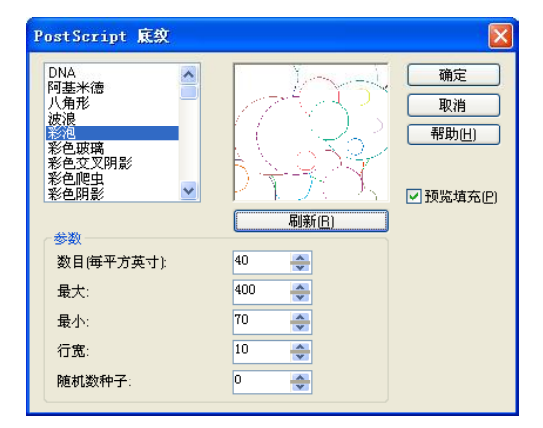

同上步操作一样,可以选择不同的纹 *4* 理,将图形填充上不同的纹理,效果 如右图所示。

#### 提示

252

在早期的版本中,必须用PostScript打印机才能 输出PostScript 纹理图案, 8.0以后的版本可自 动将PostScript纹理转换为Bitmap图。

选择合适的纹理后,单击"确定"按 钮即可,效果如下图所示。

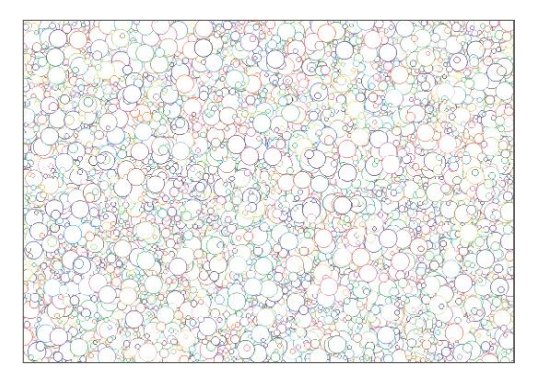

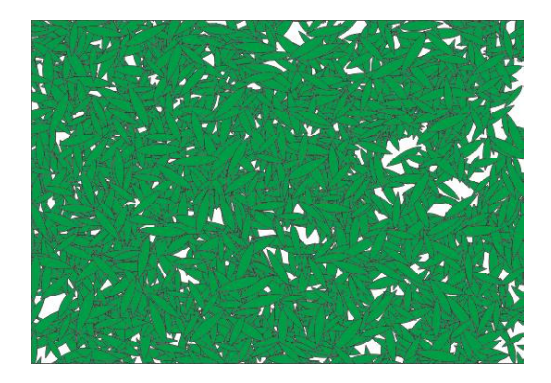

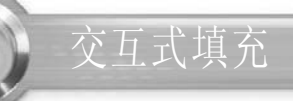

使用交互式填充工具,可以对绘制的图形进行任意纹理填充(包括:无填充、标准填充、 线性、射线、圆锥、方角、双色图样、全色图样、位图图样、纹理填充和 PostScript 填充), 使用它可以对填充的纹理进行任意调整。

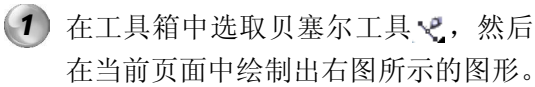

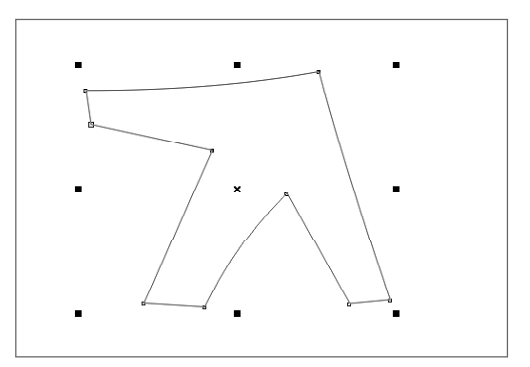

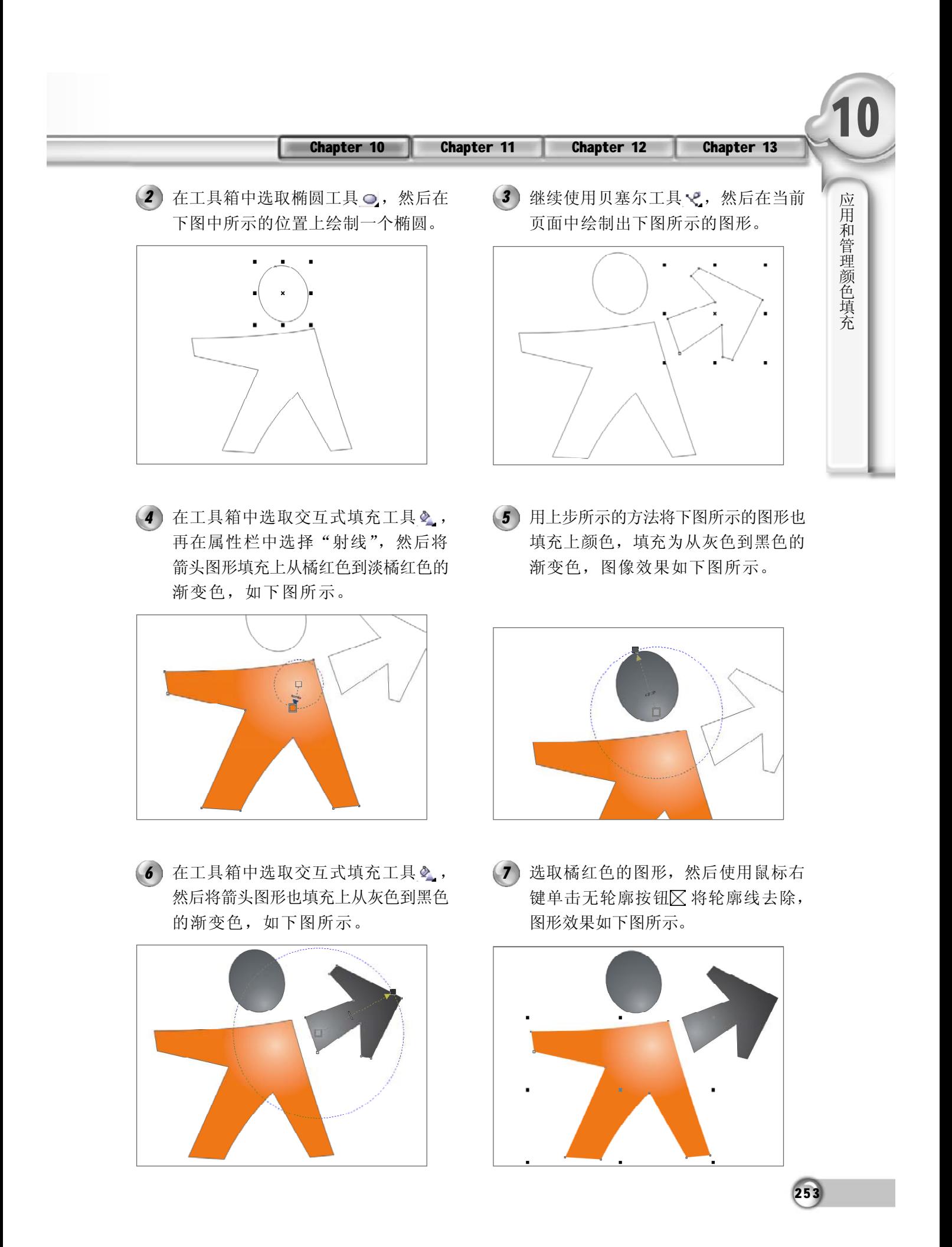

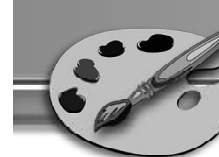

按 F12键弹出下图所示的"轮廓笔"对 *8 9* 话框, 在对话框中将线条设置为 0.18mm, 然后单击"确定"按钮。

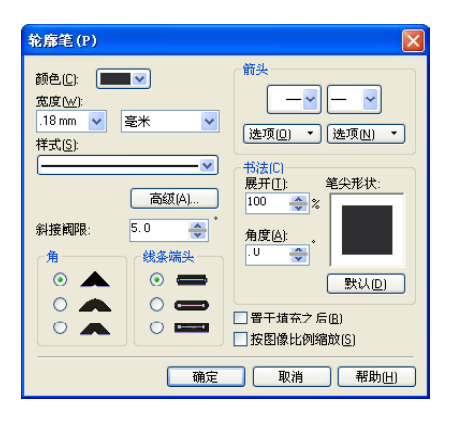

使用步骤8所示的方法将箭头图形也添 *1 0 1 1*加上轮廓线,图像效果如下图所示。

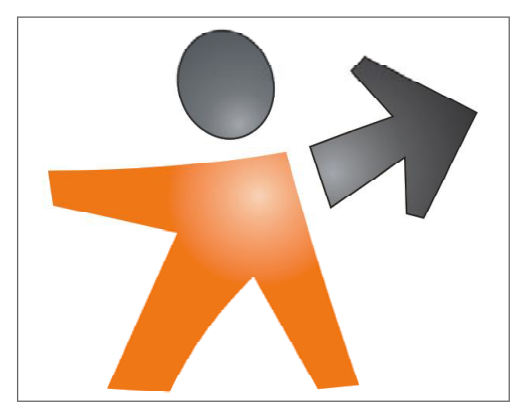

12 将上步绘制的椭圆填充为 CMYK(9,7, 43 7,0),然后使用鼠标右键单击无轮廓 按钮 区将轮廓线去除, 图形效果如下 图所示。

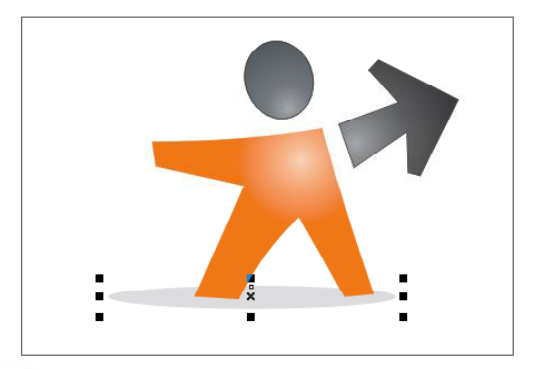

 $(254)$ 

(9) 设置图形轮廓线后的图形效果如下图 所示。

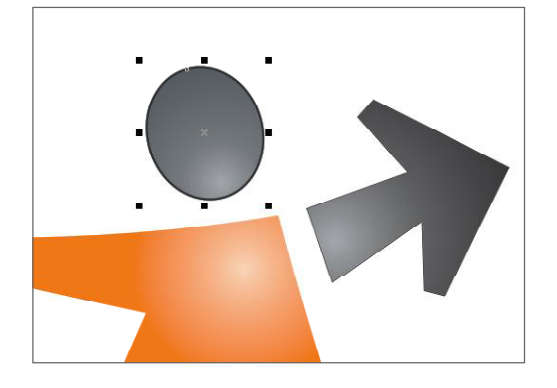

11 在工具箱中选取椭圆工具 。, 然后在 下图中所示的位置上绘制一个椭圆。

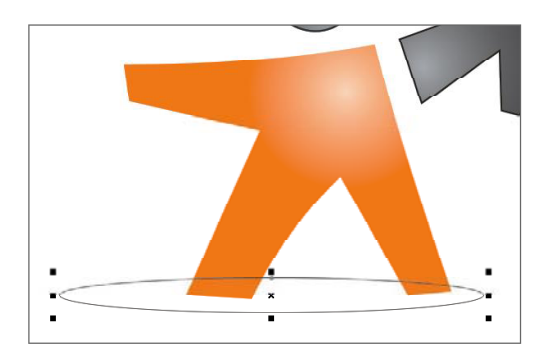

13 在工具箱中选取文本工具 。然后在 图中输入文字421, 如下图所示, 并将 字体设置为Arial,字号为36。

421

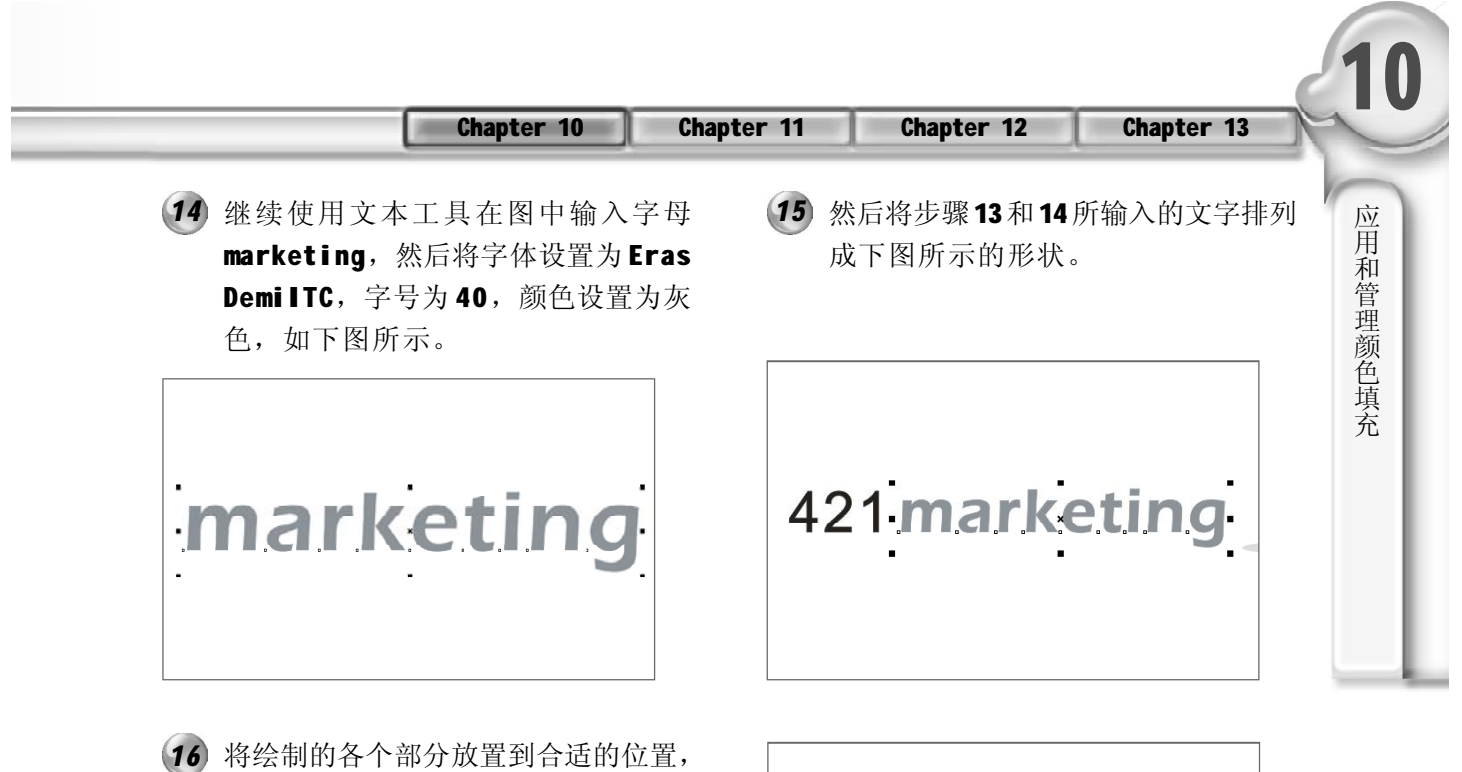

图像效果如右图所示。

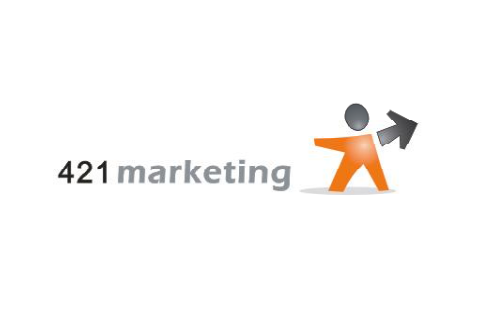

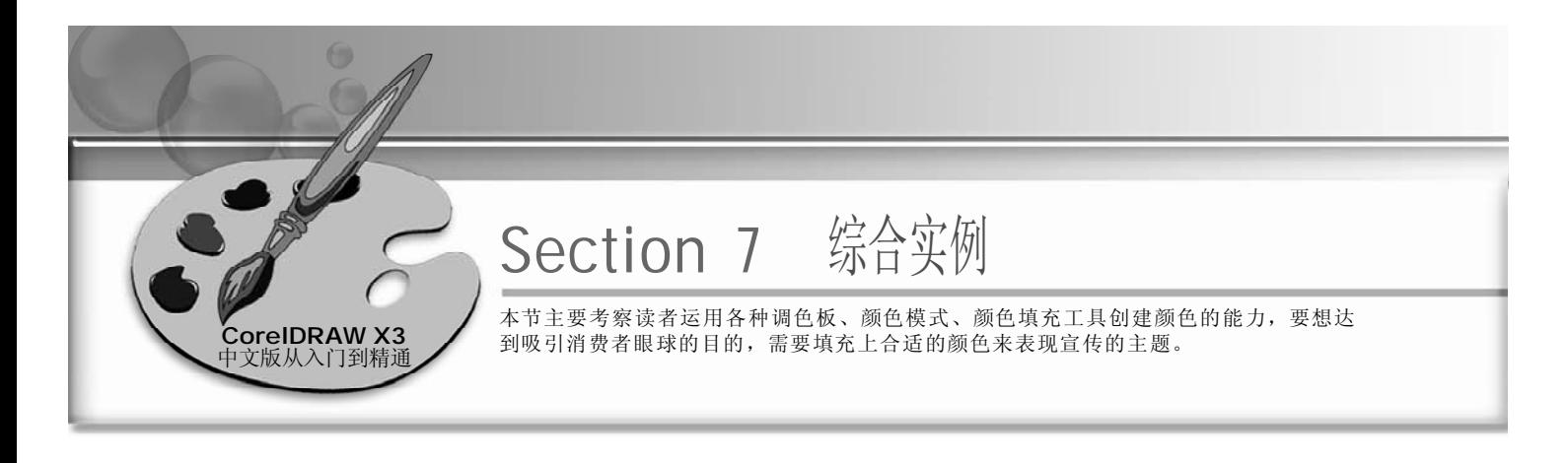

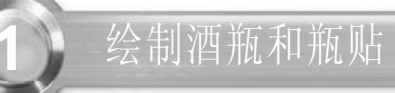

#### 实例说明:

本实例主要讲述的是酒瓶的绘制和瓶贴的绘 制,首先讲述的是瓶贴的绘制,瓶贴的主 要色调是紫色,上面的花纹由葡萄和稻穗 组合而成,表现出该瓶贴的主题。而酒瓶 的主要色调是土黄色。

主要运用的工具有贝塞尔工具、填充工 具、交互式透明工具等,最终效果如右图 所示。

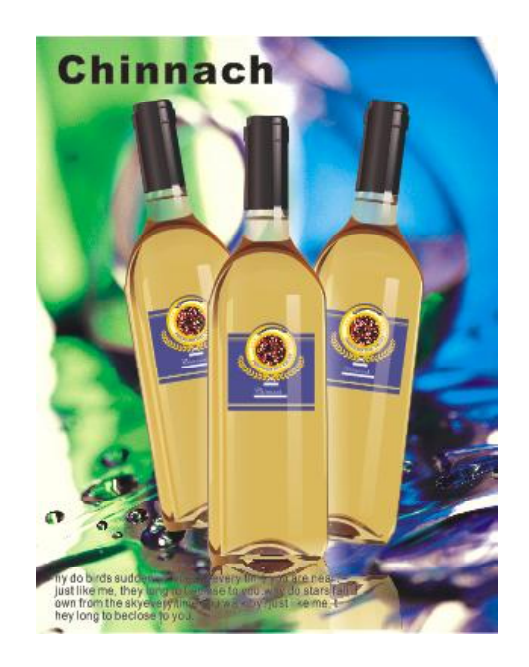

使用工具箱中的矩形工具 绘制一个矩 *1 2* 形,在属性栏中设置矩形的大小为 190mm  $\times$  170mm, 如下图所示。

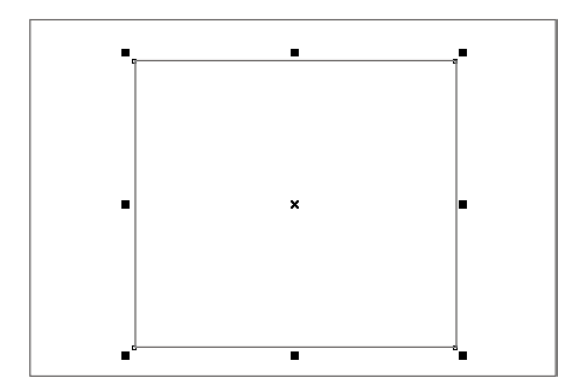

按Ctrl键的同时,选取工具箱中的椭圆 工具同,然后在页面中绘制一个正 圆,将其放置到合适的位置,如下图 所示。

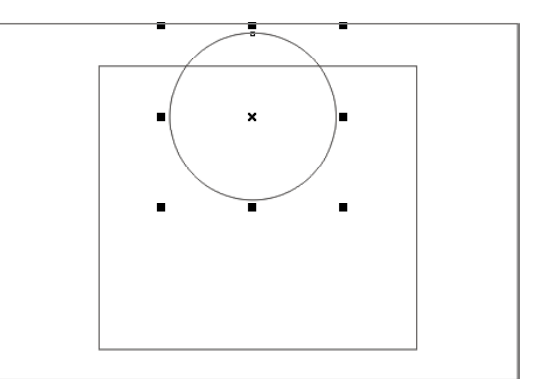

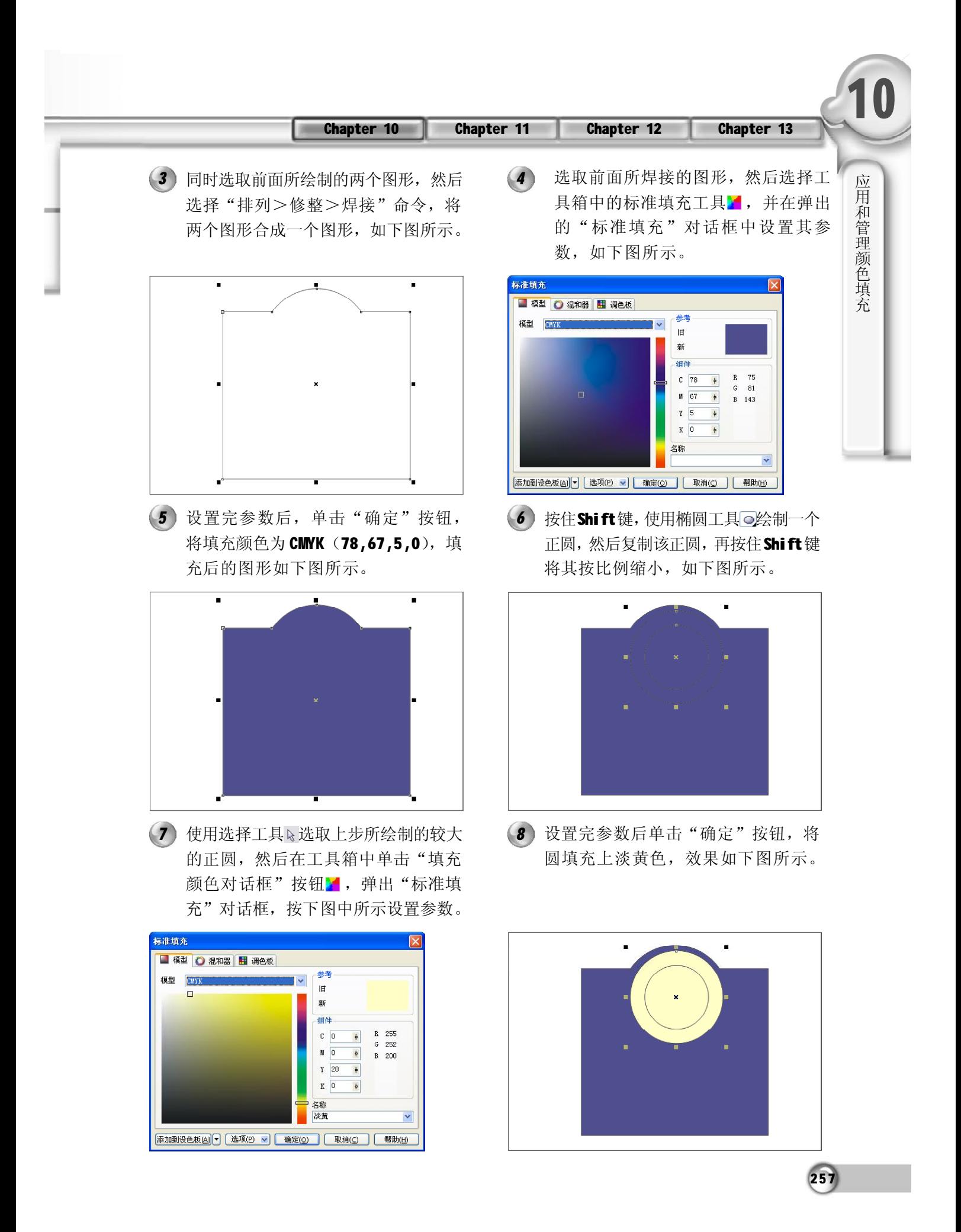

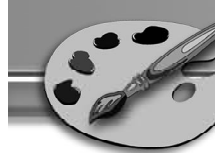

 $9$  龙取上步所填充的正圆, 然后在工具 (10 箱选取"轮廓画笔对话框"按钮 。, 将会弹出"轮廓笔"对话框,如下图 所示。

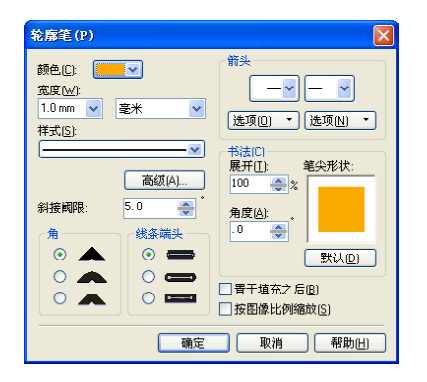

11 使用选择工具 & 选取中间的正圆, 同步 (12 骤9和10一样设置其轮廓线,然后将其 填充为淡黄色,效果如下图所示。

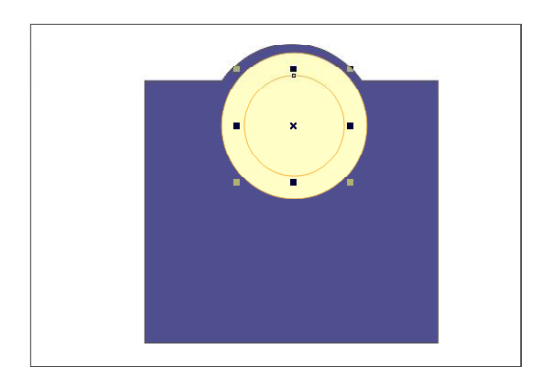

13 再次选取椭圆工具◎在页面中绘制两 (14 个椭圆,将左边的椭圆旋转 312.1°, 另一个椭圆旋转41.6°,效果如下图 所示。

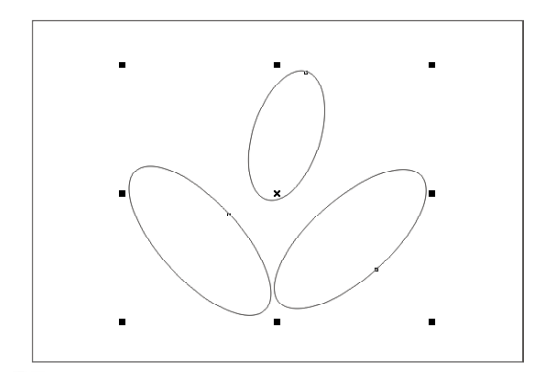

(10) 将轮廓颜色设置为 CMYK (0, 20, 100,  $0$ ), 轮廓笔宽度设置为1mm, 然后单 击"确定"按钮,效果如下图所示。

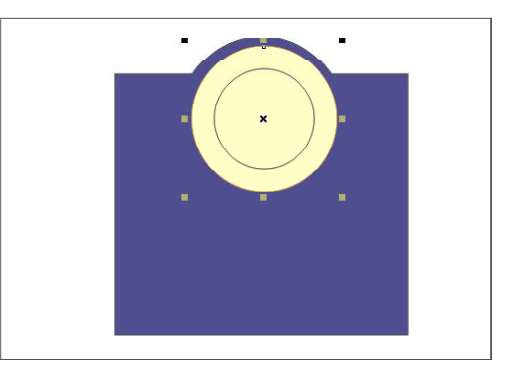

12 单击工具箱中的椭圆工具 。在页面 中绘制一个椭圆,然后在属性栏中的 "旋转角度"文本框中输入 342.5, 将 其旋转 342.5°, 如下图所示。

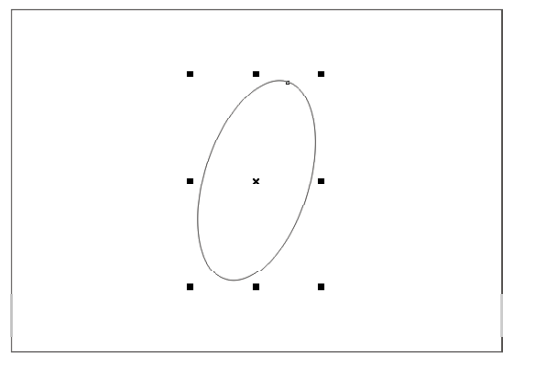

14 再使用椭圆工具回, 在页面中绘制多 个椭圆,再将其旋转后放置到合适的 位置上,效果如下图所示。

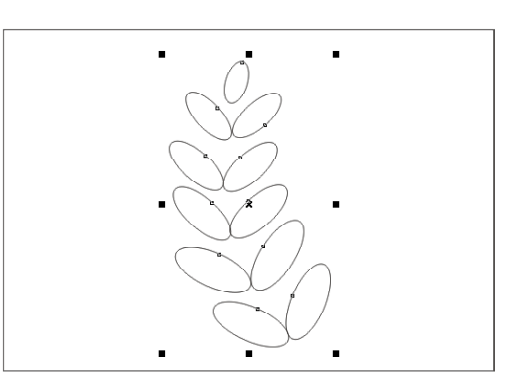

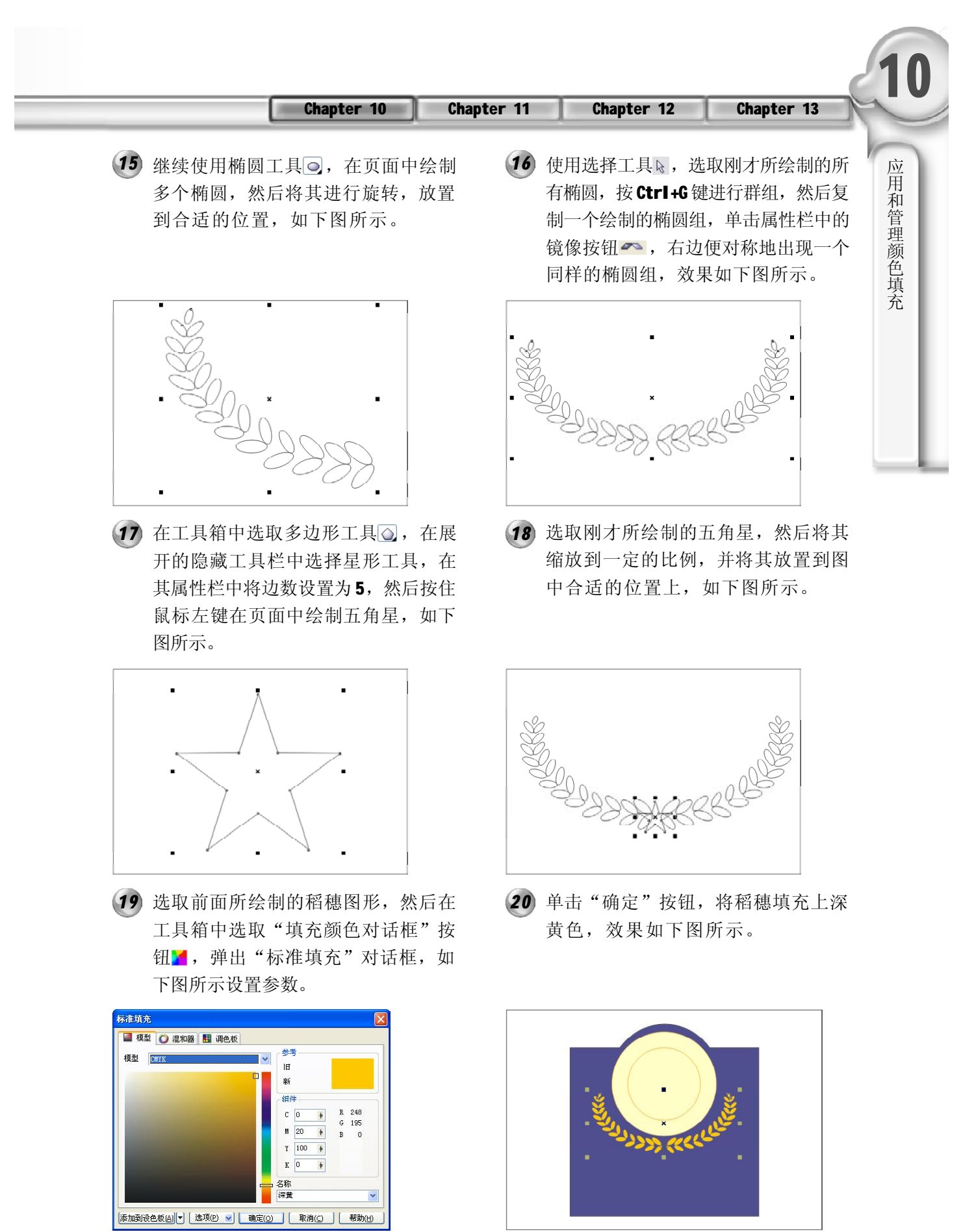

25 9

**Contract Contract** 

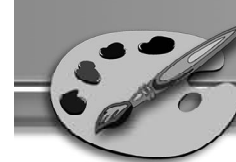

**21** 使用选择工具、选取前面所绘制的五角 (22 星,然后单击右侧调色板中的白色色标, 将其填充为白色,效果如下图所示。

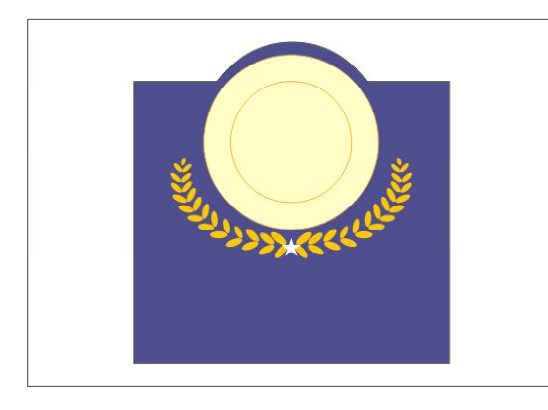

在图中所示的位置,使用选择工具选 取前面所绘制的椭圆,然后按Ctrl+C键 复制再按Ctrl+V键粘贴,然后按住Shift 键进行等比例缩放,将复制的图案覆 盖于原图案上,如下图所示。

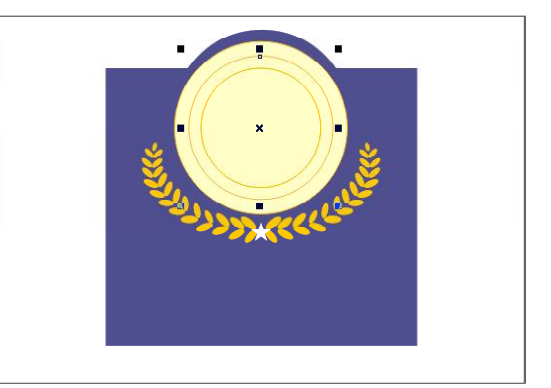

23 在工具箱中选取文本工具 A, 然后使 24 用鼠标单击上步所绘制的椭圆的边缘, 如下图所示。

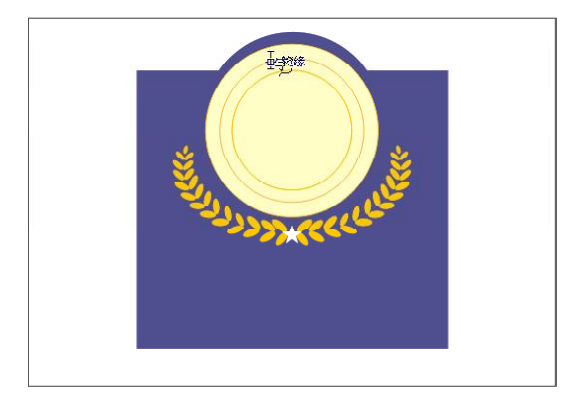

**25** 选中上步输入的文字, 在工具箱中选取 "填充颜色对话框"按钮 , 然后在弹 出的"标准填充"对话框中,将颜色 设置为 CMYK (89,80,34,3), 然后单 击"确定"按钮,效果如右图所示。

24 然后在图形中输入 USS SEQUOIA, 将 字体设置为华文中宋,字号为20,效 果如下图所示。

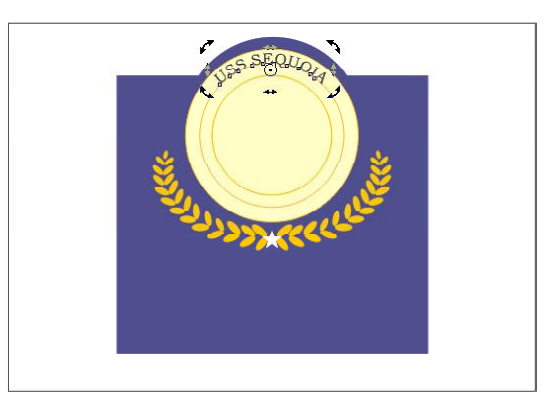

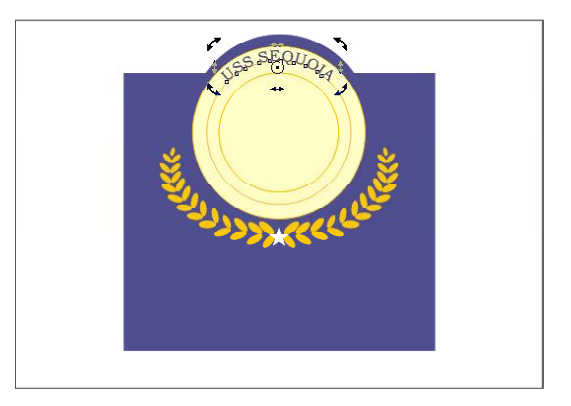

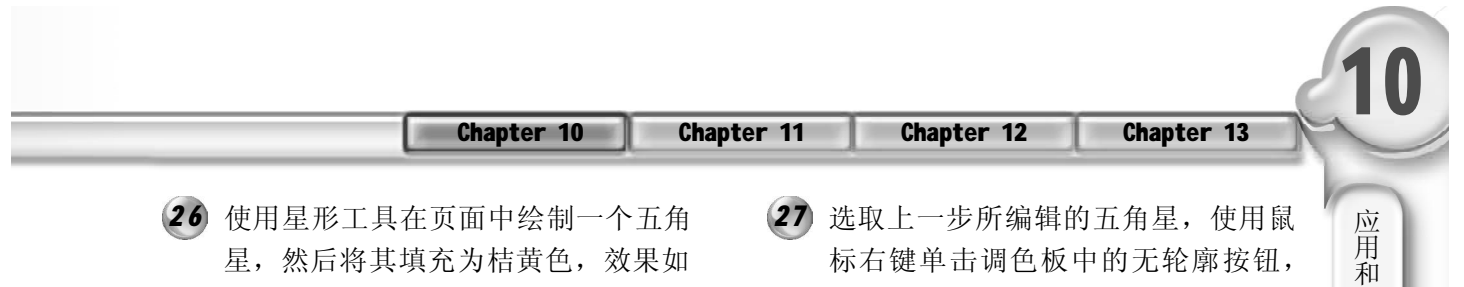

下图所示。

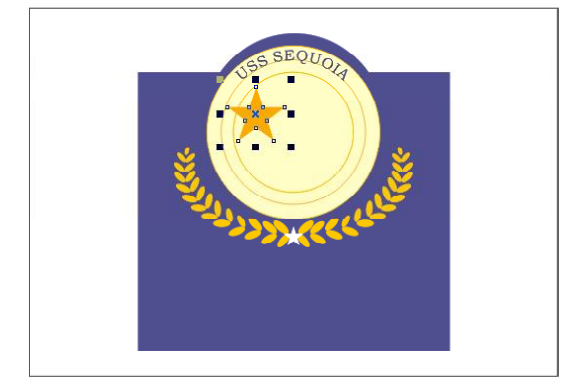

选取前面所绘制的五角星,然后按 *2 8 2 9*Ctrl+C快捷键进行复制,再按Ctrl+V快 捷键进行粘贴,或选择"编辑>再 制"命令,重复进行5次上述操作, 再分别将它们放置到合适的位置,效 果如下图所示。

去掉图形的轮廓线,然后将其缩小, 放置到如下图所示的位置。

管 理 颜 色 填 充

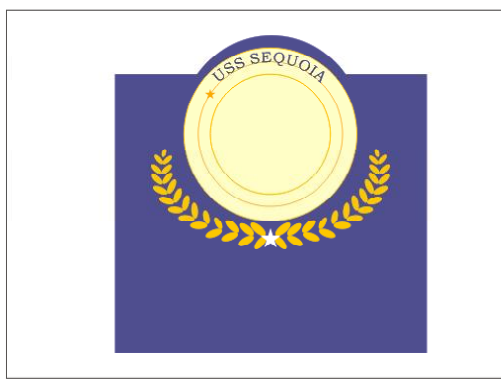

29 使用贝塞尔工具 又在图形中绘制一条曲 线,并将其调整成如下图所示的形状。

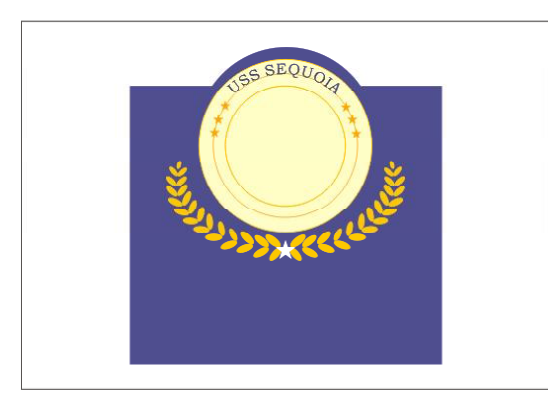

30 在工具箱中选取文本工具A, 在图形 中输入文字 PRESIDENTIAL YACHT, 然后将其字体设置为华文中宋,字号为 20, 如右图所示。

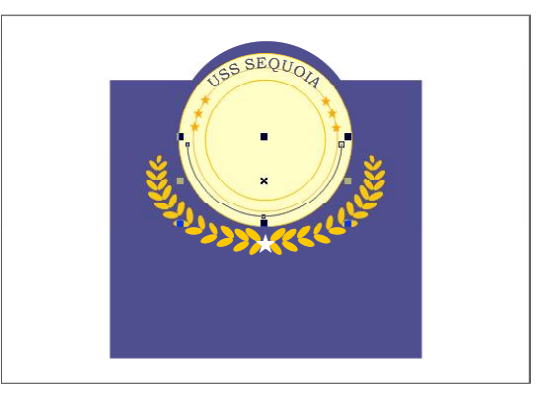

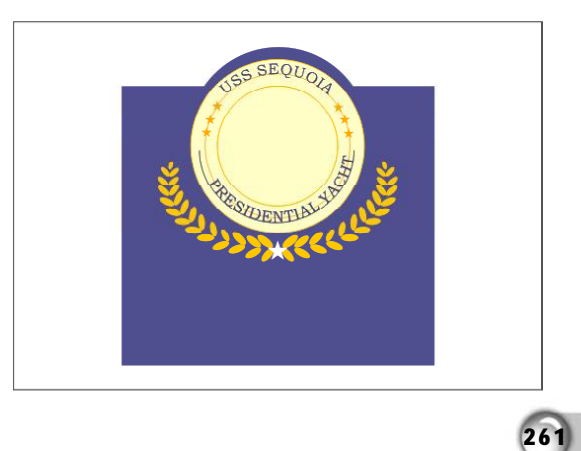

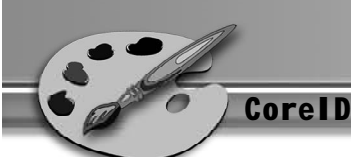

在菜单栏中选择"排列>拆分路径的文 *3 1 3 2* 字"命令,如下图所示。

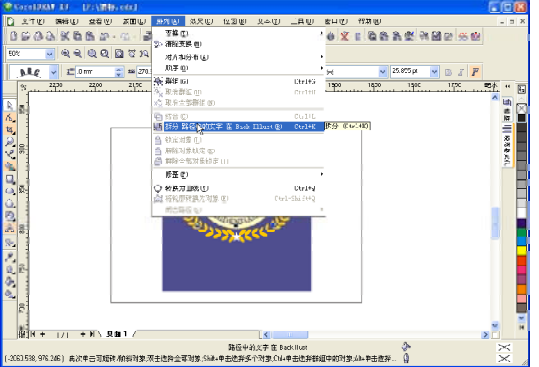

33) 在工具箱中选取矩形工具口, 然后在 (34 页面中合适的位置分别绘制四个矩形, 如下图所示。

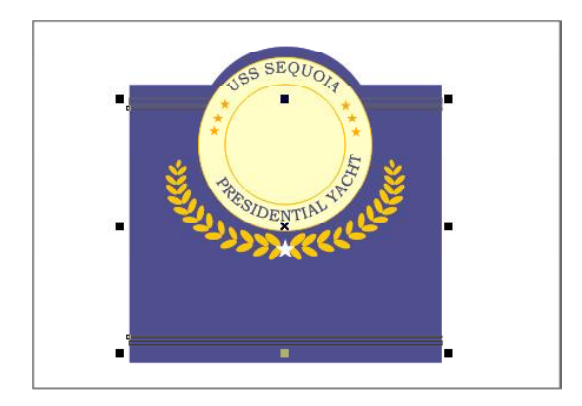

35 设置完参数后单击"确定"按钮, 将 36 矩形填充颜色 CMYK (11,24,71,0), 效果如下图所示。

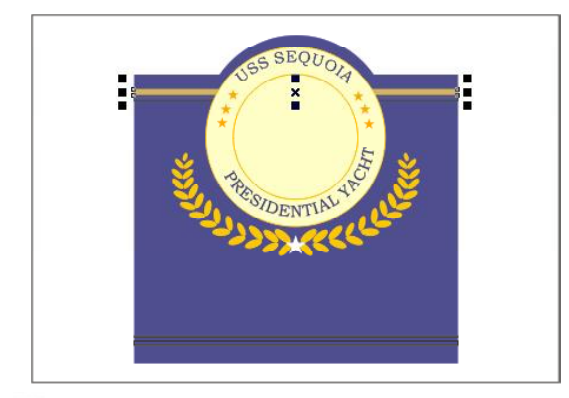

 $262$ 

(32) 然后选取拆分后的曲线和椭圆路径,再 按 Delete 键将其删除, 如下图所示。

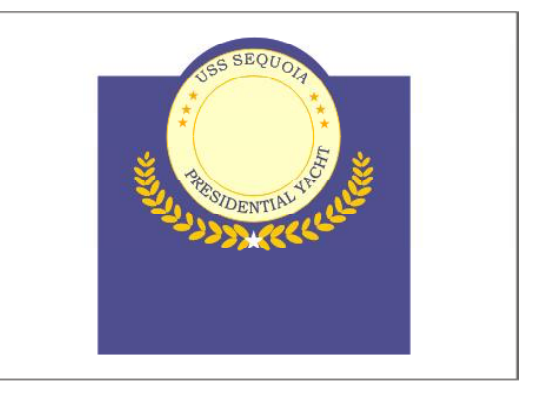

34 使用选择工具 。选取上步所绘制的最上 面的矩形,然后单击工具箱中的"填 充颜色对话框"按钮 ,弹出如下图 所示的"标准填充"对话框,依照图 中所示设置参数。

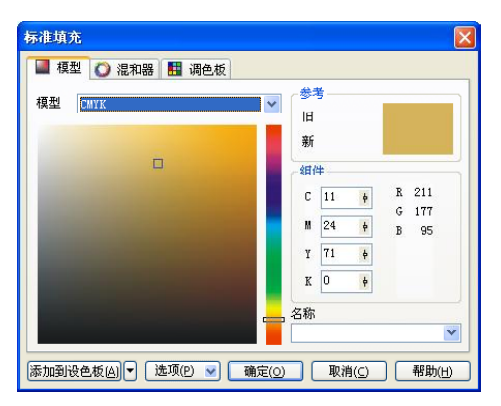

选取下面所绘制的矩形,运用同样方法 将其填充为和上面矩形相同的颜色, 如 下图所示。

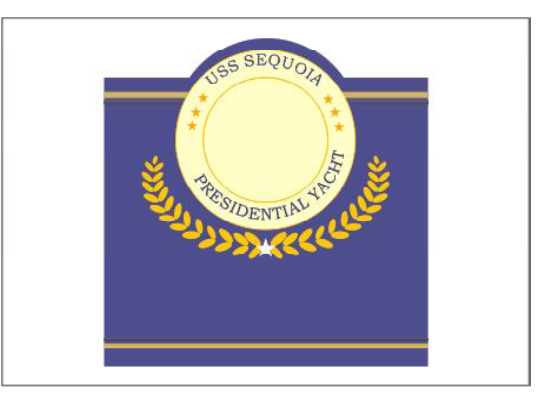

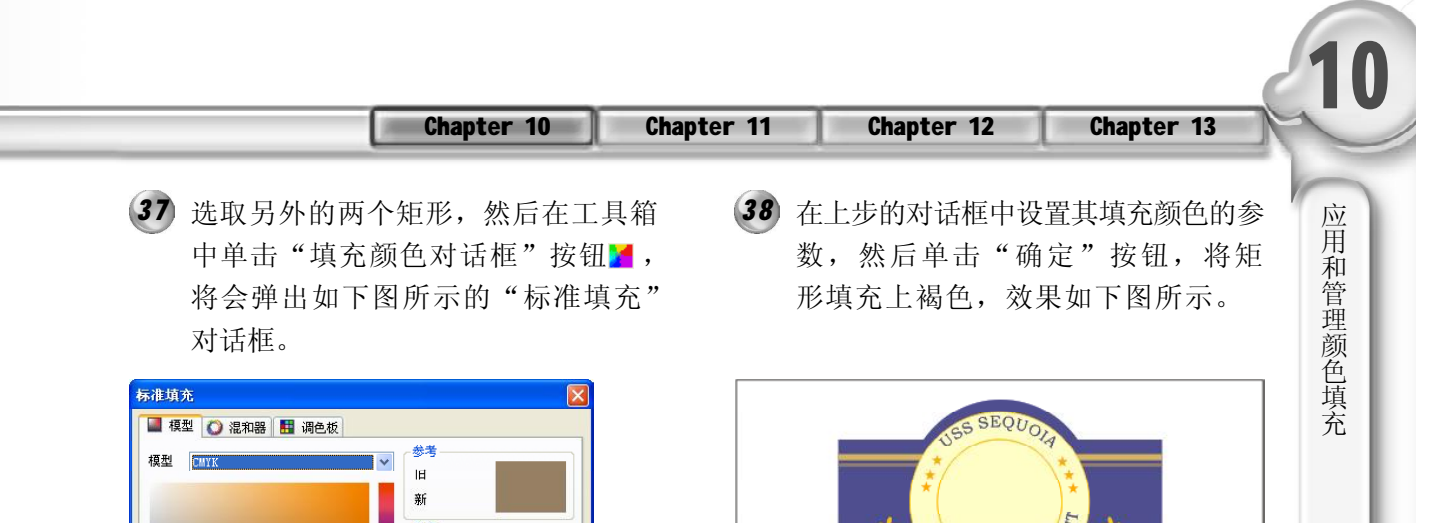

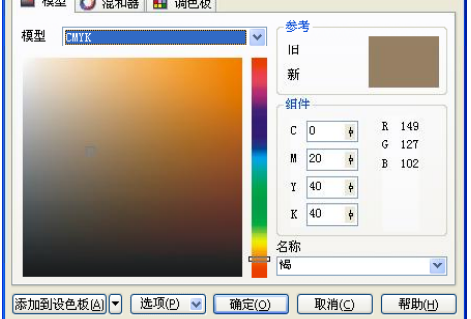

39 在标准工具栏中单击"导入"按钮 (40 ,然后将所需的图片导入到页面 中,如下图所示。

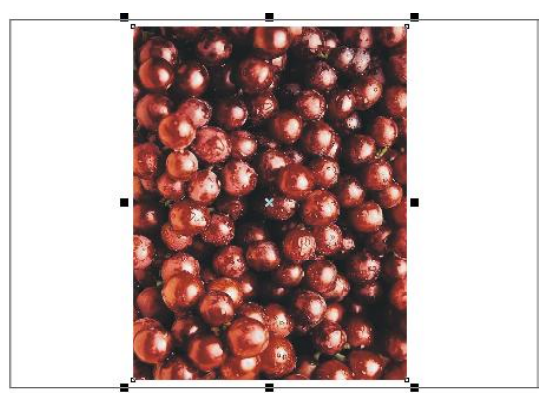

41) 当鼠标指针变为➡→形状时, 单击图形 (42 中间的椭圆,如下图所示。

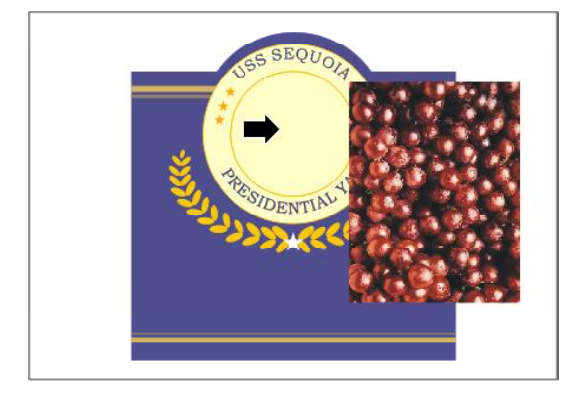

在菜单栏中选择"效果>精确剪裁>放 置在容器中"命令,如下图所示。

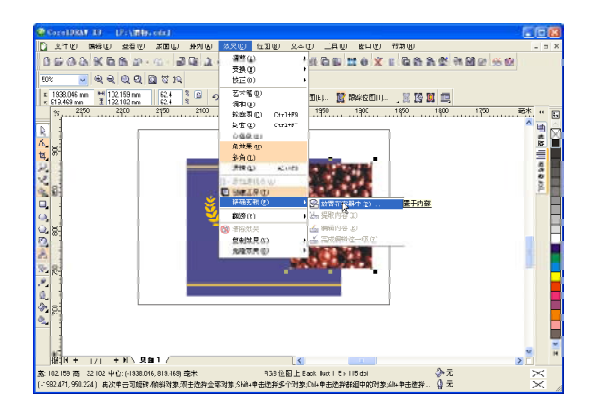

42 单击椭圆后,原图片就将放置于椭圆 形的中间,效果如下图所示。

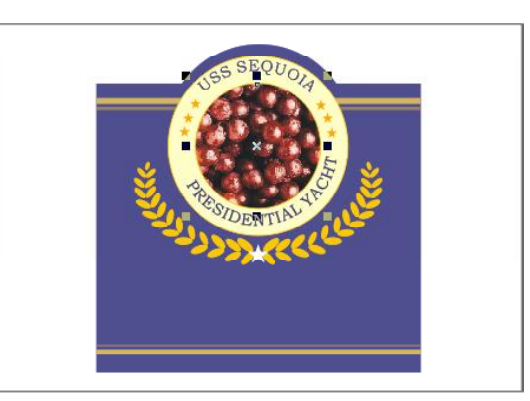

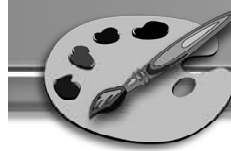

使用文本工具 在绘制图案下方输入文 *4 3 4 4* 字1983,并在属性栏中设置字体为 Edwardian ScripTITC, 字号为 24, 并 单击右侧调色板中的白色色标将其填充 为白色,效果如下图所示。

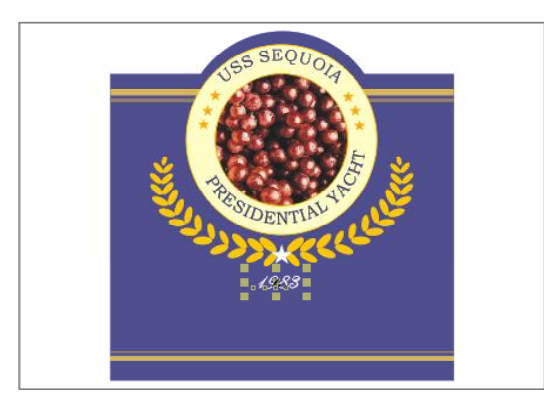

继续使用文本工具 在下图所示的位 *4 5 4 6*置输入文字Mentercy California,然后 在属性栏中设置字体为Edwardian Scrip-TITC,字号为20,单击右侧的白色色 标将其填充为白色,效果如下图所示。

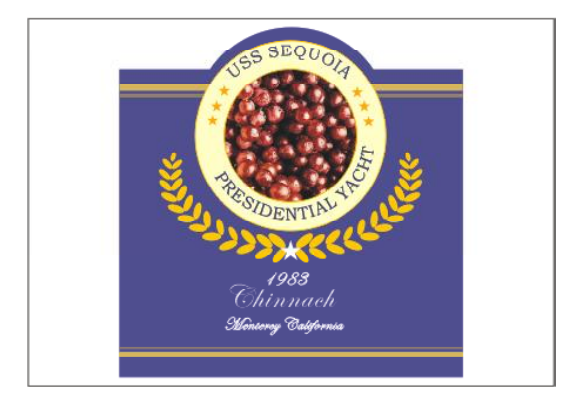

继续结合使用工具箱中的贝塞尔工具 *4 7* 和形状工具 人, 绘制组成酒瓶的线 条,如右图所示。

(44) 再使用文本工具 A在下图所示的位置输 入文字 Chinnach, 然后在属性栏中设 置字体为 Edwardian ScripTITC, 字号 为38,单击右侧调色板中的白色色标 将其填充为白色,效果如下图所示。

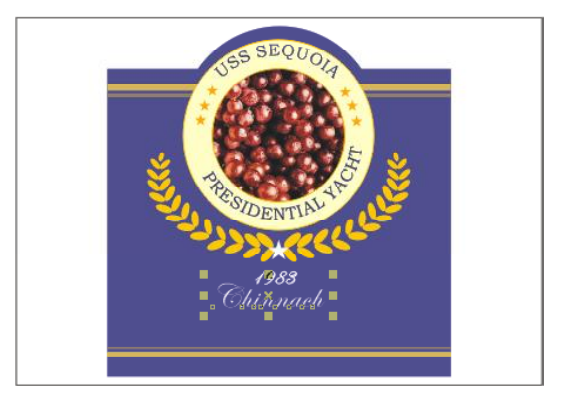

46 结合使用工具箱中的贝塞尔工具 又和形 状工具 人,在页面中绘制一个酒瓶的 外形,并将其放置到合适的位置,如 下图所示。

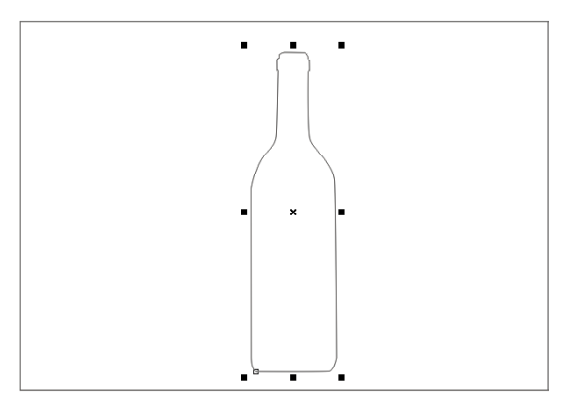

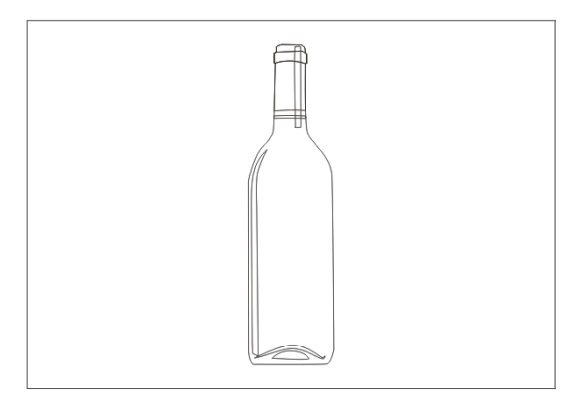

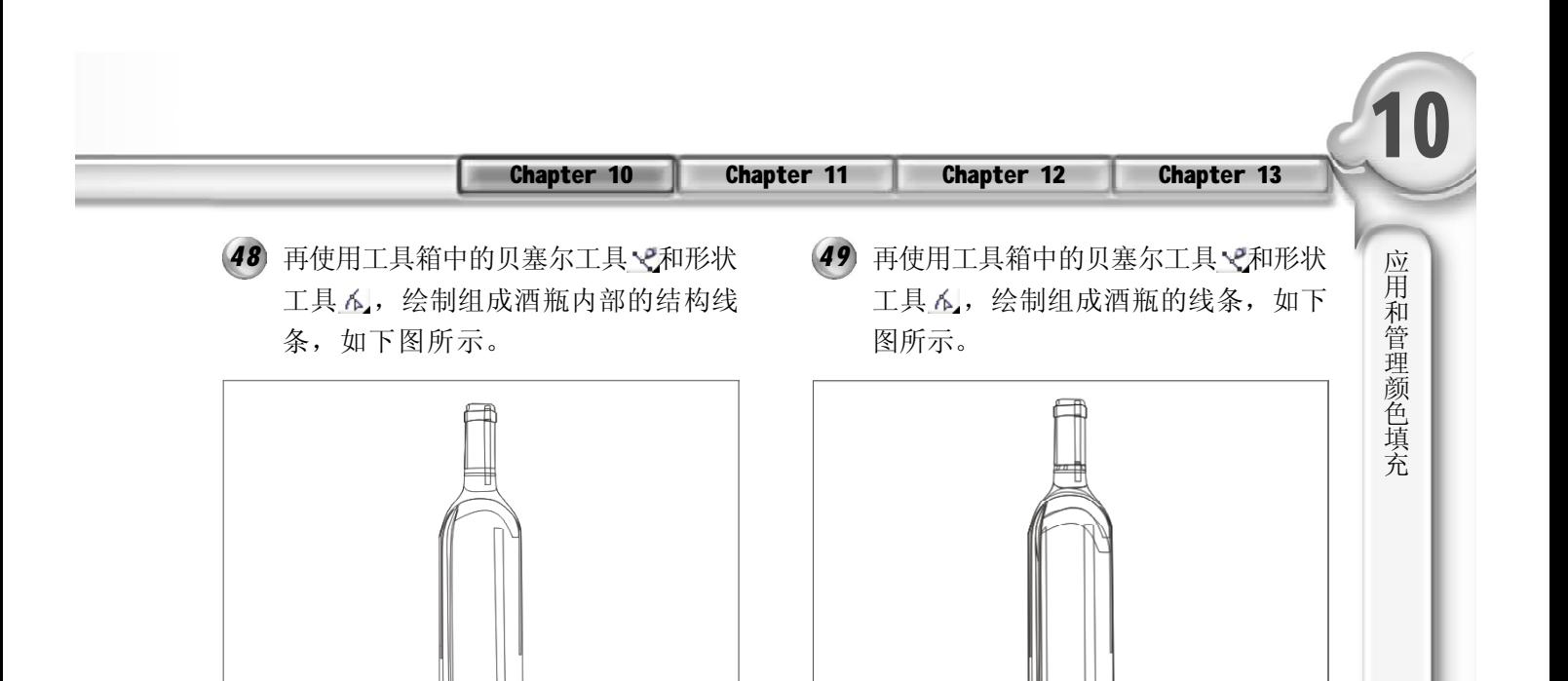

使用选择工具 选取酒瓶下部的外轮 *5 0 5 1*51 在"类型"下拉列表中选择"线 性", 在0%、58%、100%位置处颜 色分别为 RGB (214,183,99)、RGB (214,181,99)、RGB(222,198,133), 然后单击"确定"按钮,应用渐变填 充效果如下图所示。

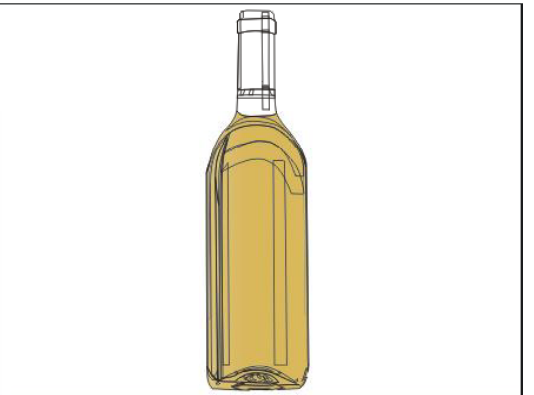

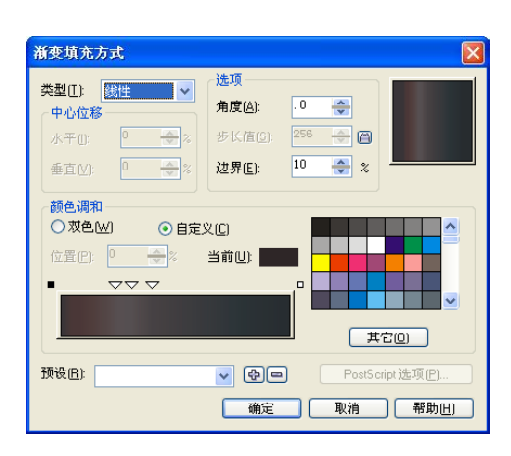

- $-180.0 +$ ÷o  $\overline{z}$   $z$ 其它(0) PostScript 选项(P) **[ 编定 ] 取消 ] 帮助田**
- 52 使用选择工具k选取酒瓶上部的瓶盖以 及瓶颈的部分,然后在工具箱中选取 渐变填充工具,就会弹出如右图所 示的"渐变填充方式"对话框。

廓,然后在工具箱中选取渐变填充工 具,就会弹出如下图所示的"渐变

填充方式"对话框。

选项

角度(A):

步长值(S):

边界(E):

当前(L):

 $\sqrt{2}$ 

속원

⊙自定义(C)

渐变填充方式

类型(I) 图

中心位移

水平面

垂直Mi

颜色调和 ○双色凹

位置(P): 0

预设(B):

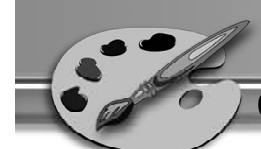

在 " 类 型 " 下 拉 列 表 中 选 择 " 线 *5 3 5 4* 性",然后将颜色渐变设置为褐色到 灰色,然后单击"确定"按钮应用渐 变填充,效果如下图所示。

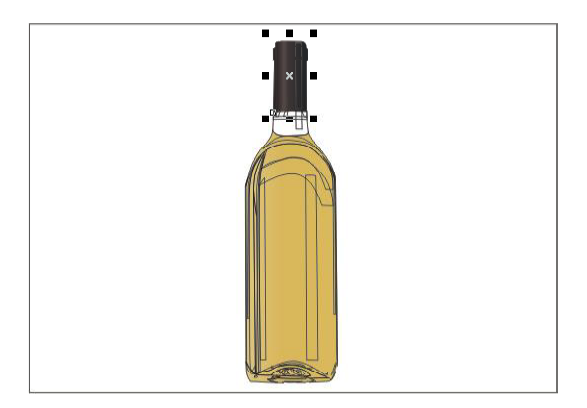

按照上图所示设置其参数,设置完毕 *5 5 5 6*后单击"确定"按钮,便将图形填充 上设置的颜色,效果如下图所示。

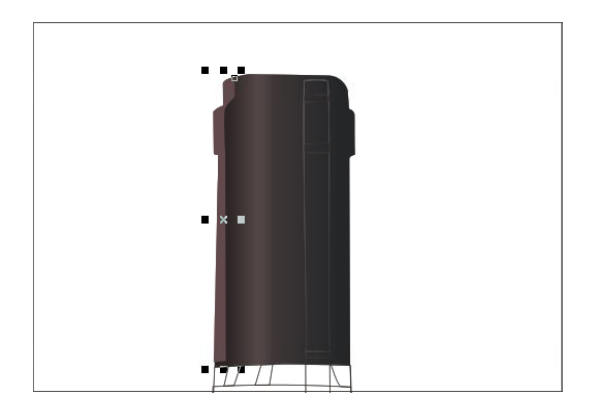

**57** 在对话框中设置适当的参数, 设置完 毕后单击"确定"按钮,即可应用渐 变填充,将图形填充上设置的颜色, 效果如右图所示。

26 6

使用选择工具选取酒瓶左边的深色部 分,然后在工具箱中选取"填充颜色 对话框"按钮 ,弹出如下图所示的 "标准填充"对话框。

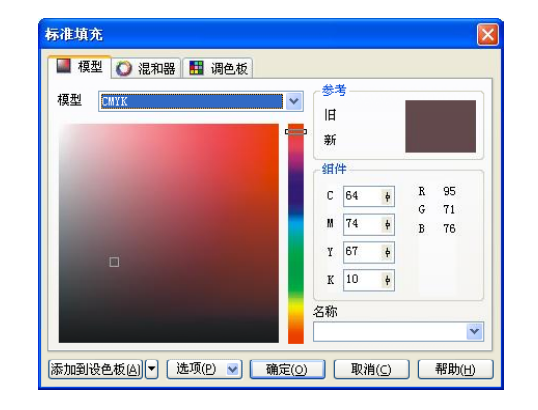

56 使用选择工具。选取瓶盖上的高光部 位,然后选取渐变填充工具,,弹出如 下图所示的"渐变填充方式"对话框。

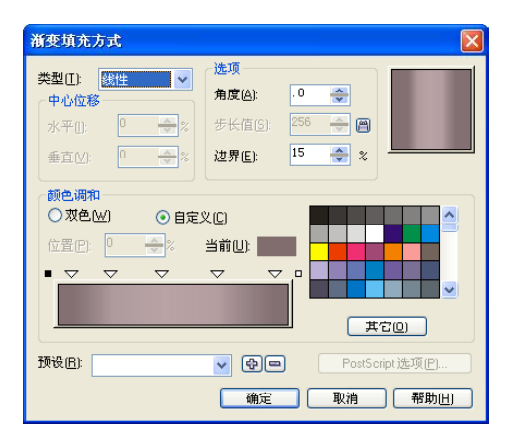

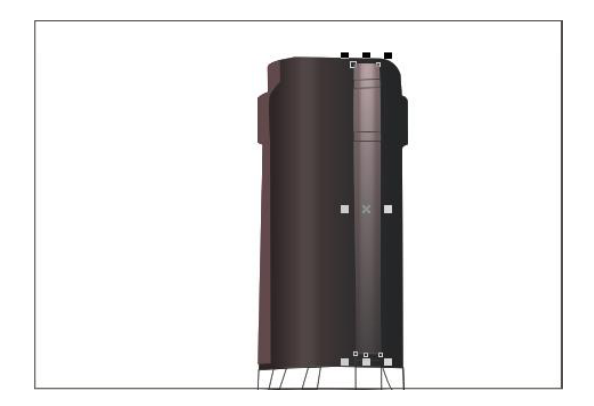

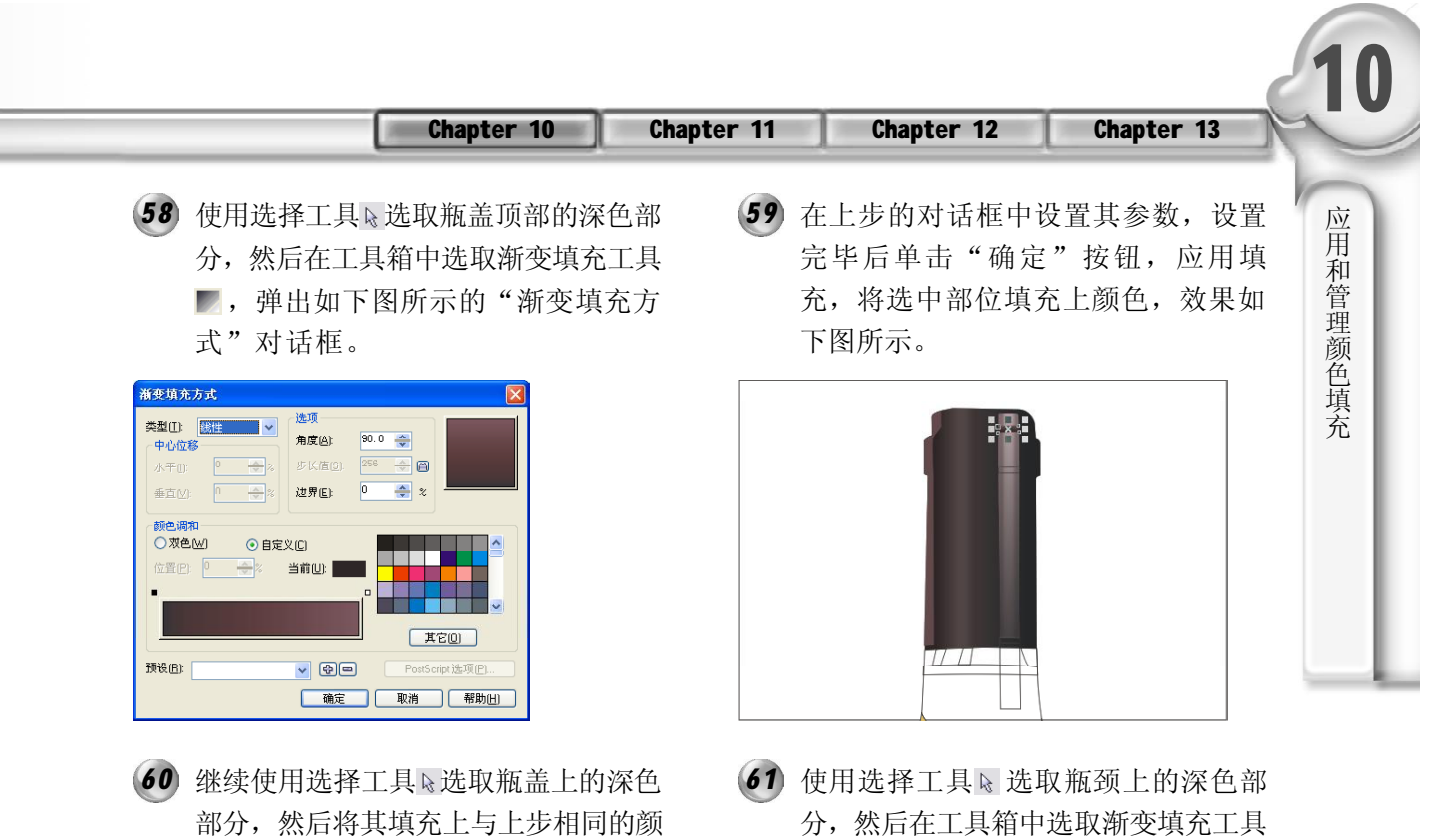

色,填充后的图形效果如下图所示。

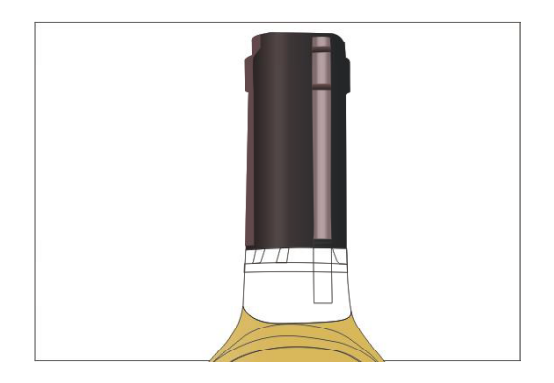

在对话框中设置合适的参数,设置完 *6 2 6 3* 毕后单击"确定"按钮,便将图形填 充上设置的颜色,效果如下图所示。

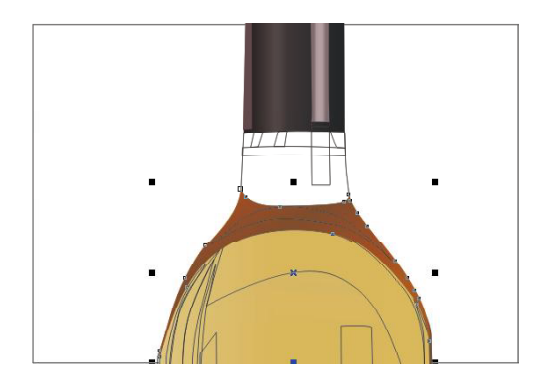

,弹出如下图所示的"渐变填充方 式"对话框。

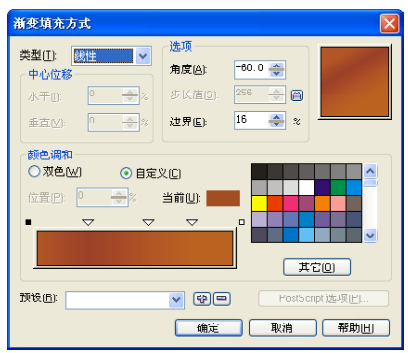

63 使用选择工具、选取步骤64所示的瓶身 深色部分,然后在工具箱中选取"填 充颜色对话框"按钮 ,将会弹出如下 图所示的"标准填充"对话框。

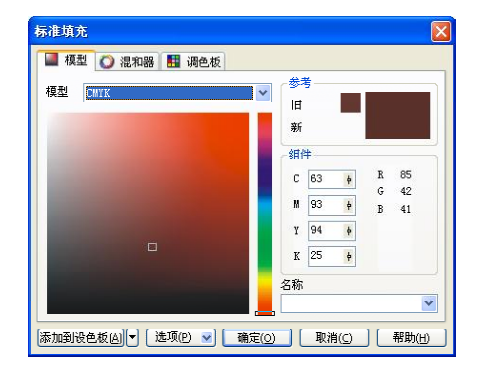

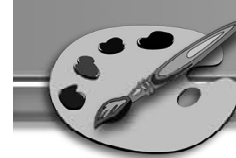

按照上步的对话框所示设置参数,设置 *6 4 6 5* 完毕后单击"确定"按钮,即将图形 填充上合适的颜色,效果如下图所示。

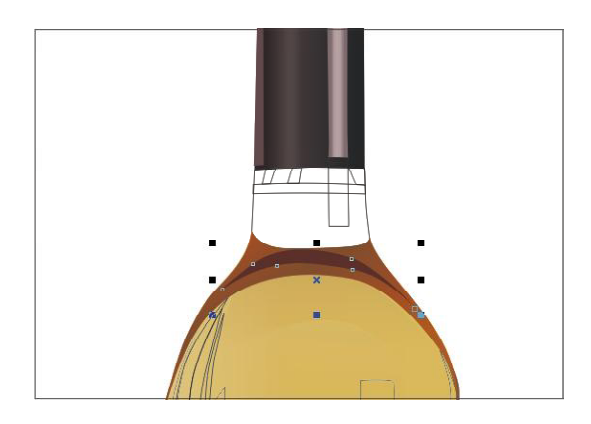

在上步的对话框中,按照图中所示设 *6 6 6 7* 置其参数,设置完毕后单击"确定" 按钮,将图形填充上合适的颜色,效 果如下图所示。

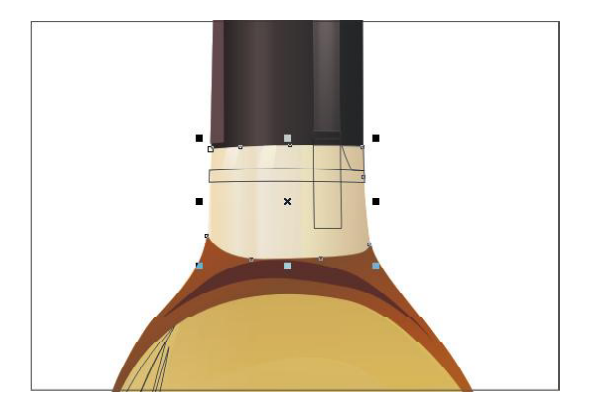

同上述步骤一样,选取瓶颈的深色部 *6 8*分, 然后将其颜色设置为 CMYK (53, 51,50,3), 将其填充上颜色, 效果如 右图所示。

(65) 使用选择工具 。选取瓶颈的亮部, 然 后在工具箱中选取渐变填充工具 , 将弹出如下图所示的"渐变填充方 式"对话框。

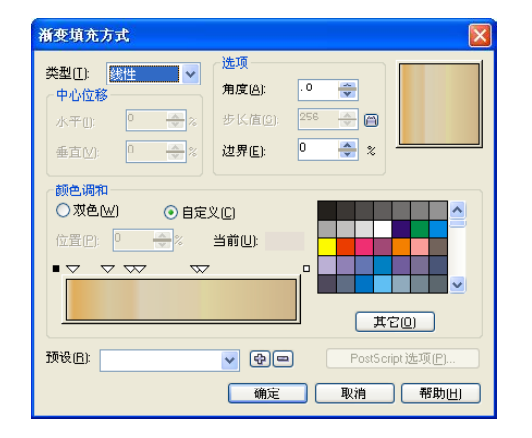

使用前面所讲述的方法,选取瓶颈上的 高光部分,然后将其颜色设置为 CMYK (5,8,9,0),效果如下图所示。

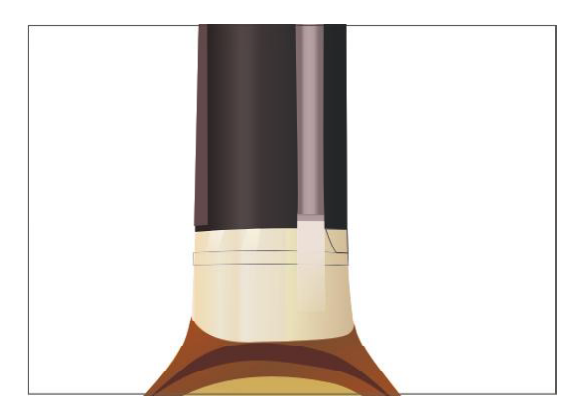

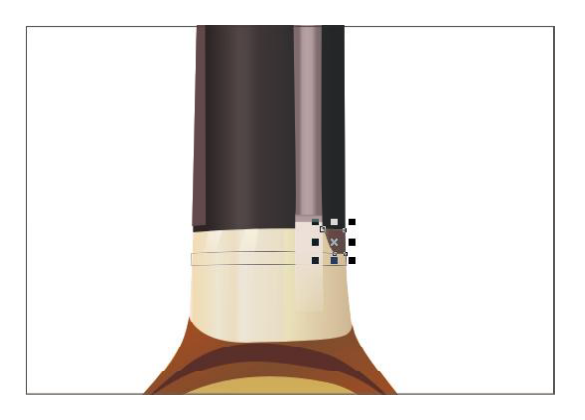

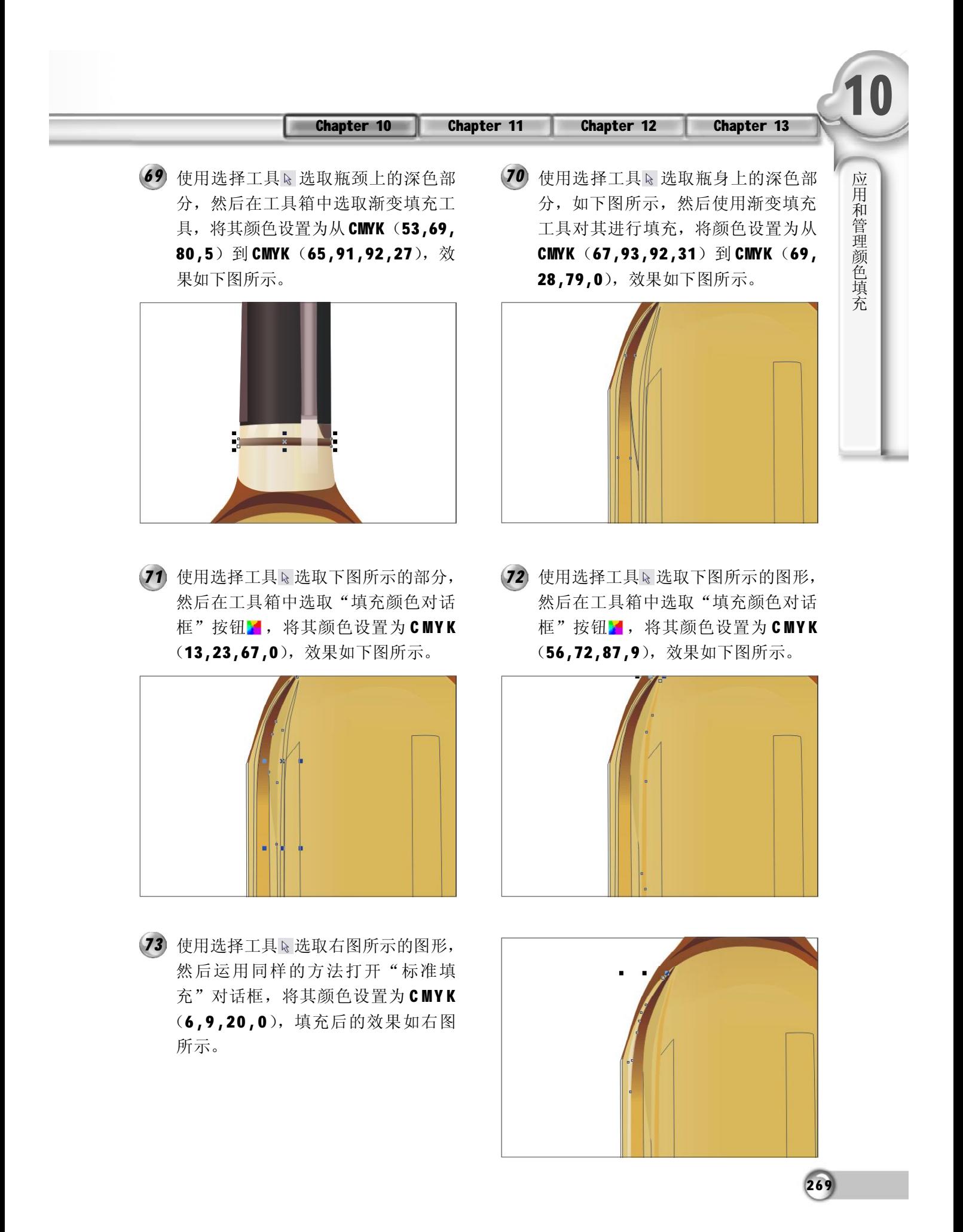

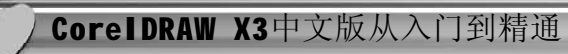

使用选择工具 选取酒瓶的边缘,然 *7 4 7 5* 后在工具箱中选取"填充颜色对话 框"按钮 , 将其颜色设置为 CMYK (9,27,77,0),效果如下图所示。

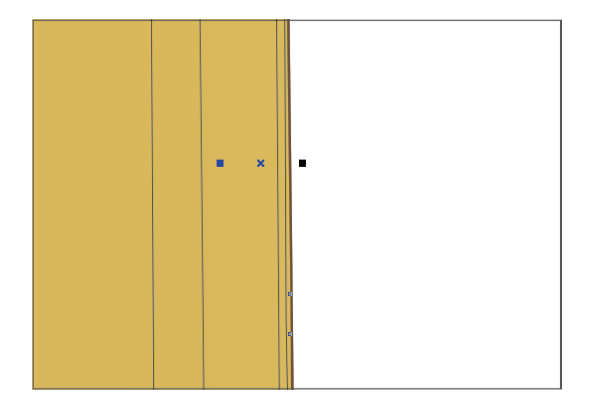

使用选择工具 选取下图所示的图形, *7 6 7 7* 然后在工具箱中选取渐变填充工具, 将其颜色设置为从 CMYK (6,9,20,0) 到 CMYK (68,84,92,35), 填充后的 效果如下图所示。

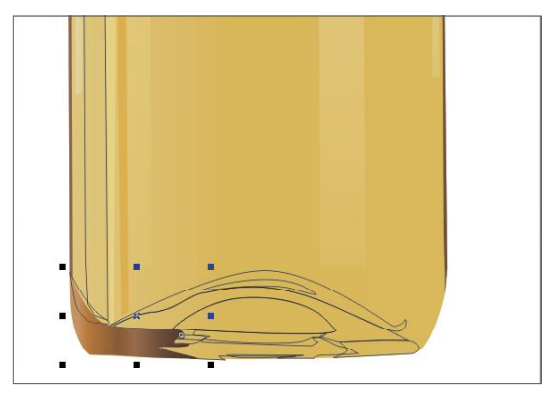

使用选择工具 选取步骤 79 所示的图 *7 8*形,然后在工具箱中选取渐变填充工 具,将会弹出如右图所示的"渐变 填充方式"对话框。

(75) 使用选择工具、选取下图所示的图形, 然后在工具箱中选取"填充颜色对话 框"按钮 , 将其颜色设置为 CMYK (6,13,50,0),效果如下图所示。

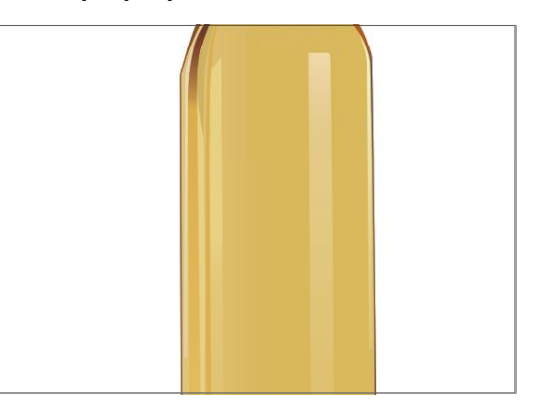

(77) 使用选择工具下选取下图所示的图形, 然后在工具箱中选取"填充颜色对话 框"按钮X,将其颜色设置为CMYK (49,88,96,7),效果如下图所示。

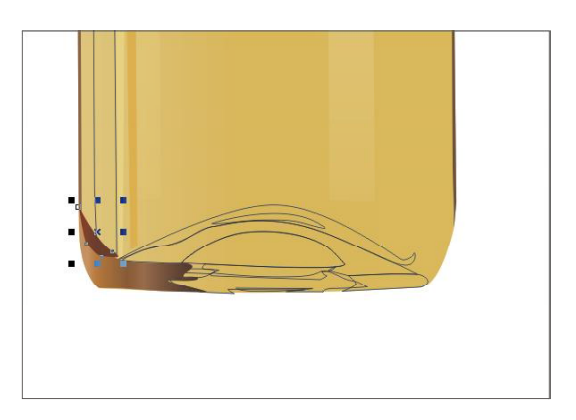

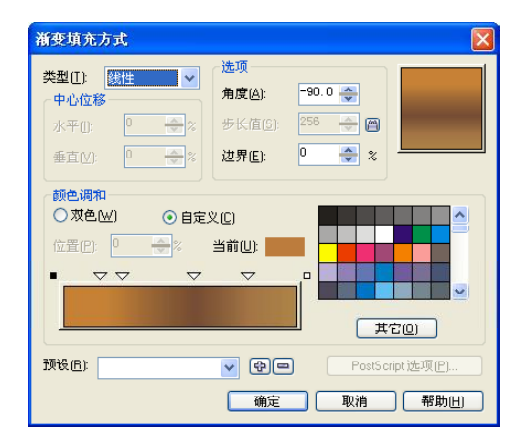

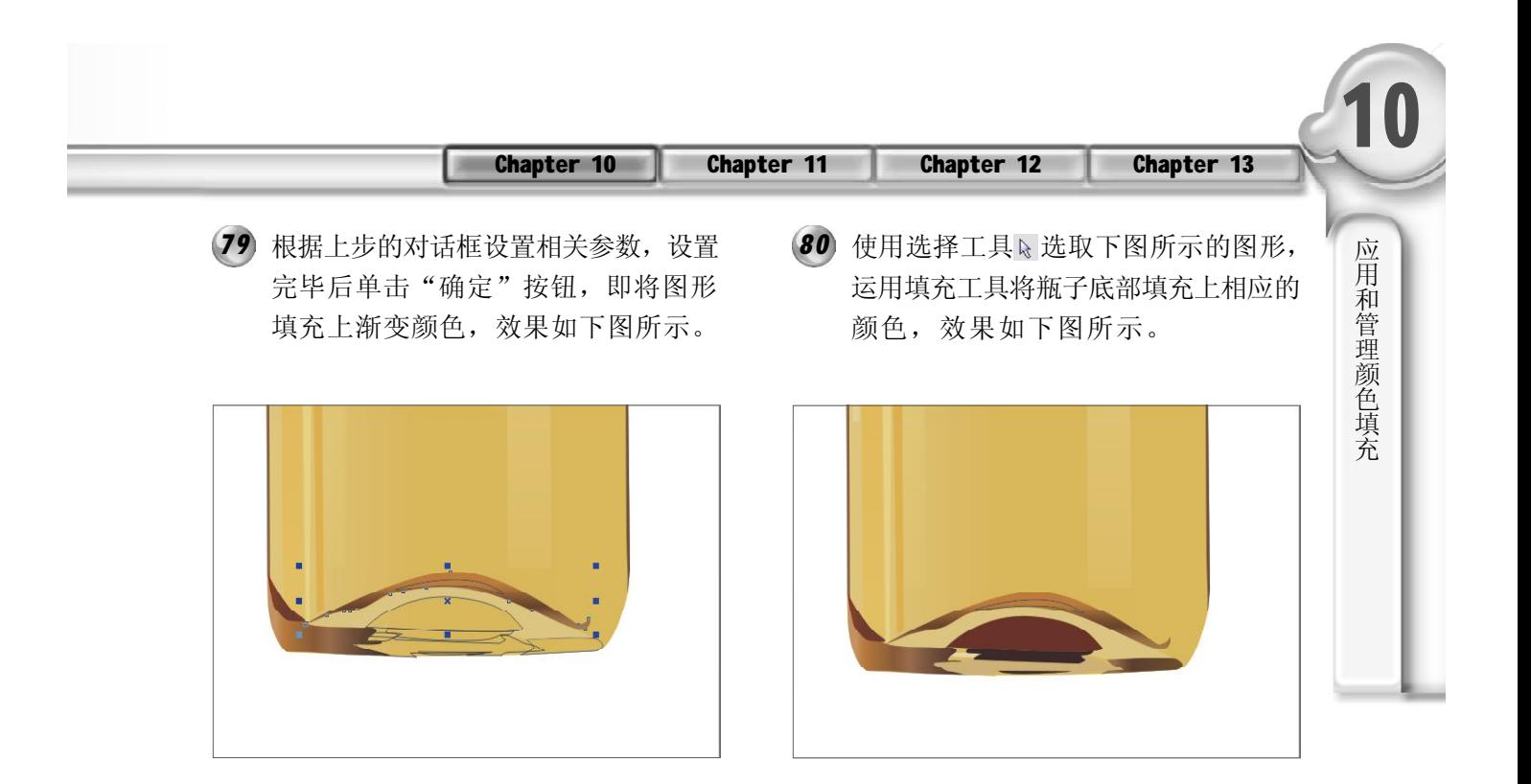

- 使用选择工具 选取瓶子底部的图形, *8 1 8 2*运用与上述同样的方法将瓶子底部填充 上相应的颜色,其效果如下图所示。
- 通过选择"效果>调整"菜单下的选 项对上面所填充的颜色进行调整,比如 高光和深色部分,调整颜色的对比 度、高度、饱和度等,其效果如下图 所示。

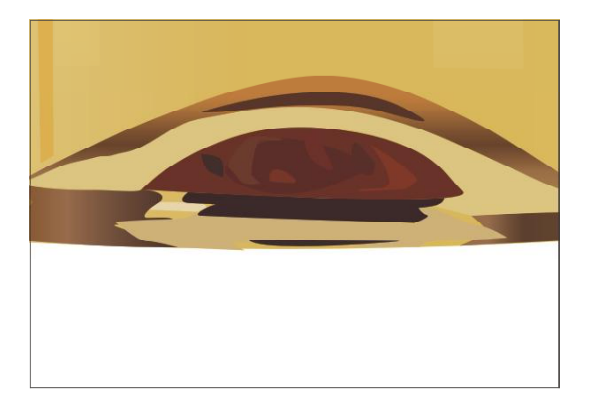

83 使用选择工具、选取如右图所示的图 形,然后在工具箱中选取"填充颜色 对话框"按钮 , 将其颜色设置为 CMYK (20,36,74,0), 填充后的图形 效果如右图所示。

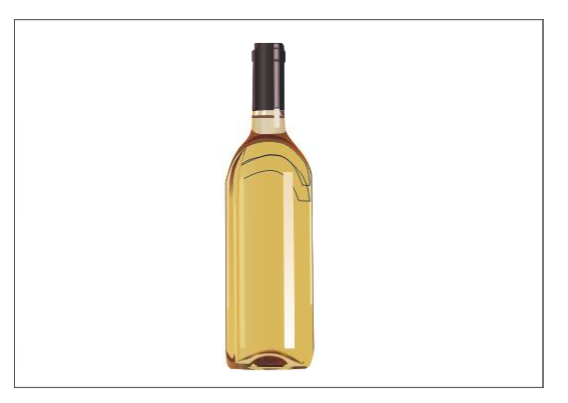

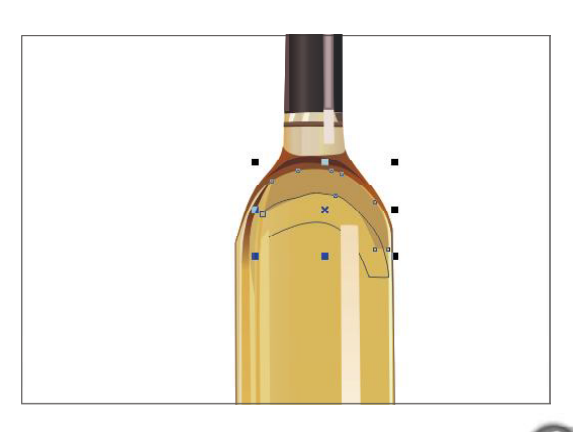

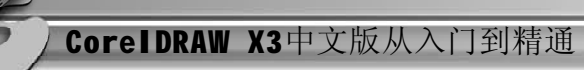

使用选择工具 选取下图所示的图形, *8 4 8 5* 然后在工具箱中选取"填充颜色对话 框"按钮: , 将其颜色设置为 CMYK (13,22,48,0),效果如下图所示。

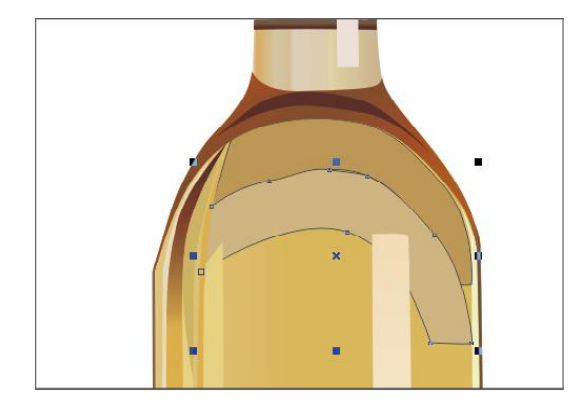

使用选择工具 选取瓶盖上的高光部 *8 6 8 7*位,然后在工具箱中选取交互式透明 工具 。,再在图形中拖动,效果如下 图所示。

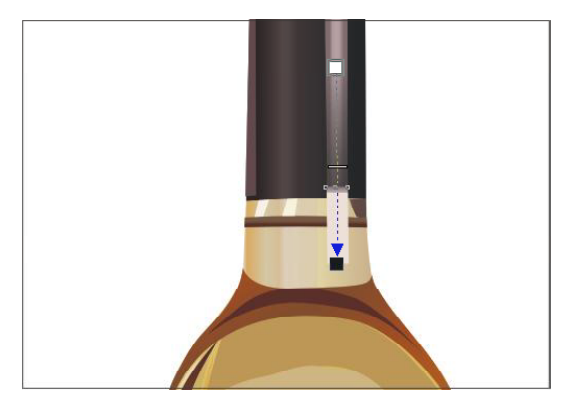

选取前面所绘制完成的瓶标,调整缩放 *8 8* 比例,然后将其放置到瓶身中合适的位 置,瓶子的最终效果如右图所示。

选取前面所绘制的图形,然后右击右 侧调色板中的无轮廓按钮区,将图形 的轮廓线去除,效果如下图所示。

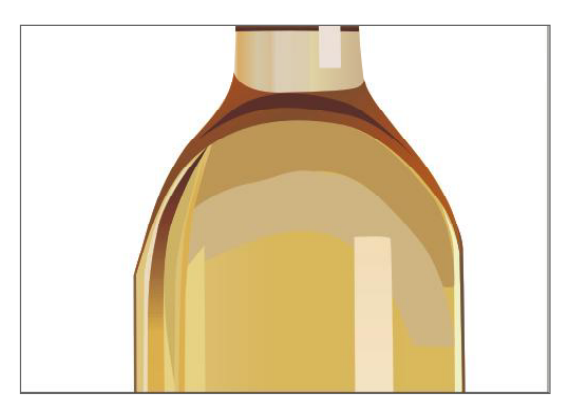

87 同上步所示的方法一样,选取交互式 透明工具 。,然后在图形中需要添加 透明效果的地方拖动鼠标,效果如下 图所示。

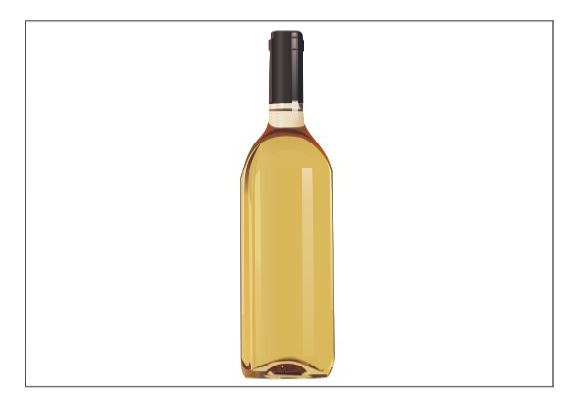

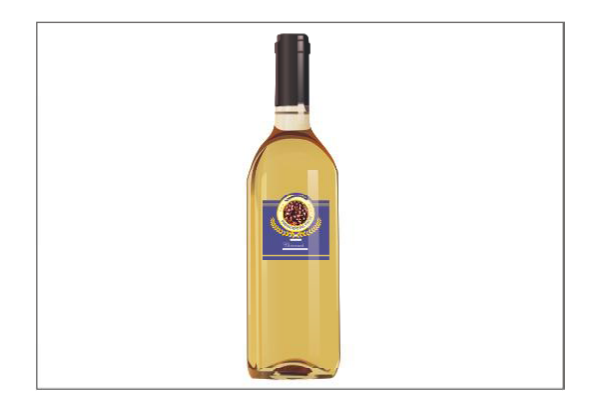

#### Chapter 13 Chapter 10 Chapter 11 Chapter 12

89) 在属性栏中单击"导入"按钮*@,*然 (90 后将所需的图片导入到页面中,并将 它缩放到合适的大小,如下图所示。

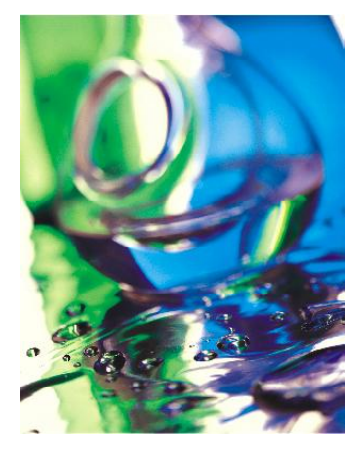

选取上步所复制的新图形,然后再次 *9 1 9 2*进行复制粘贴,将其旋转到如下图所 示的位置上。

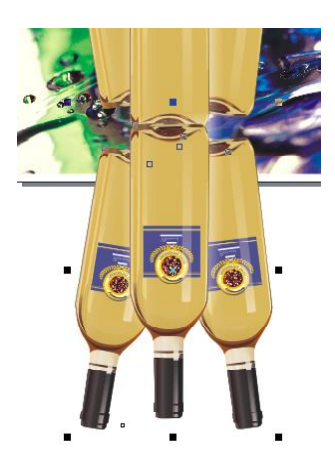

93 在上步所示的对话框中, 设置完参数 后单击"确定"按钮,然后在工具箱 中选取交互式透明工具,再在页面中 拖动鼠标,如右图所示。

90 选取前面绘制完成的酒瓶, 按 Ctrl+C 键,再按 Ctrl+V 键粘贴。然后将复制 的新图形放置到如下图所示的位置。

应 用 和 管 理 颜 色 填 充

**10**

27 3

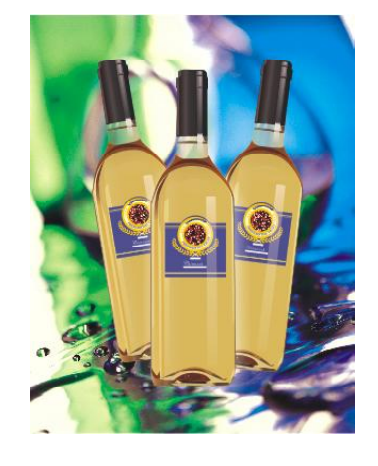

选取上步所复制的新图形,然后在菜单 栏中选择"位图> 转换为位图"命令, 就会弹出下图所示的"转换为位图"对 话框,参照图上所示设置参数。

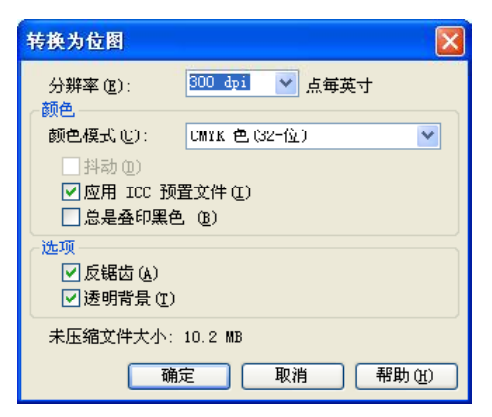

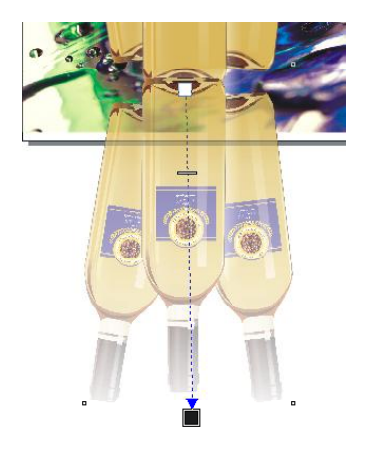

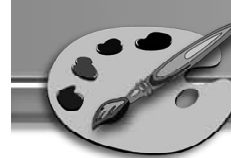

**94** 执行上步操作后, 再使用裁切工具将 (95 图形进行剪裁,剪裁后的图形效果如 下图所示。

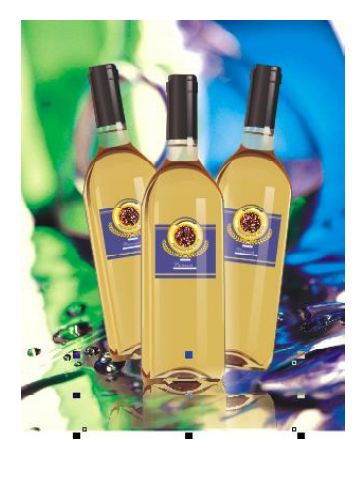

96 继续使用文本工具A, 在页面中输入 产品的介绍,再在属性栏中将字体设 置为 Arial, 字号为10。将输入的文字 放在页面中适当的位置上,效果如右 图所示。

95 使用文本工具 A, 在页面中输入下图 所示的文字。在属性栏中将文字的字 体设置为 Arial Black, 字号为 36。将 输入的文字放在页面中适当的位置上, 如下图所示。

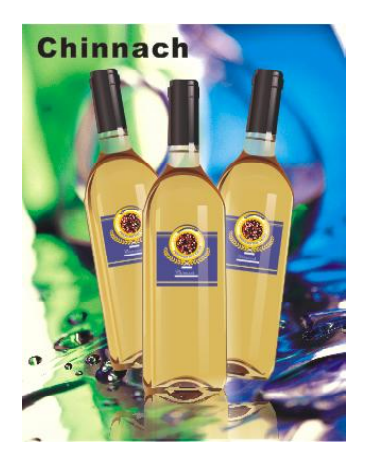

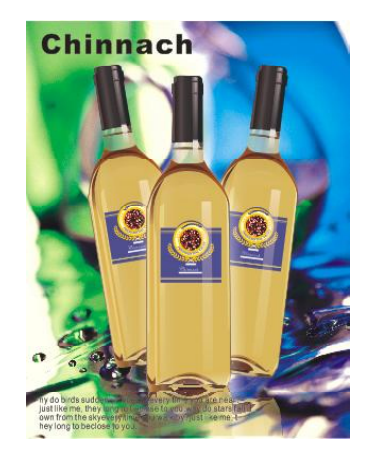

 $^{274}$ 

# Chapter

段落文本的编辑

#### 时间安排 50分钟  $\bigcirc$

◎ 学习建议

在 CorelDRAW X3 中使用文本工具时, 用户能 看到更详细的字体类型改变,使预览和操作 文本非常简单,用户可以如控制图形一样轻 松控制文本。读者在学习编辑文本方法的同 时,可以充分发挥自己的创造力。

□ 学习目标

CorelDRAW X3除了能对文本作一些基础性的编 排处理之外,还可以制作出图文并茂、美观 新颖的文本效果。通过本章的学习,读者应 该掌握以下要点。

- \* 掌握段落文本的输入、分栏以及段、行、 字符间距的排版效果。
- \* 掌握文本的各种编辑方法,尤其注意一些特 殊编辑方法。
- \* 掌握段落文本与对象的链接操作方法。

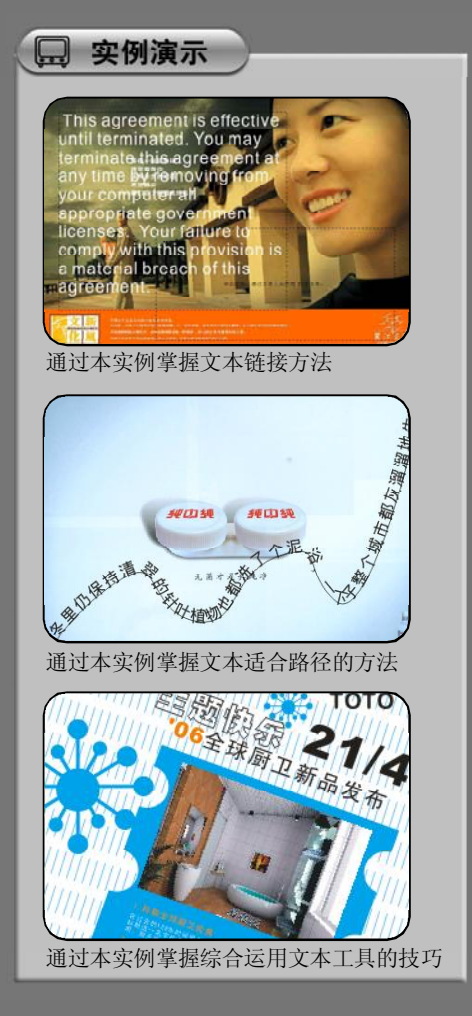

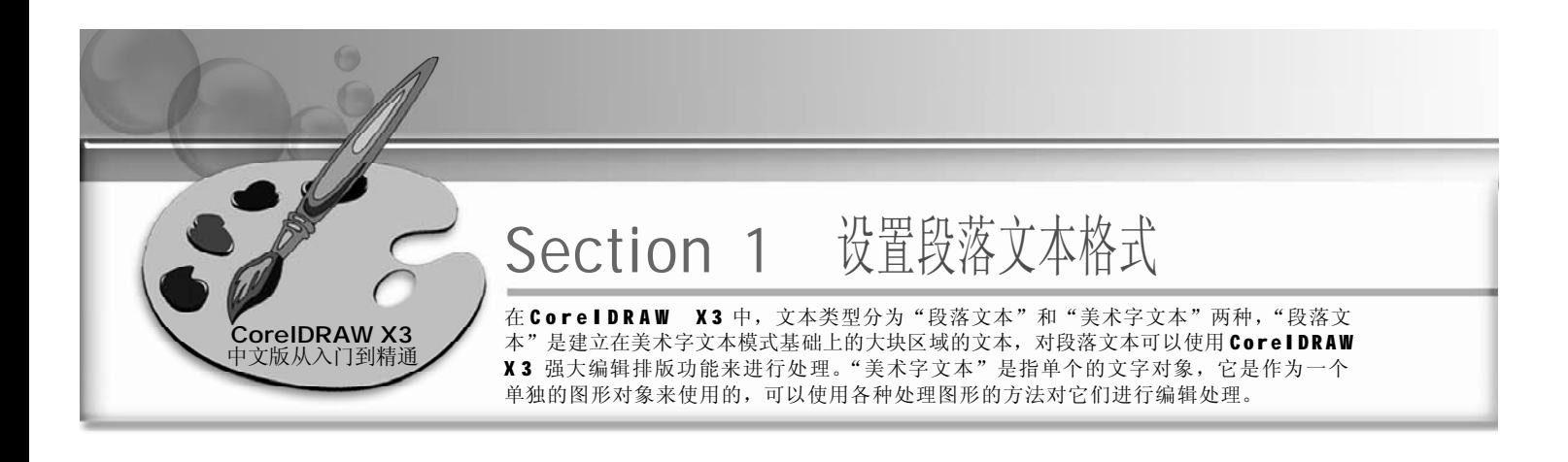

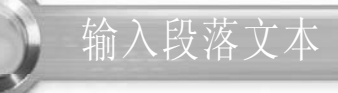

- 1) 使用工具箱中的文本工具A, 在当前页 面内按下鼠标左键拖出一个文本框, 如下图所示。
- 2) 在文本框中输入文字, 如果文字过 多而超出文本框容纳值时,文本框 的下面会显示一个 图标,表示还 有文字没有显示出来, 如下图所 示。如果全部显示则文本框下面会 显示一个 回图标。

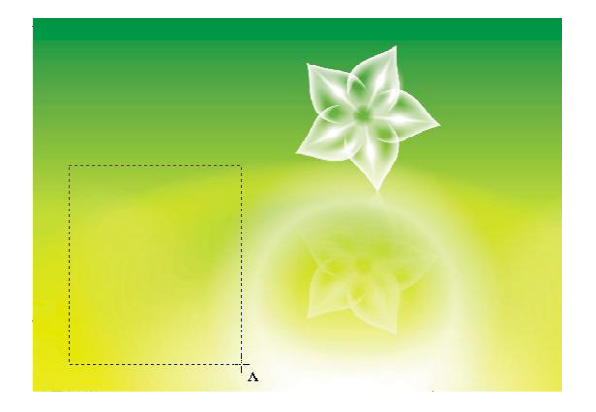

3 移动光标到文本框边沿的小方块, 当 2000 - 2000 - 1 植动鼠标 小方块成+状时可通过鼠标拖动小方块 控制节点 - 来调整文本框大小, 如右 图所示。

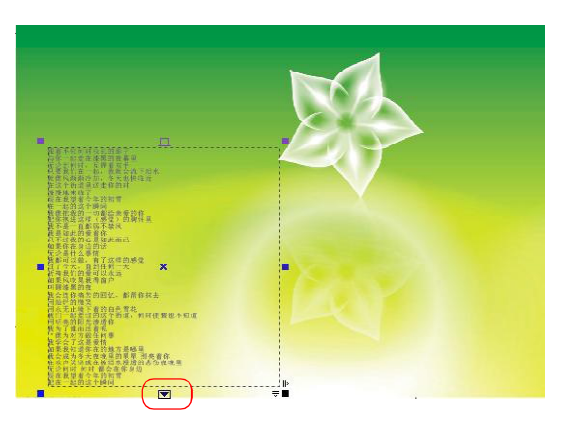

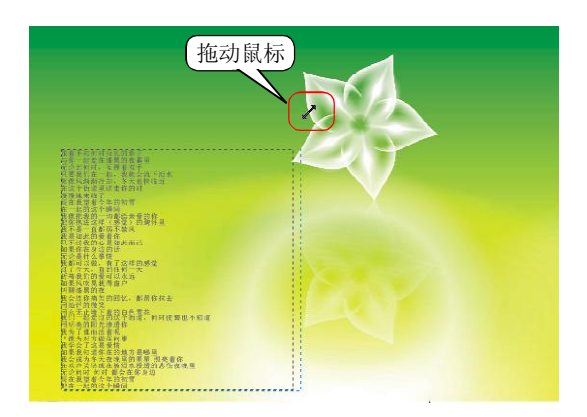

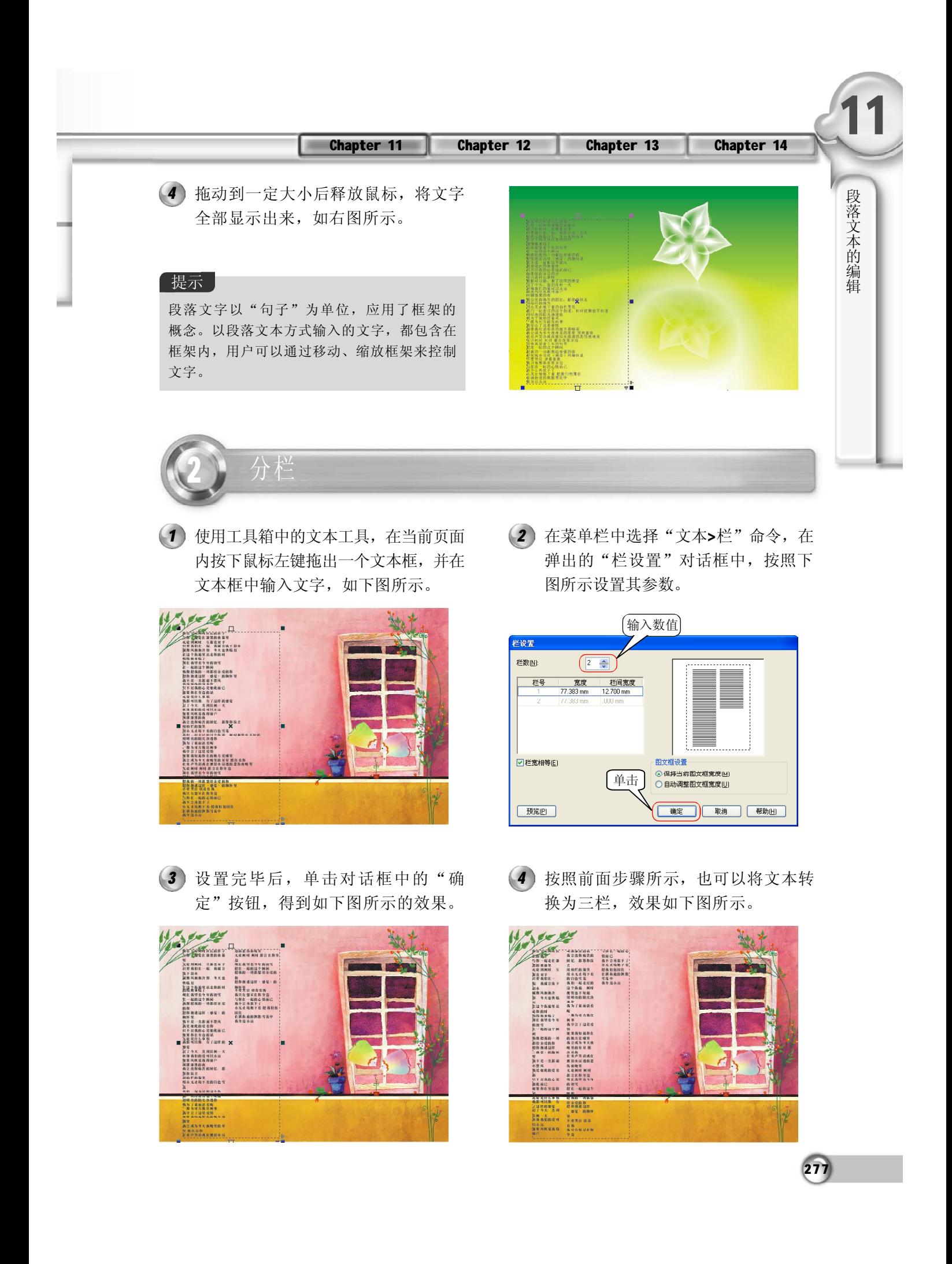

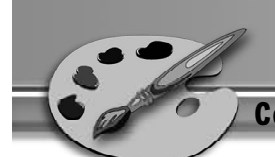

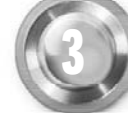

# 调整段、行、字符间距

创建文本后,用户可以根据需要,通过在菜单栏中选择"文本>段落格式化"命令,调整 文本的字、行、段的间距。

## 字符间距

1) 使用选择工具<mark>图</mark> 双击文本框, 选取文 (2 本中的所有文字,如下图所示。

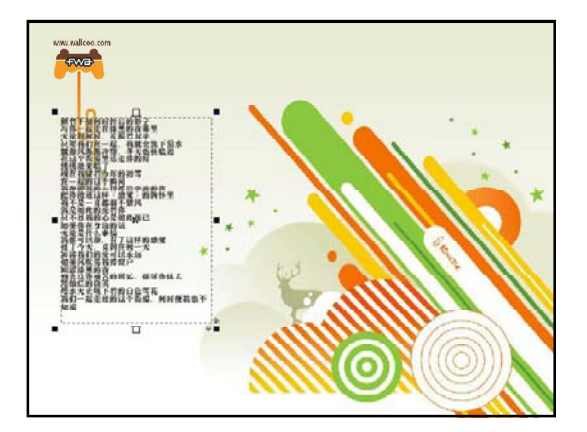

3) 在泊坞窗中展开"间距"选项区域, (4 然后在"字符"数值框中输入100, 即可修改页面中所选中文字的字间距, 效果如下图所示。

在菜单栏选择"文本>段落格式化"选 项,弹出"段落格式化"泊坞窗,如 下图所示。

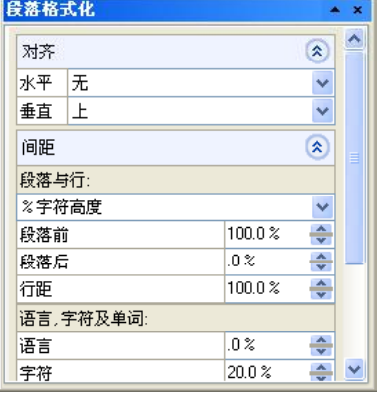

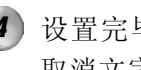

设置完毕后,在页面的文字中单击, 取消文字的选择状态,如下图所示。

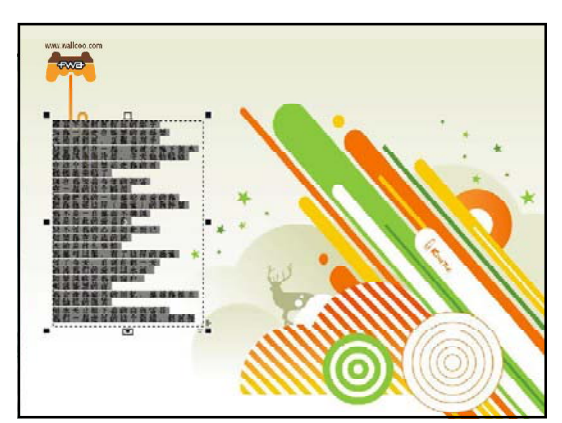

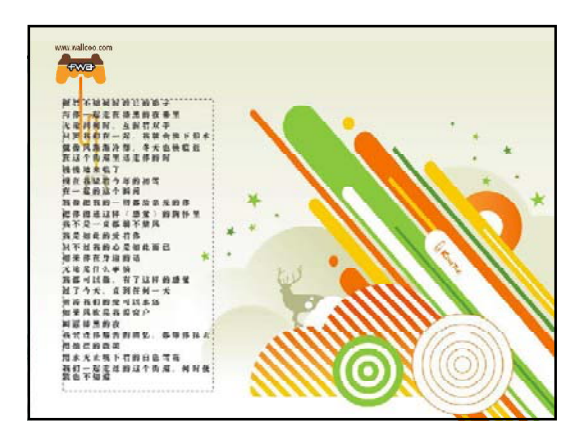

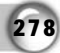

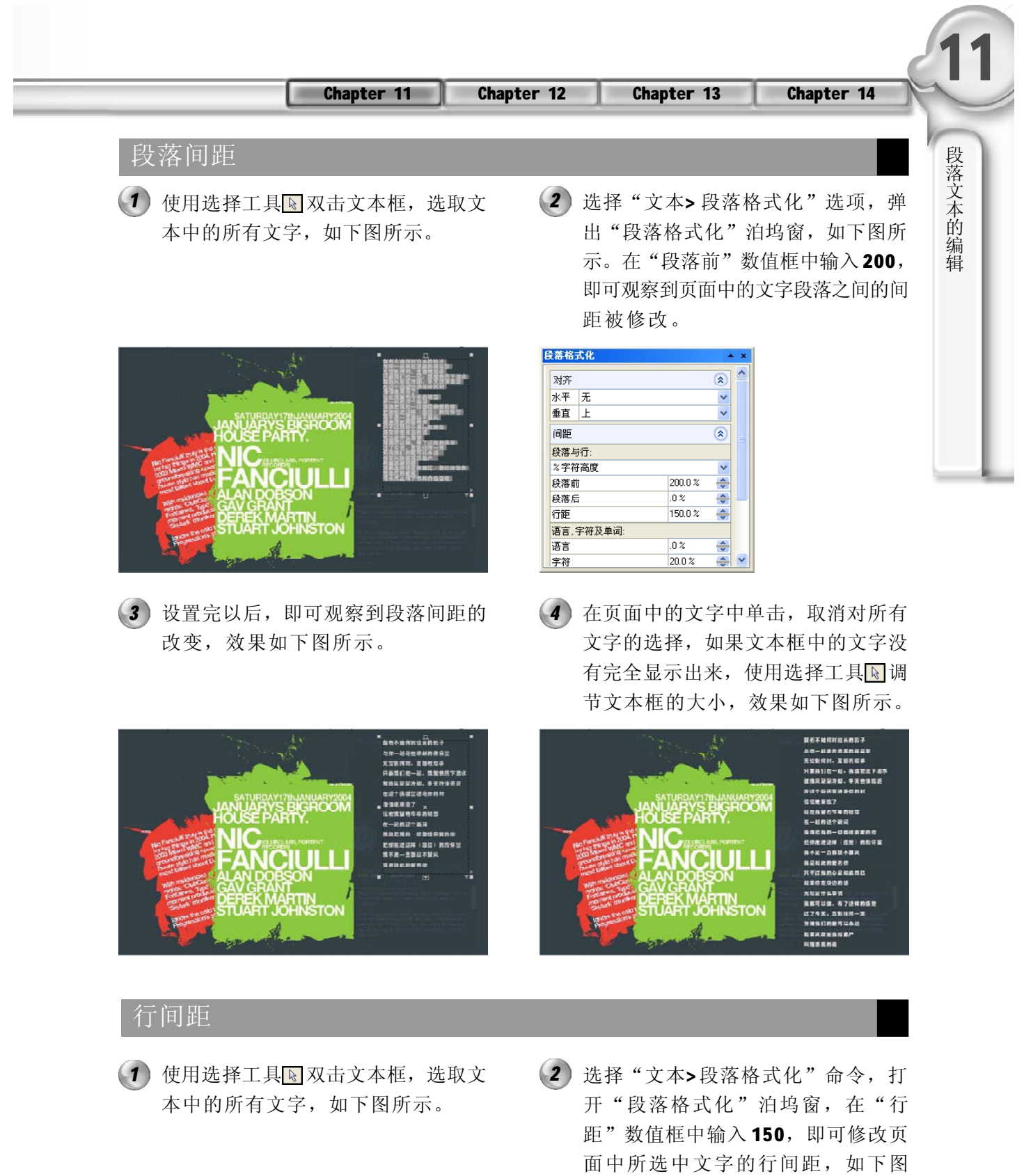

所示。

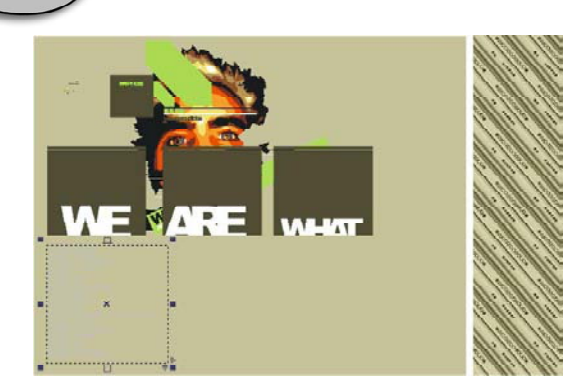

3 设置完毕后,单击"确定"按钮,即 4 可观察到页面中文字的行间距改变了, 效果如下图所示。

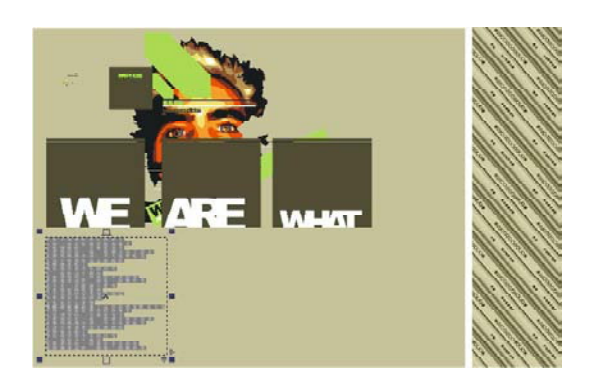

- 段落格式化 对齐  $\overline{\mathbf{a}}$ 水平元 × 垂直上  $\ddot{\phantom{1}}$ 间距  $\overline{\circ}$ 段落与行: 2字符高度  $\overline{\phantom{0}}$ 100.0 %  $\frac{1}{2}$ 段落前  $.0\%$  $\frac{\mathbf{A}}{\mathbf{v}}$ 段落后 150 行距  $\frac{\lambda}{\mathbf{v}}$ 语言,字符及单词: .0%  $\frac{\triangle}{\triangledown}$ 语言  $20.0 x$  $\div$ 字符
- 在页面中的文字中单击,取消对所有 文字的选择,如果文本框中的文字没 有完全显示出来,使用选择工具调节 文本框的大小,效果如下图所示。

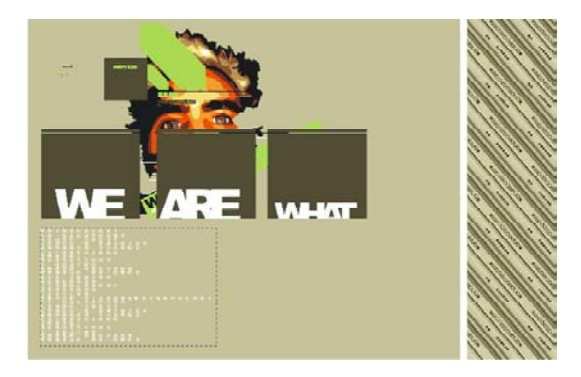

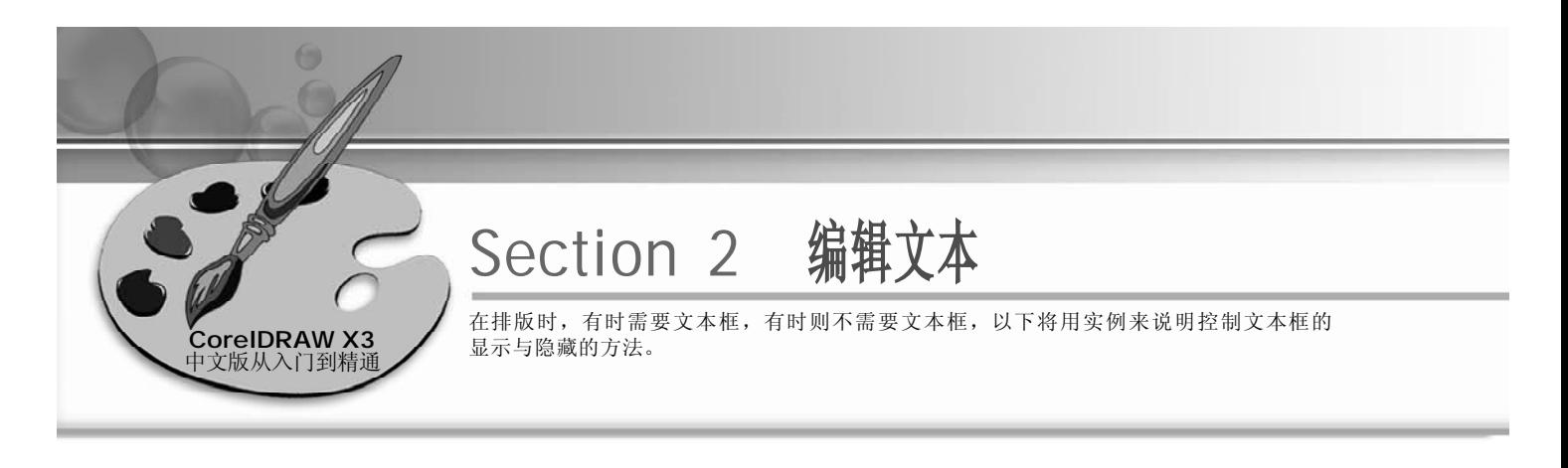

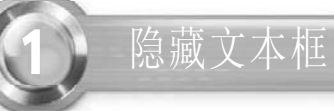

使用选择工具双击文本框,选取文本 *1* 中的所有文字,如右图所示。

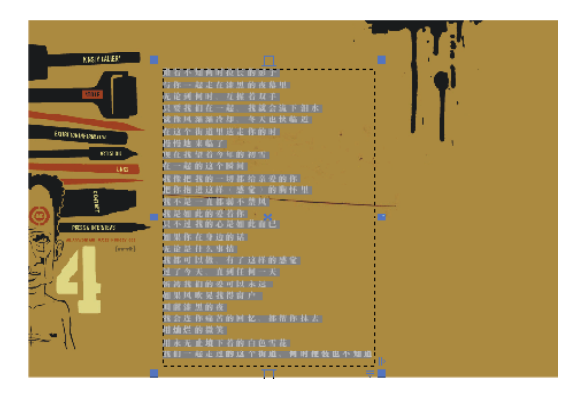

*2* 在菜单栏中选择"工具>选项"命令, 在弹出的"选项"对话框左窗格中依 次展开"文本>段落"选项,在"段 落"选项面板中单击"显示文本框" 复选框以取消复选框的勾选,如右图 所示。

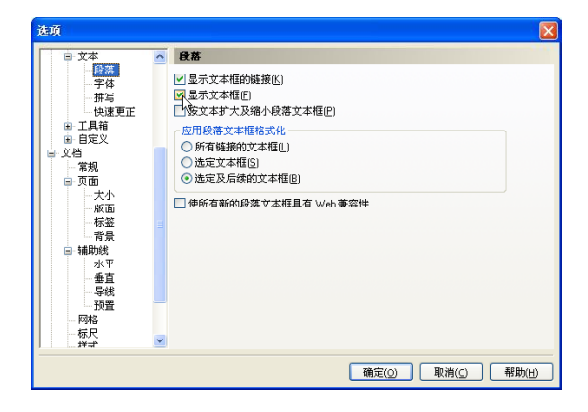

3) 设置完毕后, 单击"确定"按钮, 即 可隐藏文本框。单击页面空白处便可 取消对文本的选择,如右图所示。

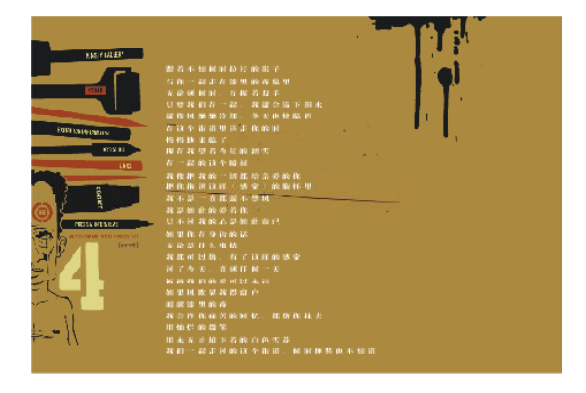

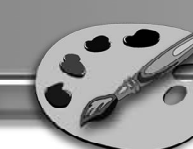

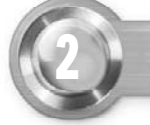

1 使用工具箱中的文本工具图, 在文本 框中选择第一个文字"同",如右图 所示。

首字下沉

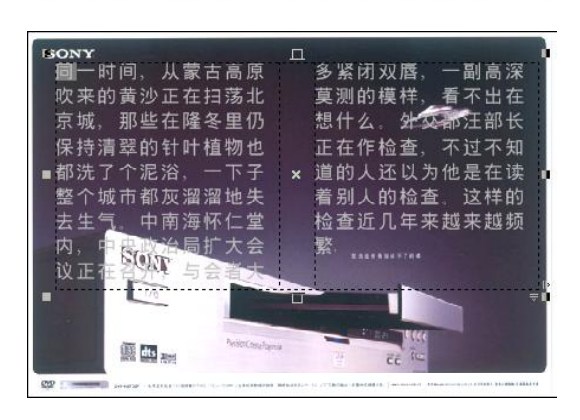

2) 在菜单栏中选择"文本>首字下沉"命 (3 令,弹出"首字下沉"对话框,勾 选 "显示/隐藏首字下沉"选项,在 "下沉字数"数值框中输入2,如下 图所示。

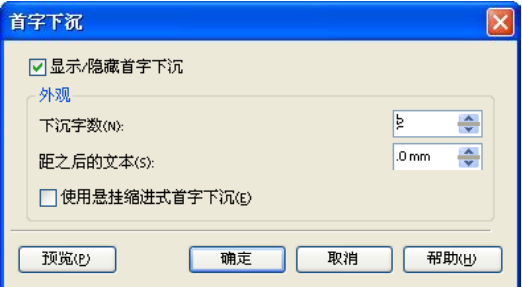

设置完后,单击"确定"按钮,即 可实现首字下沉效果,如下图所示。

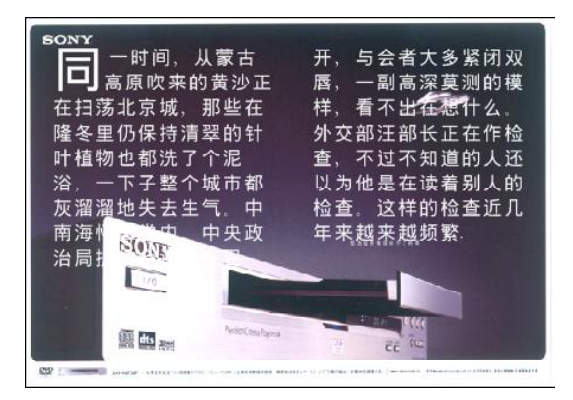

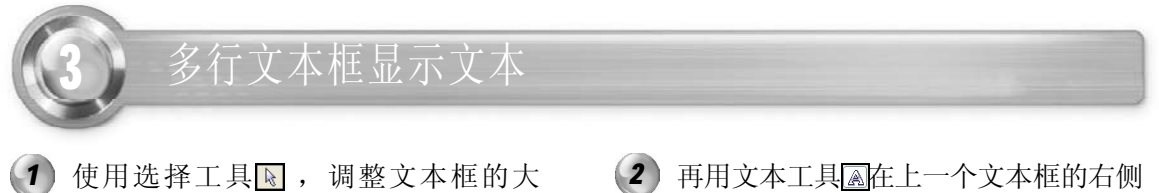

- 小, 使其出现 图标, 如下图所示。
- 绘制一个文本框,如下图所示。

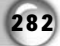
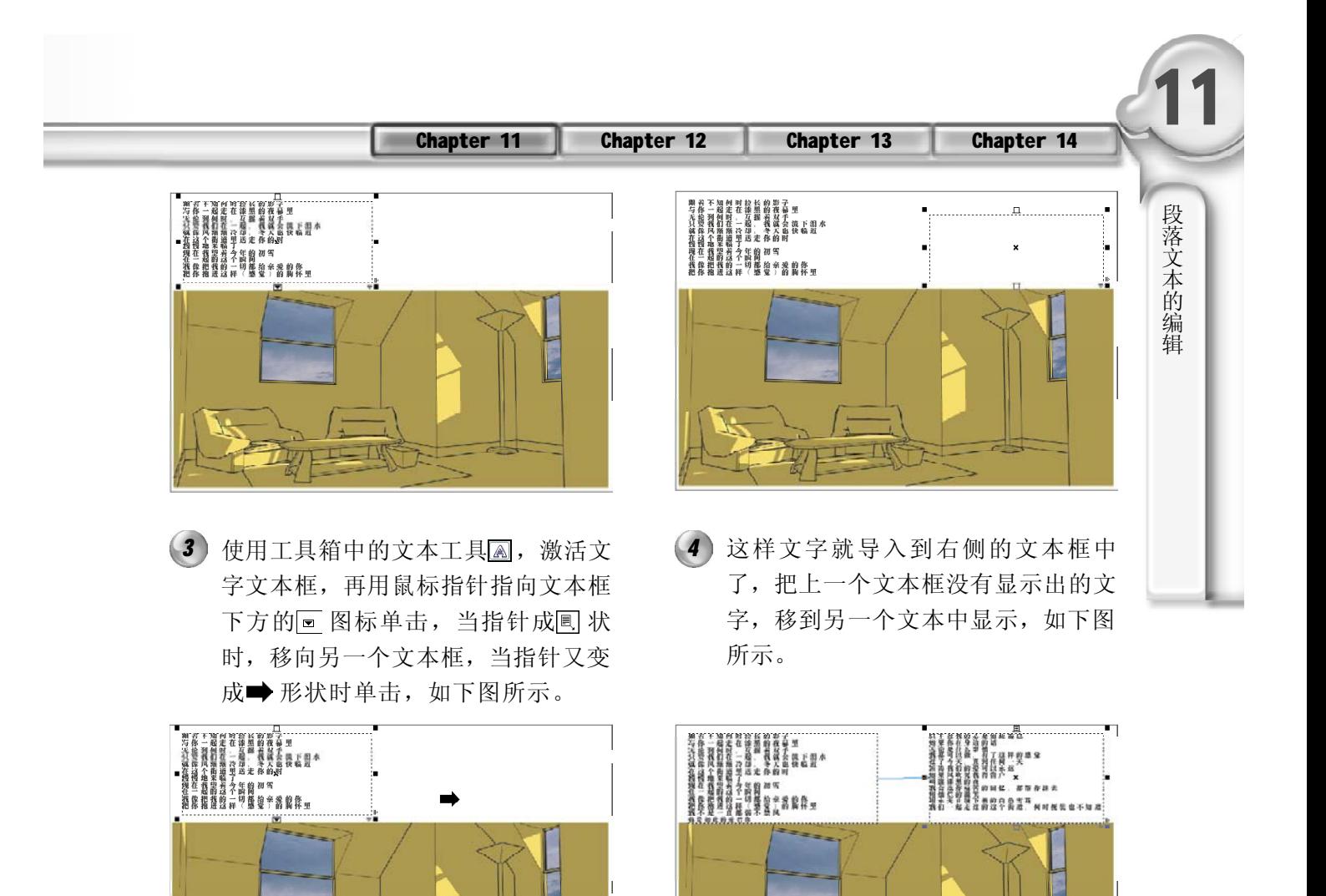

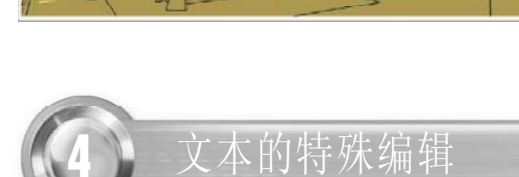

### 使文本适合路径

- 页面中按下鼠标左键拖出一个矩形框, 然后输入所需的文字,如下图所示。
- 1 使用工具箱中的文本工具<del>图,在当前 (2)单击工具箱中的手绘工具图,在弹</del> 出的隐藏工具栏中选择贝塞尔工具 。再在当前页面中绘制一条曲线, 并使用形状工具 心调节其节点, 如下 图所示。 (2) 单击工具箱中的手绘工具 &, 在弹

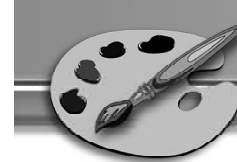

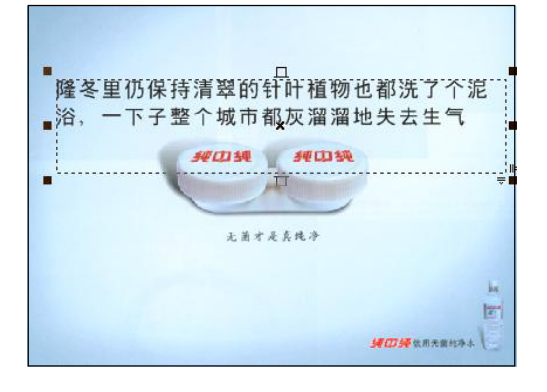

菜单栏中选择"文本> 使文本适合路 径"命令,则鼠标指针变成●形状 时,指向绘制的曲线并单击,如下图 所示。

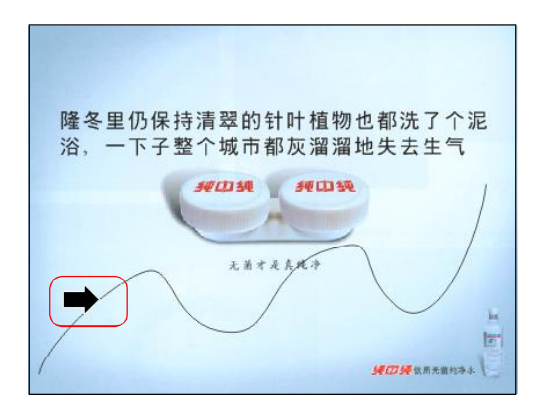

*5* 如上图所示,文字在曲线路径上并没有 *6* 完全显示出来,可使用形状工具 人对所 绘曲线的节点进行编辑,以显示出更 多的文字,如下图所示。

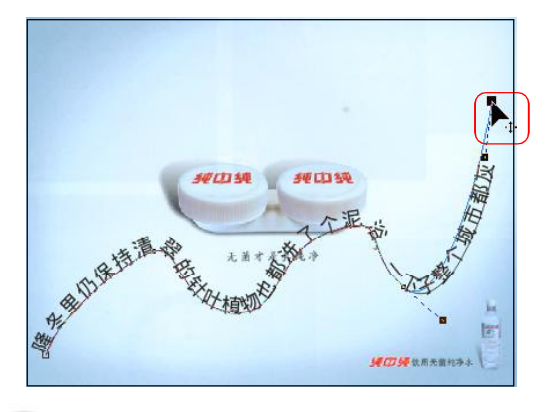

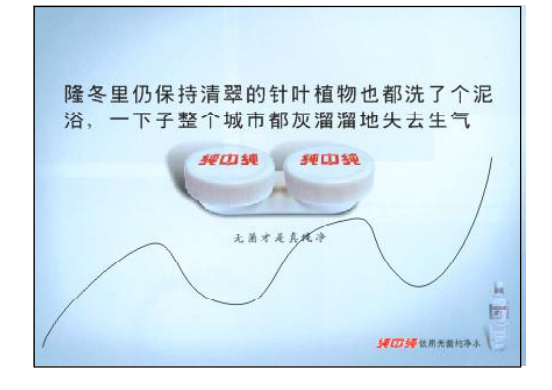

3) 使用选择工具选取页面中的文本, 在 (4) 单击后, 效果如下图所示, 这时页面 中的文字全部移到了曲线上,随着曲 线的路径排列。

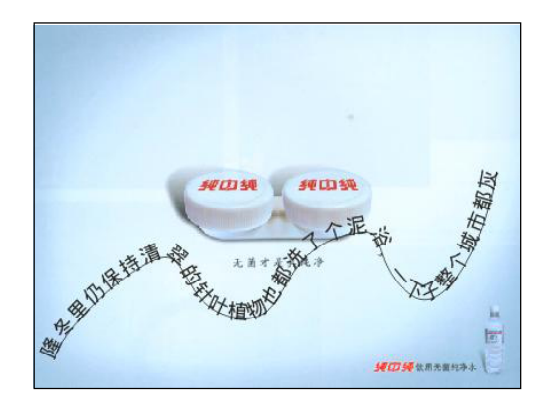

改变曲线形状后,曲线上的文字的另 外一部分也显示了出来,效果如下图 所示。

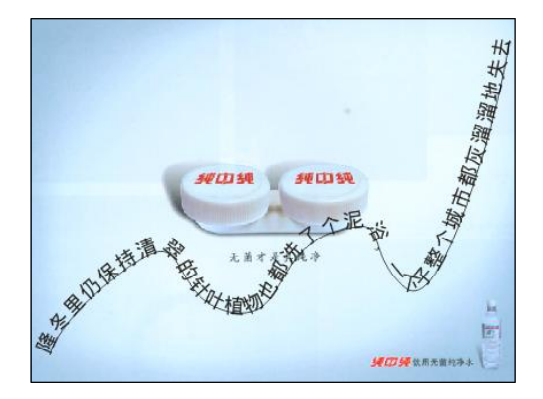

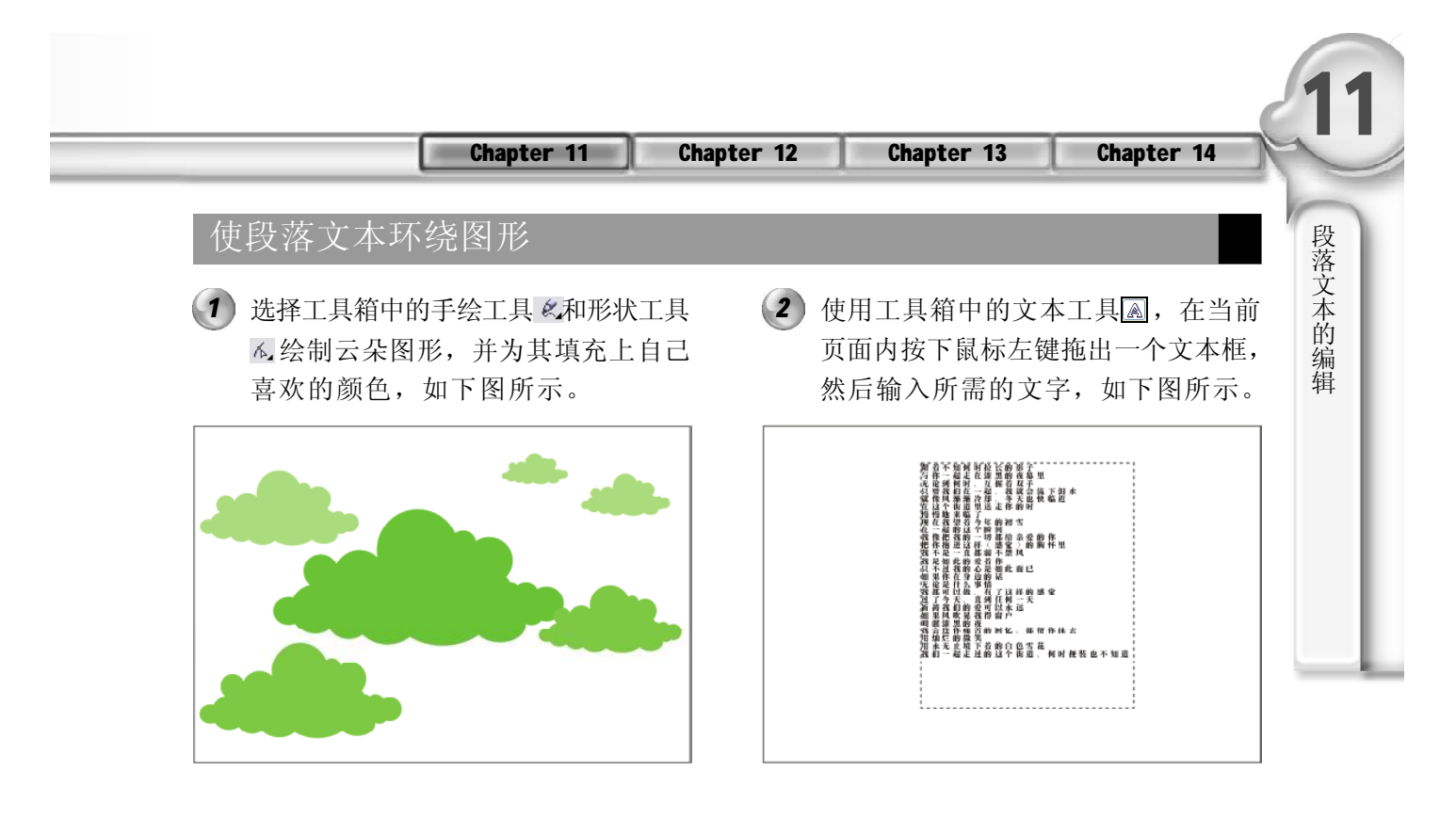

- 3 使用选择工具图选取页面中的文字与 (4 图形,在菜单栏中选择"文本>使文 本适合路径"命令,当鼠标指针变为 ■ 图标时, 指向编辑的曲线图形单 击,如下图所示。
- 在绘制完成的云朵上单击后,页面中 的文字将随着曲线图形而围绕,效果 如下图所示。

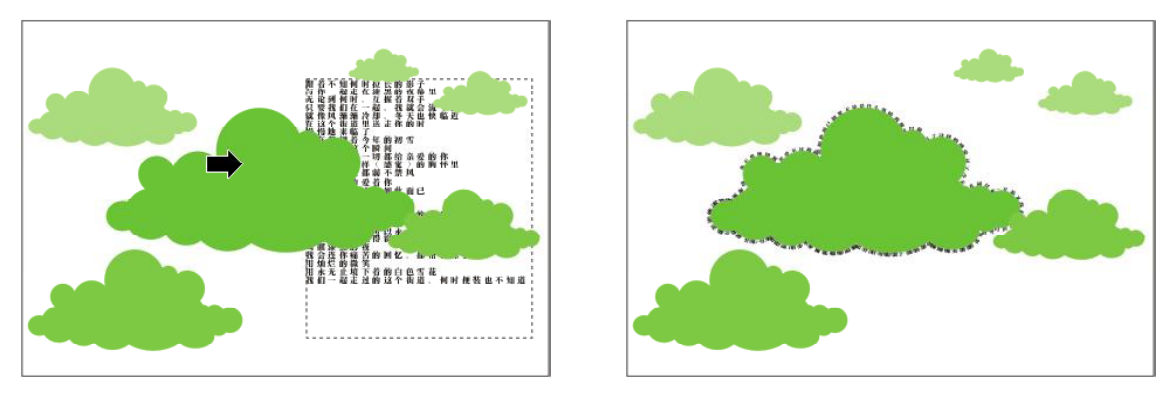

#### 对齐基准

使用"对齐基准"命令,可以使位置偏移基线的字符垂直对齐文本基准线。如果要对 填入路径的文本使用该命令,必须先使用选择工具将文本及路径选中,在菜单栏中选择 "排列> 拆分文本"命令,将文本与路径分离后,才能使用对齐基准命令。

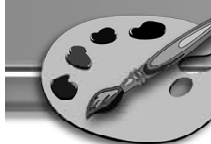

1 使用工具箱中的文本工具图,选中路 (2 径及文字,在菜单栏中选择"排列>拆 分文本"命令,将文本与路径拆分, 如下图所示。

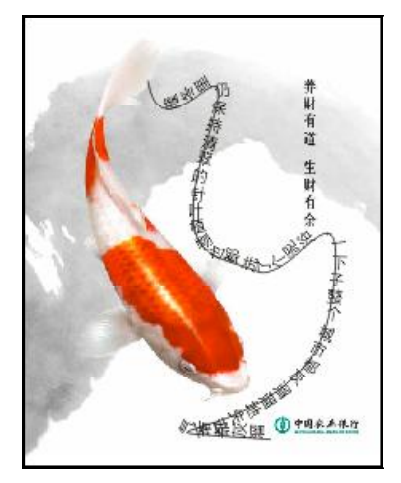

(2) 使用选择工具图选中拆分后的文本, 在菜单栏中选择"文本>对齐基准"命 令,效果如下图所示。

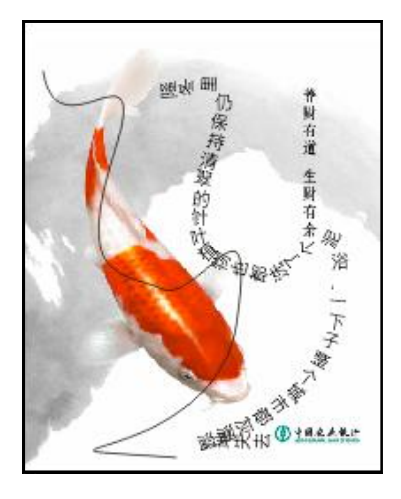

#### 矫正文本

"矫正文本"功能与"对齐基准"功能相似,它可以将文本排列得更整齐。

1 使用选择工具图选取执行了"文本>对 (2 齐基准"命令的文本,如下图所示。

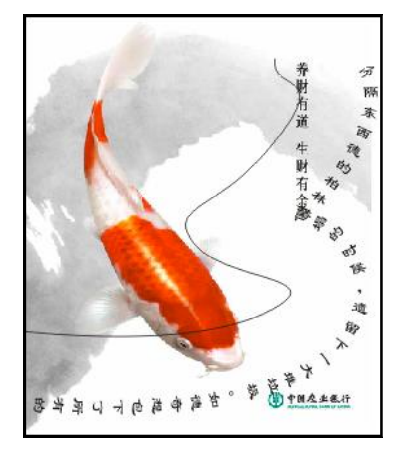

在菜单栏中选择"文本>矫正文本"命 令,得到的图形如下图所示。

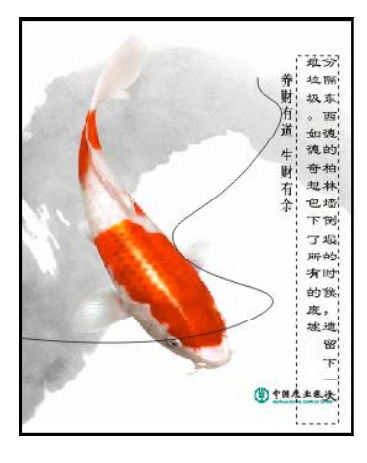

#### 「提示」

对填入路径的文本使用矫正命令,必须先将文字与路径分离。

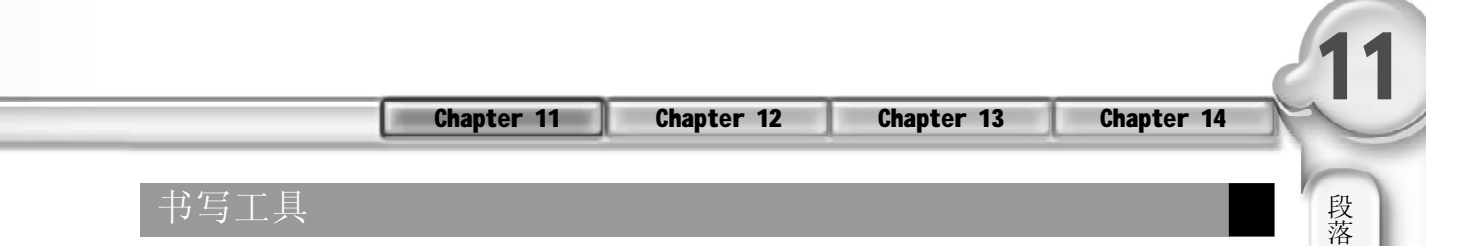

在菜单栏中选择"文本> 书写工具"命令, 将弹出一个子菜单,如右图所示。通过对 子菜单命令的选择,可以进行英文拼写和语 法检查等操作,从而达到纠正错误的目的。

Ī

拼写检查: 利用"书写工具"对话框中的 "拼写检查"选项卡对所选的整个文档进 行自动检查,如下图所示。

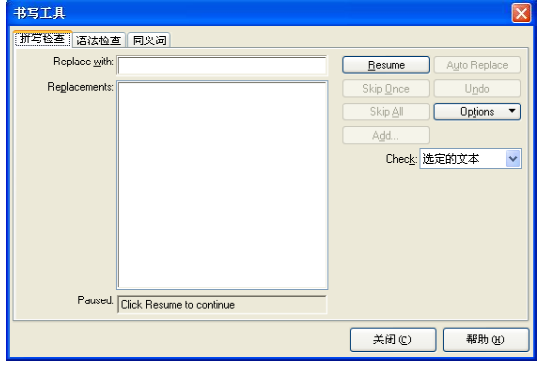

同义词:查寻所选单词的同义词,并替换 该单词,如下图所示。

M 拼写检查(S)...  $Ctr1+F12$ 图 语法检查(G)... 1 同义词①... **%** 快速更正 (g)... **@语言(U)...** 。<br> 设置 (N)...

语法检查:检查选中的文本中是否有拼错 的字、语法错误及标点符号错误,如下图 所示。

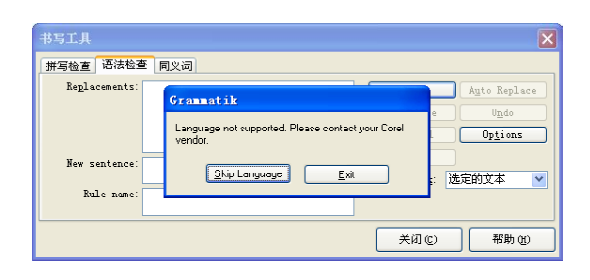

快速更正: 选择"文本>书写工具>快速更 正"命令,或在"选项"对话框中展开 "文本> 快速更正"选项,可以控制句首 文字的大写,以及出现的重复大写字母, 并可以对文字进行替换,如下图所示。

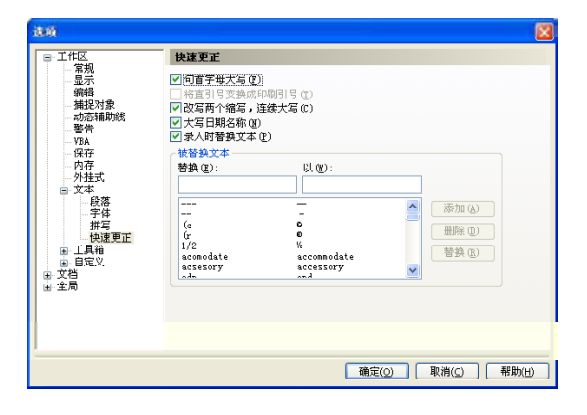

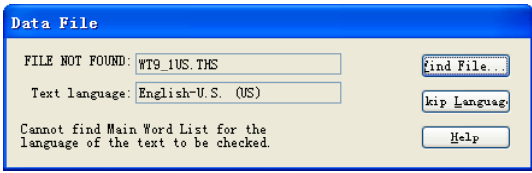

文 本 的 编 辑

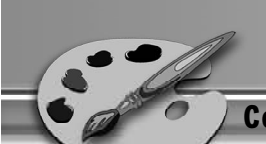

语言:在弹出的"文本语言"对话框中选 择需要使用的语言类型,如下图所示。

设置: 选择"文本>书写工具>设置"命 令, 或在打开的"选项"对话框中展开 "文本> 拼写"选项,对显示错误的范围、 系统提供拼写建议的数量等选项进行设定, 如下图所示。

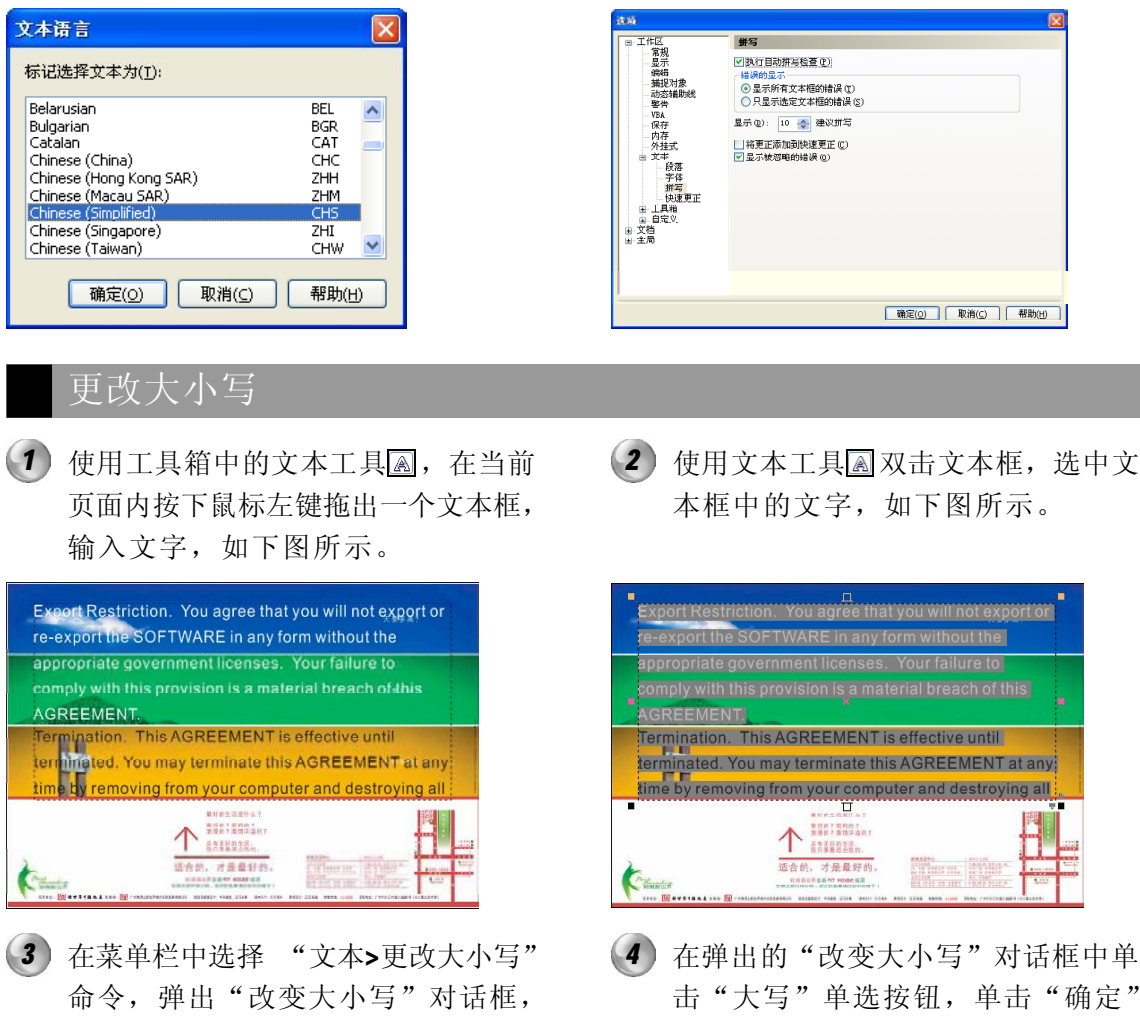

如下图所示。

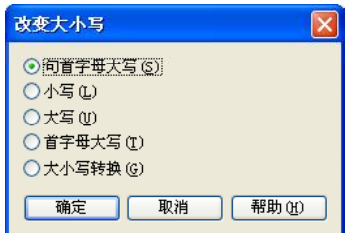

28 8

在弹出的"改变大小写"对话框中单 击"大写"单选按钮,单击"确定" 按钮,选中的文字便更改为大写字 母,效果如下图所示。

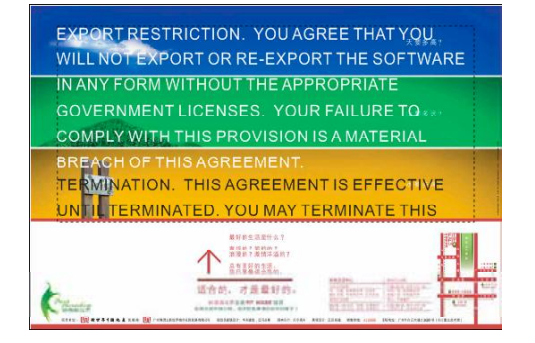

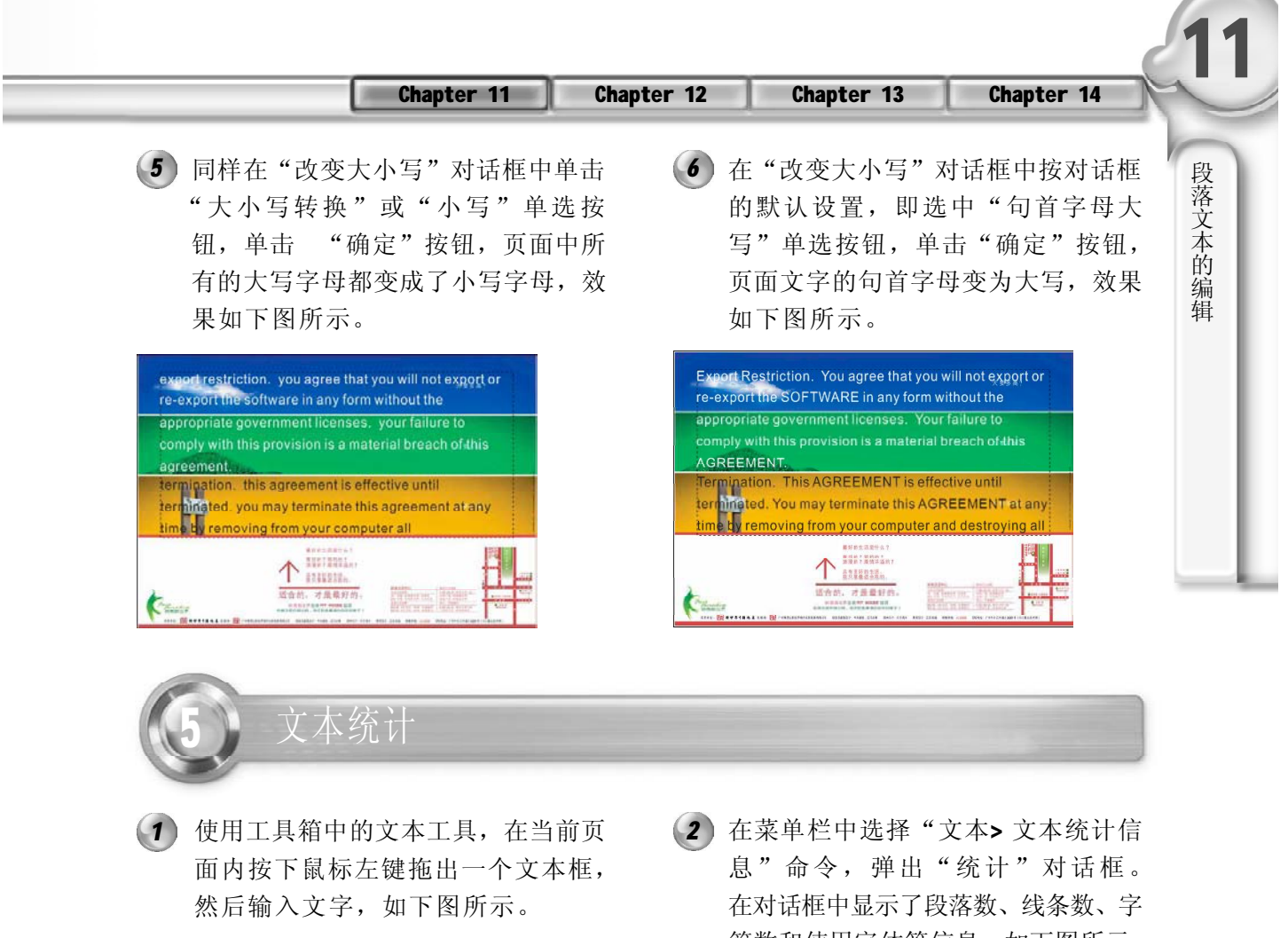

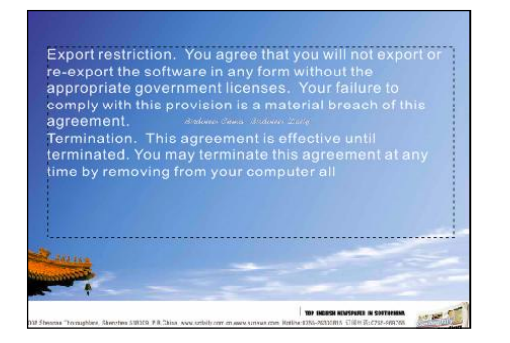

3) 在对话框中勾选"显示样式统计"复 选框,则在"统计"对话框中多出了 两项,"使用样式数"和"默认段落 文本"。通过这两项可以显示出所选文 字所采用的样式数目和段落的数目,如 右图所示。

符数和使用字体等信息,如下图所示。

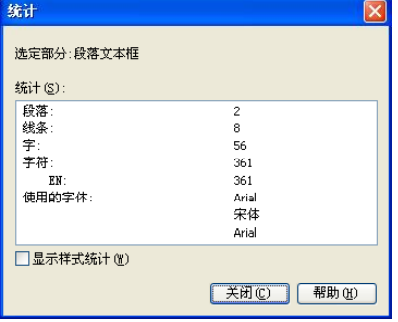

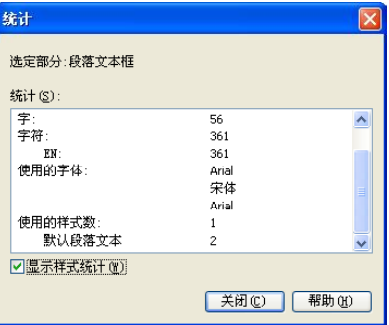

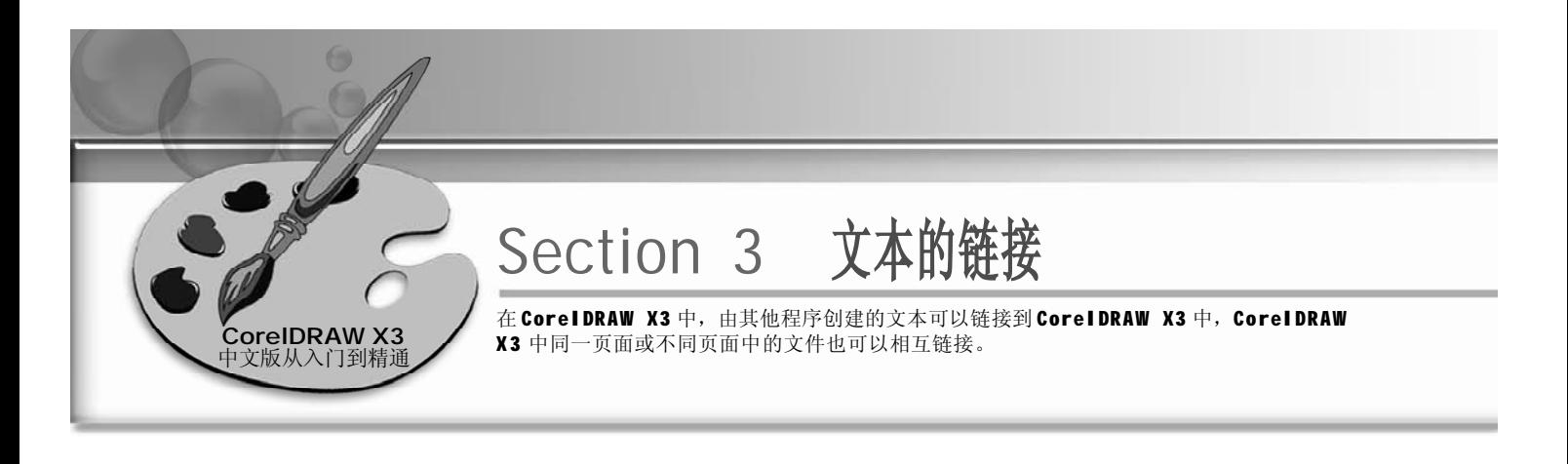

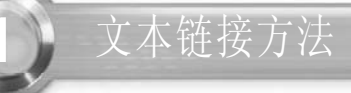

1 使用工具箱中的文本工具图, 在当前 (2 页面内按下鼠标左键拖动出一个矩形文 本框,输入文字,如下图所示。

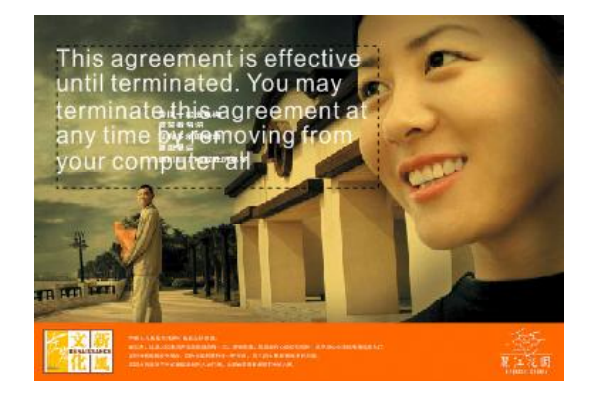

3) 按住 Shift 键, 使用选择工具 k 同时选 (4 中两个矩形文本框,如下图所示。

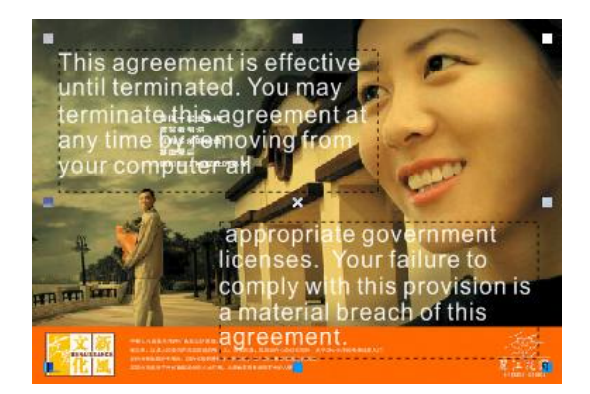

(2) 再次使用文本工具 和创建另一个矩形文 本框,在当前页面中输入另一段文 字,如下图所示。

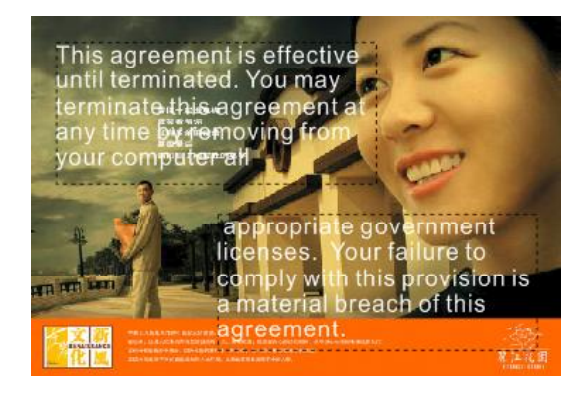

(4) 在菜单栏中选择"文本> 段落文本框> 链接"命令,第一个文本框的文字便 链接到第二个文本框中,如下图所示。

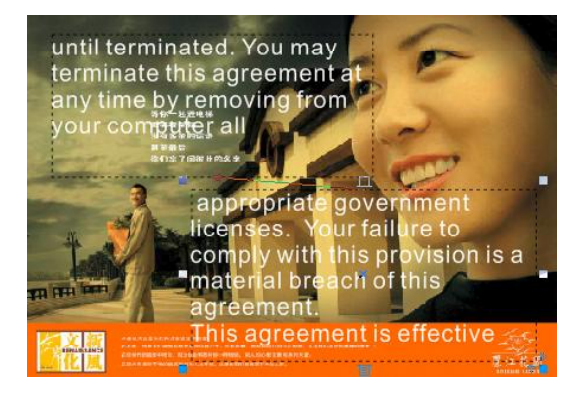

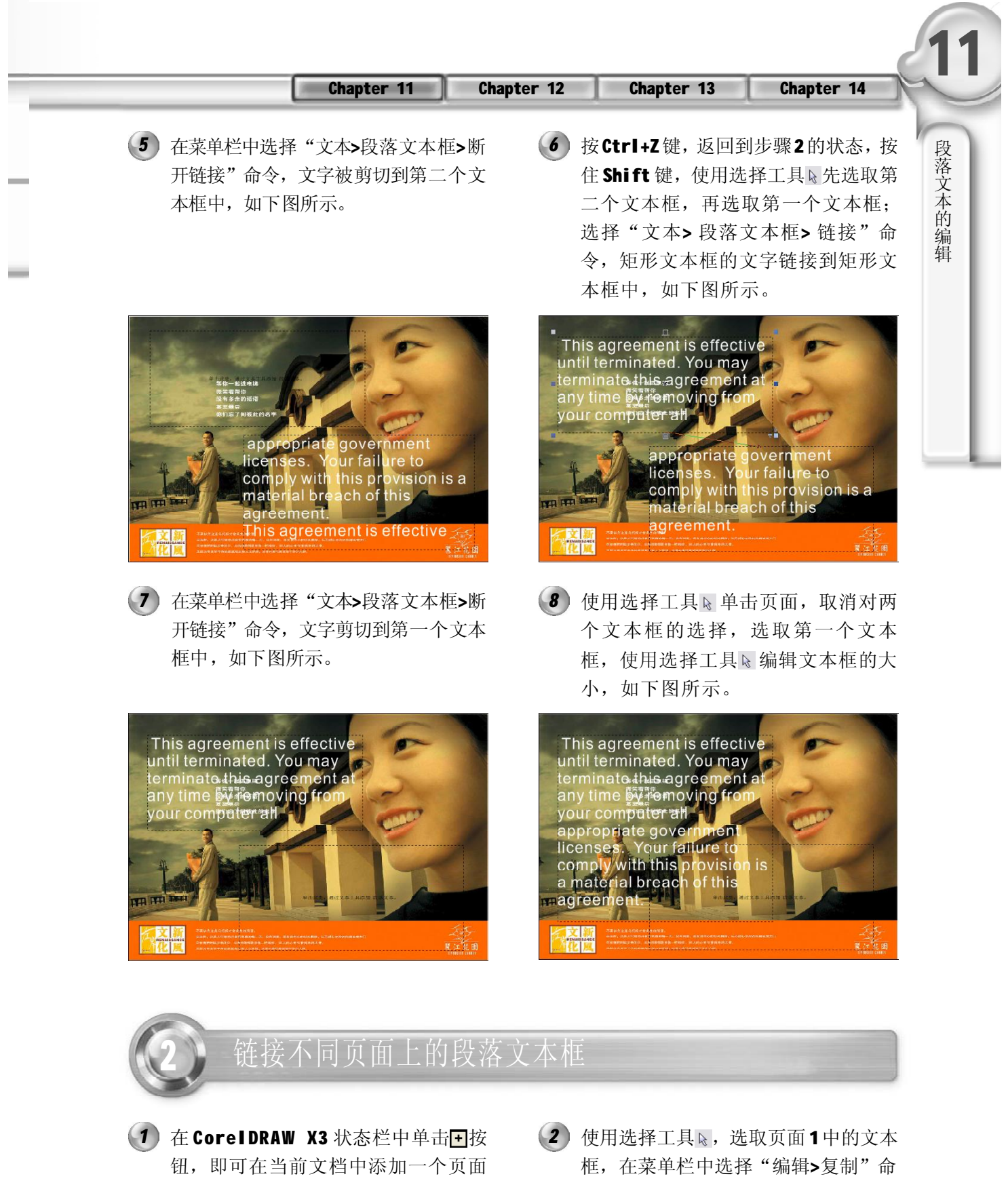

(页面2),如下图所示。

令,回到"页面 2 "中在菜单栏中选 择"编辑>粘贴"命令,如下图所示。

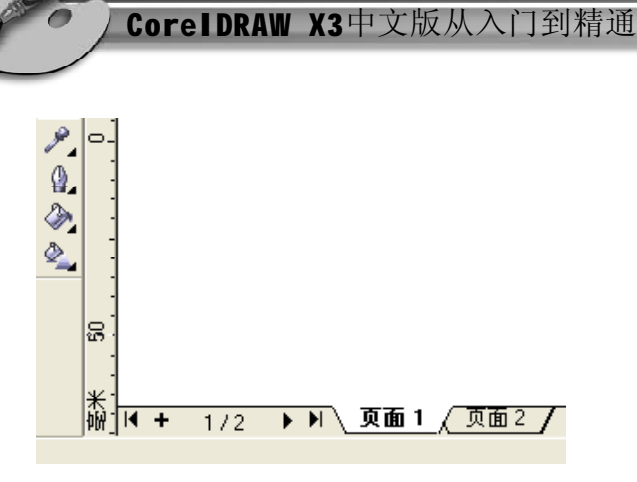

3) 使用选择工具 z 选取大文本框, 再用 (4 鼠标指针指向文本框下方的。图标单 击,当指针成国状时,单击状态栏中 的"页面1"标签,回到"页面1" 中,按住鼠标左键,拖动出一个矩形 文本框, 如下图所示。

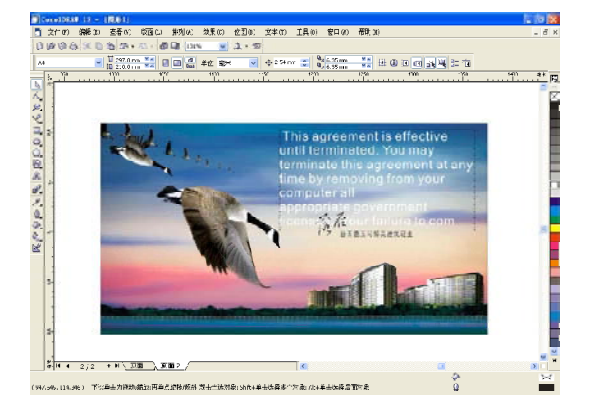

(4) 再使用选择工具k选取"页面1"中的 两个文本框(由小到大选取),如下 图所示。

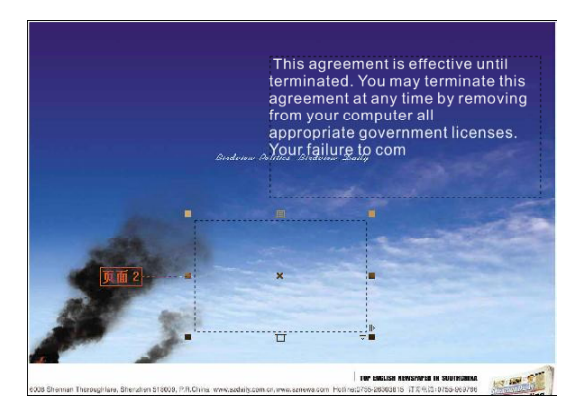

选择"文本> 段落文本框> 链接"命 *5 6*令,两个文本框的文字都到"页面2" 的文本框中,效果如下图所示。

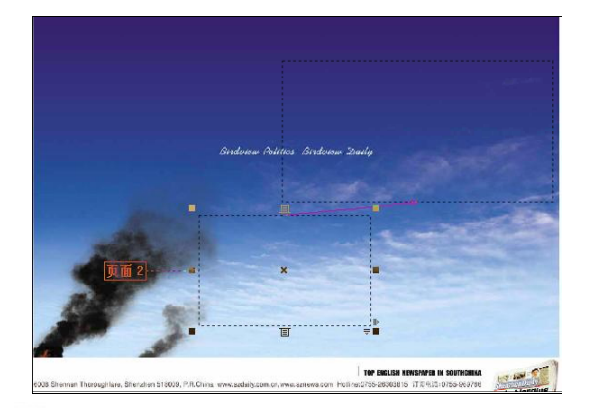

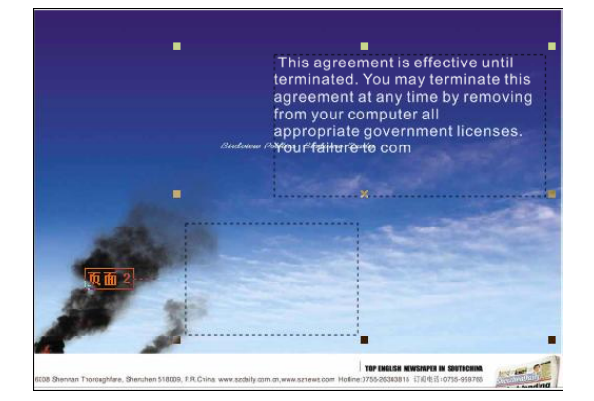

(6) 单击"页面2"标签,回到页面2 中, 可看到页面 1 中的文字都转到了页面 2 中,如下图所示。

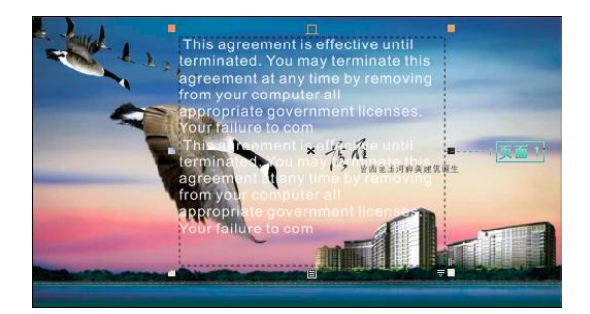

 $(292)$ 

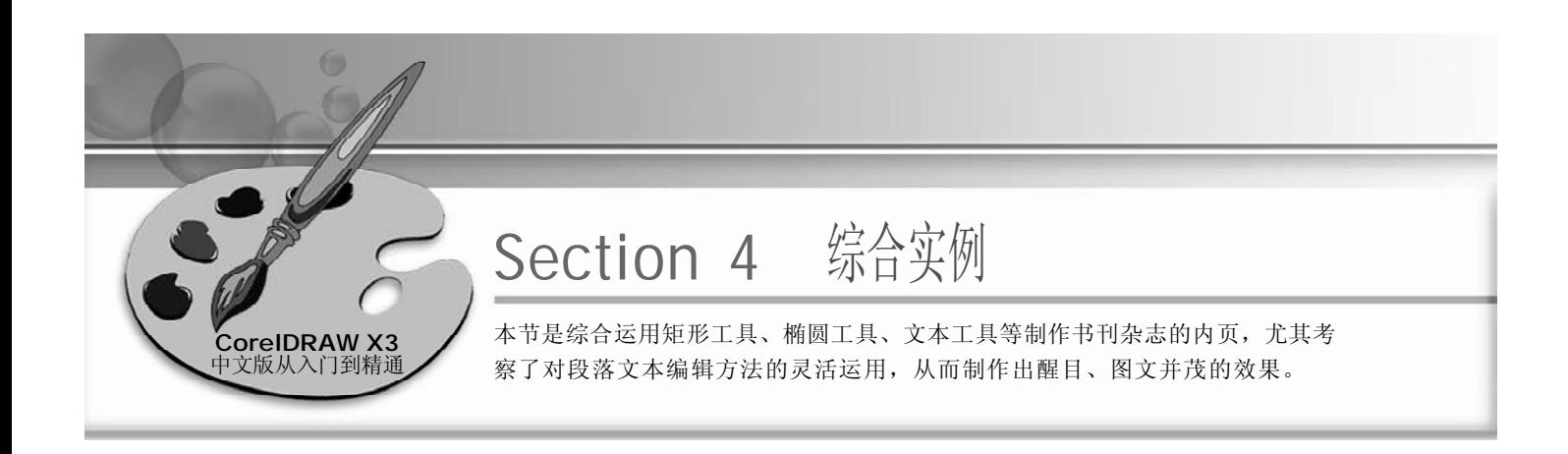

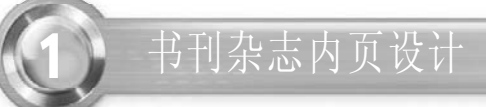

#### 实例说明:

本实例是为一杂志所做的内页面,主要用 于公司的产品包装,其主要色调为蓝色。 在制作实例过程中,主要用到了椭圆工 具、手绘工具、文本工具等,并将图片和 文字融合于一体。最终效果如右图所示。

按Ctrl+N键新建一个图形文件,使用工 *1 2* 具箱中的矩形工具口,绘制一个与页 面一样大的矩形,长宽为210mm× 297mm, 效果如下图所示。

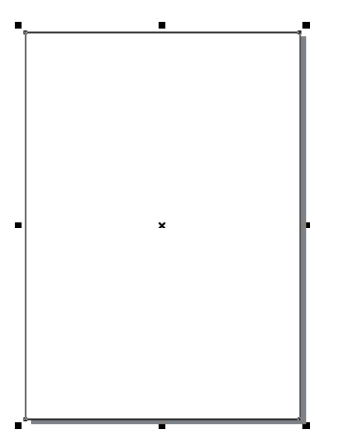

继续使用手绘工具在页面中绘制多条 *3 4*线,将它们都填充上和前面线条一样 的颜色,效果如下图所示。

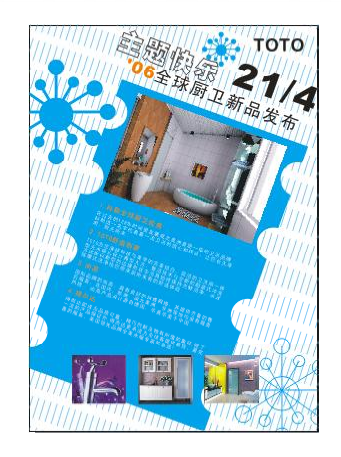

使用手绘工具 在如下图所示的位置绘 制线条,然后用鼠标右键单击调色板 中的蓝色色标把线条调整为蓝色,效 果如下图所示。

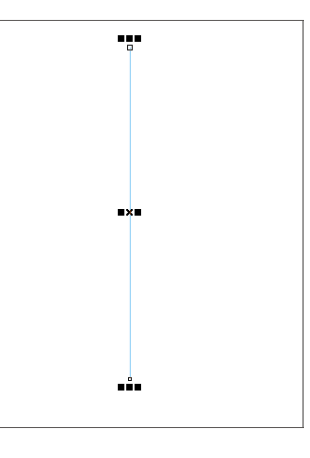

(4) 选取上步所绘制的线条,然后按Ctrl+C 键复制,再按 Ctrl +V 键粘贴,并将粘 贴后的图形放置到合适的位置,效果 如下图所示。

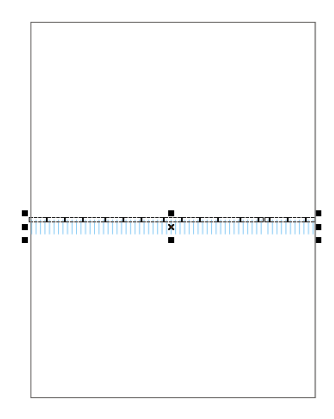

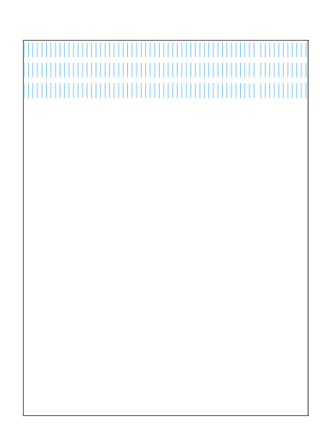

重复上步操作复制多个线条,直到使 *5 6*其布满整个页面,效果如下图所示。

CorelDRAW X3中文版从入门到精通

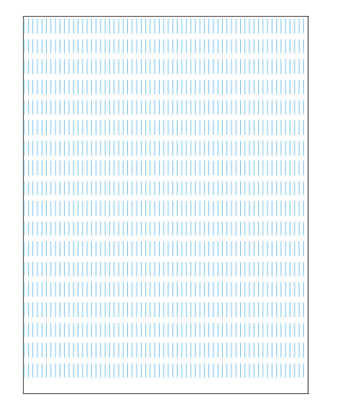

使用选择工具选取前面所绘制的所有线 条,如下图所示。

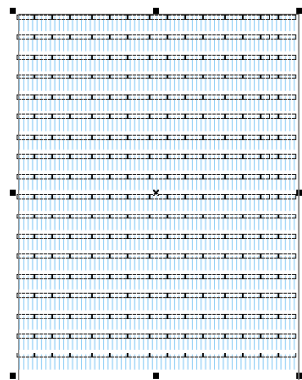

在菜单栏中选择"效果>精确剪裁>放 *8 7* 置在容器中"命令,当鼠标指针变为 形状时,单击中间的矩形,即可将 选择图形置入矩形中,如下图所示。

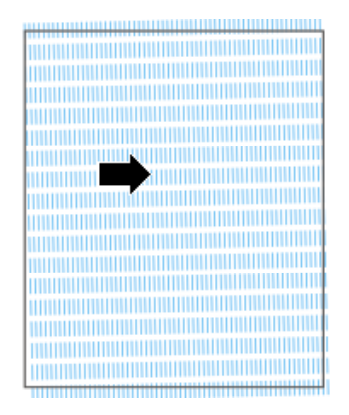

29 4

对置于容器中的图形进行编辑,选取 全部线条,然后在属性栏设置将其旋 转337°,旋转后的图形效果如下图 所示。

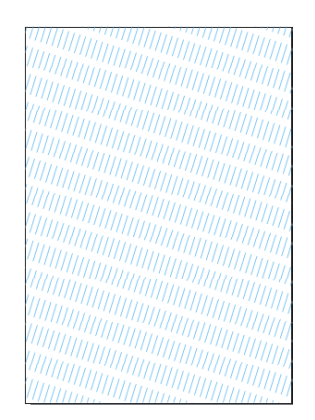

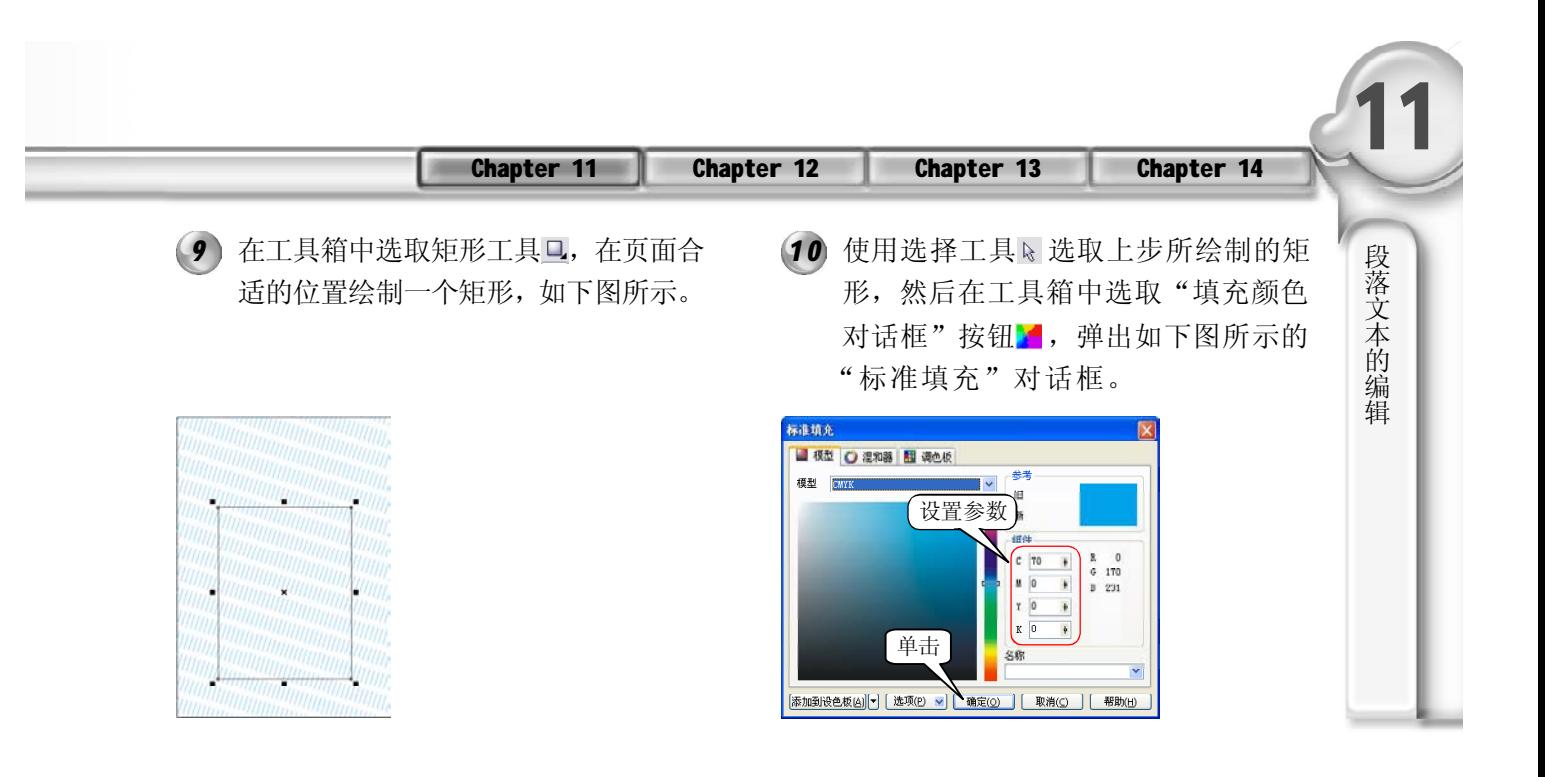

- 在上步的对话框中,将其颜色设置为 *1 1 1 2*CMYK(70,0,0,0),设置完成后,单击 "确定"按钮,效果如下图所示。
- 12 在工具箱中选取椭圆工具 。然后按 住Ctrl键在页面中绘制一个正圆,将其 放置在合适的位置,如下图所示。

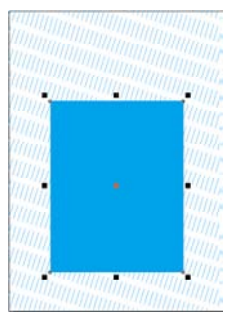

选取上步所绘制的正圆,然后按Ctrl+C *1 3 1 4* 键复制,再按 Ctrl+V 键粘贴, 一共复 制7个,再将它们放置到合适的位置, 如下图所示。

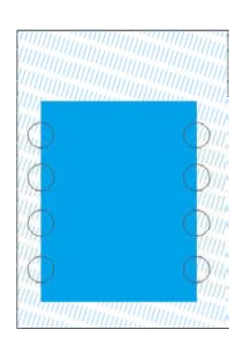

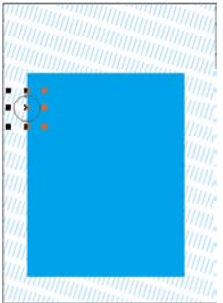

使用选择工具选取前面所绘制的矩形和 左边的4个正圆,然后在菜单栏中选择 "排列> 修整> 修整"命令,就会弹出 如下图所示的"修整"泊坞窗。

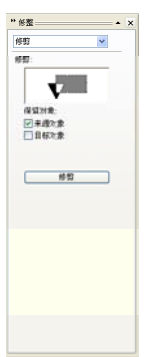

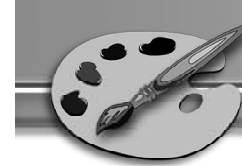

(15) 在泊坞窗的下拉列表中选取"修剪" 选项,然后单击"修剪"按钮,再在 图形中单击蓝色的矩形,如下图所示。

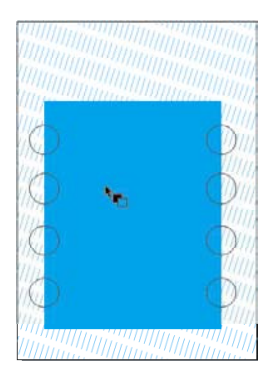

单击矩形后,同样把圆的轮廓线清除 *1 7 1 8*掉,效果如下图所示。

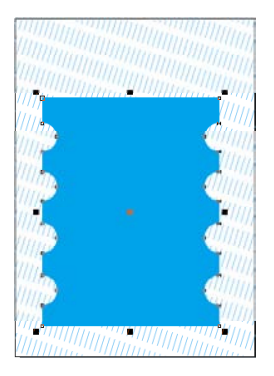

在菜单栏中选择"编辑>复制属性自" *1 9 2 0* 命令,就会弹出下图所示的"复制属 性"对话框,在该对话框中勾选"轮 廓笔"和"填充"复选框。

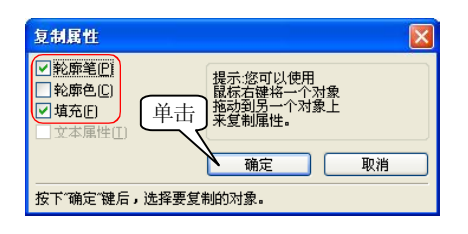

29 6

*1 5 1 6* 单击矩形后,再右击无轮廓按钮把圆 形轮廓线清除掉,效果如下图所示, 再选取矩形和右边的4个正圆,重复步 骤14 的操作,使用鼠标单击矩形。

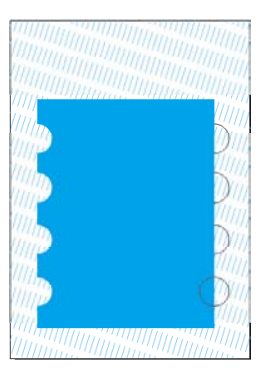

按住Ctrl键,使用椭圆工具在页面绘制 一个正圆,如下图所示。

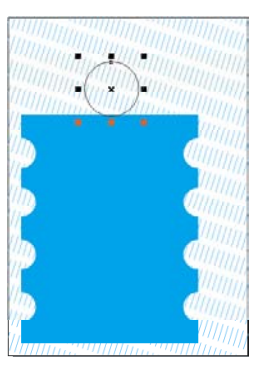

设置好选项后,单击"确定"按钮, 然后在矩形图形上单击,椭圆将会填 充上与矩形一样的颜色,效果如下图 所示。

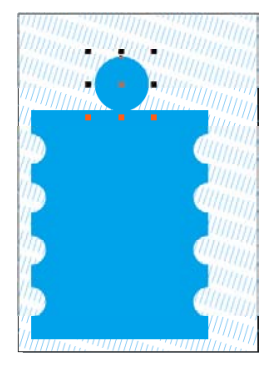

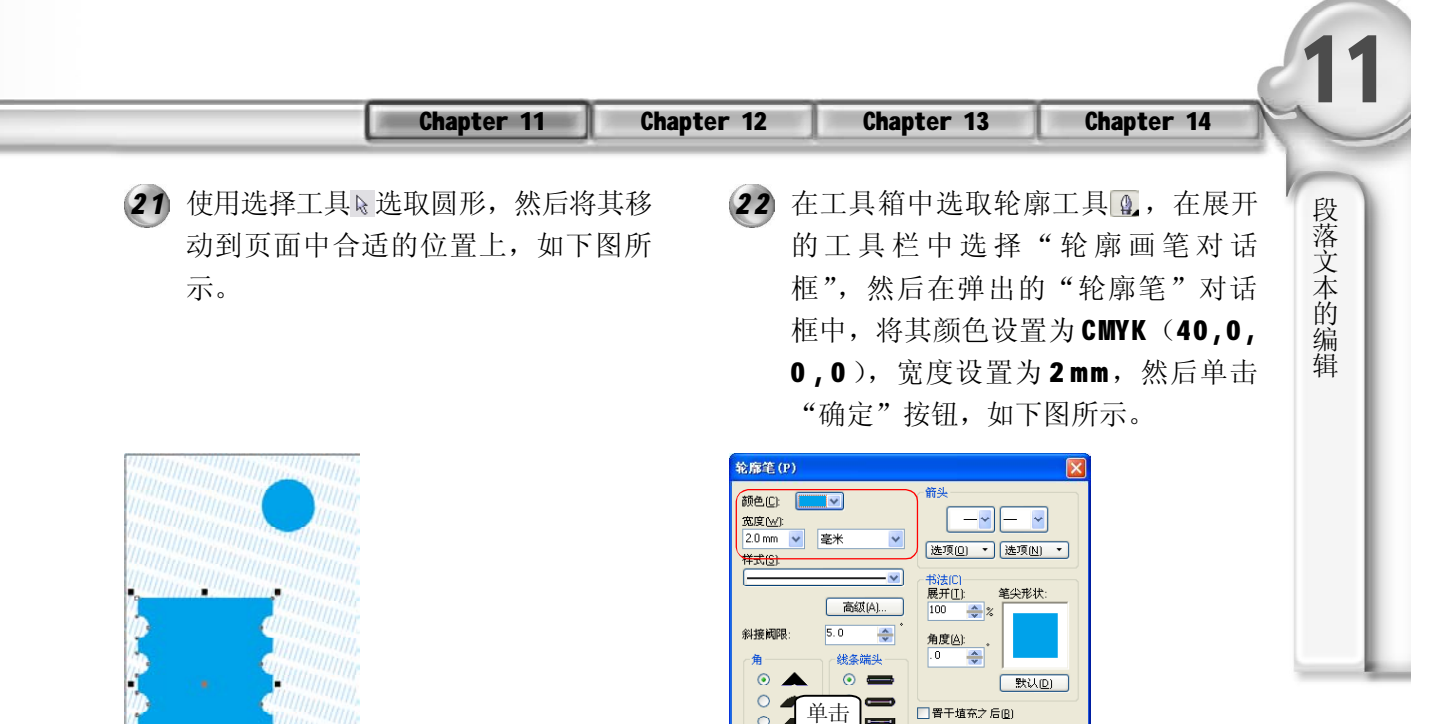

23 使用工具箱中的手绘工具 &, 在如下 24 图所示的位置绘制线条。

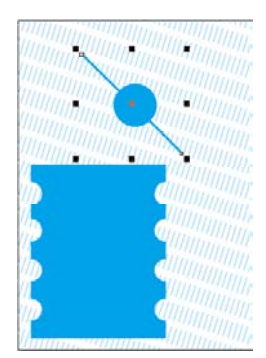

复制前面所绘制的正圆,然后将其进 行缩小,再将它放置到页面中合适的 位置上,如下图所示。

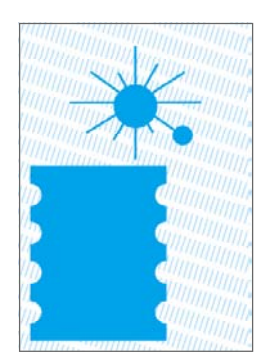

24 继续使用手绘工具 &, 在如下图所示 的位置绘制多条线。

□ 按图像比例缩放(S) | 硫定 | 取消 | 帮助田 |

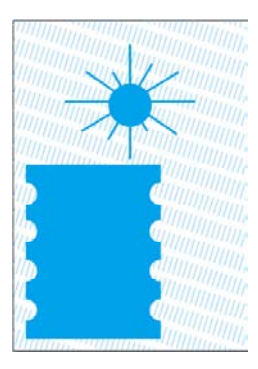

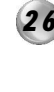

*2 5 2 6* 选取上步所绘制的正圆,按Ctrl+C键复 制,再按 Ctrl+V 键粘贴, 然后将复制 的图形,放置到合适的位置上,如下 图所示。

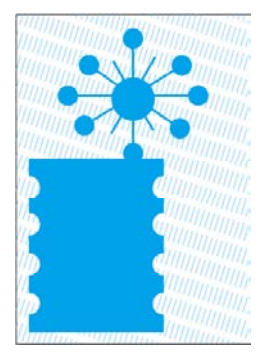

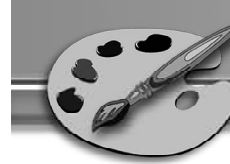

选取前面所绘制的正圆,然后将其缩 *2 7 2 8* 小,再复制多个,并将其放置到如下 图所示的位置上。

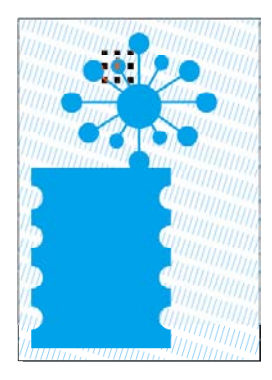

选取上步复制的图形,然后单击右侧 *2 9 3 0*调色板中的无轮廓按钮 , 将图形的 颜色填充去除,效果如下图所示。

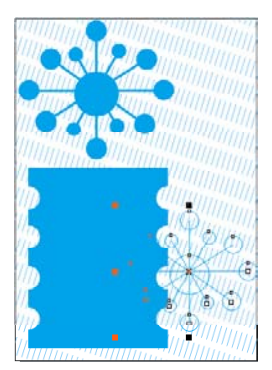

选取上面的图形,然后应用步骤7和步 *3 1 3 2* 骤8所示的方法将其放置到矩形中,效 果如下图所示。

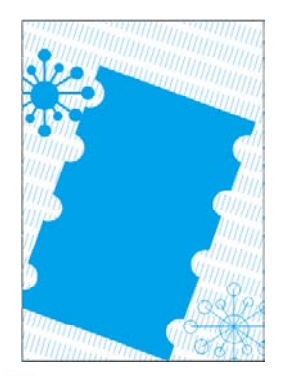

选取前面绘制完成的图形,然后按 Ctrl+C 键复制,再按 Ctrl+V 键粘贴图 形,如下图所示。

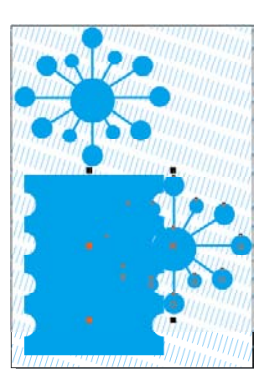

30 选取下图所示的图形,然后在属性栏 中将其旋转的角度设置为340.1°,旋 转后的效果如下图所示。

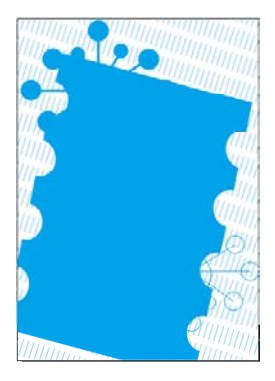

32 单击标准工具栏中的"导入"按钮 ,弹出"导入"对话框,在对话 框中选择所需的图形文件,当鼠标指 针在页面中成 一状时单击即把图片导 入页面中,如下图所示。

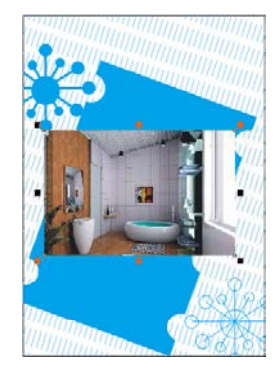

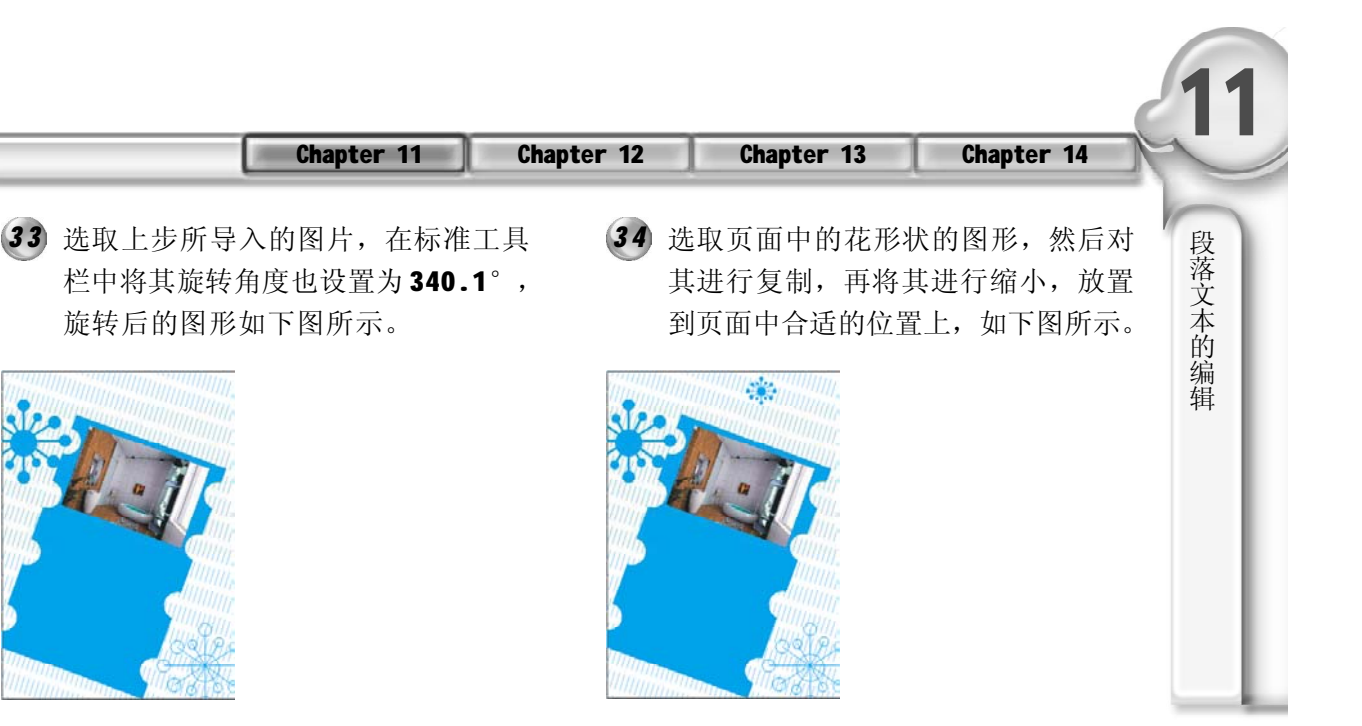

- 35 单击标准工具栏中的"导入"按钮<mark>副, 36</mark> 弹出"导入"对话框,并在对话框中选 择所需的图形文件,当鼠标指针在页面中 成 一状时单击,即把需要的图片导入 页面中,如下图所示。
	- 页面输入段落文字,将其字号设置为12, 字体设置为黑体,如下图所示。

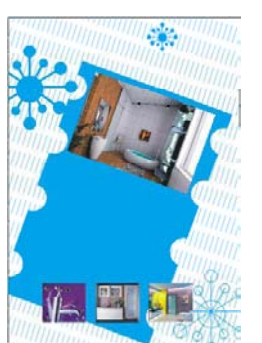

选取上步所输入的段落文字,然后单击 *3 7 3 8* 右侧调色板中的白色色标将其填充为白 色,再选取段落文字的标题,单击右 侧调色板中的橙色色标,将其填充上 橙色,如下图所示。

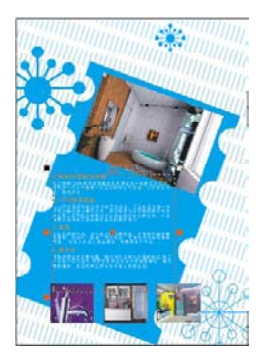

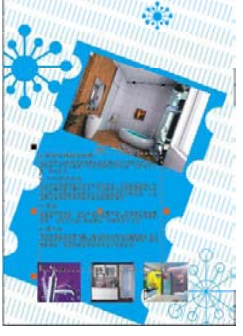

38 使用选择工具。选取前面所输入的段 落文字,然后在其标准工具属性栏中 将其旋转角度设置为340.1°,调整后 的图形如下图所示。

36 在工具箱中选取文本工具 A, 然后在

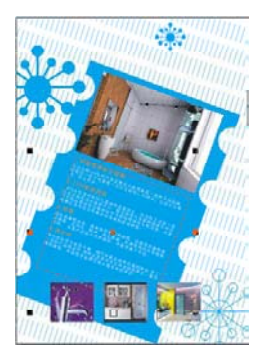

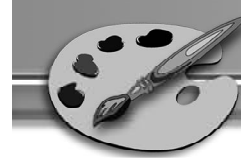

39 在工具箱中选取文本工具 A , 在页面 40 中输入文字"06全球厨卫新品发布", 将字体设置为"黑体",字号36,如 下图所示。

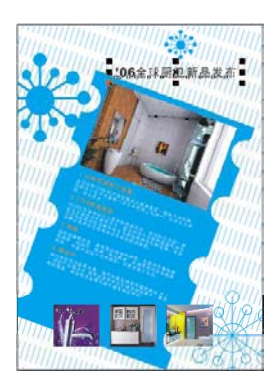

选取上步所输入的文字,然后在标准工 *4 1 4 2*具栏中将其旋转的角度设置为340.1°, 旋转后的文字如下图所示。

(40) 双击前面所输入的文字, 然后选中 06, 再单击右侧调色板中的橙色色标,将其 填充为橙色,效果如下图所示。

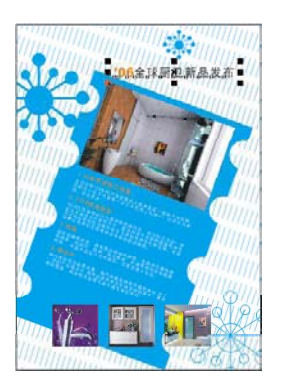

42 在工具箱中选取文本工具 高, 在页面 中输入21/4, 然后将字体设置为Arial Black, 字号为72, 如下图所示。

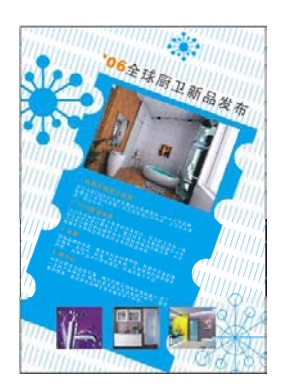

43 在工具箱中选取文本工具Aa, 在页面 (44 中输入"主题快乐",然后将字体设 置为"文鼎 CS 大黑",字号为 72, 如 下图所示。

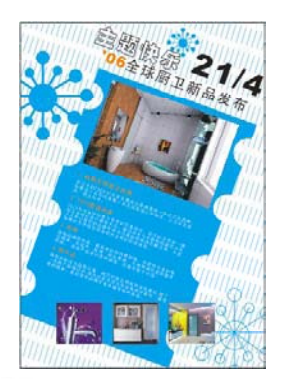

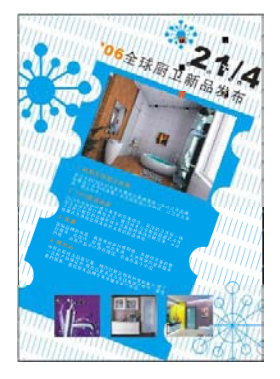

44 在工具箱中选取文本工具 A, 在页面 中输入 T O T O, 然后将字体设置为 "汉仪琥珀简体",字号为24,如下 图所示。

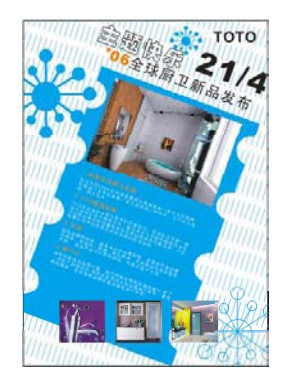

# Chapter

应用特效

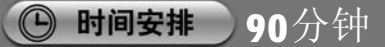

◎ 学习建议

CorelDRAW X3 中拥有大量的特殊效果,掌握 了这些效果的使用技巧,读者在今后的制图 过程中不仅能节省大量时间,而且能得到更 加贴切、更具个性化的设计作品。本章制作 效果较多,建议读者在操作实例时注意对比 效果的不同。

#### □ 学习目标

本章主要介绍了 CorelDRAW X3 中的大量特殊 效果,如交互式调和效果、轮廓图效果、立 体化效果等,通过本章的学习,读者应该掌 握以下要点。

- \* 掌握交互式调和工具、轮廓图工具、立体 化工具、封套工具的使用方法。
- \* 掌握透镜效果与透视效果的制作方法。

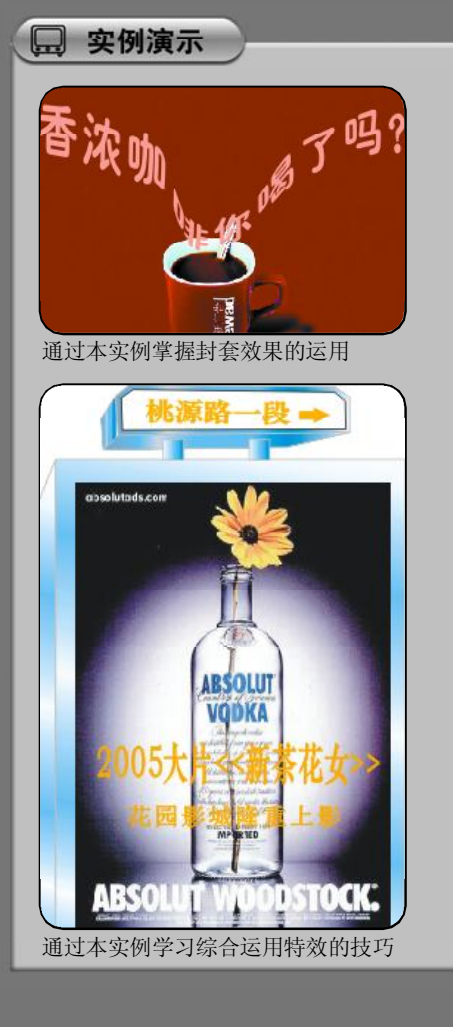

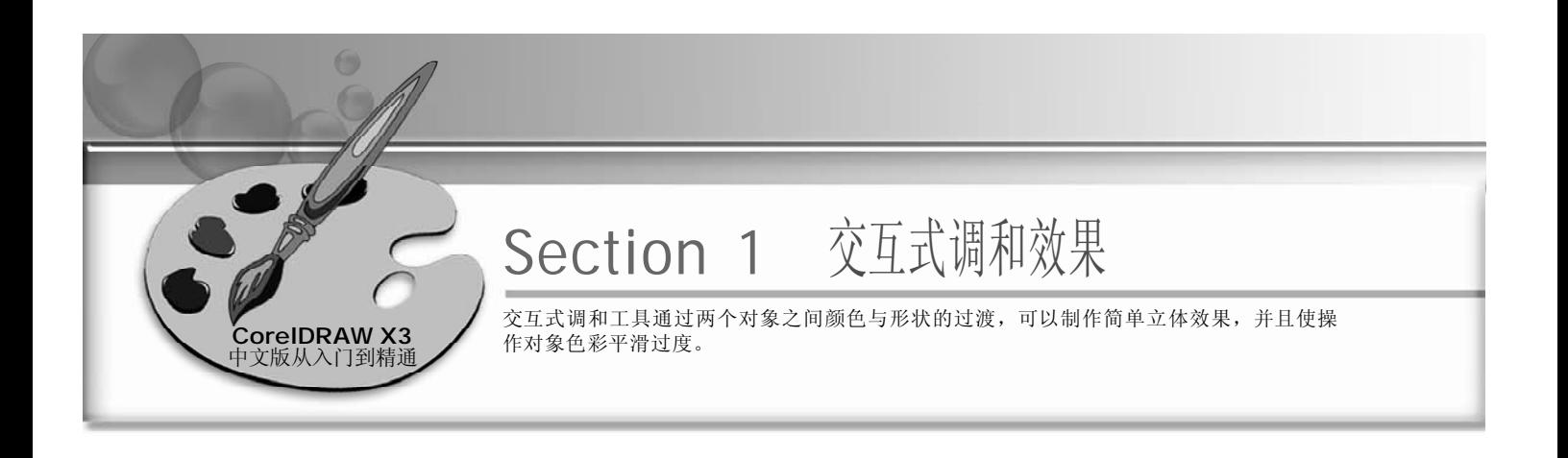

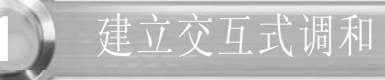

1 使用工具箱中的文本工具区在当前页面 (2 中输入 C,选中文字,在属性栏的"字 体列表"中选择 Arial, 设置字号为 200,单击调色板中的红色色标,填充 文字颜色为红色,如下图所示。

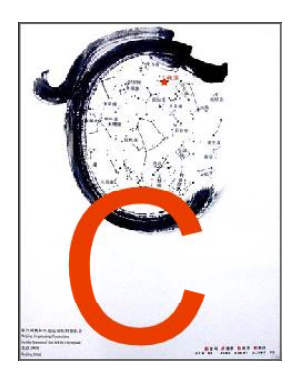

(2) 使用工具箱中的选择工具图,单击文 字选框的中心点,并按住鼠标右键移 动文字到适当位置后松开鼠标,即可 弹出一个快捷菜单,在菜单中选择 "复制"选项,如下图所示。

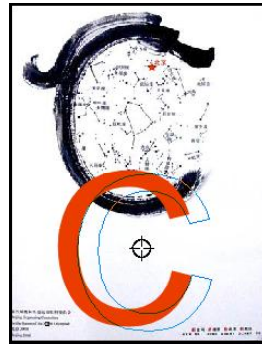

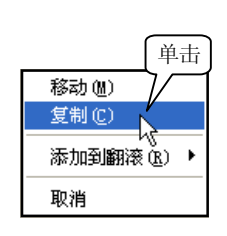

选择"复制"选项后,即可在页面中 *3 4* 显示复制出的另一个文字,效果如下图 所示。

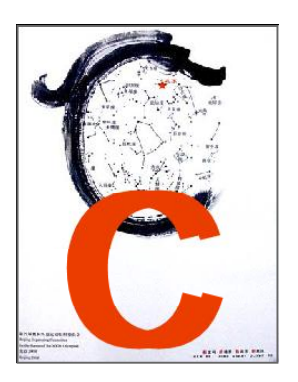

(4) 单击调色板中的10% 黑色色标,填充 复制文字的颜色为10% 黑色(浅灰 色),如下图所示。

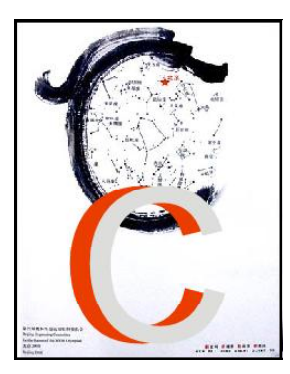

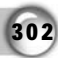

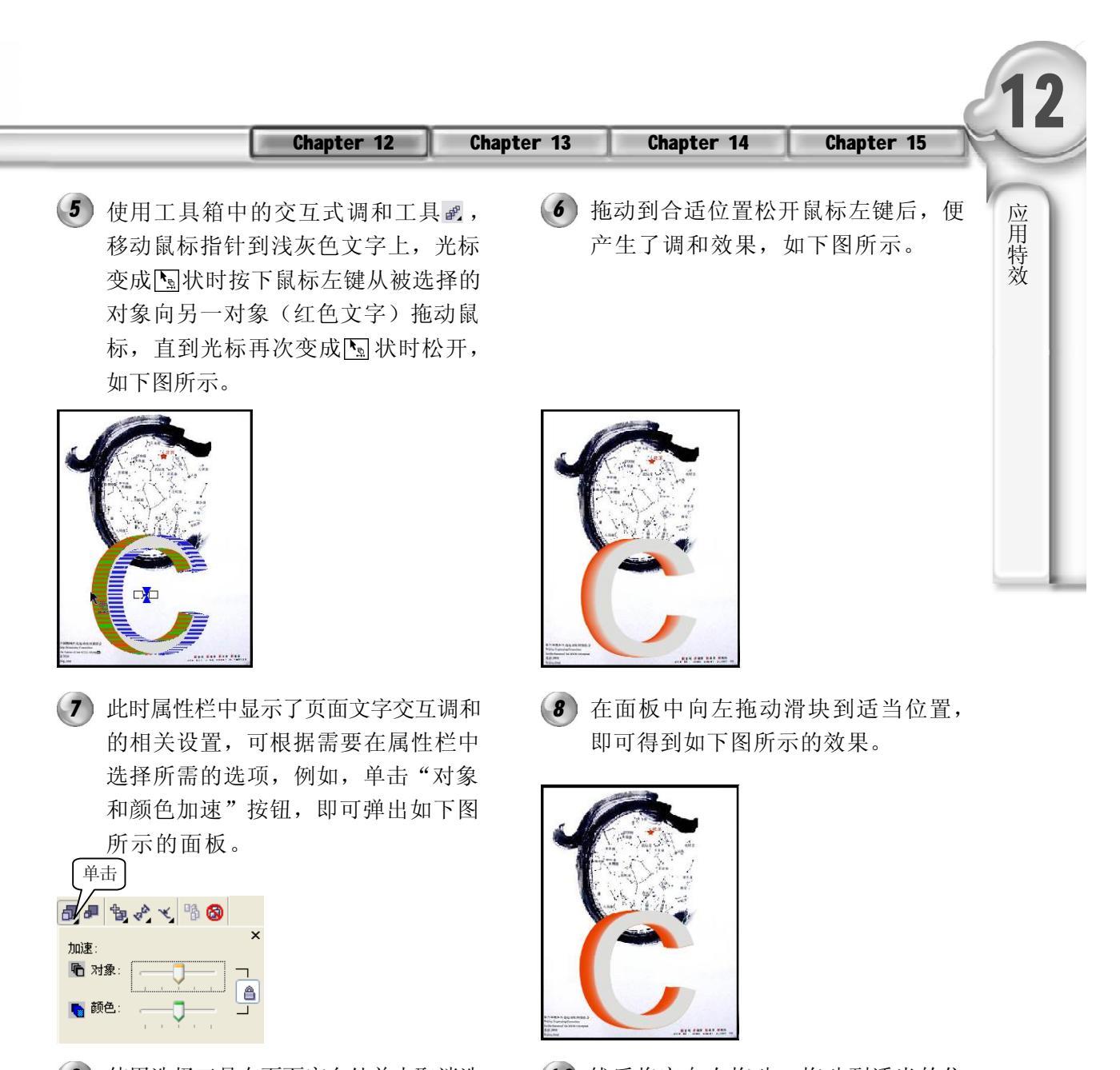

使用选择工具在页面空白处单击取消选 *9 1 0* 择,再单击浅灰色文字(即只选中浅 灰色文字),如下图所示。

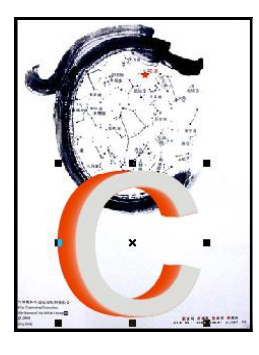

交互式调和工具只能对图形进行操作。 提示

然后将它向右拖动,拖动到适当的位 置松开鼠标,即可得到如下图所示的 效果。

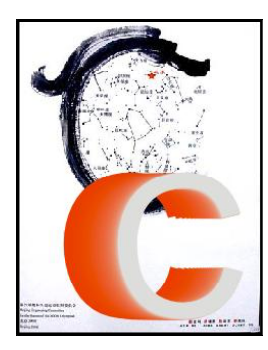

## 调和组合

按 Ctrl+N 键新建一个图形文件,单击 *1 2* 工具箱中的基本形状工具 , 在其属 性栏中单击"完美形状"按钮,从弹 出的面板中选取图形 。然后在当前 页面中拖动鼠标即可绘制出所选的图 形,如下图所示。

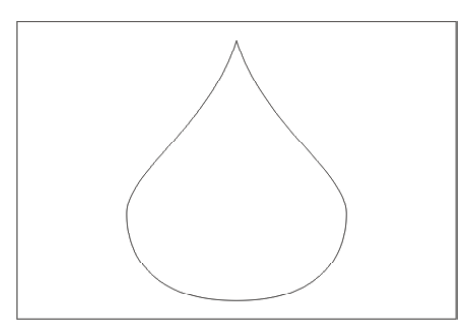

3) 在工具箱中选择渐变填充工具D, 在 (4 弹出的"渐变填充方式"对话框中,按 照图中所示设置其参数,如下图所示。

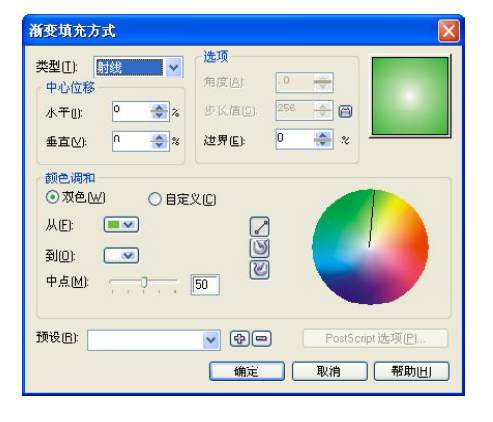

5) 使用工具箱中的交互式调和工具 g, (6 对上一步编辑的两个图形进行调和, 调和后的效果如下图所示。

(2) 选取前面所绘制的图形, 按 Ctrl+C 键 复制,再按Ctrl+V键粘贴。然后按Shift 键将复制的图形缩小,将其放置于上 步绘制的图形内,如下图所示。

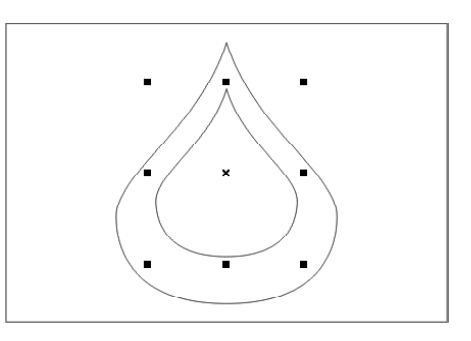

设置完参数后,单击"确定"按钮, 将前面所绘制的两个图形都填充上相同 的渐变颜色,效果如下图所示。

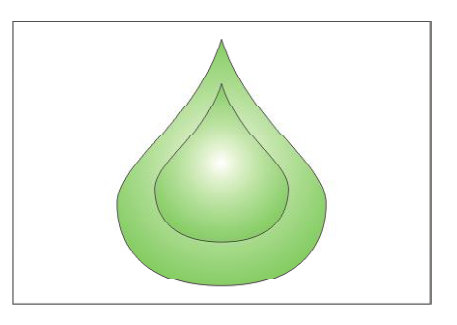

(6) 使用选择工具 。选取前面小水珠的形状 并向某个方向拖动以改变水珠的调和位 置,效果如下图所示。

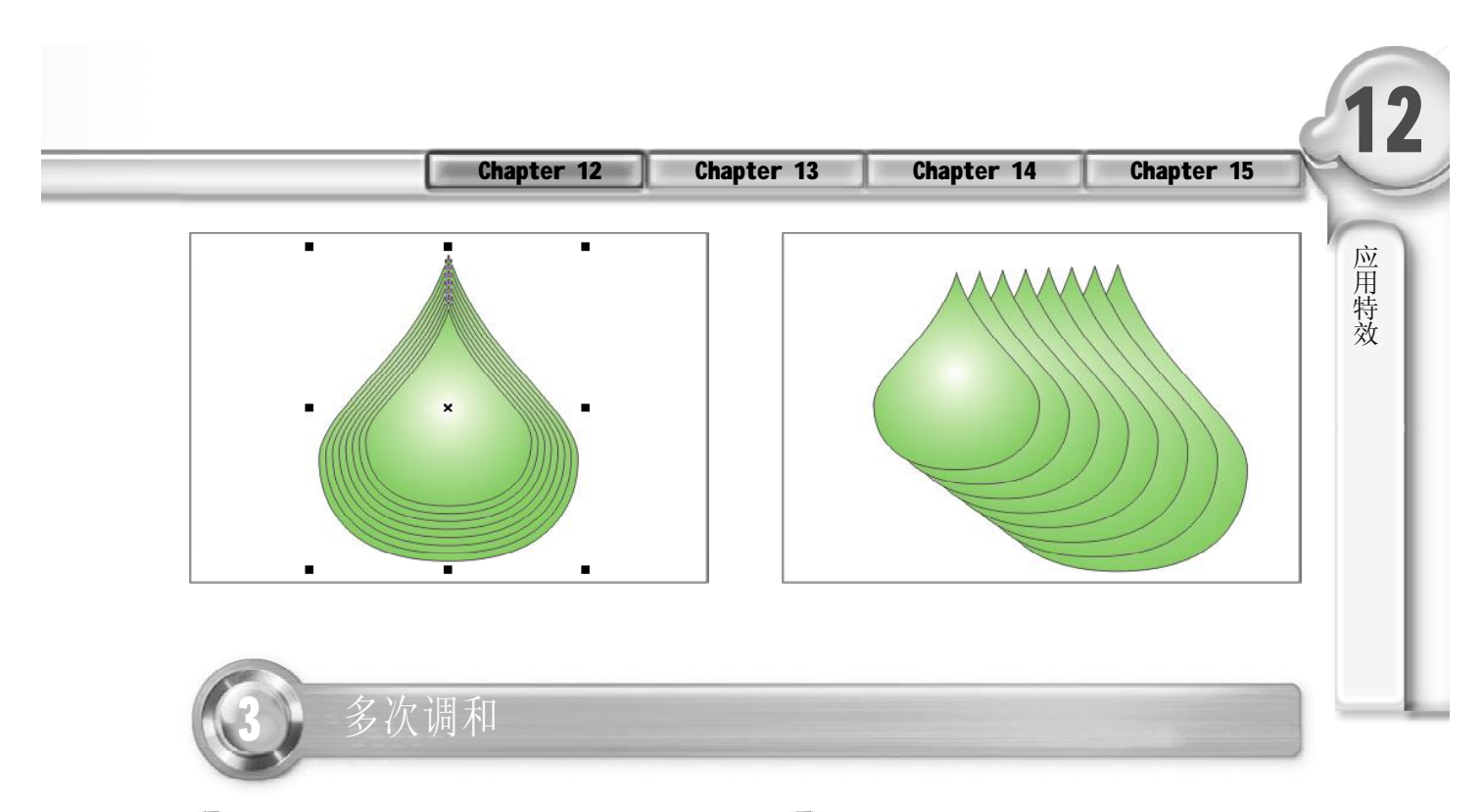

按Ctrl+I键导入一个图形文件,然后将 *1 2* 其放置到页面中,如下图所示。

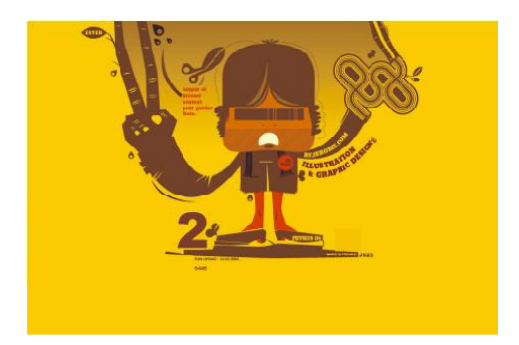

3) 选取数字3, 按Ctrl+Q键将其转换为曲 线, 然后按 Ctrl + C 键复制 3, 再按 Ctrl+V键粘贴图形,最后按住Shift键 缩小图形,单击右侧的黄色色标将复 制的小3 填充为黄色,如下图所示。

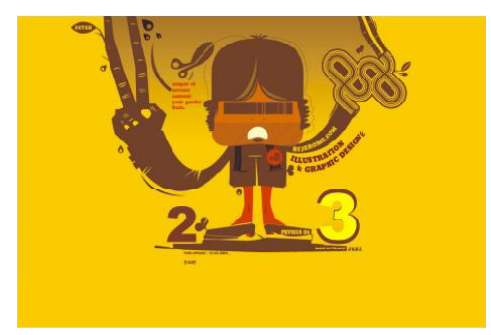

在工具箱中选取文本工具,然后在文 本框中输入数字3,设置好字号和字 体,并将其填充上与数字 2 同样的颜 色,将它放置到如下图所示的位置。

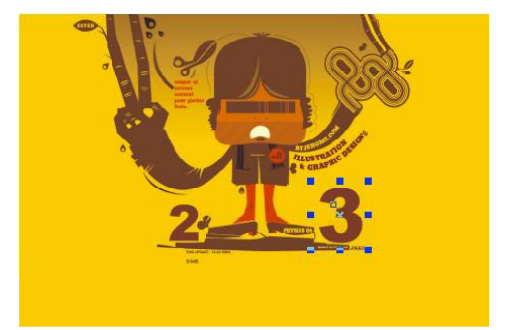

选取工具箱中的交互式调和工具对上一 *4*步编辑的两个数字3进行调和,效果如 下图所示。

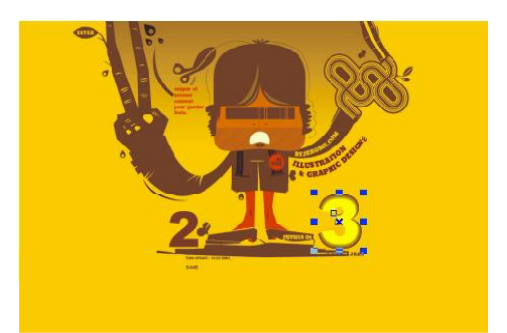

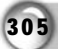

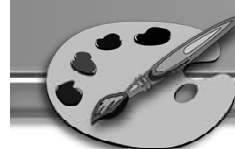

5) 在页面的空白区域单击鼠标取消整个调 (6 和对象的选择状态, 选取黄色图形 3, 在原位置复制并粘贴一个新的3, 按 Shift 键缩小图形,填充图形颜色为白 色,如下图所示。

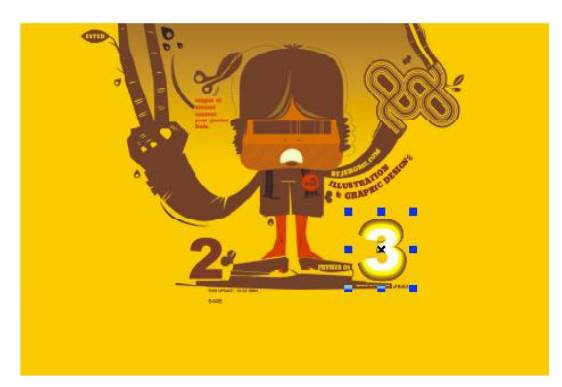

(6) 使用工具箱中的交互式调和工具 。, 对上一步编辑的黄色3与白色3进行调 和,调和后的效果如下图所示。

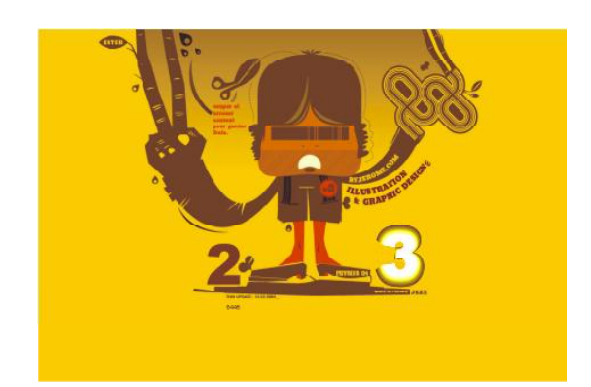

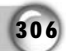

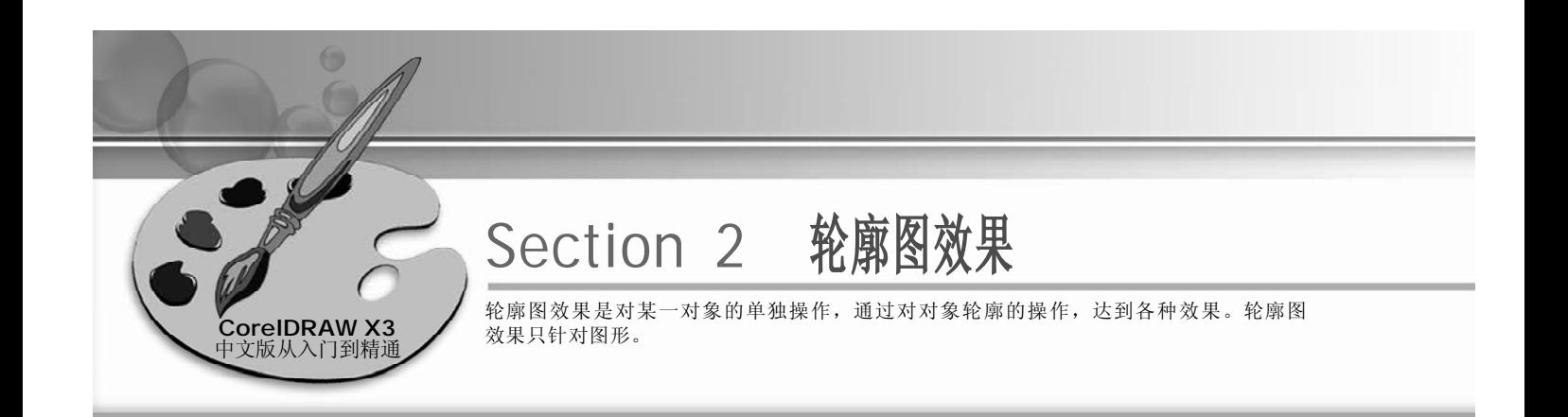

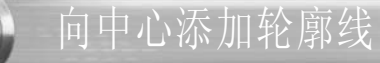

1) 使用工具箱中的文本工具图, 在当前页 (2 面中输入April-All,然后在属性栏中的 相关列表中设置字体为Arial Black,设 置字号为 120,如下图所示。

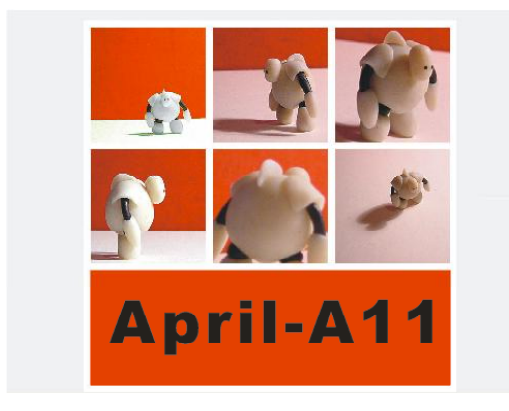

(3) 在属性栏中单击"到中心"按钮回和 "对象和颜色加速"按钮 , 在"轮 廓图偏移"数值框中输入1.5mm,并 按下 Enter键,设置颜色为白色,如下 图所示。

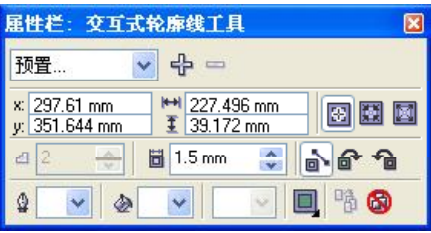

(2) 按 Ctrl+0 键将输入文字转化为曲线, 单击工具箱中的交互式调和工具 。, 在弹出的隐藏工具栏中选择交互式轮 廓图工具 ,此工具的属性栏如下图 所示。

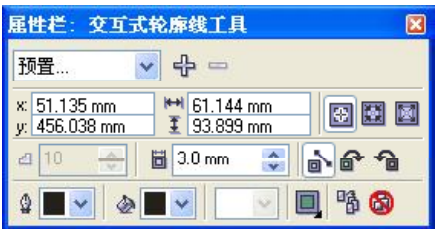

*3 4* 在属性栏中设置完毕后,白色的轮廓 线就处于字母的中间位置,效果如下 图所示。

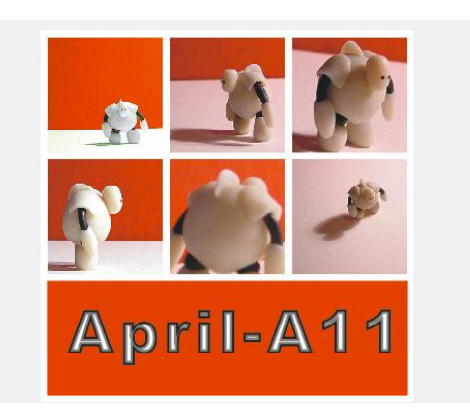

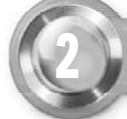

## 2 向外添加轮廓线

1) 确认选中文字, 在交互式轮廓图工具的 (2 属性栏中单击"向外"按钮 , 即可看 到白色轮廓线调整到字母的外沿处, 效果如下图所示。

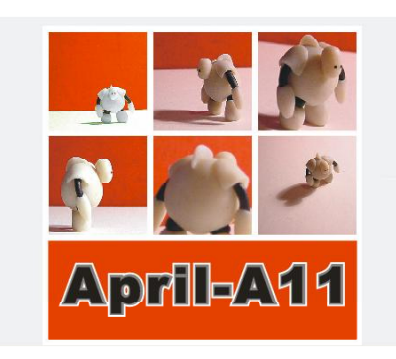

3) 在"轮廓图步数"数值框中输入3, 4 在"轮廓图偏移"中输入1.5mm, 按 下 Enter 键, 得到如下图所示的效果。

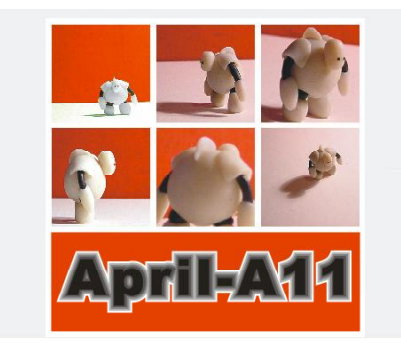

再在属性栏中单击"顺时针的轮廓图 颜色"按钮图,即可得到如下图所示 的效果。

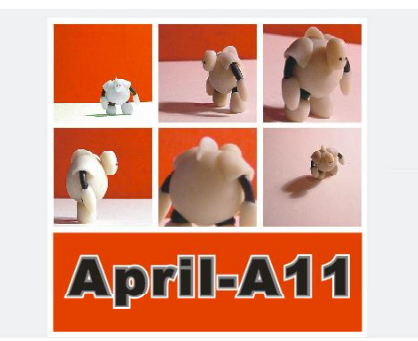

在交互式轮廓图工具的属性栏中将其轮 廓颜色设置为黄色,得到如下图所示 的效果。

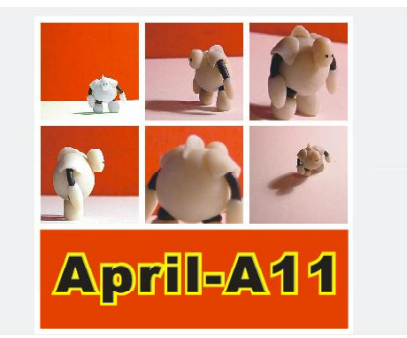

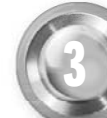

3 利用轮廓图制作平面特效

按Ctrl+I键导入一个文件,单击工具箱 *1 2* 中的手绘工具 。, 在弹出的隐藏工具 栏中选择艺术笔工具 。并在属性栏 中单击喷罐工具图,在"喷涂列表文 件列表 ~\*\*\* "的下拉列表框中选 择所需的图案,在当前页面中绘制, 如下图所示。

(2) 在菜单栏中选择"排列>拆分艺术样式 组在图层 1"命令,效果如下图所示。

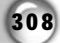

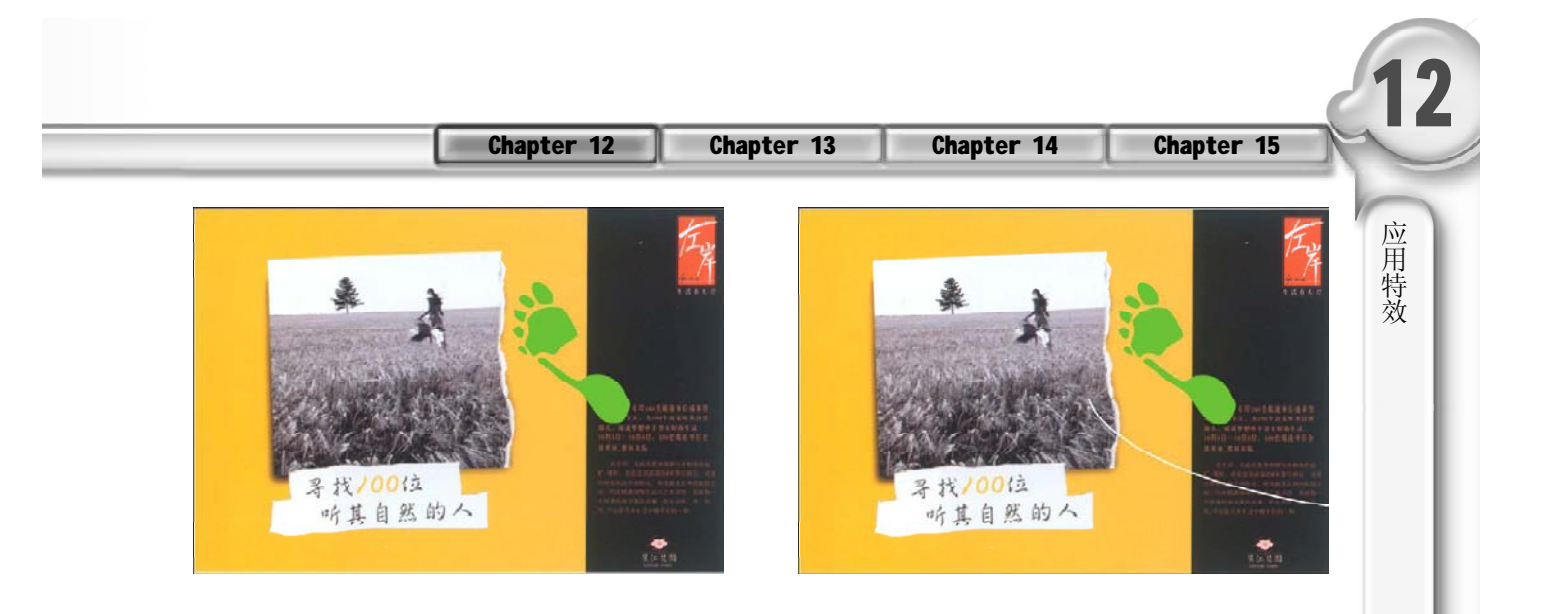

3 使用形状工具 ん, 删除拆分图形的曲 (4 线路径,如下图所示。

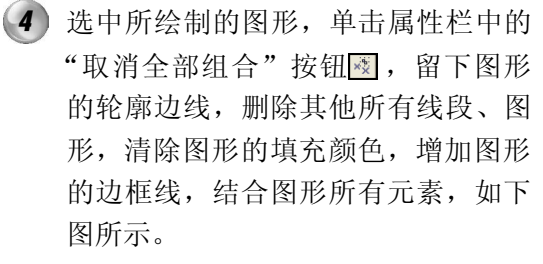

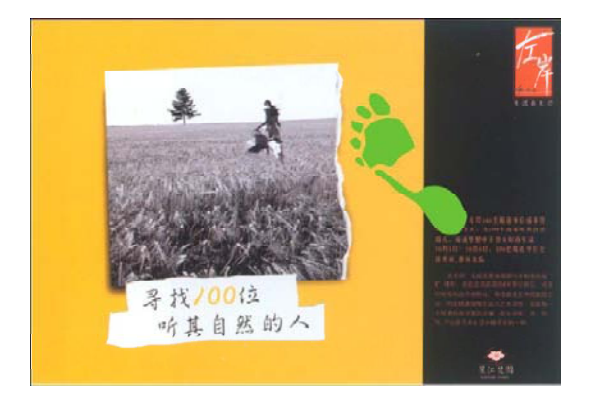

选中上一步编辑的图形,执行菜单栏 *5 6* 中的"效果> 轮廓图"命令,弹出轮 廓图泊坞窗,并在泊坞窗中单击"向 外"单选按钮,如下图所示。

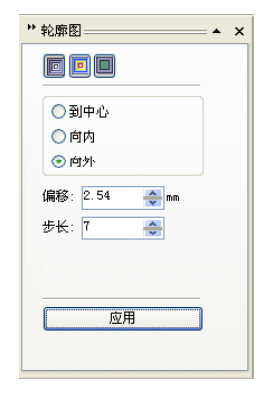

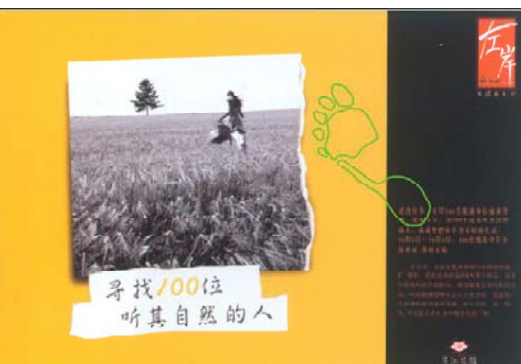

(6) 在泊坞窗中设置"步长"值为7,"偏 移"值为2.54mm,(偏移就是每一层 轮廓的厚度),然后单击"应用"按 钮,效果如下图所示。

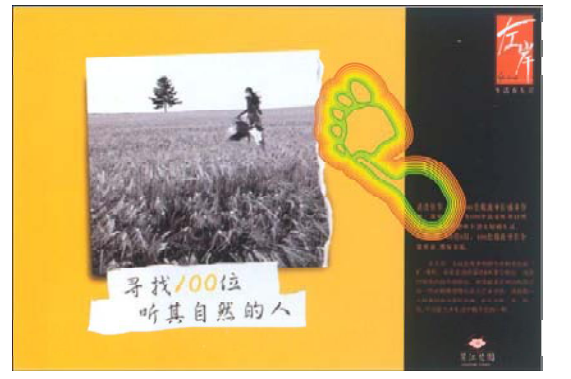

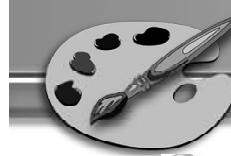

选择中间的图形,填充为红色。这个 *7 8* 图形就出现了由红色到黑色的渐变效 果,如下图所示。

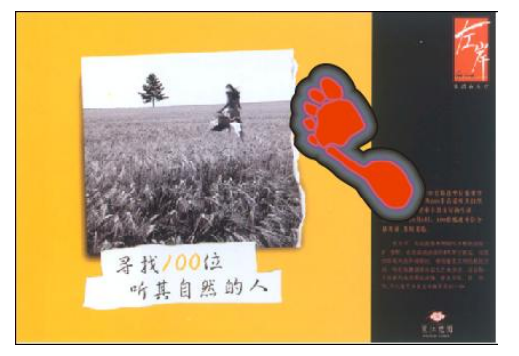

9)除了填充色可以应用渐变效果外,边 10 线的颜色也可以渐变性地发生变化。 在边线颜色列表中选择外围边线的颜 色,选择中间的花形。选择交互填充 工具 。即可产生使用鼠标拖动,渐 变填充,如图所示。

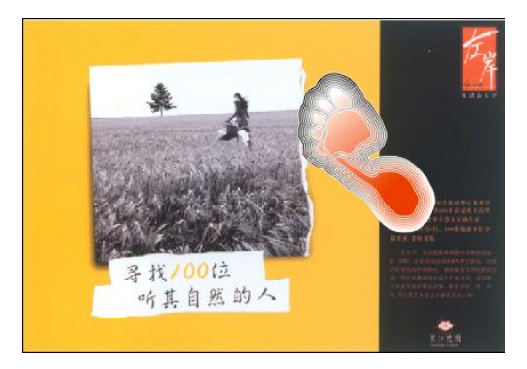

(8) 在泊坞窗中选择"轮廓线颜色"按 钮,在颜色列表中设置外围轮廓的颜 色,效果如下图所示。

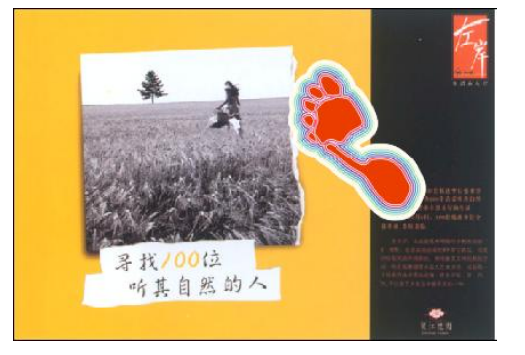

设置外围轮廓的渐变填充。这时可以 看到泊坞窗中多了一个颜色列表。上 面的列表是原来外围轮廓的颜色,下 面的是渐变的结束颜色。在这里选择 为浅黄色,效果如下图所示。

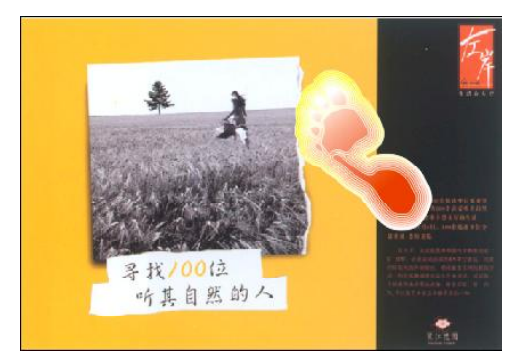

找100位 听其自然的人

效果了,对比效果如下图所示。

逆时针效果 しょうきょう しょうしょう うちのう うちのおおし 順时针效果

310

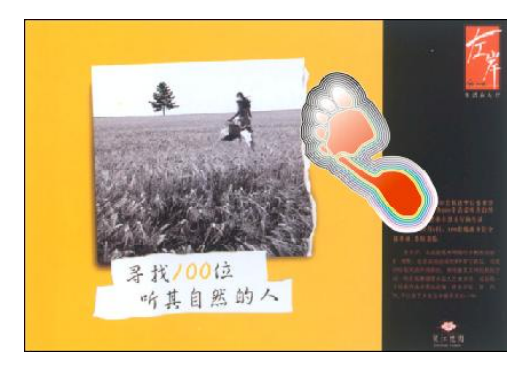

默认的轮廓图颜色渐变是直线渐变。如果设置为顺时针或者逆时针渐变,则是另外一种 *1 1*

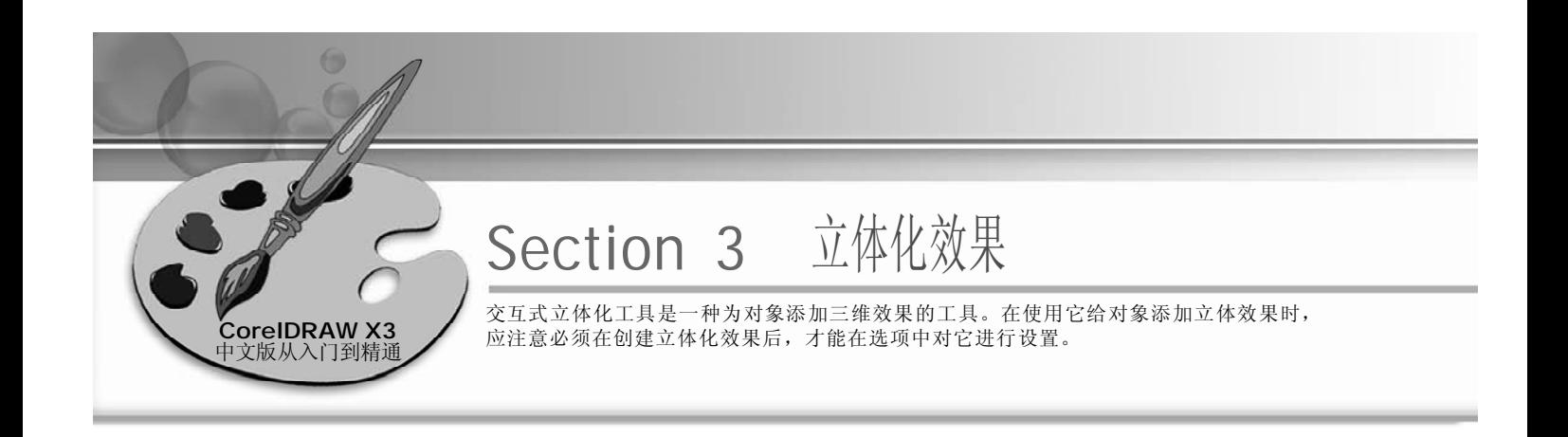

# 1 交互式立体化工具的使用

*1 2* 按Ctrl+I键导入一幅图片,单击工具箱 中的基本形状工具图,在弹出的隐藏 工具栏中选择箭头工具 意, 在其属性 栏的"完美形状"选项面板中选择合 适的箭头,并拖动鼠标在当前页面中 绘制,如下图所示。

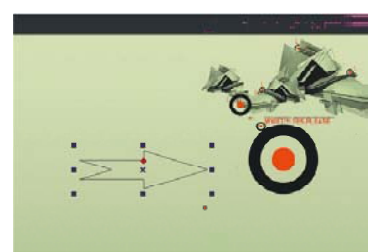

3 单击工具箱中的交互式调和工具 g, 4 在弹出的隐藏工具栏中选择交互式立体 化工具 , 在当前页面中双击图形, 并按住鼠标向所需的方向拖动, 如下 图所示。

选中上一步绘制的图形,单击调色板 中的红色色标,填充图形颜色为红 色,如下图所示。

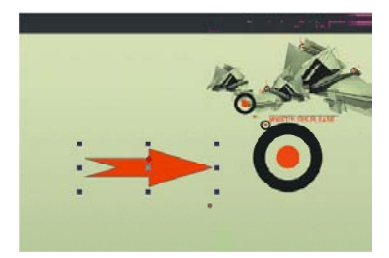

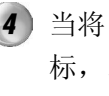

当将图形拖动到适当的位置时松开鼠 标,即可观察到箭头已经应用了立体 化效果,然后将箭头图形放置到页面 中合适的位置,效果如下图所示。

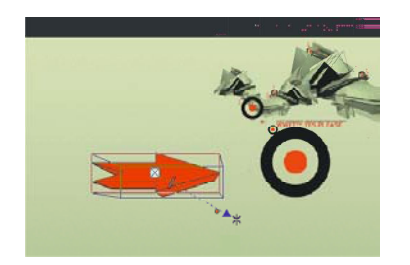

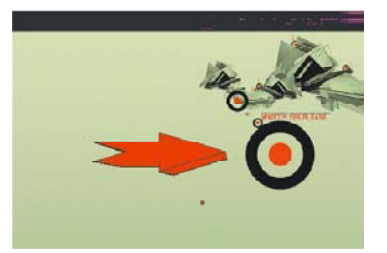

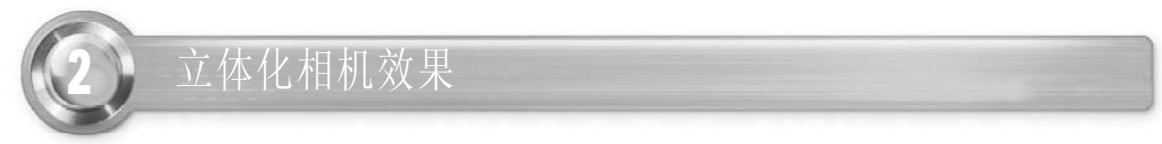

在 CorelDRAW X3 中有 6 种交互式立体化相机效果,下面以实例来作一下介绍。

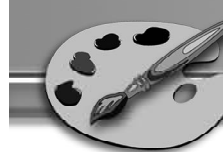

选取立体化效果中的实例图形,单击 *1 2*"交互式立体化"工具属性栏中的 "立体化类型"下拉按钮 <br />
严 如下图所示的下拉列表框。

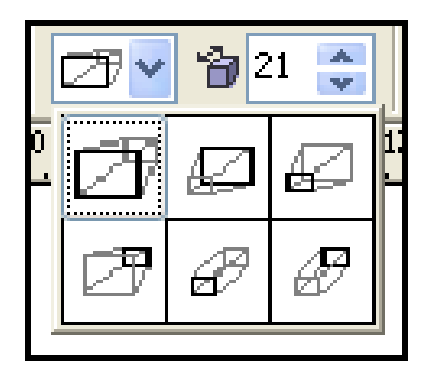

后在弹出的"渐变填充方式"对话框 中设置其颜色,如下图所示。

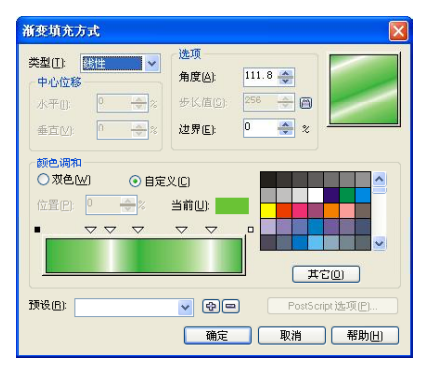

使用工具箱中的交互式立体化工具 *5 6* 回, 在属性栏中单击"立体化类型" 下拉按钮 。在弹出的下拉列表框中 选择"选项1" , 效果如下图所示。

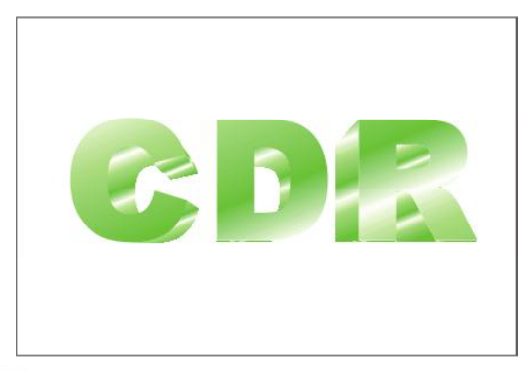

 $(312)$ 

在工具箱中选取文本工具,然后在页 面中输入如下图所示的文字。

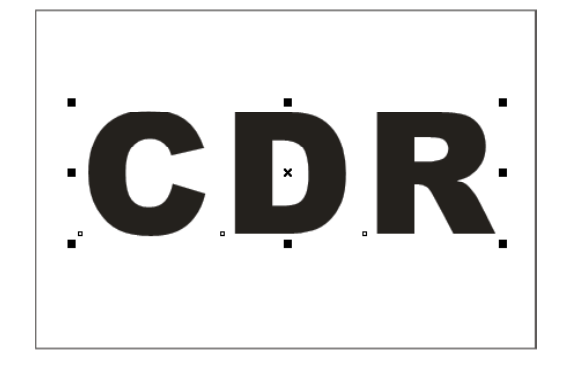

3) 在工具箱中选取渐变填充工具■, 然 (4)设置完相关参数后单击"确定"按钮, 应用渐变效果,效果如下图所示。

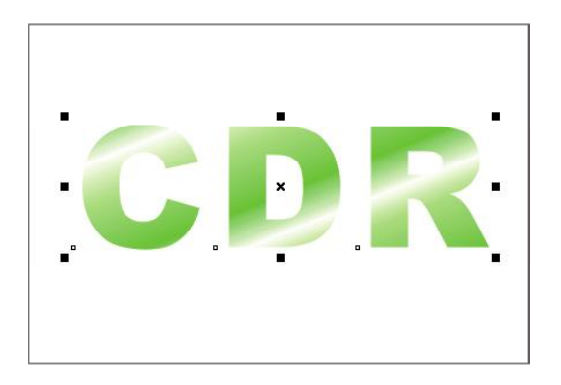

在属性栏中单击"立体化类型"下拉 按钮 。,再在弹出的下拉列表框中选 择"选项2"回,效果如下图所示。

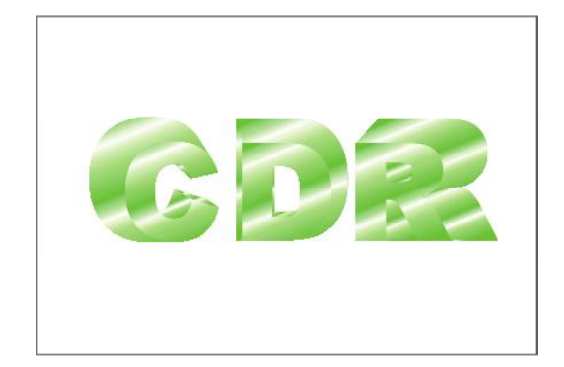

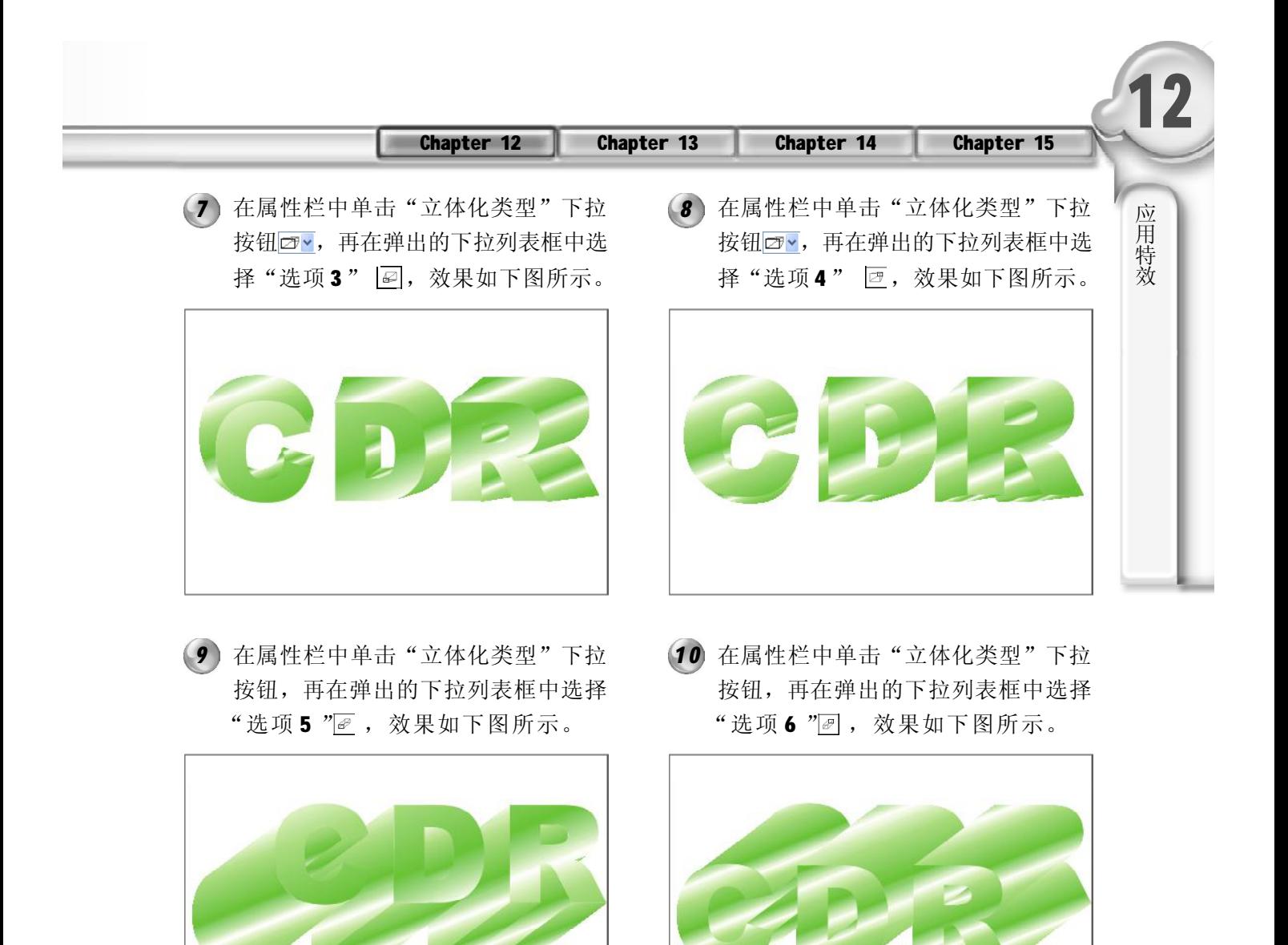

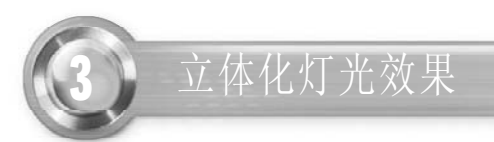

运用前面所讲的方法绘制一个立体化图 *1*形,单击"交互式立体化"属性栏中 的"照明"下拉按钮2,弹出如右图 所示的下拉列表框。

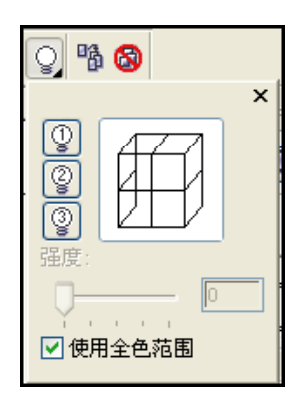

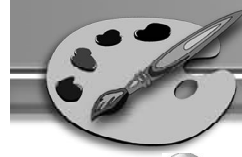

2) 在弹出的列表框中有3个选项(见上 图),我们可依次选取,观察其图形 效果,最后再在其中选择所需的灯光 效果。先选取"光源1",效果如右 图所示。也可以在列表框中调节"光源 强度"滑块来选取需要的强度效果,默 认的光源值一般是最强的。

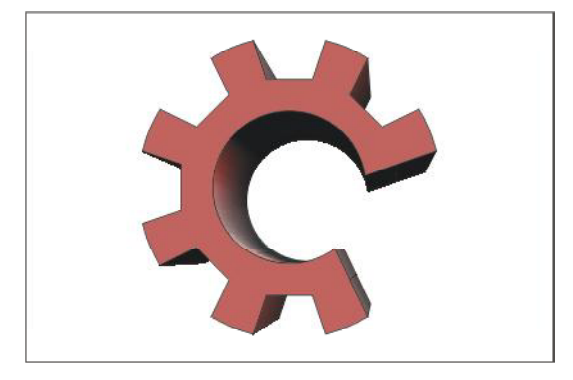

单击属性栏中的"照明"下拉按钮 *3 4*图, 在弹出的光源下拉列表框中选取 "光源2",如下图所示。

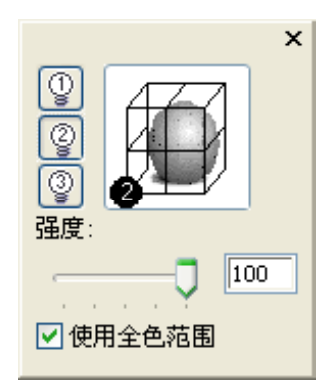

单击属性栏中的"照明"下拉按钮 *5 6* 2, 在弹出的光源下拉列表框中选取 "光源3",如下图所示。

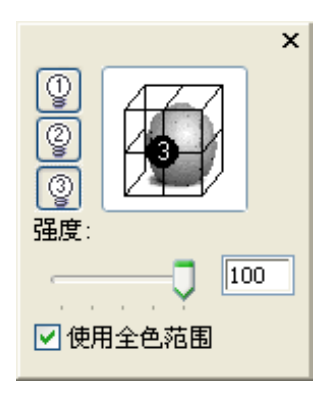

采用默认光源强度值,光源设置完成 后,用鼠标单击页面中的空白处取消 对对象的选择,效果如下图所示。

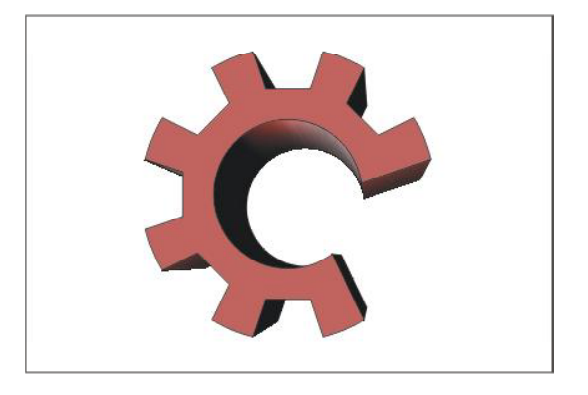

采用默认的光源强度值,设置完成 后,用鼠标单击页面中的空白处取消 对对象的选择,效果如下图所示。

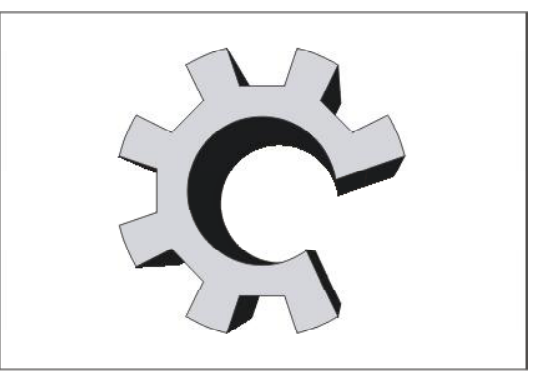

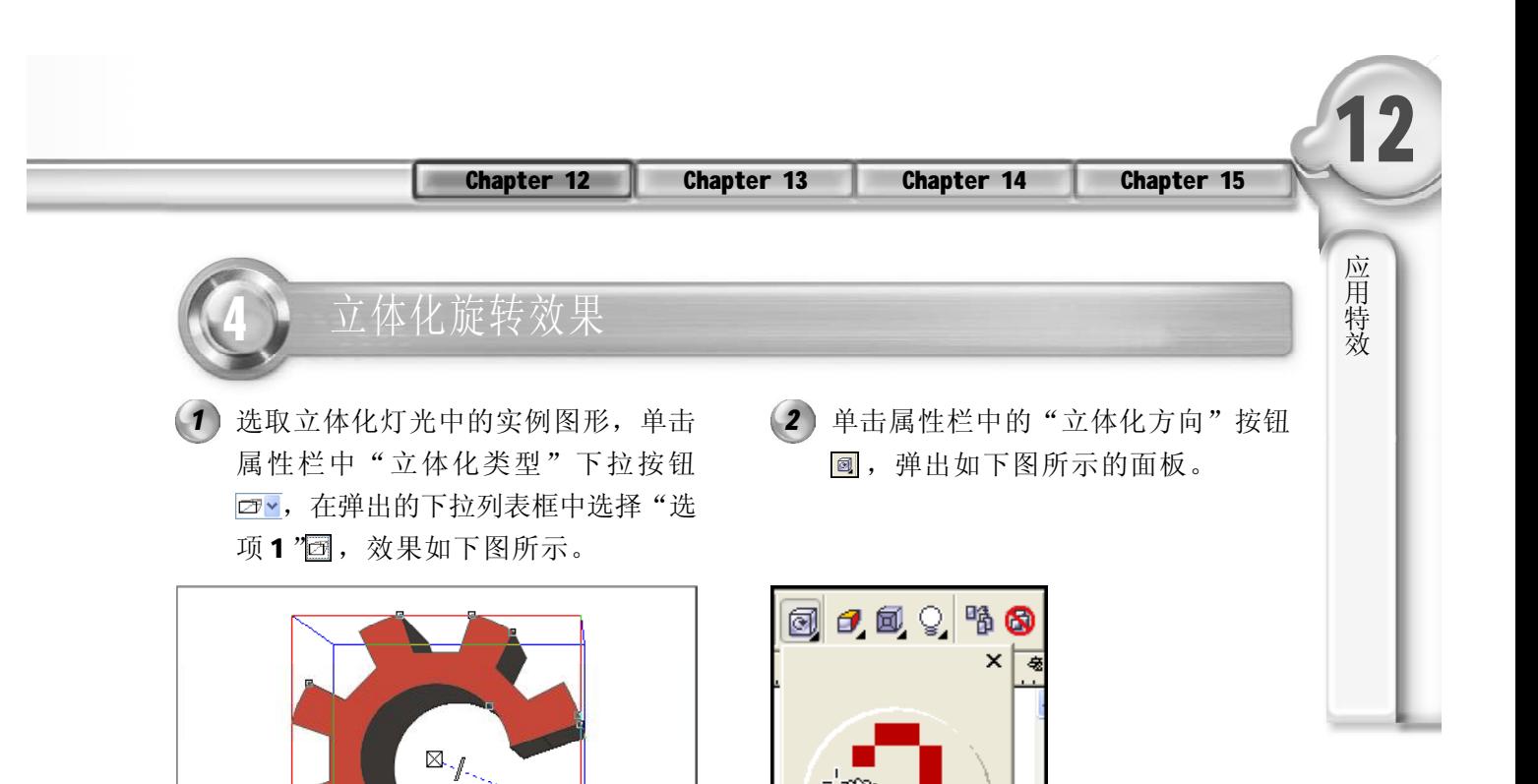

3) 当鼠标指针在面板中变为<mark>, 出状时,按 (4</mark> 住鼠标拖动面板中的图形,就可调整 页面中交互式立体化对象的旋转方向, 如下图所示。

 $\overline{\phantom{a}}$ 

在页面中拖动鼠标调整立体化对象到适 当位置,松开鼠标左键,页面中的图 形效果如下图所示。

医

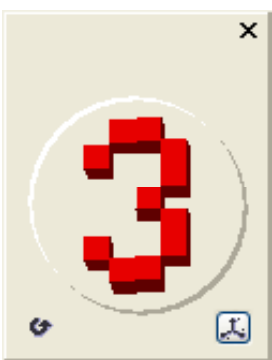

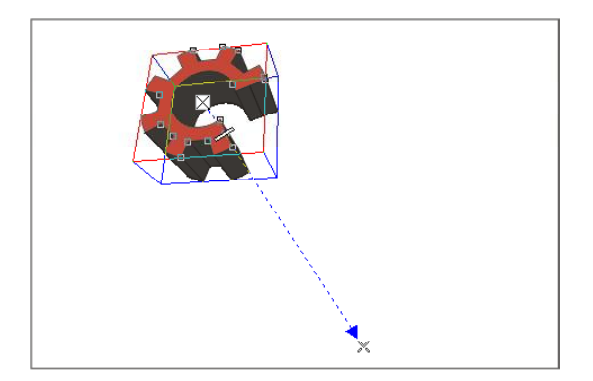

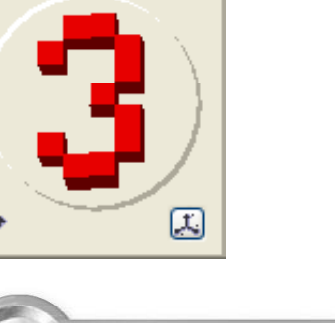

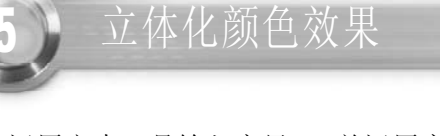

- 运用文本工具输入字母 A,并运用交互 *1 2*式立体化工具将图形应用上立体化效 果,效果如下图所示。
- (2) 单击属性栏中的"颜色"按钮 。弹 出如下图所示的面板。在面板中有3个 选项,即"使用对象填充"、"使用 纯色填充"、"使用递减的颜色", 下面依次以实例进行介绍。

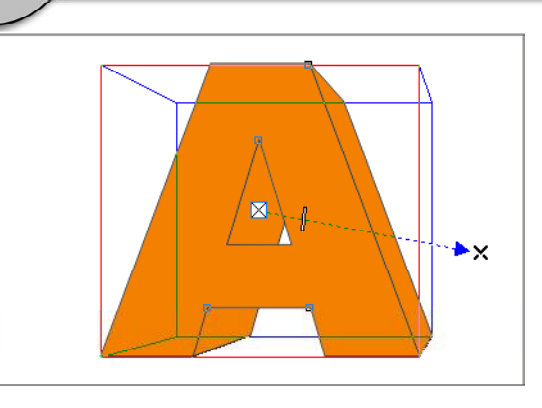

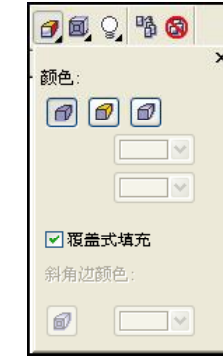

页面中的图形在默认情况下"使用对 *3 4*象填充",效果如第1步的图形所示, 在此就不作介绍了。在弹出的面板中 单击"纯色填充"按钮回,切换到 "纯色填充"选项面板,可以在此设 置对象的立体色,如下图所示。

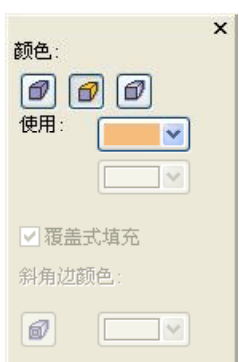

(4) 在面板中单击颜色下拉按钮,弹出颜 色列表框,并在其中选择所需要的颜 色,效果如下图所示。

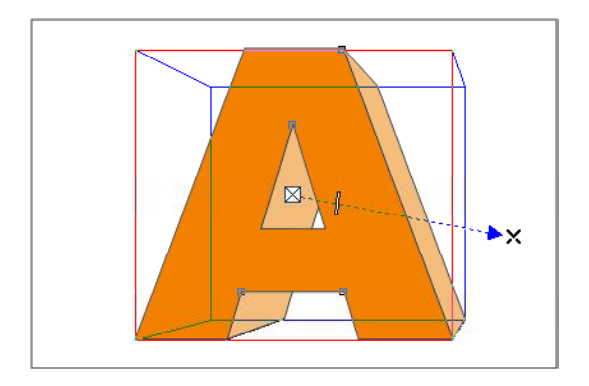

5) 再在弹出的面板中单击"使用递减的 (6 颜色"按钮回,切换到渐变填充选项 面板,可以在此为立体对象设置一种 渐变色,如下图所示。

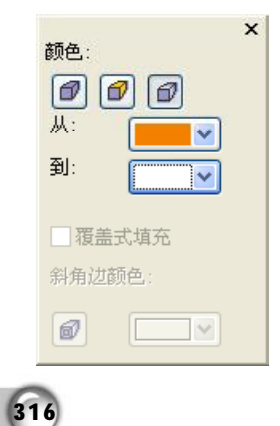

在渐变填充选项面板中,设置"从" 的颜色为橘红色,"到"的颜色为白 色,效果如下图所示。

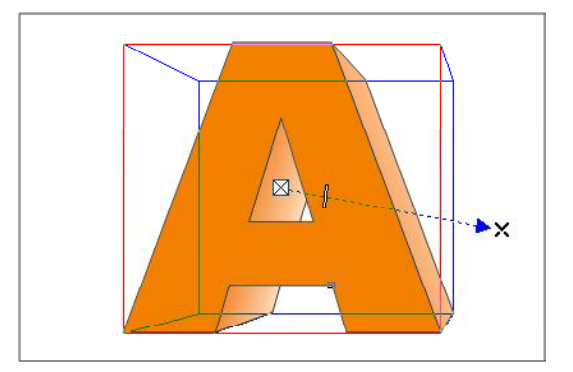

#### Chapter 15 应 用 特 效 **12** Chapter 12 Chapter 13 Chapter 14 6 立体化斜角效果 选取工具箱中的多边形工具在页面中绘 *1 2* 制一个多边形,并运用交互式立体化 工具将其立体化,在属性栏中设置 "立体化类型"为"选项5",单击 调色板中相应的色标为其填充上合适的 颜色,效果如下图所示。 (2) 单击属性栏中的"斜角修饰边"按钮 ,弹出如下图所示的面板。

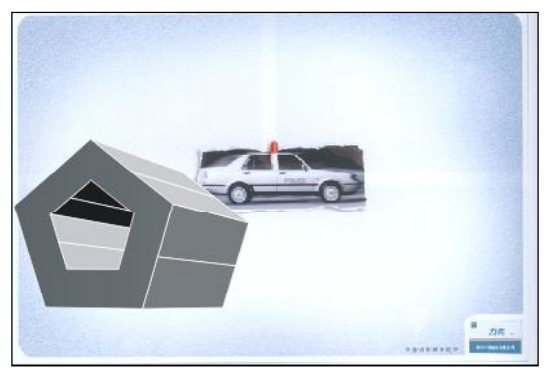

- 在弹出的面板中勾选"使用斜角修饰 *3 4*边"复选框,即可在面板中设置"斜 角修饰边的深度"和"斜角修饰角 度",如下图所示。
- $\pmb{\times}$ □ 使用斜角修饰边 □只显示斜角修饰边 습  $5.0 \text{ mm}$   $\times$   $\times$ 每  $45.0$  $\mathbf{v}$  .  $\mathbf{A}$
- @ 8 3 6  $\mathbf{x}$ □使用斜角修饰边 显示斜角修饰边 습  $.254$  mm  $\overline{z}$  $45.0$
- 在面板中设置合适的参数,页面中的 图形效果如下图所示。

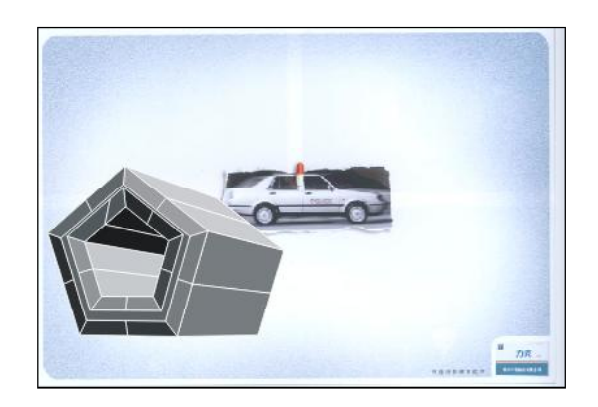

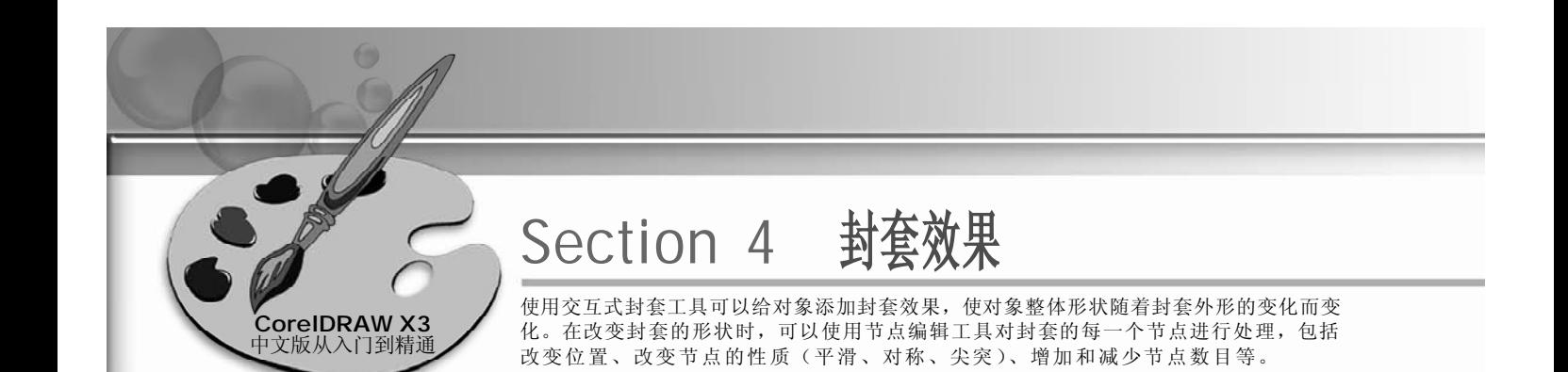

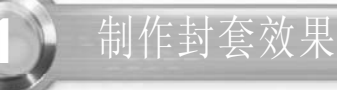

1 使用工具箱中的文本工具图, 在当前 (2 的页面中输入SONY, 在属性栏中设置 字体为汉仪圆鼎体繁,字号为36,并 单击"粗体"按钮 ,将文字加粗, 如下图所示。

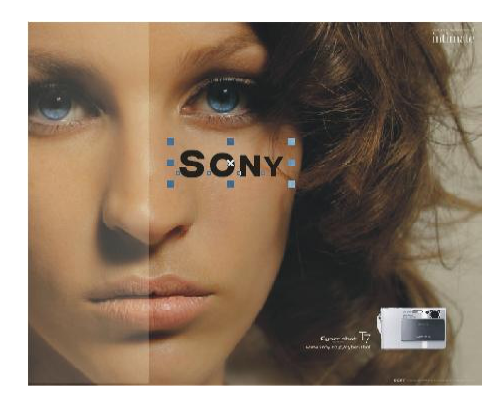

选取页面中文字的控制节点,并进行 *3* 拖动、调节,此时就可以为对象应用 封套变形效果了,如下图所示。

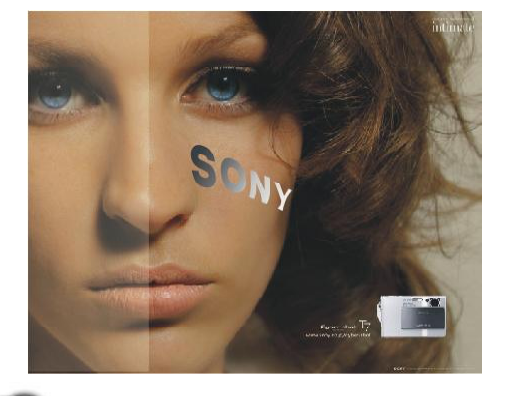

选中文字,选取渐变填充工具填充字 体颜色为渐变色,颜色设置为从黑色 到白色。按 Ctrl+Q 键将文本转化为曲 线,在工具箱中单击交互式调合工 具,在展开的工具栏中选择封套工具 图,如下图所示。

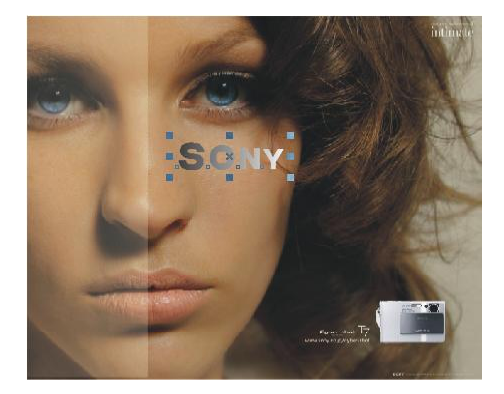

对封套外框形状的编辑,与对曲线的 *4* 编辑相类似,配合属性栏中的增加删 除节点按钮、转换曲线属性按钮、转 换节点属性按钮,可以方便地完成任 意形状的编辑,如下图所示。

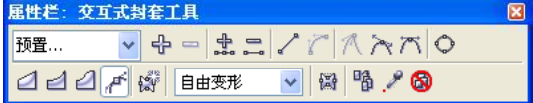

#### 「提示」

交互式封套工具,只能用于文字与矢量图形, 不能对位图进行变形操作。
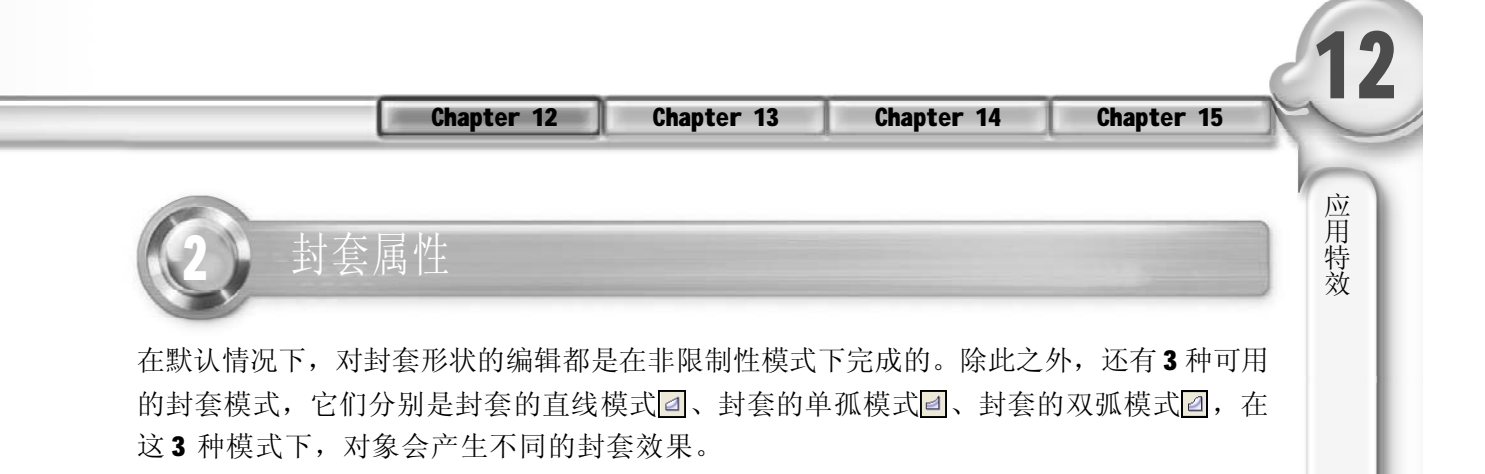

选取封套效果的实例文字,效果如下 *1 2* 图所示。

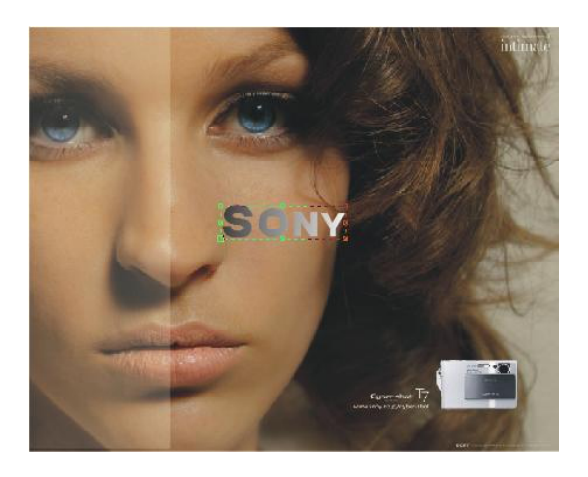

确认选中文字,单击属性栏中的"封 套的直线模式"按钮 。效果如下图 所示,则拖动调节的节点成直角点。

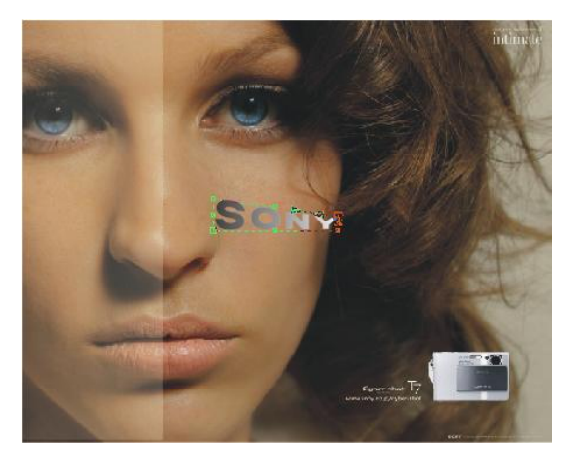

选中文字,单击属性栏中的"封套的 *3 4*单孤模式"按钮2 , 效果如下图所 示。

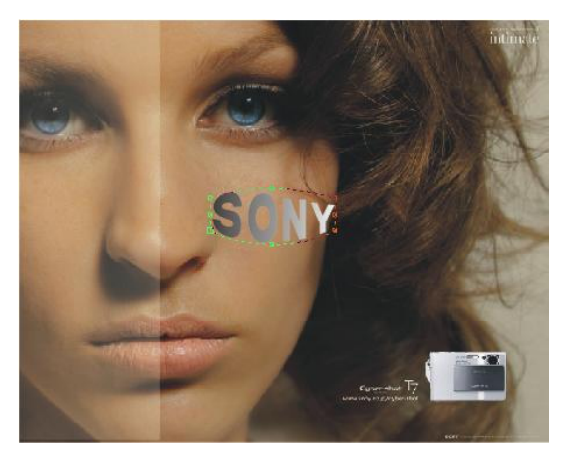

确 认 选 中文 字 , 单击属 性 栏 中 的 "封套的双孤模式"按钮回,效果 如下图所示。

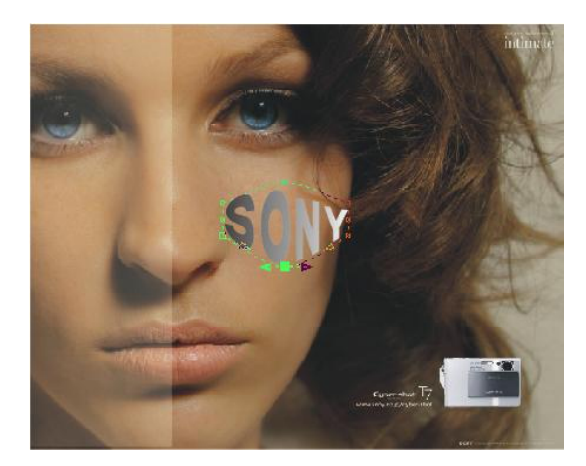

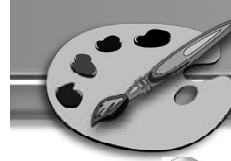

选取页面中的文字,单击属性栏中的 *5 6* "清除封套"按钮 。如下图所示, 文字将回到最原始的状态。

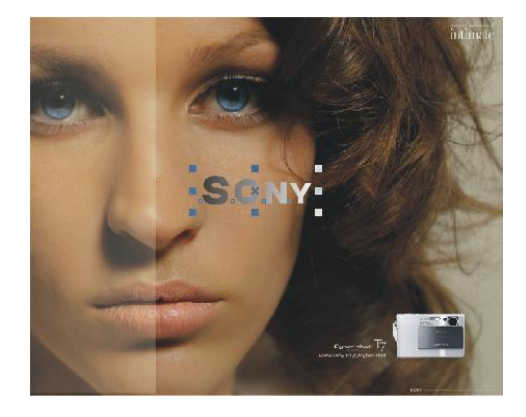

- 7) 使用交互式封套工具图选取目标对象 (8 SONY, 单击属性栏中的"创建封套 自"按钮2,当光标变为+形状时, 单击椭圆形状,如下图所示。
- SCNY
	- 对目标对象上的封套框稍作编辑,就 *9* 能将此封套效果应用给目标对象,效 果如右图所示。

#### 提示

交互式封套工具不但能对封套的外形效果进行 编辑,还能将已存在的对象的外形作为封套 形状。

6 使用椭圆工具 ○在当前页面中绘制一个 椭圆,效果如下图所示。

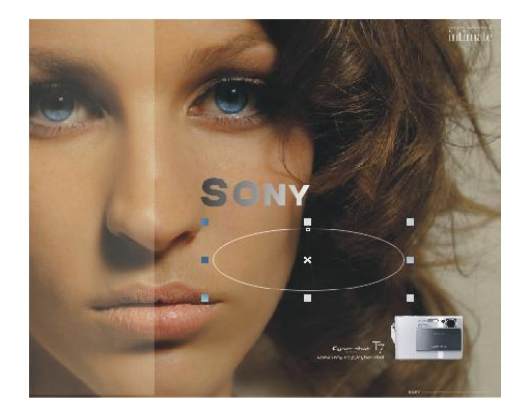

目标对象上会出现该对象形状(此处为 椭圆形)的封套框,效果如下图所示。

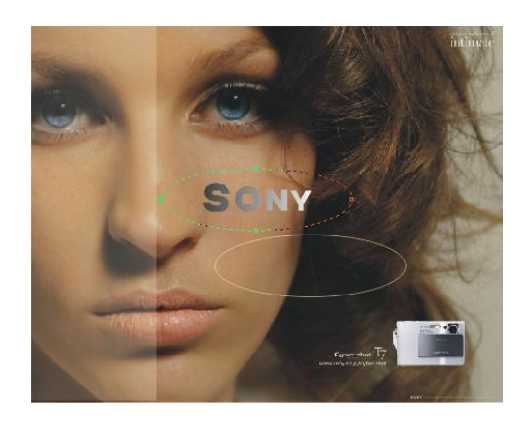

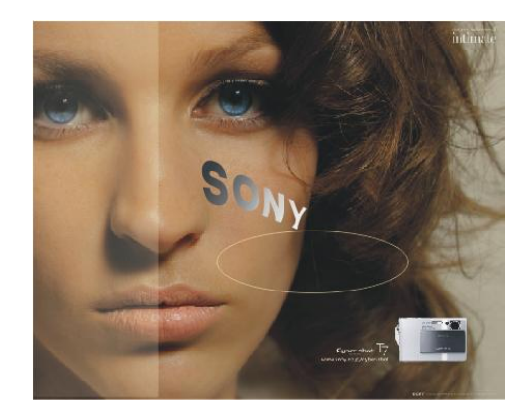

#### Chapter 12 Chapter 13 Chapter 14

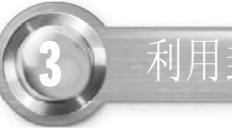

## 3 利用封套效果制作字体变形

#### 实例说明:

此实例主要为一幅广告添加广告语并将 添加的文字进行变形处理,使其与广 告的背景相融,使整体效果比较流 畅,给人以温馨的感觉,效果如右图 所示。

按Ctrl+I键或单击标准工具栏中的"导 *1 2* 入"按钮<mark>量,在弹出的"导入"对</mark> 话框中选择所需的图形文件,当鼠标 指针在页面中成 一状时单击, 即可把 图形文件导入页面中,如下图所示。

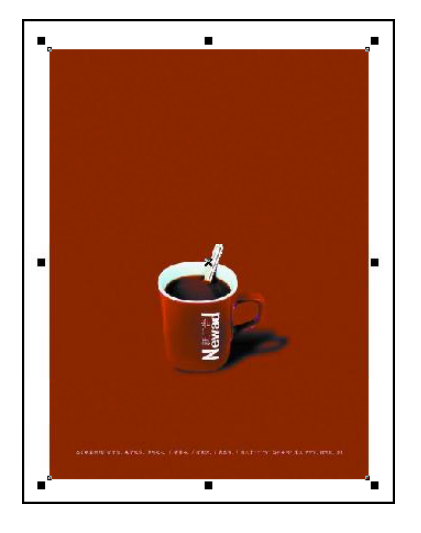

3) 使用选择工具 。选取上一步输入的文 (4 字,单击调色板中的粉色色标,填充 字体颜色为粉色,如下图所示。

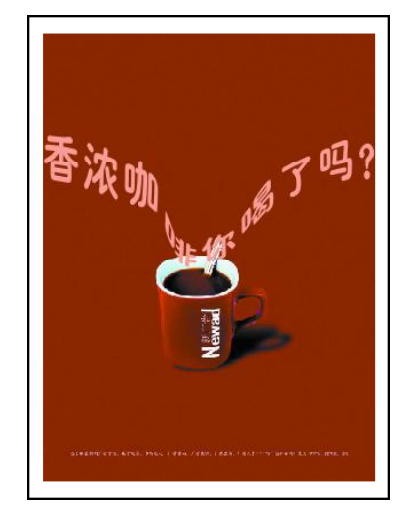

2 使用工具箱中的文本工具图,在当前 页面中输入"你喝了吗?"几个字, 并在属性栏中设置字号为60,字体为 经典粗圆简体,如下图所示。

Chapter 15

应 用 特 效

**12**

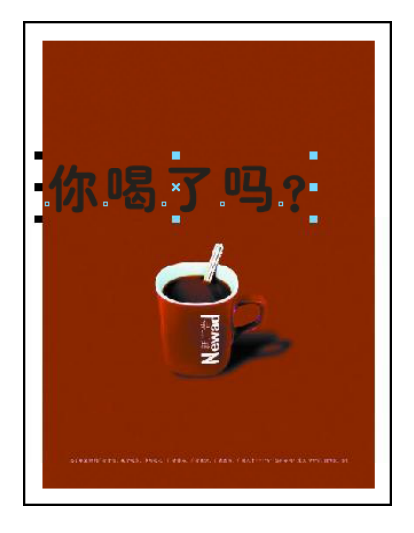

(4) 按Ctrl+Q键把文字转换为曲线, 单击工 具箱中的交互式调和工具 配, 在弹出的 隐藏工具栏中选择封套工具 。如下图 所示,文字四周会出现一个蓝色虚线的 封套,上面还有一些控制节点。

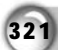

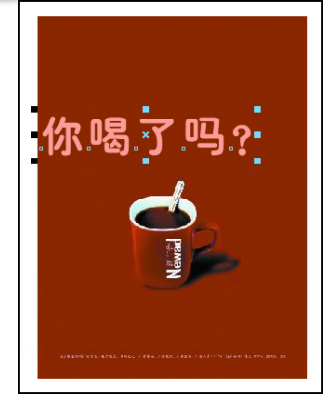

选择其属性栏中的相关按钮编辑该封套 *5 6*框,包括可以增加节点、平滑节点等 等。封套框的形状改变,文字的形状 也跟着改变,如下图所示。

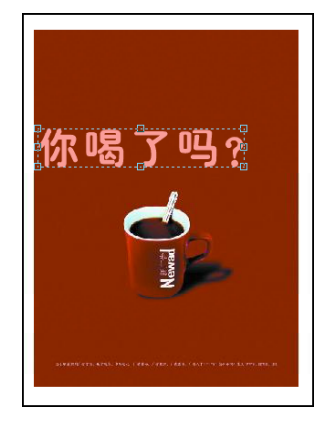

把封套调整得像流水一样流畅,这些 文字就随着成了流水一样的文字了, 如下图所示。

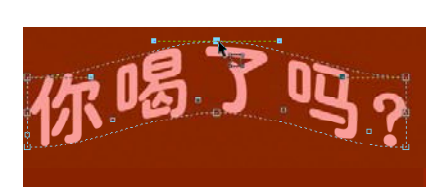

7 再使用文本工具图, 在页面中输入 (8 "香浓咖啡",并在属性栏中设置字 号为60,字体为经典粗圆简体。单击 调色板中的粉色色标,将文字填充为 粉色,如下图所示。

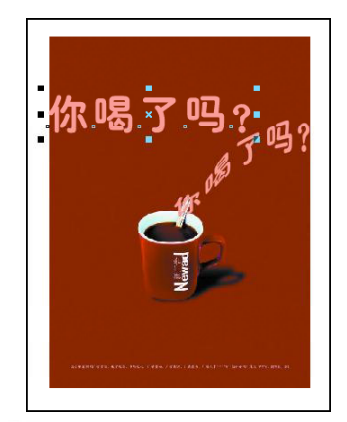

 $^{322}$ 

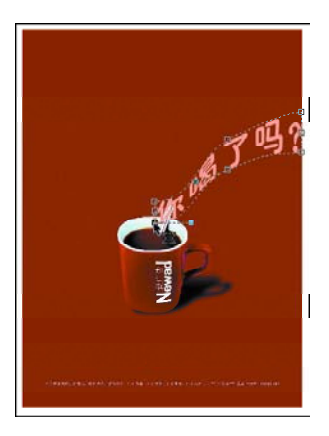

(8) 按 Ctrl+Q 键将文字转换为曲线, 与步 骤 5、6 方法一样,使用工具箱中的封 套工具对文字的封套框进行变形,文 字也随之变形,效果如下图所示。

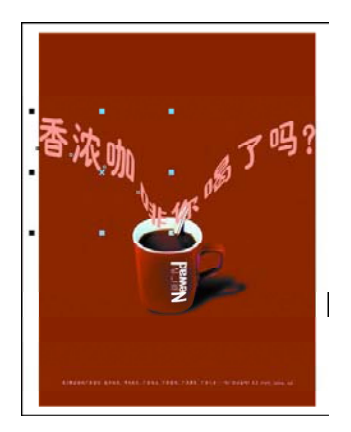

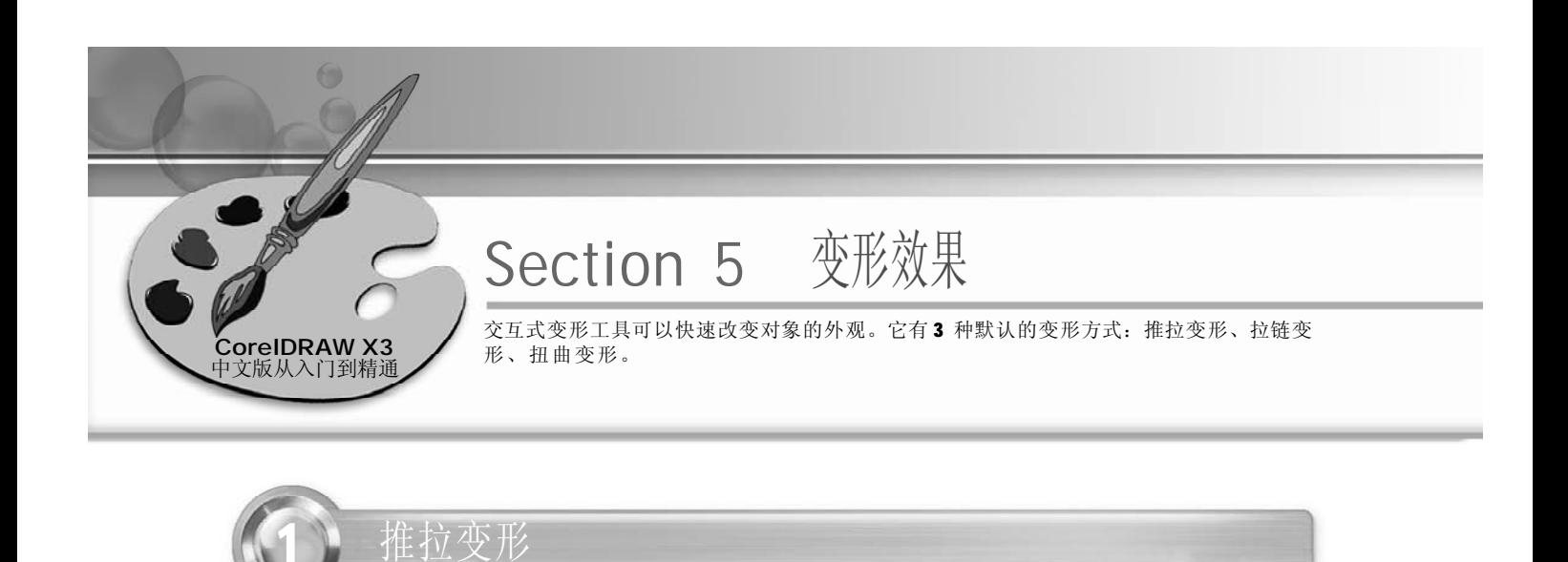

1) 使用工具箱中的椭圆工具 o在当前页面 (2 中绘制一个椭圆,填充图形颜色为天 蓝色,如下图所示。

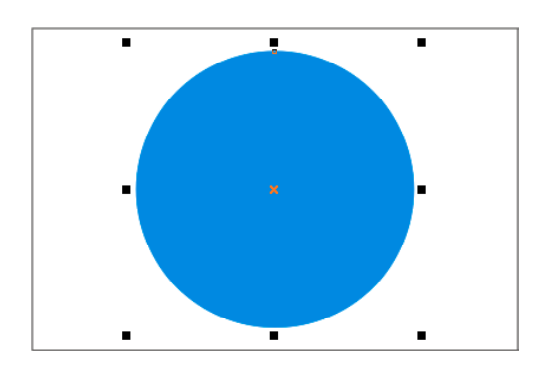

3) 单击工具箱中的交互式调和工具 g, 4 在弹出的隐藏工具栏中选择交互式变形 工具 , 在图形上按住鼠标拉动图 形,效果如下图所示。

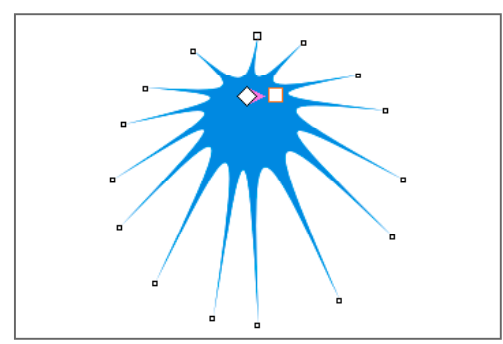

选中椭圆,单击属性栏中的"转换为 曲线"按钮。,将椭圆转换为曲线, 使用形状工具 在椭圆轮廓上双击多次 以添加多个节点(此处添加11个节 点), 如下图所示。

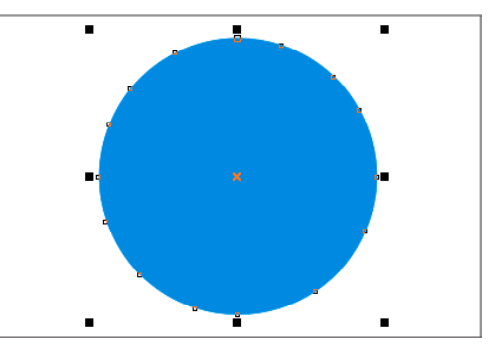

(4) 按 Ctrl+Z 键返回图形形状编辑, 再使 用交互式变形工具图,在图形上按住 鼠标推动图形,效果如下图所示。

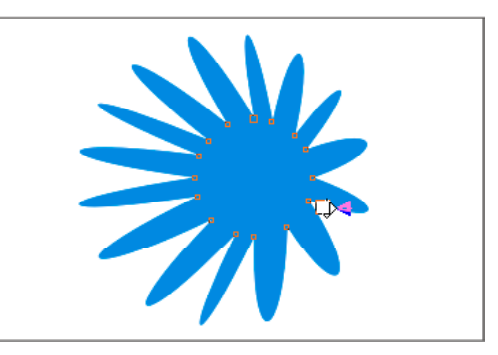

#### 提示

对物体进行对称变形后,其本身仍为某种对称图案,只能通过控制起始点与终点来调整图形,如果要任 意改变图形外形,先把对象转换为曲线。

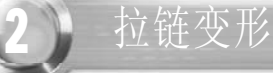

使用椭圆工具在页面中绘制两个椭 *1 2* 圆,然后使用修剪工具将其修剪为下 图所示的形状,再单击右侧调色板中 的红色色标,将其填充为红色,如下 图所示。

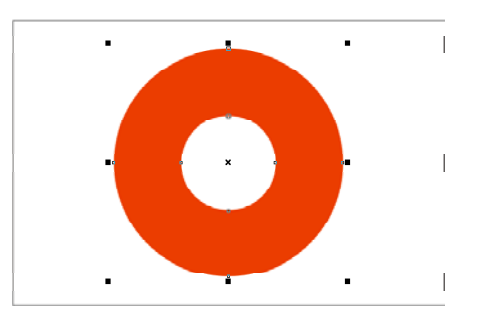

- 在属性栏中单击"随机变形"按钮 *3 4* ,再对前面的图形进行拖动,产生 效果如下图所示。
- 
- 
- 扭曲变形
- 1) 按 Ctrl +N 键新建一个文件, 然后结合 运用椭圆工具和矩形工具,在页面中
	- 绘制如右图所示的形状,选择"排列> 群组"命令将图形组合在一起,再单 击右侧调色板中的红色色标将其填充为 红色。

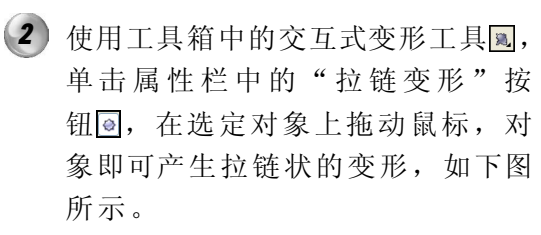

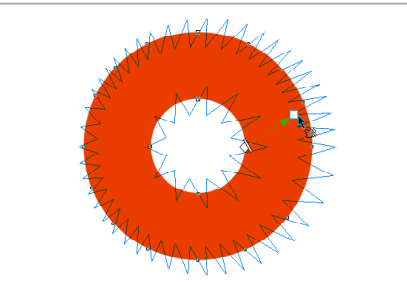

在属性栏中单击"局部变形"按钮 ,使用鼠标对图形进行拖动,图形 会随着鼠标拖动的方向变形,效果如 下图所示。

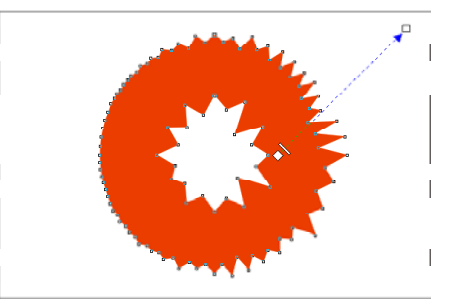

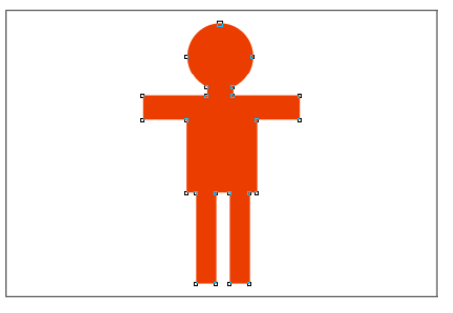

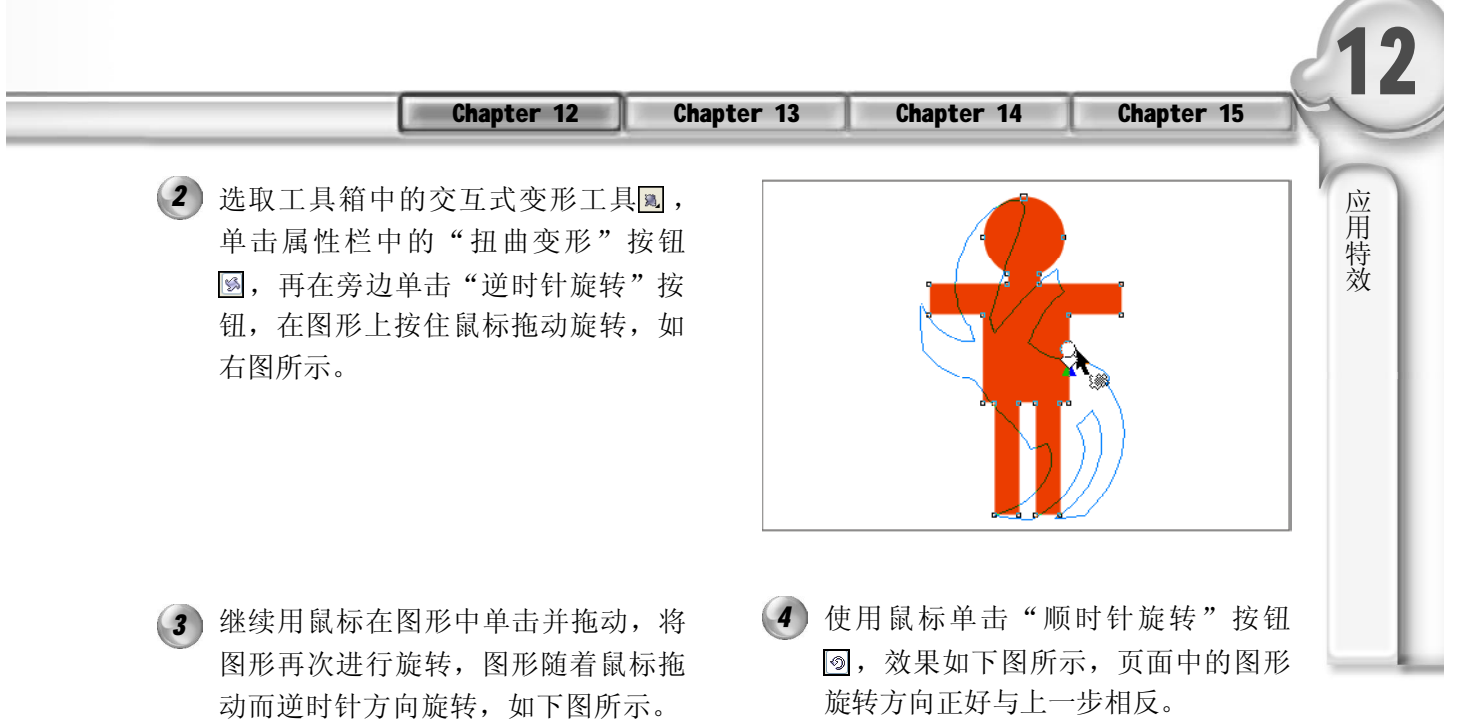

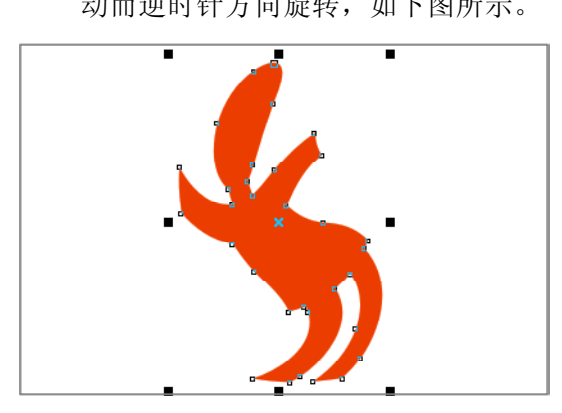

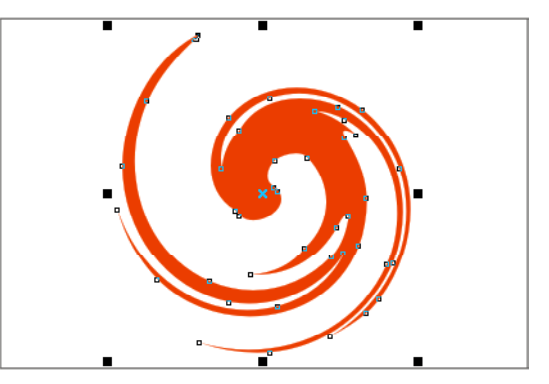

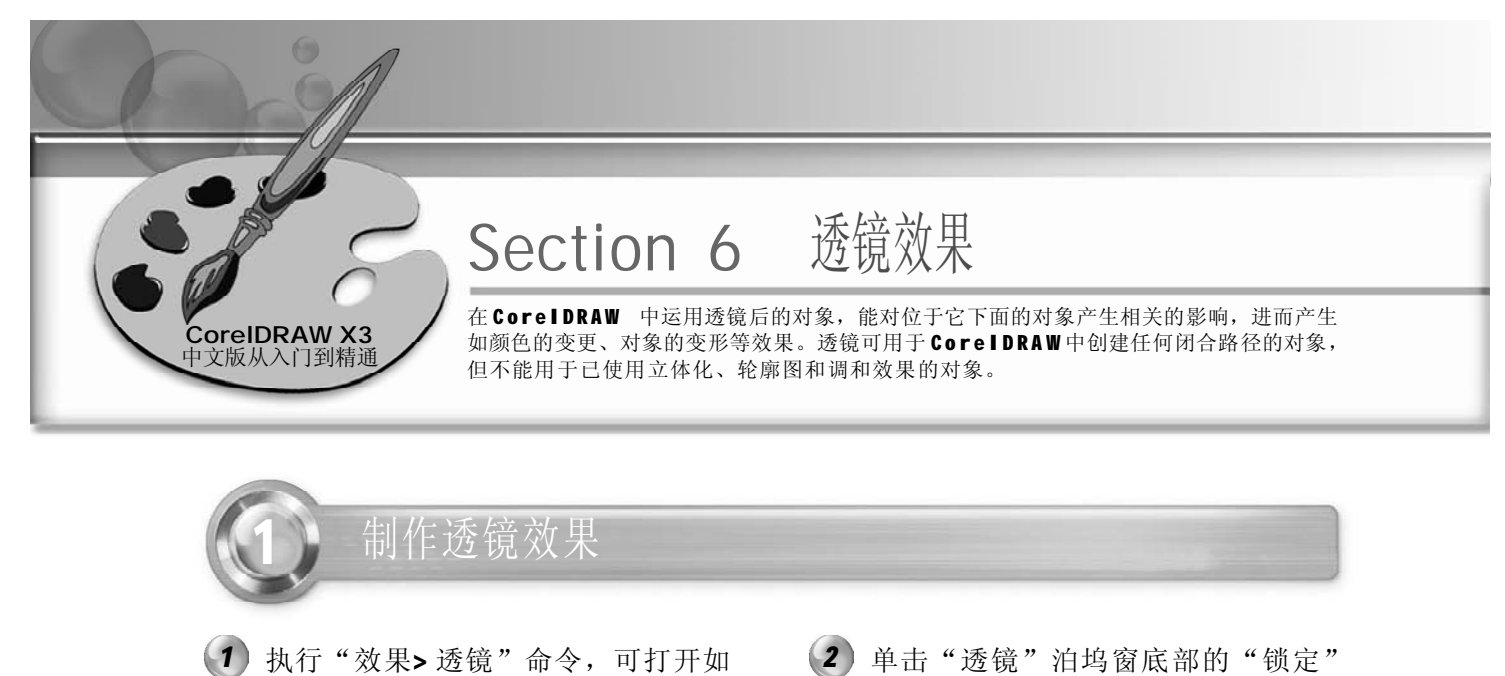

下图所示的"透镜"泊坞窗,通过此 处的下拉列表能够使用 CoreDRAW X3 所提供的 11 种透镜选项命令。

按钮圖,对"应用"按钮进行锁定, 如下图所示,在设置透镜的参数后, 其调整效果会及时反映在工作区中; 如果未被锁定,则需要在设置好选项参 数后,单击"应用"按钮,将透镜效 果应用于对象。

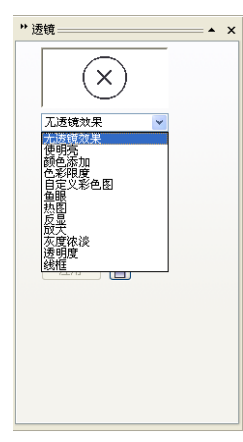

32 6

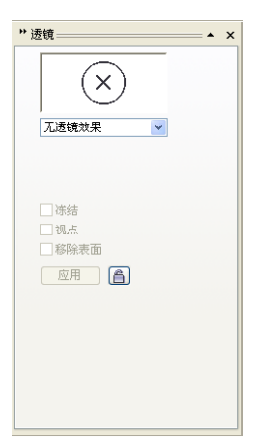

#### " 使 明 亮 "透镜

"使明亮"透镜用于提高或减小底层图形对象的亮度,可在其控制面板中通过调整"比率" 值来控制明亮的程度,取值范围在 -100~100 之间。

- 按 Ctrl+N 键新建一个图形文件,单击 *1 2*标准工具栏中的"导入"按钮图,弹 出"导入"对话框,并在对话框中 选择所需的图形文件(双击),当鼠 标指针在页面中成 一状时单击即可 导入所需的图形文件,如下图所示。
	- (2) 使用工具箱中的椭圆工具 , 在如下 图所示的位置绘制一个椭圆,在属性 栏中的"轮廓宽度"中选择1.411mm, 效 果如下图所示。

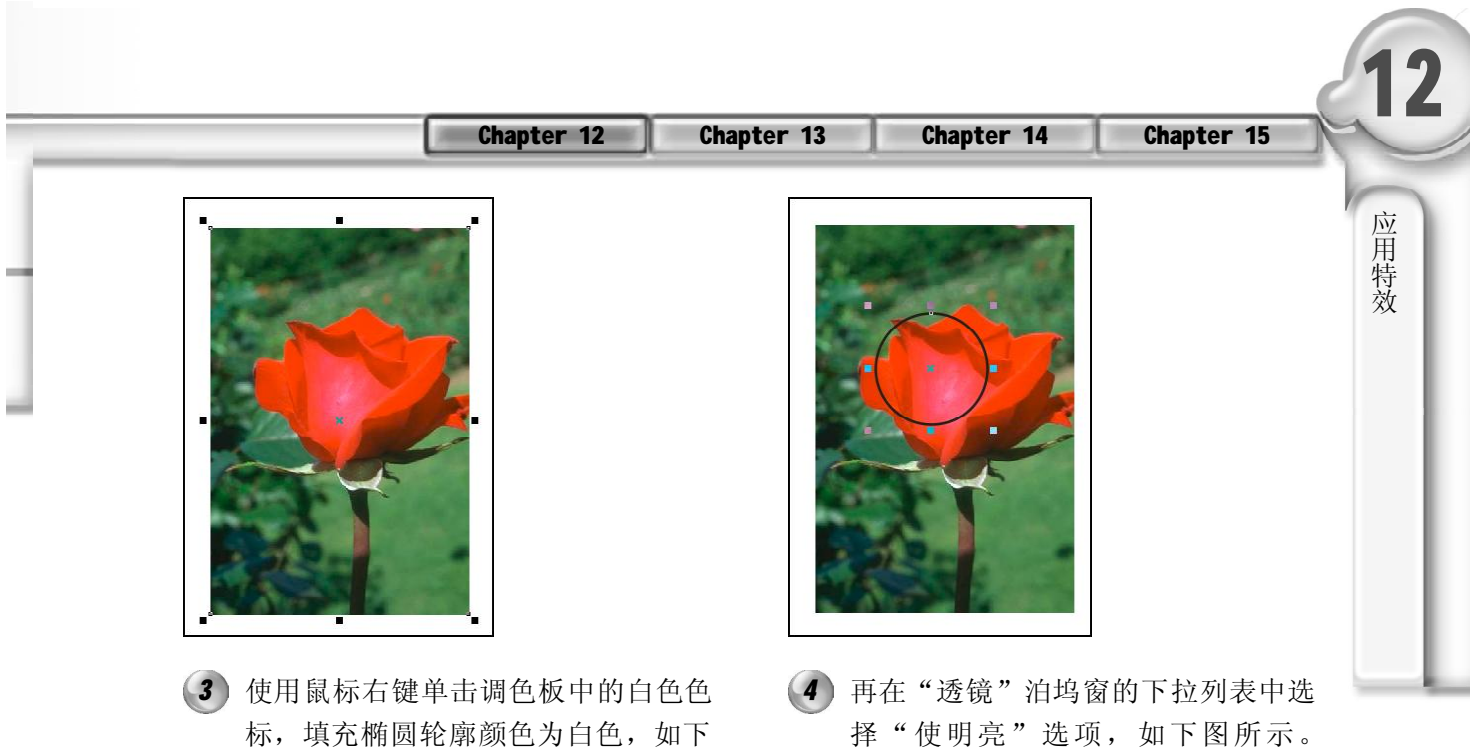

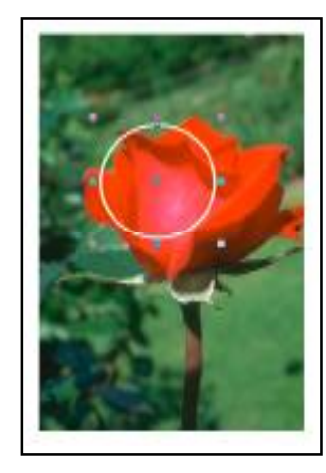

图所示。

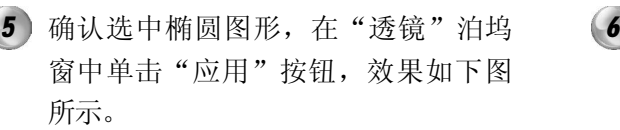

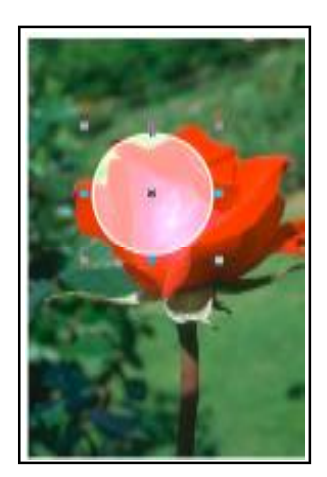

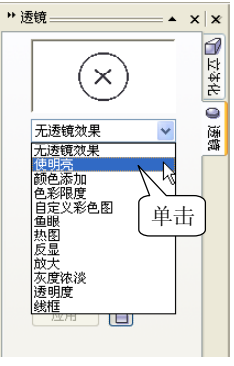

再在"透镜"泊坞窗的"比率"数 值框中输入30,单击"应用"按钮, 效果如下图所示。

 $\boxed{32}$ 

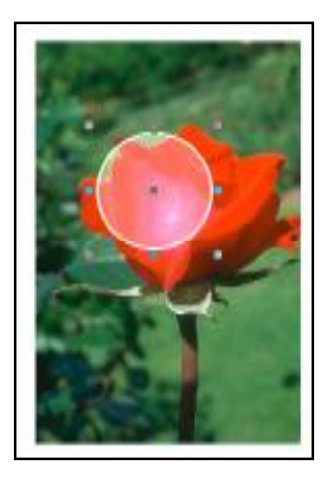

"颜色 添 加 "透镜

对目标对象运用"颜色添加"透镜后,会使该对象的颜色与底层对象的颜色进行混合。在 颜色挑选器中,能为目标对象设定所喜欢的颜色。其最终颜色混合的程序由比率值控制。

使用上一小节中的图形实例,效果如 *1 2* 下图所示。

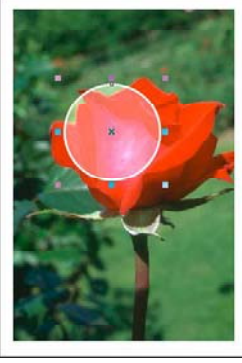

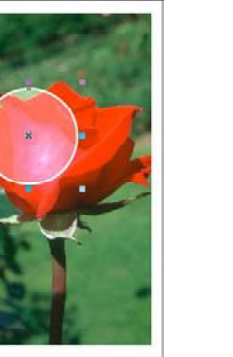

在"透镜"泊坞窗的下拉列表中选择 "颜色添加"选项,如下图所示。

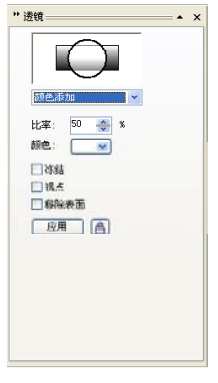

- 在"透镜"泊坞窗中,单击"颜色" *3 4*下拉按钮,在弹出的颜色下拉列表框 中,选取所需的颜色(如:黄色), 如下图所示。
- 再单击"透镜"泊坞窗中的"应用" 按钮,效果如下图所示。

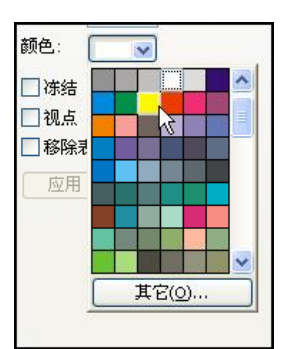

5 再在"透镜"泊坞窗的"比率"数 值率中输入100,单击"应用"按钮, 效果如右图所示。

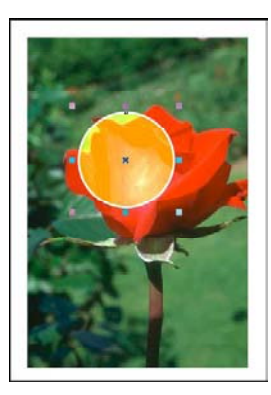

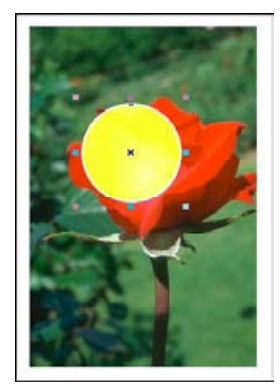

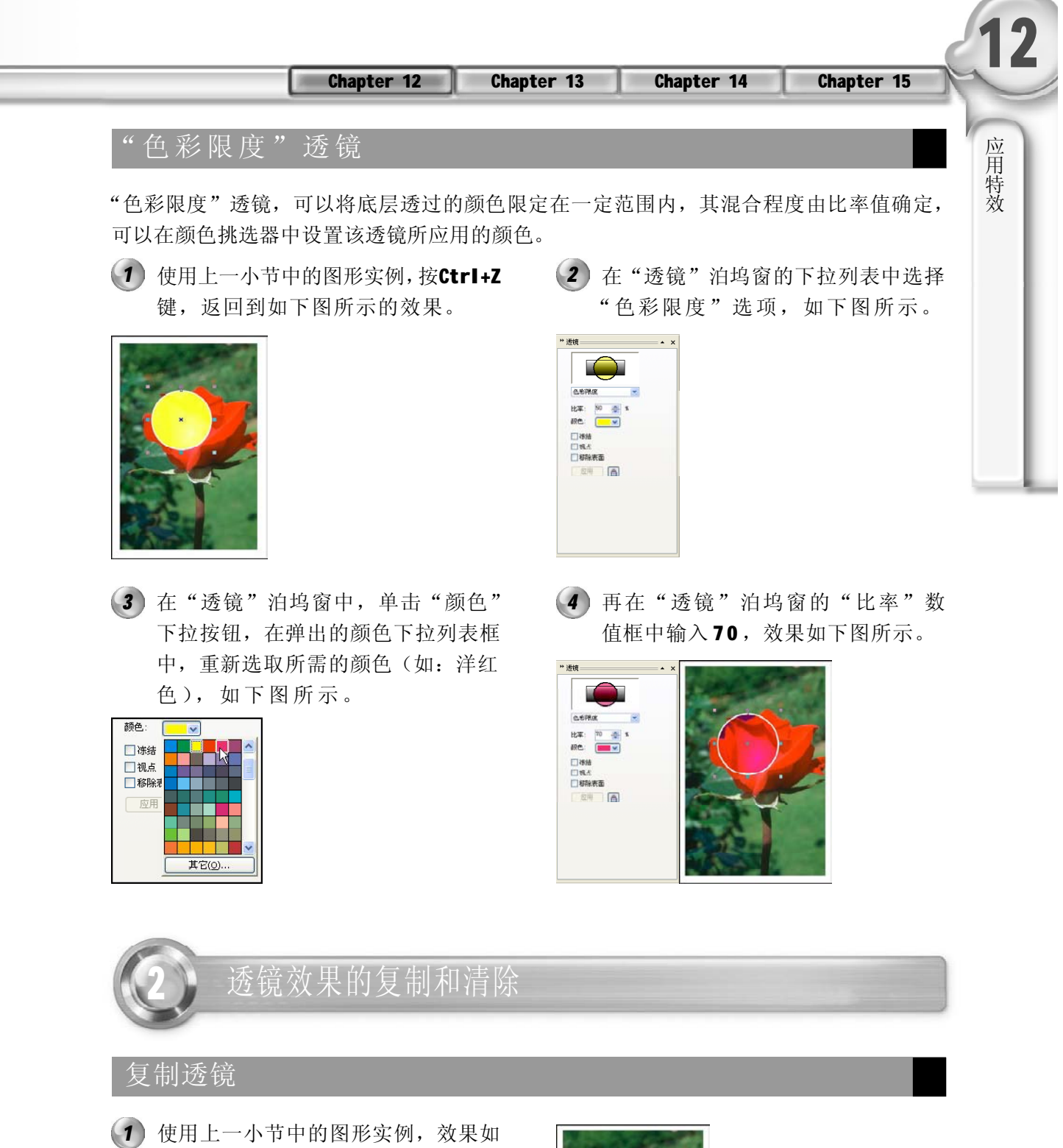

右图所示。

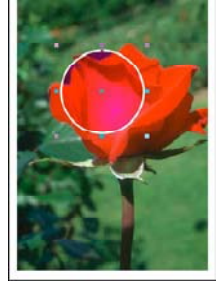

 $\boxed{329}$ 

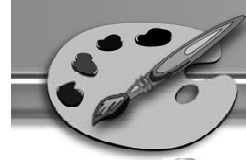

2) 使用工具箱中的矩形工具**口**,在右图 所示的位置绘制一个矩形,并在属性 栏中设置"轮廓宽度"为1.411mm, 右击调色板中的青色色标,填充图形 轮廓颜色为青色,如右图所示。

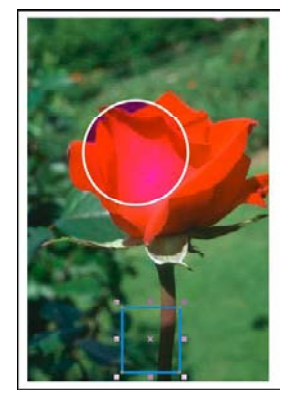

选中绘制的矩形,在菜单栏中选择 *3 4* "效果> 复制效果> 透镜自"命令,当 鼠标指针成■状时,在已经应用了透 镜效果的对象上单击,如下图所示。

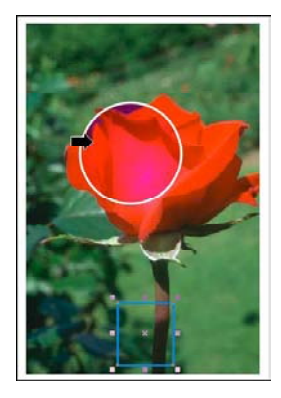

单击后,矩形应用上椭圆的透镜效 果,也就是说,选取对象即被复制上 已应用了透镜效果对象的透镜效果, 如下图所示。

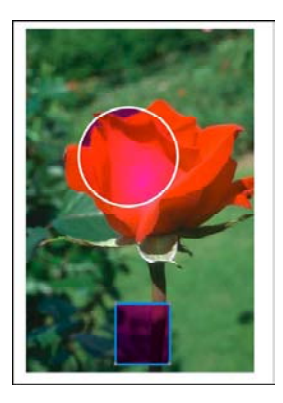

### 取消透镜效果

选取页面中的其中一个透镜效果,如 *1 2*下图所示。

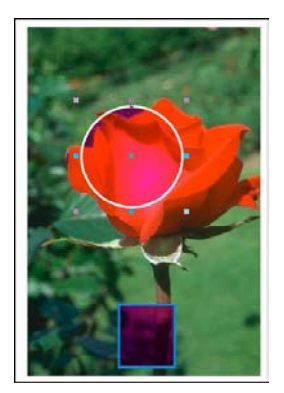

在"透镜"泊坞窗的下拉列表中选择 "无透镜效果"选项,即可取消所选 取对象的透镜效果,如下图所示。

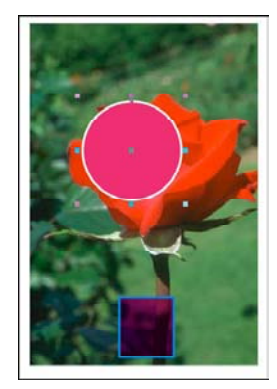

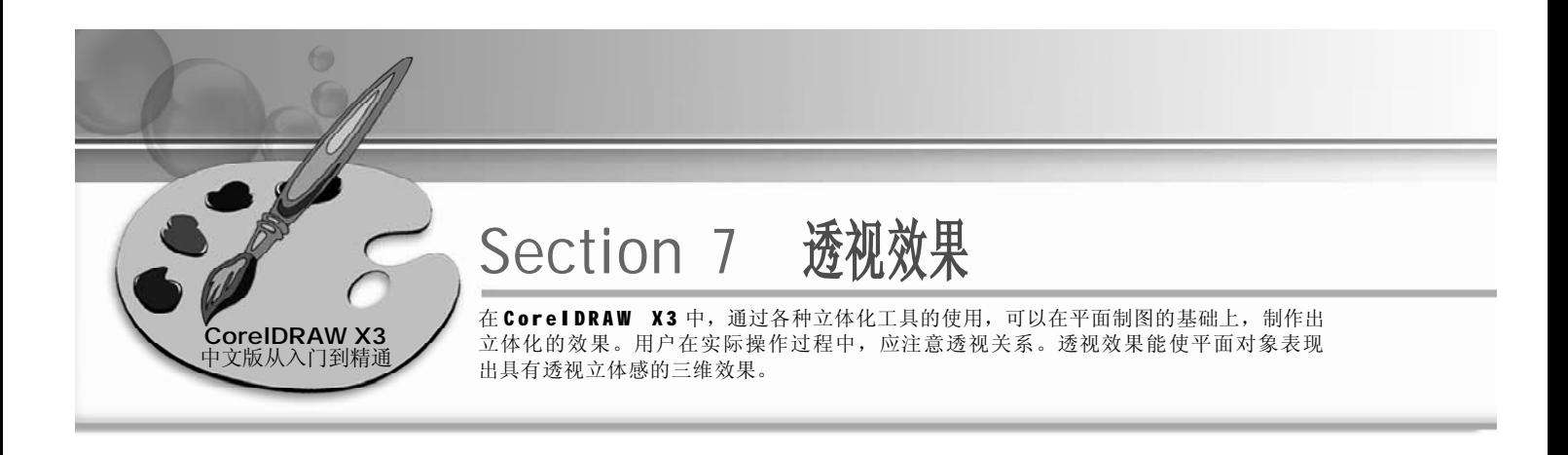

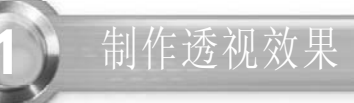

按 Ctrl+N 键新建一个图形文件,单击 *1 2* 属性栏中的"横向"按钮 ,执行菜 单栏中的"文件> 打开"命令,弹出 "打开图形"对话框,并在对话框中 选择所需的图形文件(双击),如下 图所示。

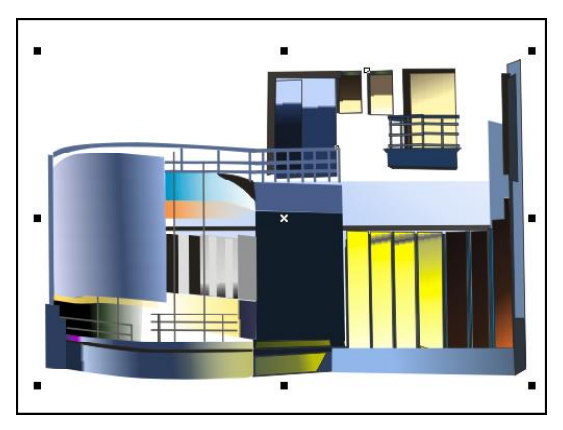

拖动对象4个角中的任意一个小方块,就 *3 4* 可为对象应用透视效果,如下图所示。

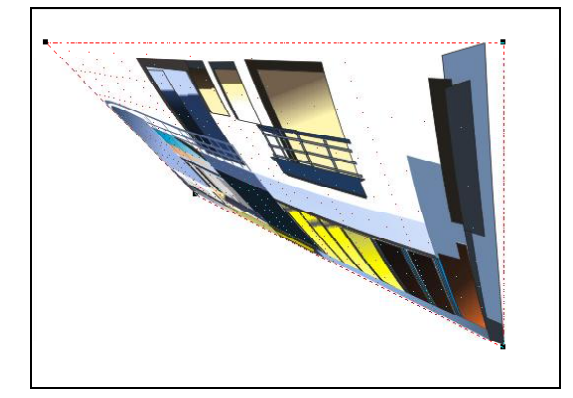

确认选取上一步导入的图形,在菜单 栏中选择"效果>添加透视点"命令, 选取对象的四角会出现黑色的小方块, 对象也会被红色的虚线框所覆盖,如 下图所示。

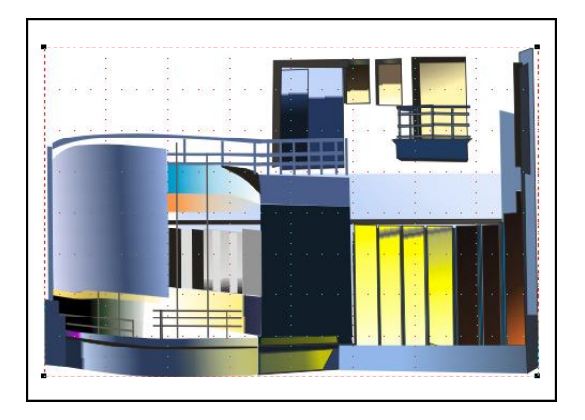

按Ctrl+Z键撤销上一步的编辑效果,如 下图所示。

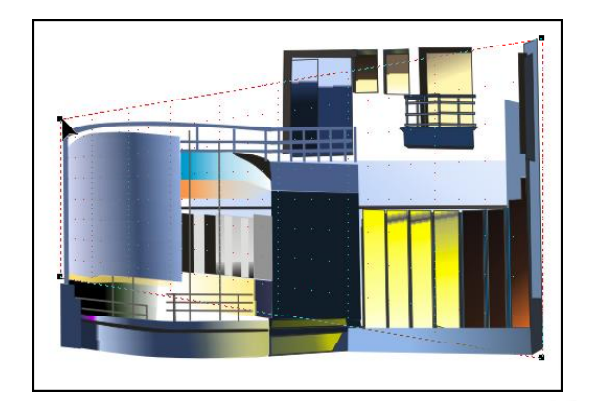

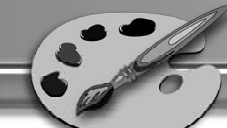

在拖动对象4个角处的某个控制点的同 *5 6* 时,按下Ctrl+Shift组合键,则透视末 端的两个控制点会一起改变,如下图 所示。

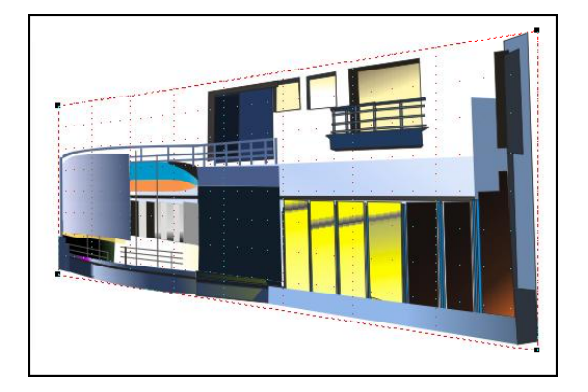

拖动到适当的位置后松开鼠标,效果 如下图所示。

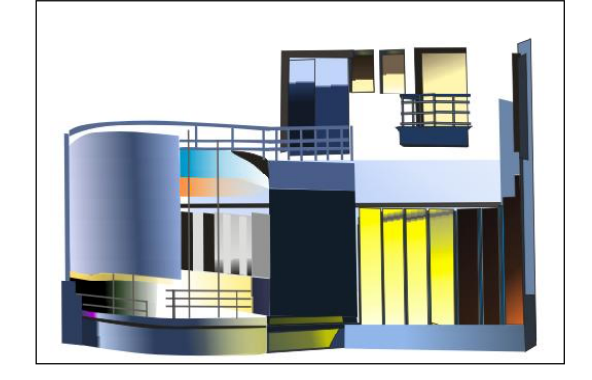

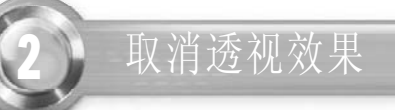

- 使用上一小节中的图形实例,效果如 *1 2*下图所示。
- 在菜单栏中选择"效果>清除透视点" 命令来取消对象的透视效果,执行此 命令后,对象会返回至原始状态,如 下图所示。

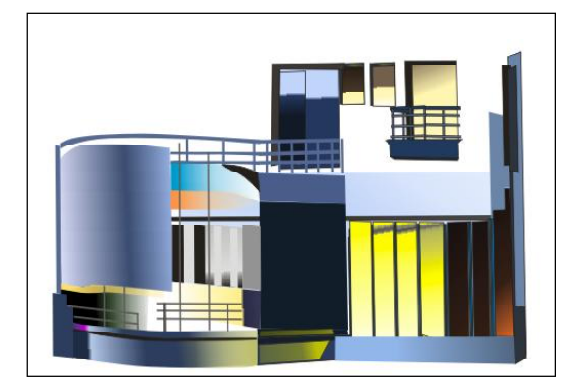

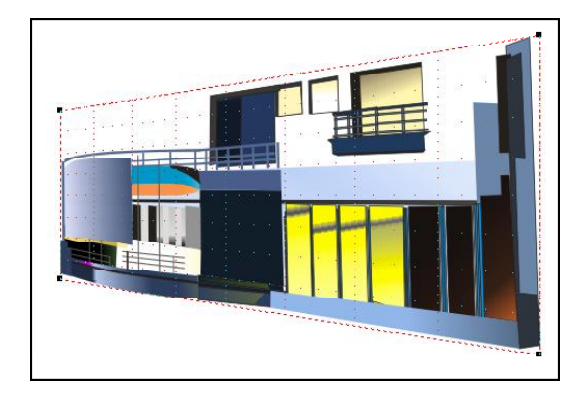

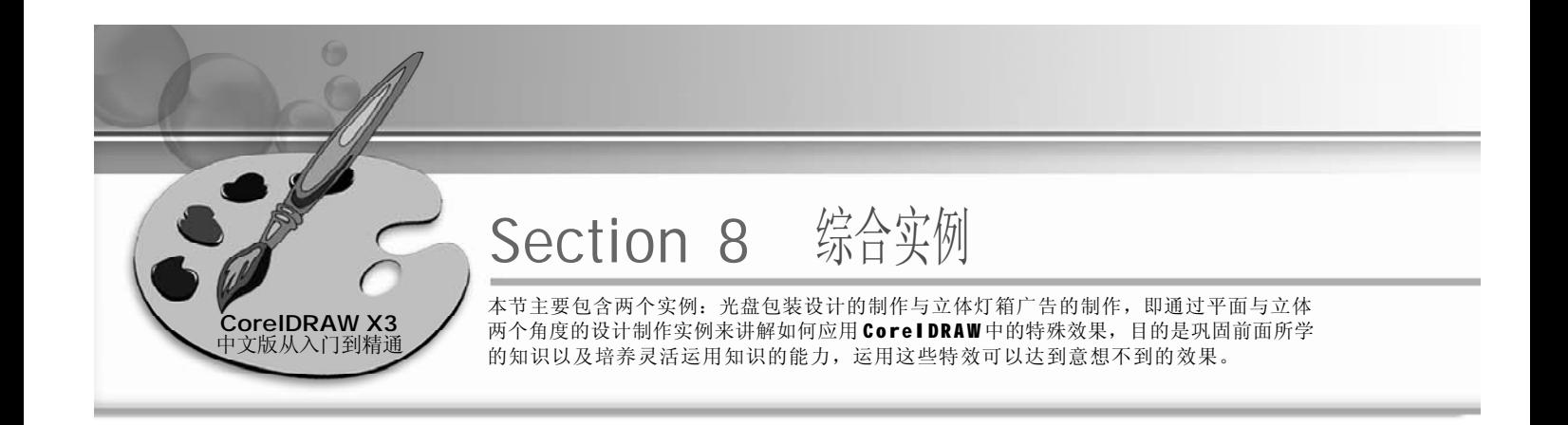

# 光盘包装设计

#### 实例说明:

此实例制作方法非常简单,主要使用 了椭圆工具,运用了结合命令和精确 剪裁命令等,最终效果如右图所示。 对导入的图片进行编辑,使用文本工 具在图形中合适的位置输入文字,再 填充上合适的颜色。

按 Ctrl+N 键新建一个图形文件,单击 *1 2*属性栏中的"横向"按钮 [], 使用工 具箱中的椭圆工具 , 在当前页面绘 制如下图所示的一个椭圆。

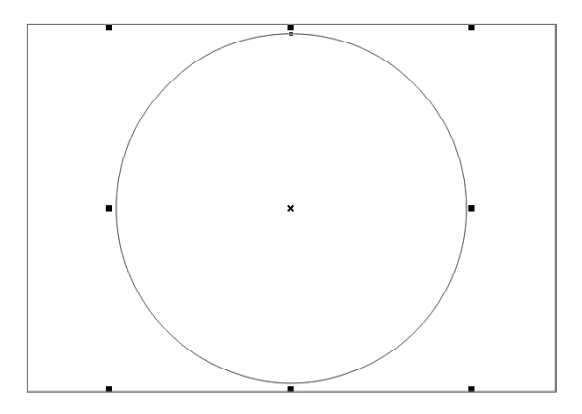

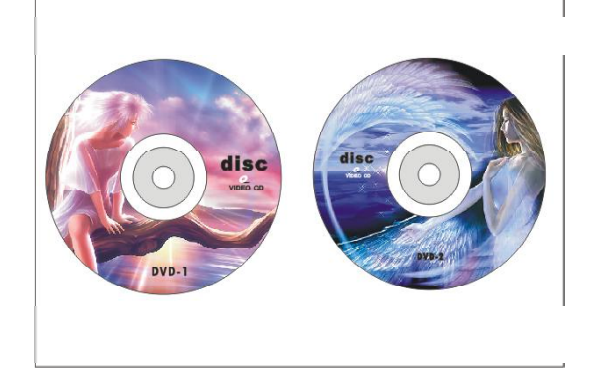

确认选取椭圆图形,在菜单栏中选择 "编辑>再制"命令,复制出另一个椭 圆,如下图所示。

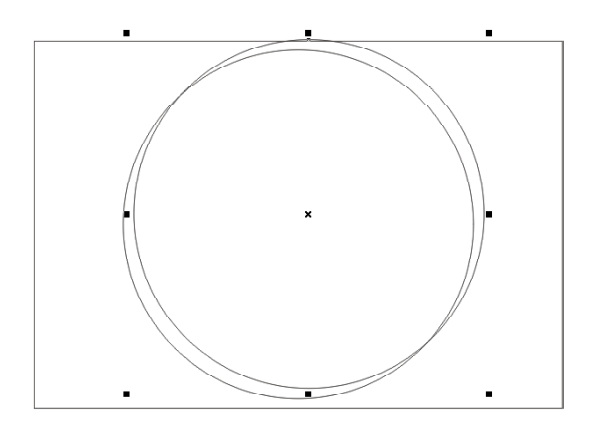

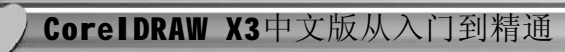

使用选择工具 将鼠标指针移动到椭圆 *3 4* 四周其中一个控制节点上,当指针成 状时,按住鼠标左键拖动,改变椭 圆的大小,如下图所示。

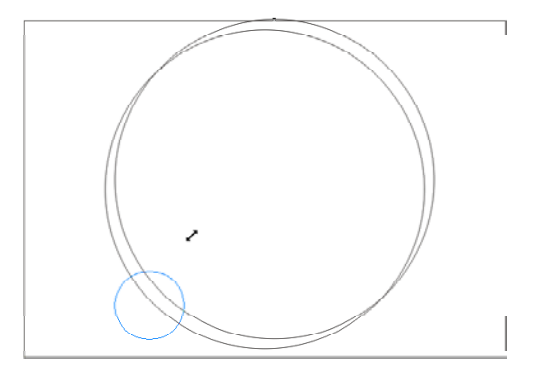

5) 使用选择工具 W 框选两个椭圆,单击 (6 属性栏上的"对齐与分布"按钮3, 弹出"对齐与分布"对话框,并在对 话框中勾选垂直"中"、水平"中" 复选框,如下图所示。

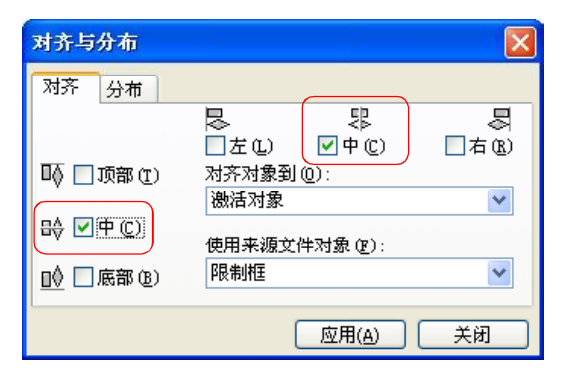

确认选中两个椭圆图形,在菜单栏上 *7 8*选择"排列>结合"命令,效果如下 图所示。

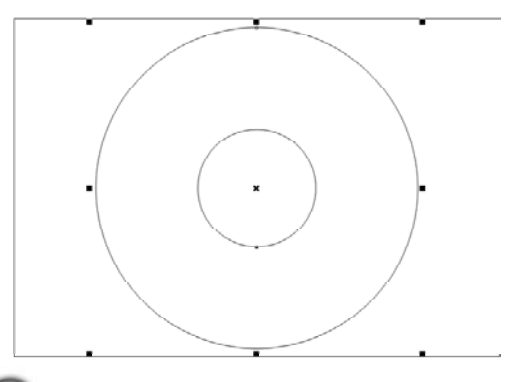

拖动到适当位置时,松开鼠标左键, 效果如下图所示。

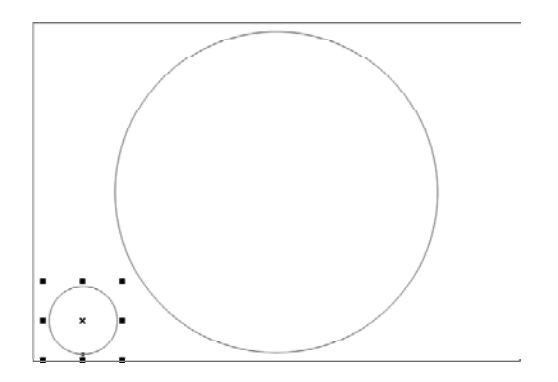

在对话框中设置完成后,单击"应 用"按钮,再单击"关闭"按钮即 可,效果如下图所示。

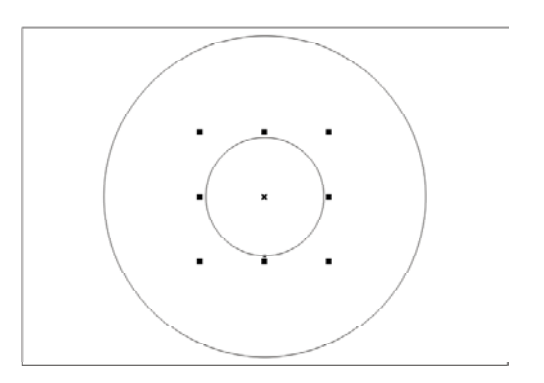

同上,使用步骤 1 ~ 7 的方法,再使用 椭圆工具绘制两个椭圆,进行对齐、 结合,如下图所示。

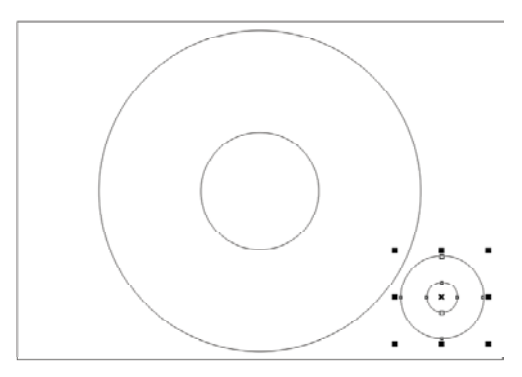

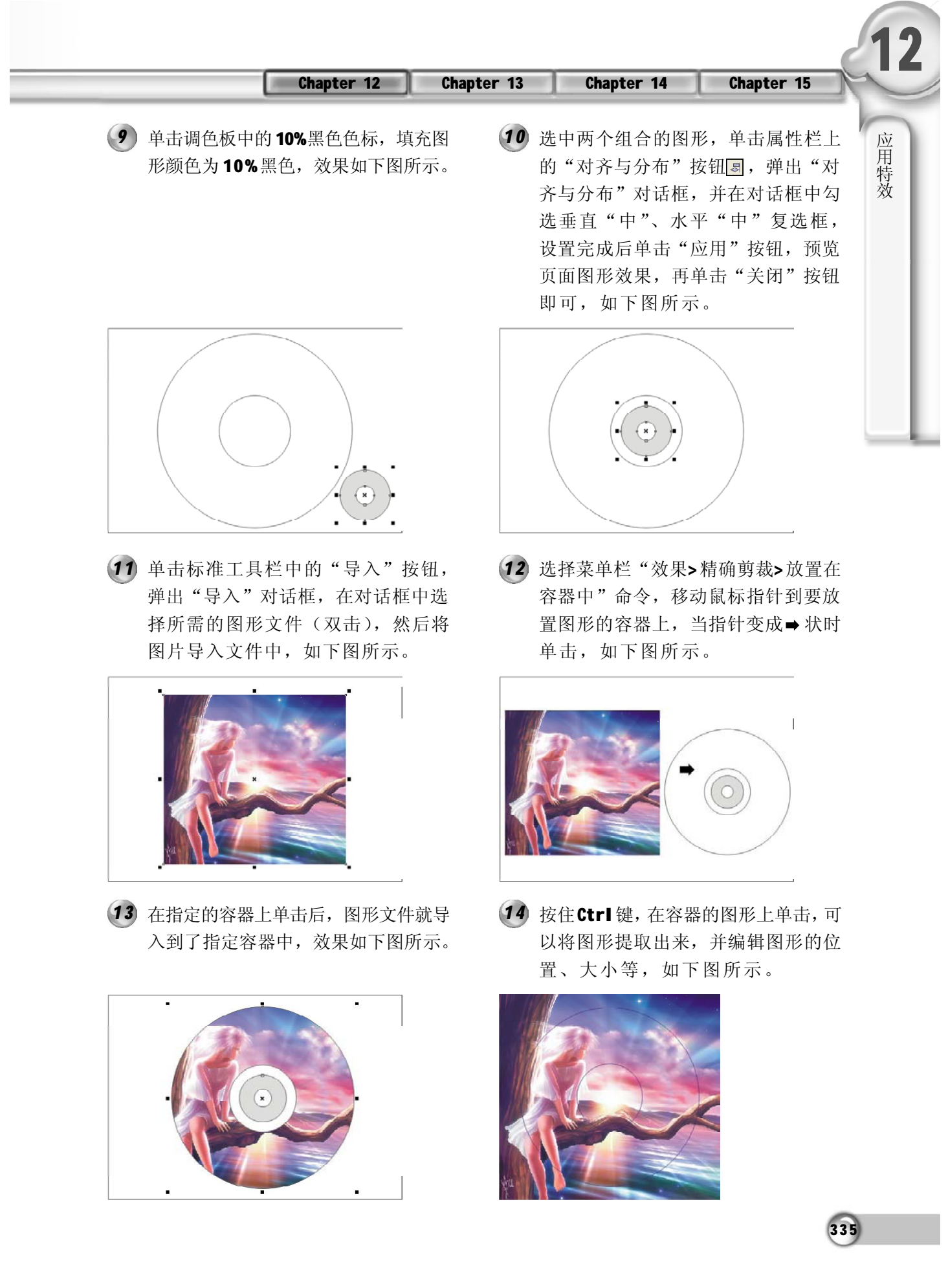

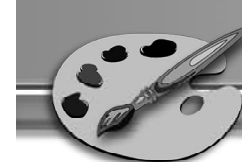

再按住 Ctrl 键,在页面中的空白处单 *1 5 1 6* 击,结束上一步的编辑效果,将图形 重新导入容器中,如下图所示。

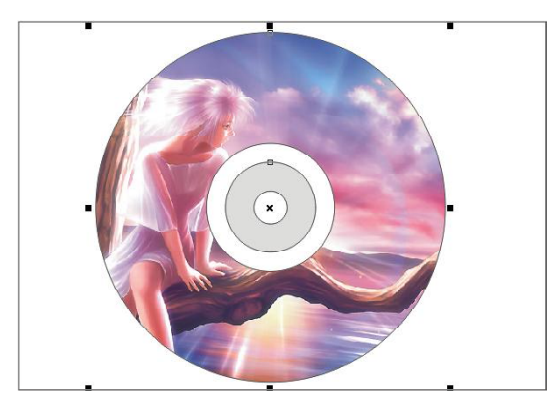

重复执行步骤 1~10 的操作过程,再绘 *1 7 1 8*制一个 CD 外框的形状,如下图所示。

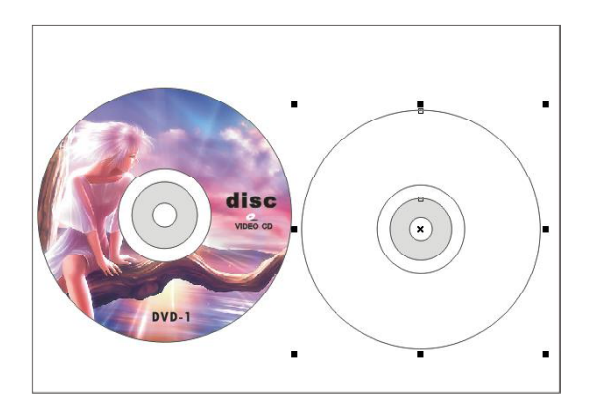

在菜单栏中选择"效果>精确剪裁>放 *1 9 2 0* 置在容器中"命令,移动鼠标指针到 要放置图形的容器上,当指针变成 状时单击,如下图所示。

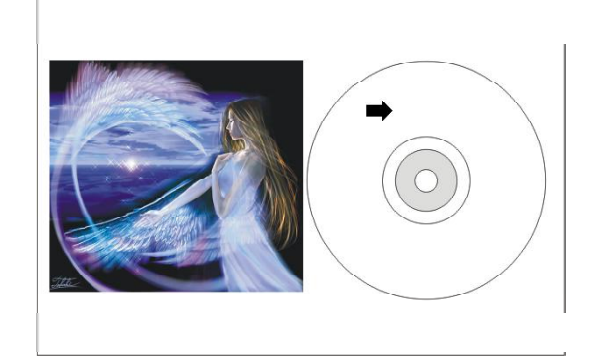

在工具箱中选取文本工具,在页面合适 的位置输入文字,并在属性栏中设置合 适的字体与字号,效果如下图所示。

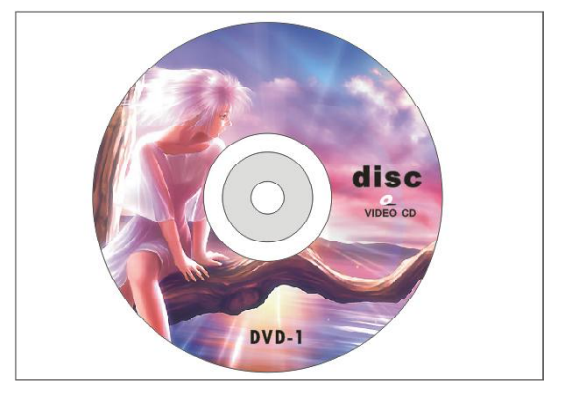

18 单击标准工具栏中的"导入"按钮 。 弹出"导入"对话框,将所需的另一个 图形文件导入到页面中,如下图所示。

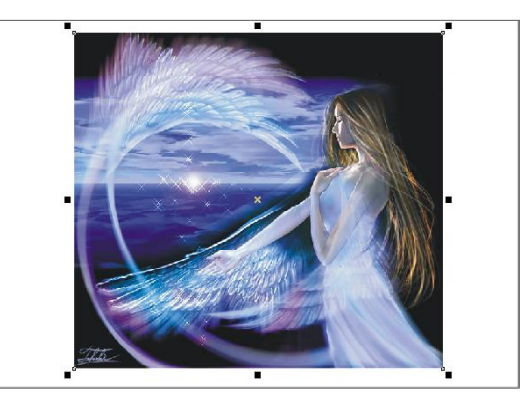

20 在指定的容器上单击后,图形文件就导 入到了指定容器中,效果如下图所示。

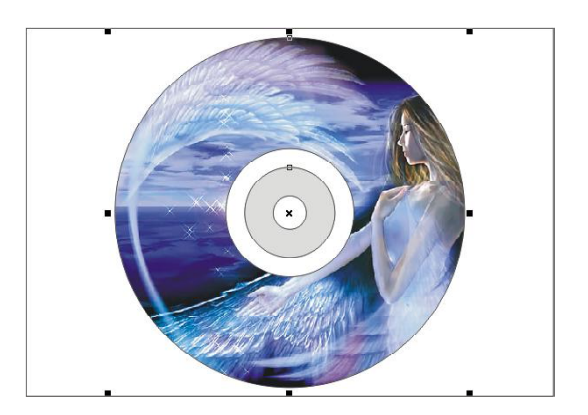

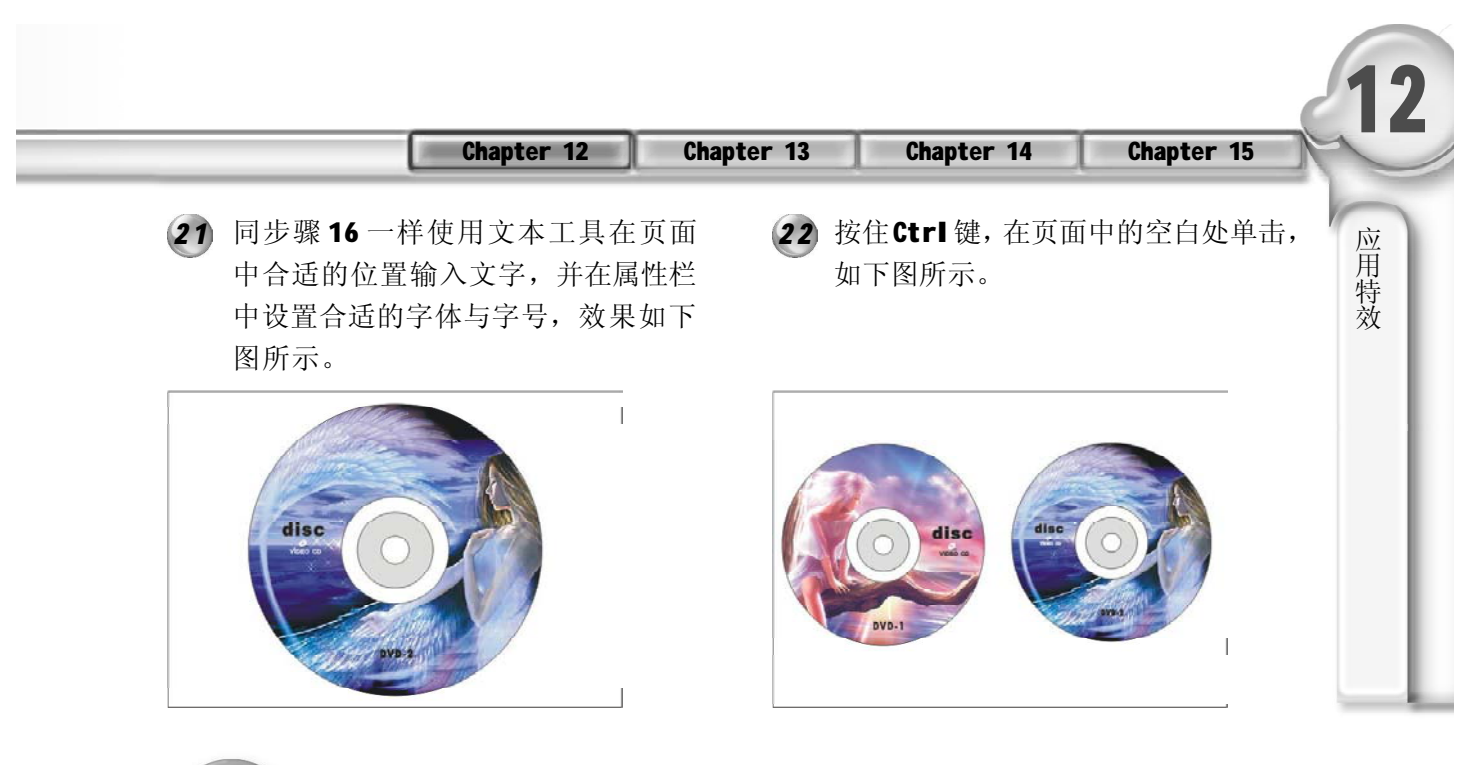

2 制作灯箱广告

#### 实例说明:

使用工具箱中的矩形工具、交互式立 体化工具、文本工具、组合效果等, 绘制出一个立体灯箱广告,效果如右 图所示。

1 使用矩形工具<mark>回</mark>,在当前页面中绘制 (2 一个矩形,效果如下图所示。

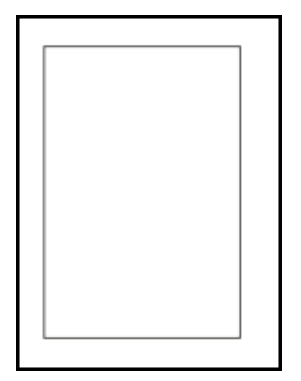

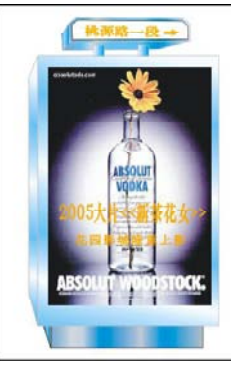

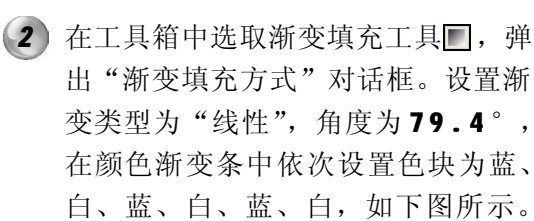

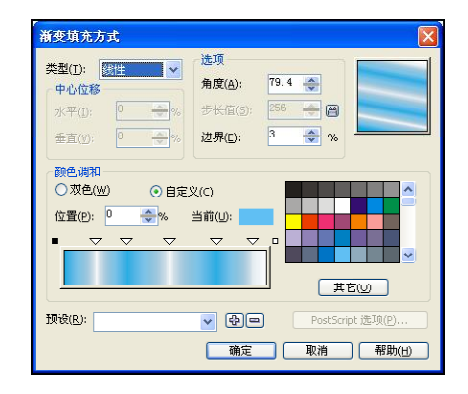

设置完相关参数后,单击对话框中的 *3 4* "确定"按钮,即可将矩形应用上渐 变颜色,矩形效果如下图所示。

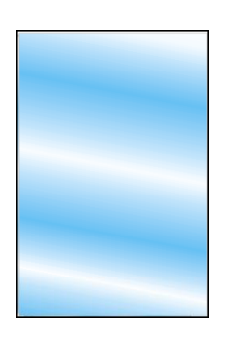

确认上一步绘制的矩形被选中,选择 *5 6*渐变填充工具■,弹出"渐变填充方 式"对话框。设置渐变类型为"线 性"角度为0°,颜色渐变条中的颜 色依次为蓝、白、白、蓝、白、蓝、 白,如下图所示。

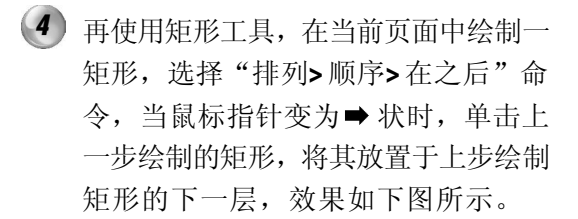

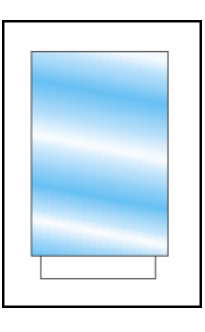

单击"渐变填充方式"对话框中的 "确定"按钮,即将新建矩形应用上 渐变效果,效果如下图所示。

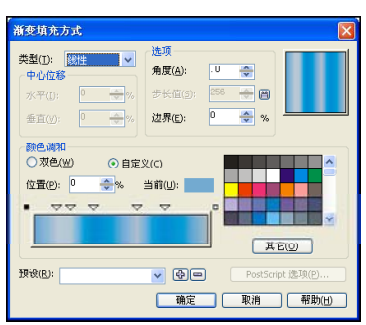

7) 使用工具栏的交互式立体化工具**國,** (8 在上一步绘制的矩形上拖动鼠标绘制出 矩形的立体化效果,如下图所示。

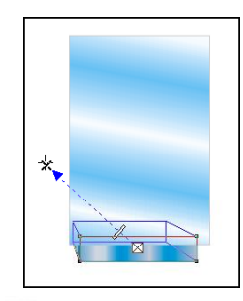

33 8

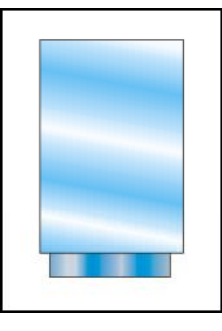

(8) 使用交互式立体化工具回, 在第一次 绘制的矩形上拖动鼠标绘制出矩形的立 体化效果,如下图所示。

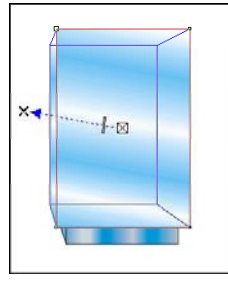

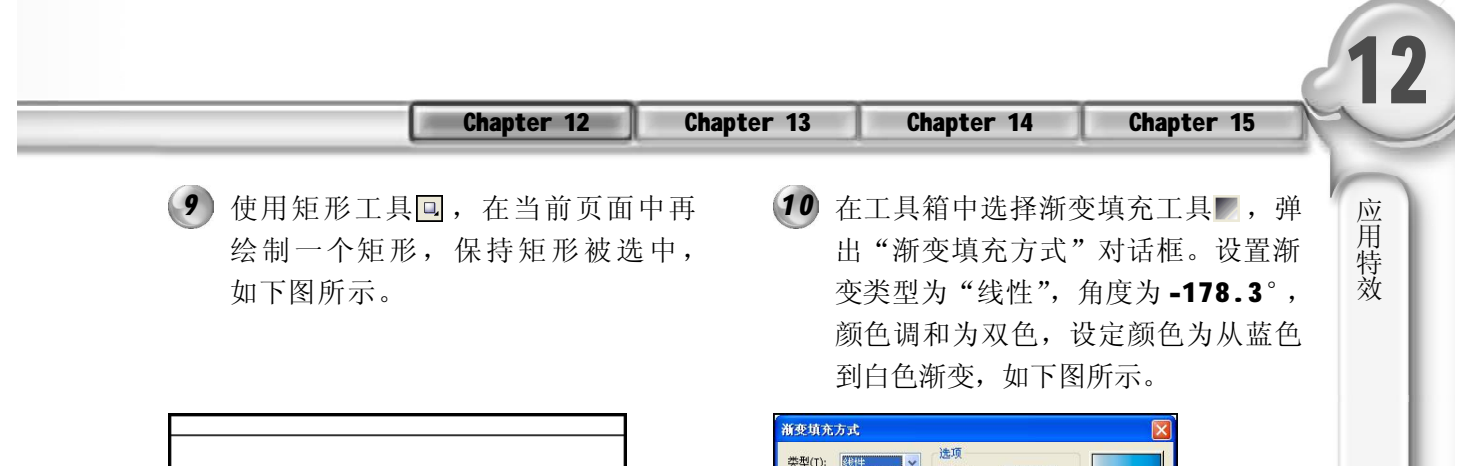

类型(L): 300

 $M(E)$ :  $\boxed{\blacksquare \blacktriangleright}$ 

 $-\sigma$ 

中心位移

 $k \neq 0$ 

壬吉市 颜色调和 **⊙双色(W)** 

 $\widetilde{\mathfrak{B}}\mathsf{j}(\underline{\mathsf{O}})$  $\sim$ 中点(M):

预设(R);

角度(A):

步长値(5)

边界(L):

COGS

 $\sqrt{90}$ 

○自定义(C)

 $|26|$ 

 $-178.3 +$ 

 $256$   $\rightarrow$   $\Box$ 

 $\frac{1}{2}$  %

DoctScript (@1870) 确定 取消 帮助(H)

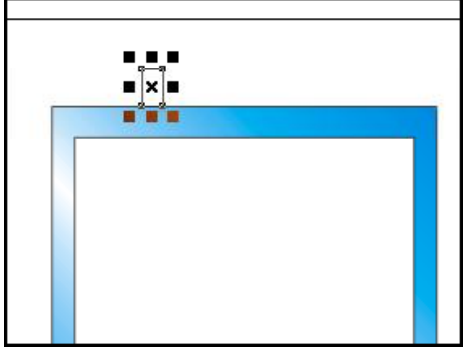

单击"确定"按钮后矩形即可应用上 *1 1 1 2*渐变效果,再右击无轮廓按钮去除图 形的轮廓线,调整好大小,执行菜单 栏中的"编辑> 再制"命令,复制出 另一个矩形,使用键盘上的方向键, 将矩形移到如下图所示的位置。

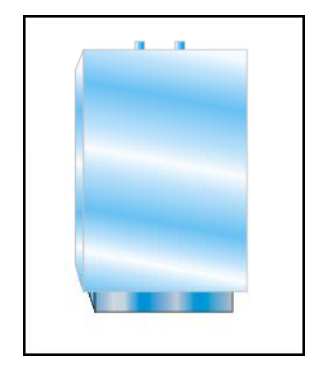

**13** 在工具箱中选择渐变填充工具■, 弹 出"渐变填充方式"对话框。设置渐 变类型为"线性",颜色调和为自定 义,颜色渐变条中的颜色依次为蓝、 蓝、灰、蓝、青、蓝、灰, 如右 图所示。

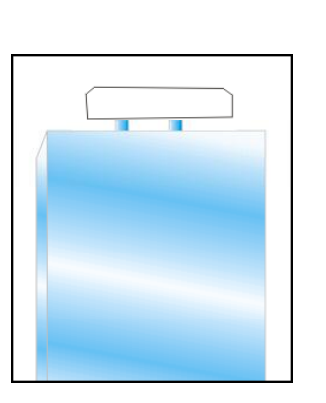

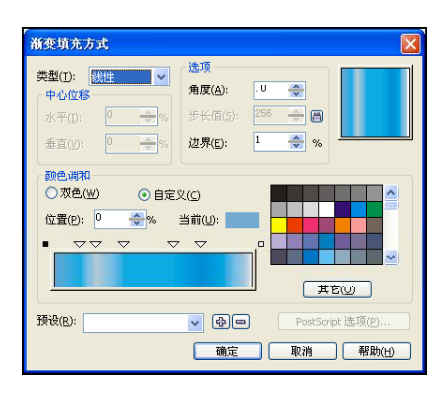

12 使用贝塞尔工具 2, 在当前页面中绘 制出如下图所示的图形。

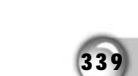

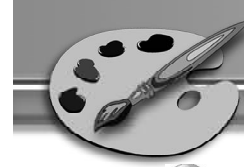

单击"渐变填充方式"对话框中的"确 *1 4* 定"按钮,即可将新绘制的图形应用 上渐变填充效果,效果如右图所示。

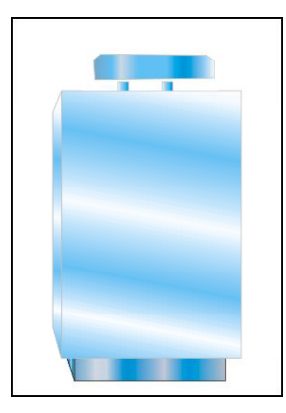

15 使用交互式立体化工具图, 在上一步 16 填充的图形上拖动鼠标绘制出图形的立 体化效果,图形效果如下图所示。

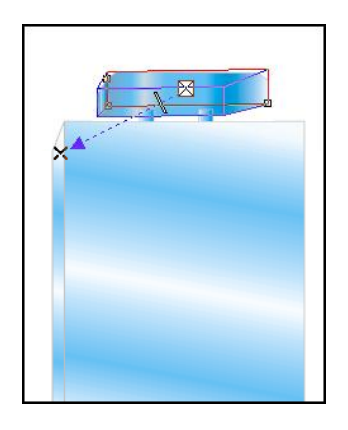

17 使用选择工具图按比例缩小其大小, 18 效果如下图所示。

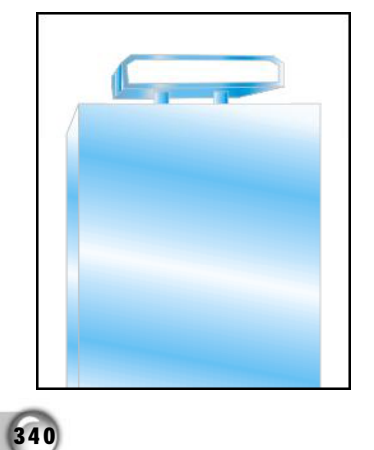

16 使用选择工具图选中上一步的图形, 选择"编辑> 再制"命令,在原来的 位置上复制出另一个相同的图形,单 击调色板中的白色色标填充颜色为白 色,效果如下图所示。

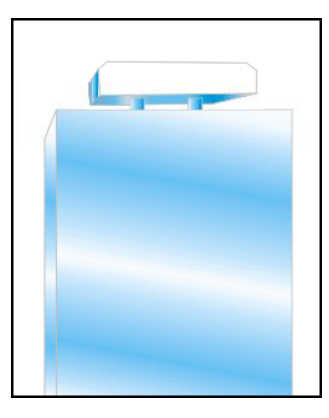

18 使用文本工具图,在画面上单击并输 入"桃源路一段→",在属性栏中设 定字体为宋体,字号为18,再在调色 板中单击黄色色标,填充字体为黄 色,如下图所示。

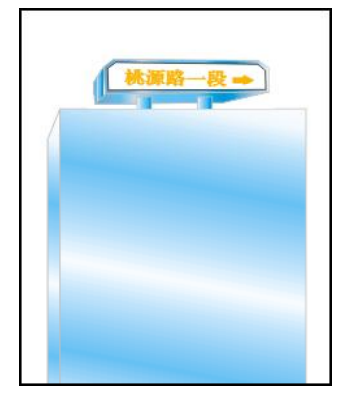

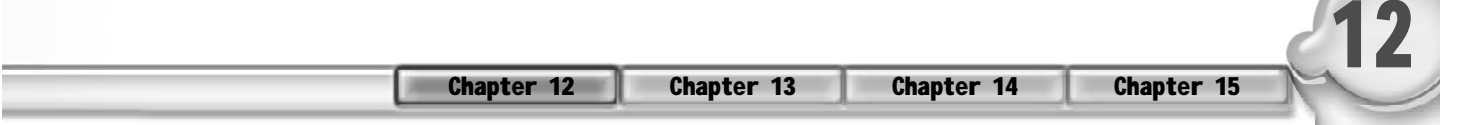

19 在标准工具栏中单击"导入"按钮<mark>图, 20</mark> 在"导入"对话框中选择需要的图 片,单击"导入"按钮即可导入图 片,如下图所示。

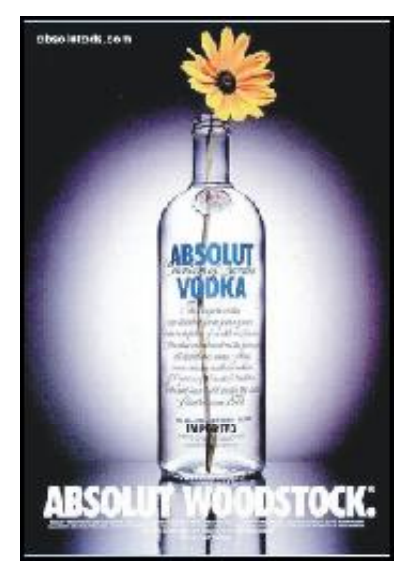

21 使用文本工具<mark>A ,在页面中下图所示</mark> (22 的位置输入文字"2005 大片《新茶花 女》",在属性栏中设定字体为华文 中宋体,字号为20,再在调色板中单 击黄色色标,将其填充为黄色,效果 如下图所示。

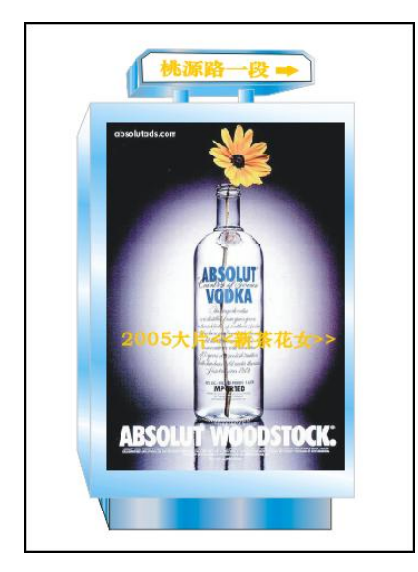

调整图片大小,使其与矩形内框一样 大,选择"效果>精确剪裁>放置在容 器中"命令,将其放置于第 1 步绘制 的矩形上,效果如下图所示。

应 用 特 效

 $341$ 

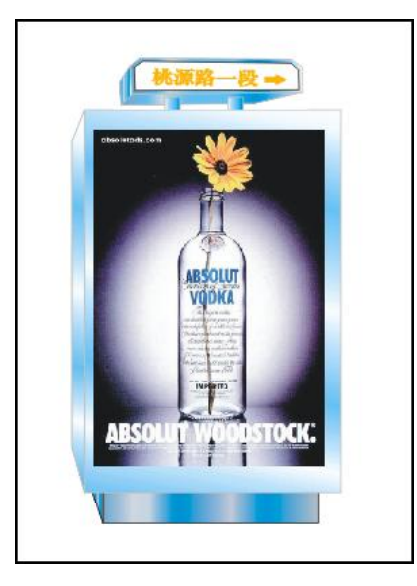

22 使用文本工具 。在上一步输入的文 字下方输入文字"花园影城隆重上 影",设置字体为华文中宋体,字号 为 18。至此,整幅灯箱广告绘制完成, 最终效果如下图所示。

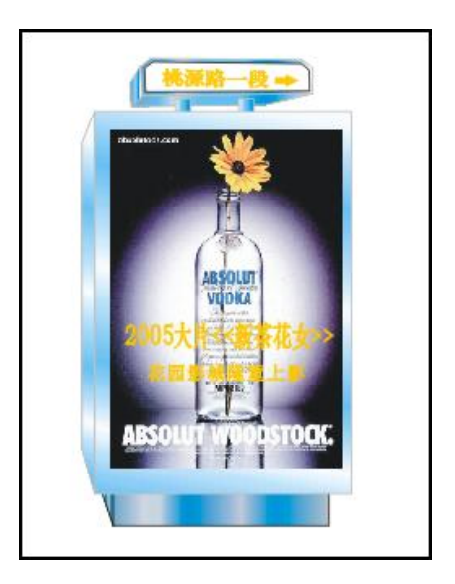